# User Guide LYNK SINC Server

LYNK SINC Server is a web-based solution designed to construct widgets installed on TVs in hotel rooms. LYNK SINC Server allows you to manage TVs conveniently. Remotely control the power supply, send messages, or update firmware.

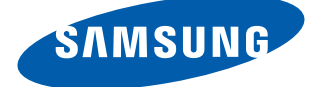

# **Contents**

### **[Before getting started](#page-3-0)**

- **4 [Rules used in this user guide](#page-3-0)** [Program and device names](#page-3-0) [Running a menu](#page-3-0) [Key terms used in LSS](#page-3-0)
- **6 [Main functions](#page-5-0)**
- **7 [Installation requirements](#page-6-0)**
- **9 [Software installation](#page-8-0)**

[Installing LSS](#page-8-0) [Installing Microsoft Visual C++ 2010 Redistributable Package](#page-12-0)  [\(x86\)](#page-12-0) [Configuring the settings for .NET Framework 3.5](#page-13-0)

#### **15 [Post-installation checklist](#page-14-0)**

[LSS webpage accessibility](#page-14-0) [Changing a password](#page-15-0) [Activating the product license](#page-15-0)

#### **[About LSS](#page-16-0)**

**17 [Login](#page-16-0)** [User types](#page-16-0) [Registering a general administrator](#page-17-0) [Simultaneous access restriction](#page-19-0)

**21 [Main page](#page-20-0)**

### **[Managing projects](#page-22-0)**

#### **23 [Making a project](#page-22-0)**

[Creating a project](#page-22-0) [Duplicating a project](#page-25-0) [Loading/deleting a project](#page-26-0)  [Importing/exporting a project](#page-27-0)

#### **29 [Project settings](#page-28-0)**

[Project menu settings](#page-28-0) [Main page settings for the default widget](#page-36-0) [Main page settings for the gallery widget](#page-46-0) [User menu page settings](#page-50-0)

#### **59 [Distributing a group of projects/channels](#page-58-0)**

[Distributing a project](#page-58-0) [Withdrawing a distributed project](#page-59-0) [Distributing an IPTV channel group](#page-60-0) [Withdrawing a distributed IPTV channel group](#page-61-0)

#### **[More about the functions in LSS](#page-62-0)**

**63 [Group management](#page-62-0)**

[Managing project recipient groups](#page-62-0) [Managing TV management groups](#page-65-0) [Managing IPTV channel recipient groups](#page-67-0)

**70 [Content management](#page-69-0)**

[Uploading content](#page-70-0) [Downloading content](#page-70-0) [Deleting content](#page-71-0)

#### **72 [Theme management](#page-71-0)**

[Making a theme](#page-72-0) [Editing a theme](#page-74-0) [Deleting a theme](#page-74-0) [Applying a theme](#page-74-0)

- **76 [My account management](#page-75-0)** [Editing my account info.](#page-75-0)
- **78 [TV list management](#page-77-0)**

[Managing TV info.](#page-78-0) [Managing the room occupancy](#page-80-0) [Managing mapping tables](#page-82-0)

**85 [License management](#page-84-0)** [Managing licenses](#page-84-0) [Connecting TVs](#page-90-0)

#### **93 [TV management](#page-92-0)**

[Managing IPTV channel groups](#page-92-0) [Managing IPTV channel info.](#page-94-0) [Managing IPTV channel DRM](#page-97-0) [Managing messages](#page-99-0) [Managing ticker messages](#page-104-0) [Weather info settings](#page-108-0) [Flight info settings](#page-109-0) [Remotely controlling TVs](#page-111-0) [Managing TV firmware](#page-115-0) [Managing TV configuration files](#page-117-0)

#### **121 [Administrator menu](#page-120-0)**

[Approving a user](#page-121-0) [Canceling approval for a user](#page-122-0) [Editing user info.](#page-122-0) [Adding a user](#page-123-0) [Deleting a user](#page-123-0) 

**125 [Log management](#page-124-0)** 

[Deleting a log](#page-124-0)

#### **126 [Settings](#page-125-0)**

[Basic settings for LSS](#page-125-0) [Language settings](#page-127-0) [Managing welcome messages](#page-130-0) [Currency unit settings](#page-131-0) [Managing Express checkout messages](#page-131-0) [Special feature settings for 2014 widgets](#page-132-0)

**134 [Monitoring](#page-133-0)**

#### **[TV settings](#page-134-0)**

- **135 [TV network settings](#page-134-0)**
- **138 [LSS IP settings required to connect TVs](#page-137-0)**
- **139 [LSS IP settings required to distribute projects](#page-138-0)**

#### **[Tutorial](#page-140-0)**

**141 [Creating and distributing projects for VIP rooms](#page-140-0)**

[Activating a menu language](#page-140-0) [Creating a project](#page-141-0) [Menu settings](#page-142-0) [Main page settings](#page-147-0) [Menu page settings](#page-148-0) [Distributing a project](#page-154-0)

#### **158 [IPTV news channel group settings and](#page-157-0)  [distribution](#page-157-0)**

[Registering IPTV channels](#page-157-0) [IPTV channel group settings](#page-159-0) [Creating a recipient TV group to distribute an IPTV channel](#page-160-0)  [group](#page-160-0) [Distributing an IPTV channel group](#page-161-0)

#### **163 [Weather application auto-run menu settings](#page-162-0)**

[Copying application list info saved on a TV](#page-162-0)  [Uploading copied TV application list info to LSS](#page-163-0) [Creating a TV application auto-run menu](#page-164-0) [Changing the arrangement of TV applications](#page-165-0)

**167 [Using the IPTV function only](#page-166-0)**

#### **[Data backup](#page-167-0)**

- **168 [Database backup and restore](#page-167-0)** [Database backup](#page-167-0) [Database restore](#page-168-0)
- **171 [LSS data file backup](#page-170-0)**

### **[Troubleshooting](#page-171-0)**

**172 [Resolving a failure involving message](#page-171-0)  [transmission, TV power control or channel list](#page-171-0)  [transmission](#page-171-0)**

> [Restarting Socket monitoring](#page-171-0) [Registering the Apache server in firewalls](#page-172-0) [Registering communication ports](#page-176-0) [Disabling firewalls](#page-181-0) [Checklist to go through in the occurrence of a TV power](#page-182-0)  [control issue](#page-182-0)

- **184 [Resolving a project distribution failure](#page-183-0)** [TV settings](#page-183-0)
- **186 [Resolving a content file upload failure](#page-185-0)**
- **186 [Resolving a PMS info transmission failure](#page-185-0)**
- **187 [Resolving a port conflict](#page-186-0)**
- **187 [Speeding up the TV boot time](#page-186-0)**
- **188 [Resolving a TV time error](#page-187-0)**

[Resolving weather info errors](#page-188-0) [Resolving errors when running EPG Broker](#page-188-0)

#### **[Open Source Announcement](#page-189-0)**

LYNK SINC Server

# **Before getting started**

# **Rules used in this user guide**

Functions are described according to the following rules in this user guide.

### **Program and device names**

Program and device names are written as follows in this user guide.

- LYNK SINC Server → LSS
- Hotel Smart TV → TV

### **Running a menu**

<span id="page-3-0"></span>01

- Instructions on how to run a menu is as follows: Select **Network** > **Network Settings** from the displayed network settings menu. → You should select **Network**, and then select **Network Settings**.
- The information on how to run menus provided by the operating system such as those in Control Panel is for Microsoft Windows 7.

### **Key terms used in LSS**

LSS is a web-based solution designed to configure TV widgets.

Widgets on TVs in hotel rooms can provide guests with easy access to a range of information and applications. A widget appears after a TV turns on. Widgets allow guests to watch TV, search hotel information and use TV applications. Widget format and information provided in a widget can be customized according to the guest type.

LSS allows you to conveniently manage TVs. Manage TV channels, remotely control the power supply, or update firmware.

This section provides definitions of key terms when using LSS. Familiarize yourself with frequently used terms and definitions. This will allow you to take advantage of the many useful functions in LSS.

- Widget: Refers to an application that allows a user to conveniently access a range of functions and information on a device. TV widgets provide various information, including hotel facilities and neighborhood information, in the form of menus.
- Project: Refers to a group of pages that construct a TV widget. A project consists of a main page and several menu pages.
- Main page: Refers to a page that appears by default after a widget runs.
- Menu page: Refers to a page that contains various information (menus) provided in a widget. A menu page can be accessed by selecting a menu from the main page.
- Template: Refers to a pattern where the arrangement of menu sections and layout (text, image and video) sections is predefined. Configure menu page settings using a variety of templates provided in LSS.
- Layout: Refers to a pattern, which is a component of a template, where the arrangement of image, video and text sections is defined.

#### < **Note**

For details on pages and components of a project, refer to the following: ▶ [Project settings](#page-28-1)

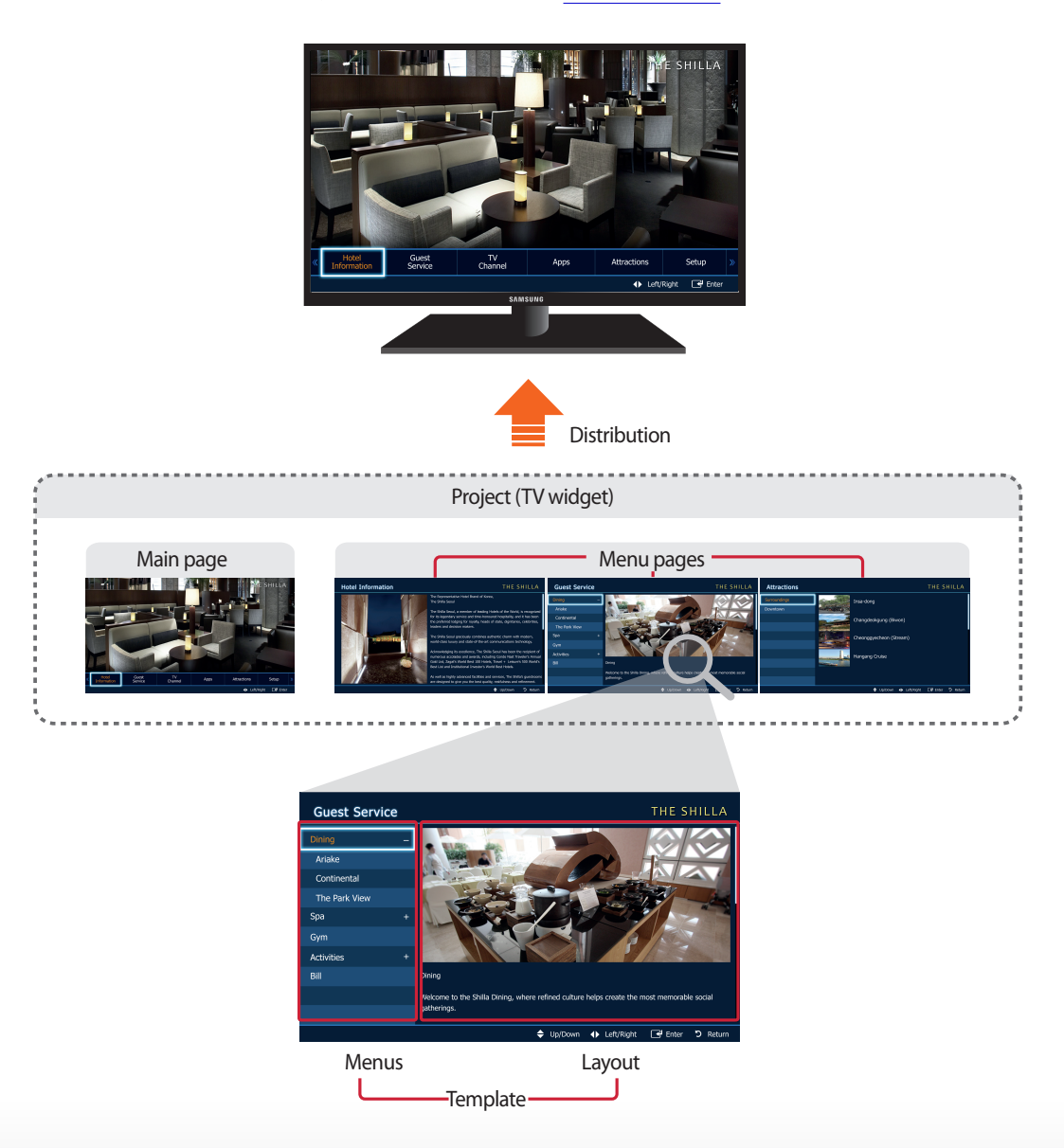

# <span id="page-5-0"></span>**Main functions**

#### **Customizable TV widget configuration**

- Arrange menus and pages in a widget as desired.
- Text, image, video and audio sources can be used to construct menus and pages in a widget.
- Resize and rearrange text boxes, images or video screens.

#### **Remote TV management**

- Send messages such as welcome messages and notices to TVs.
- Remotely control the power supply to (turn on/off) TVs.

#### **Managing IPTV channel groups**

■ Create and distribute IPTV channel groups to TVs.

**Grouped TV management depending on the occasion**

- Conveniently manage TVs by grouping TVs to distribute a project to.
- Conveniently manage TVs by grouping TVs by task, such as sending a message or a firmware upgrade.

# <span id="page-6-0"></span>**Installation requirements**

#### **Operating system**

- Microsoft Windows 2008 Server (x86, x64)
- Microsoft Windows 2012 Server (x64)

#### < **Note**

- The program can be installed on Windows 7 if it is used as a trial for small deployments.
- • To use Microsoft Windows 2012 Server offline, you must enable .NET Framework 3.5 manually before installing LSS. For further information, refer to the following: ▶ [Configuring the settings for .NET Framework 3.5](#page-13-1)

#### **Web browser**

■ Chrome Browser

#### **Network**

■ Wired network

#### **Port numbers**

- TCP 80, 443, 444, 30000~30005
- UDP 30000~30005

#### < **Note**

Keep the above ports open to ensure communication between the TV and LSS.

#### **Software**

■ Microsoft Visual C++ 2010 Redistributable Package (x86)

#### < **Note**

To use LSS, make sure to install Microsoft Visual C++ 2010 Redistributable Package (x86). For further details on installation, refer to the following: ► [Installing Microsoft Visual C++ 2010 Redistributable Package \(x86\)](#page-12-1)

#### **Development language**

■ PHP (Hypertext Preprocessor) 5

#### **Web server**

■ Apache 2.2.x

#### **Database**

■ CUBRID 9.2

#### **Framework**

■ CodeIgniter 1.7.2

# <span id="page-8-0"></span>**Software installation**

 $\leq$ Back Next DECLINE

# **Installing LSS**

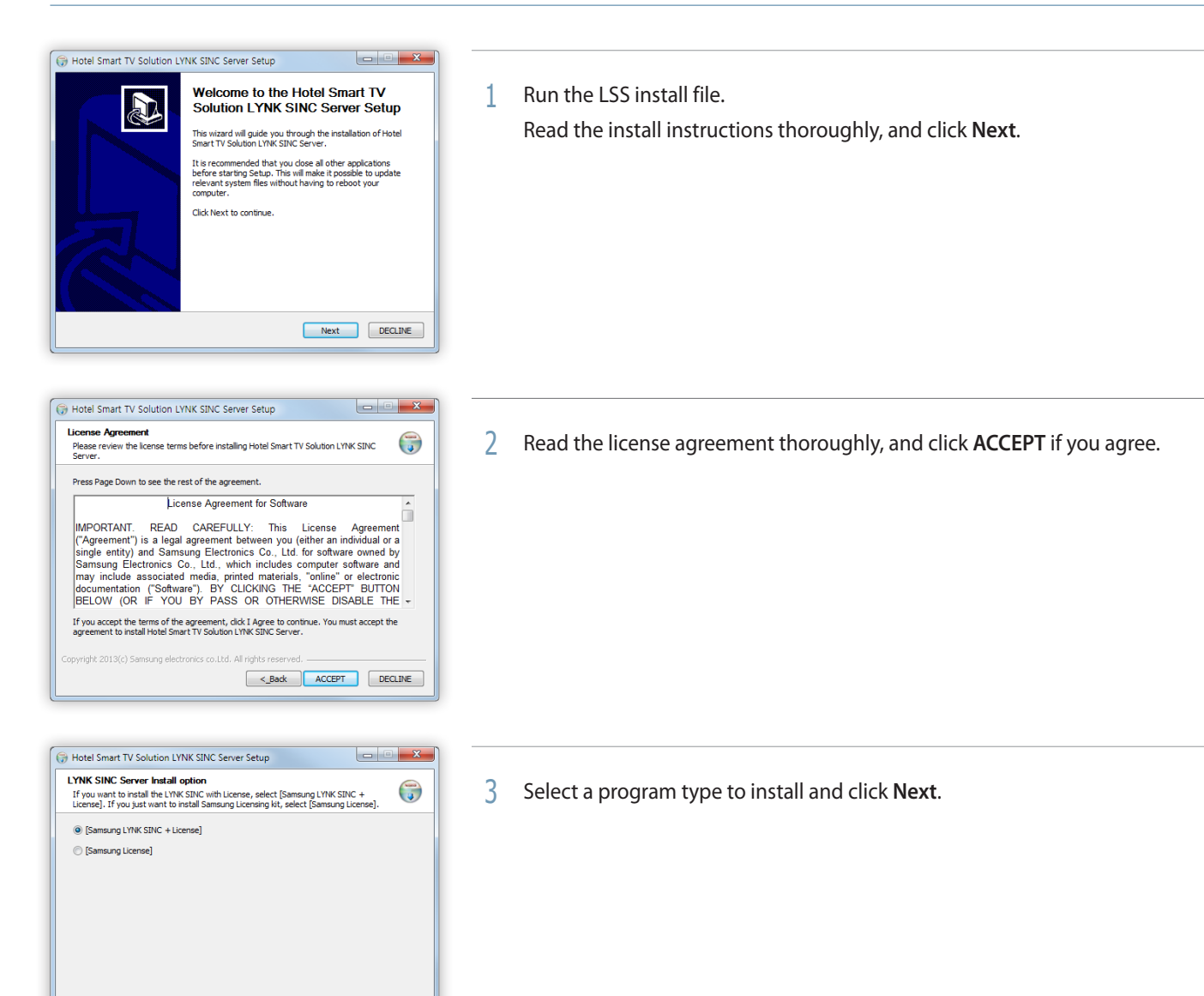

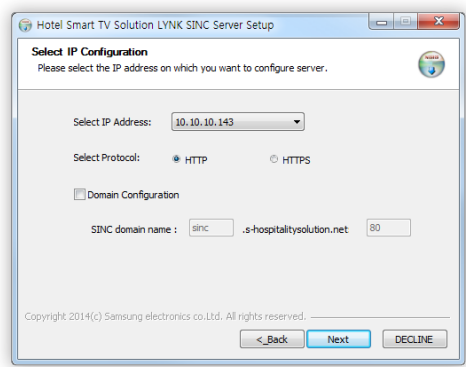

#### 4 Select HTTP or HTTPS for the protocol, enter a domain name and port information, and click **Next**.

#### < **Note**

**Z** Note

If you have enabled **Domain Configuration**, make sure to configure the DNS settings to access the specified LYNK SINC URL.

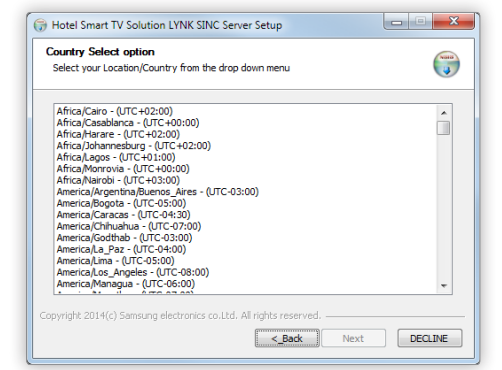

#### 5 Select a city and time zone, then click **Next**.

- Hotel Smart TV Solution LYNK SINC Server Setup  $\begin{array}{|c|c|c|c|c|}\hline \multicolumn{1}{|c|}{\mathbf{C}} & \multicolumn{1}{|c|}{\mathbf{X}} \\ \hline \multicolumn{1}{|c|}{\mathbf{C}} & \multicolumn{1}{|c|}{\mathbf{C}} & \multicolumn{1}{|c|}{\mathbf{X}} \\ \hline \end{array}$ Choose Install Location<br>Choose the folder in which to install Hotel Smart TV Solution LYNK SINC Server  $\begin{pmatrix} x \sin \theta \\ y \end{pmatrix}$ Setup will install Hotel Smart TV Solution LYNK SINC Server in the following folder. To install in<br>a different folder, click Browse and select another folder. Click Install to start the installation **Destination Folde** C: WHotelTV Browse... Space required: 188.5M opyright 2013(c) Samsung All rights.
- 6 Specify the install path, and click **Install**.

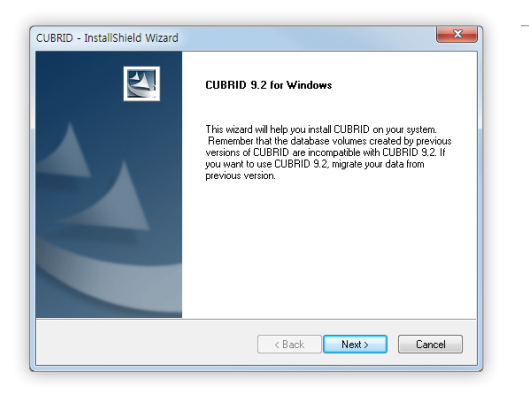

CUBRID is an open source database management system (DBMS) developed by CUBRID. CUBRID, which is required to use LSS, will also be installed.

7 Read the CUBRID install instructions thoroughly, and click **Next**.

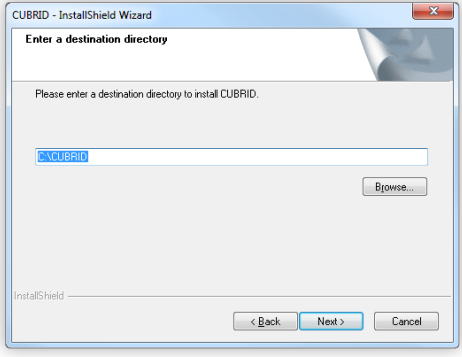

Specify the CUBRID install path, and click **Next**.

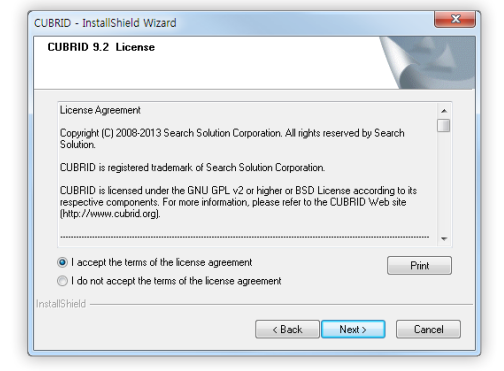

 Read the CUBRID license agreement thoroughly, and select **I accept the terms of the license agreement** if you agree. Click **Next**.

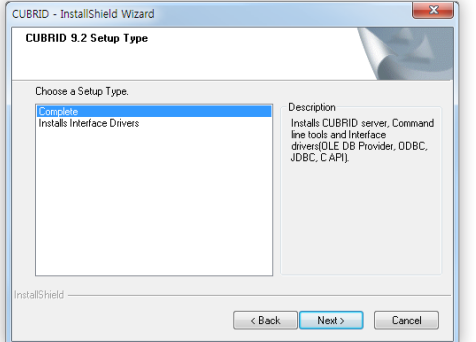

Select **Complete** from the CUBRID install type, and click **Next**.

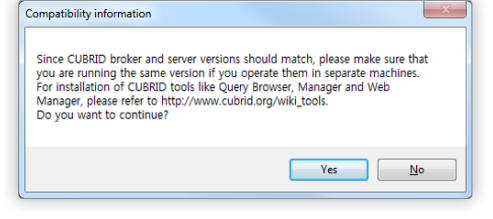

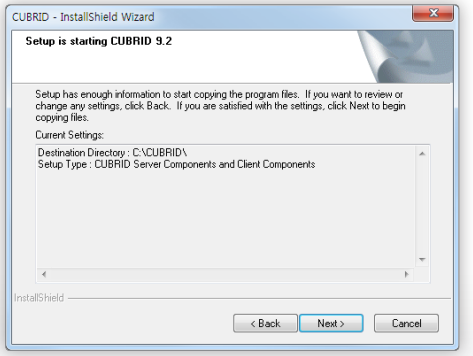

- Read compatibility information for CUBRID, and click **Yes** to continue.
- Click **Next** to start CUBRID installation.

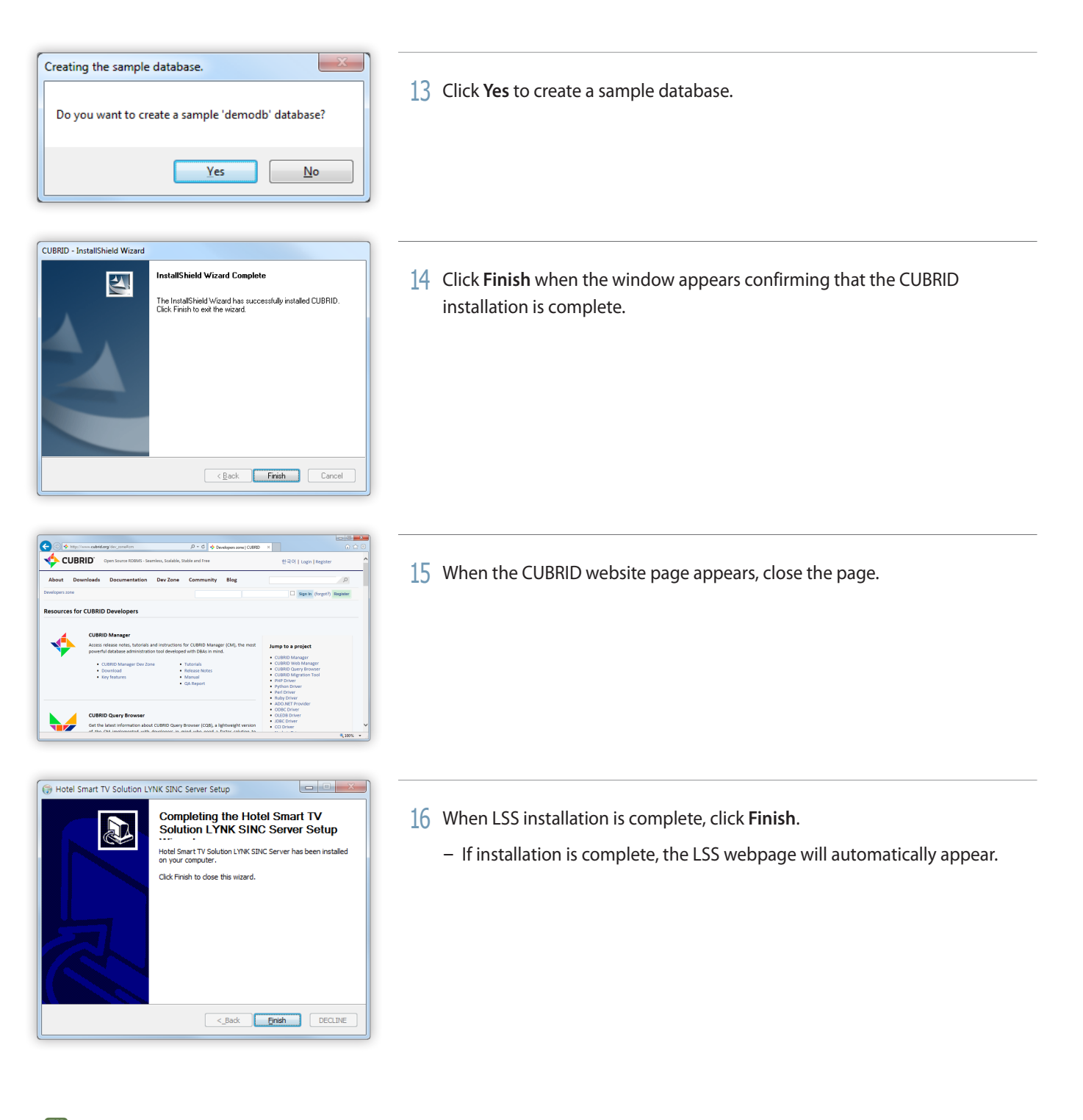

#### < **Note**

To uninstall the program, go to **Start** > **All Programs** >**Hotel Smart TV LYNK SINC** >**Uninstall**.

# <span id="page-12-1"></span><span id="page-12-0"></span>**Installing Microsoft Visual C++ 2010 Redistributable Package (x86)**

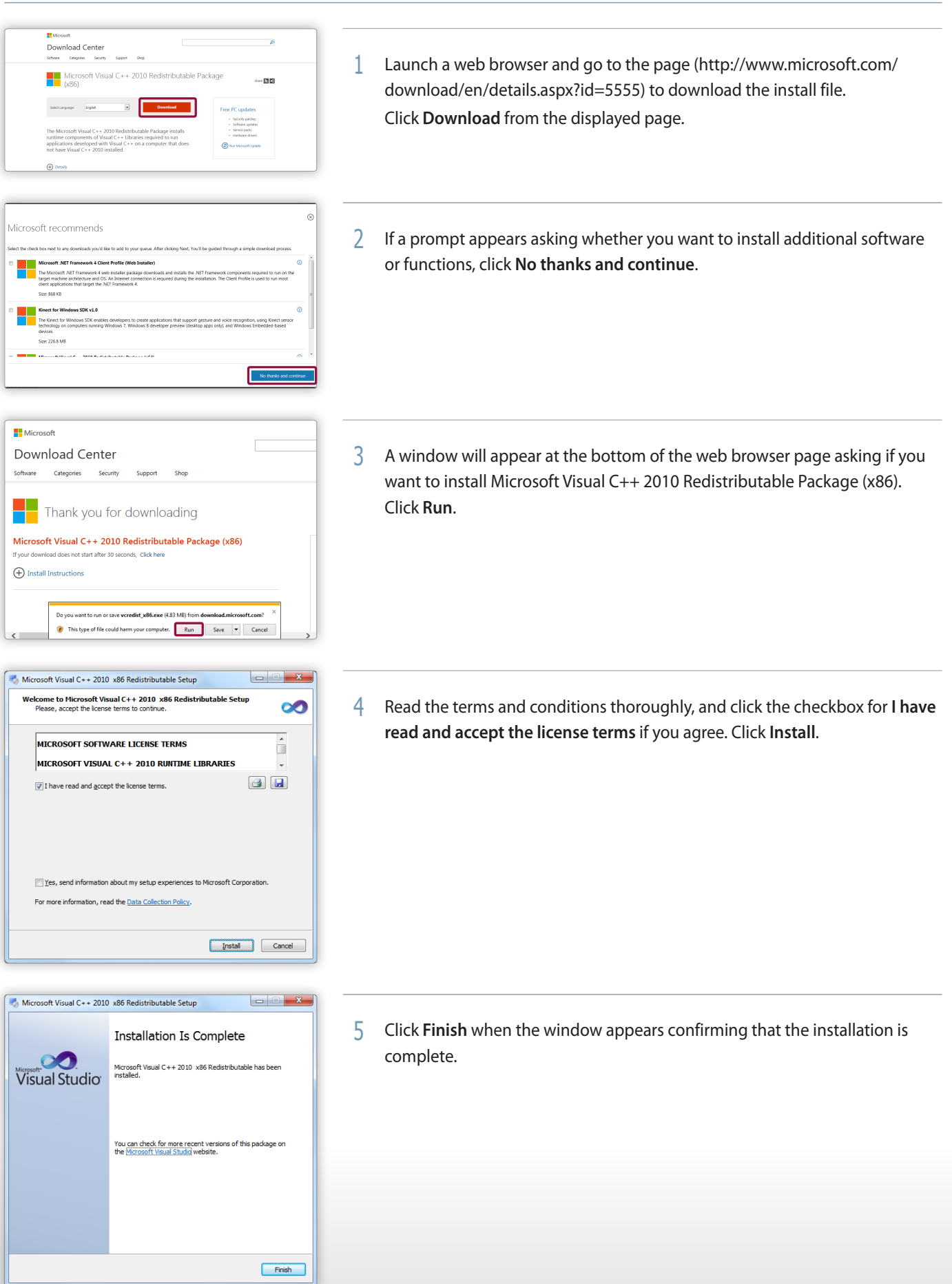

# <span id="page-13-1"></span><span id="page-13-0"></span>**Configuring the settings for .NET Framework 3.5**

To use the Microsoft Windows 2012 Server operating system when the Internet is not connected, you must enable .NET Framework 3.5 manually before installing LSS.

- 1 On the Windows 2012 Server computer, click the **Start** button. Next, enter **cmd** in the run window at the bottom of the Start menu, then press **Enter** on the keyboard.
- 2 Enter the following command in the command prompt window. **DISM /online /enable-feature /featurename:NetFX3 /all /Source:boot file path**

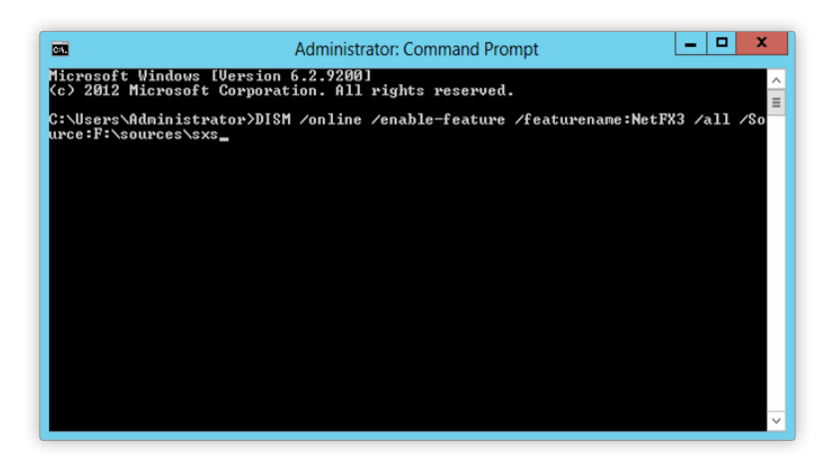

#### < **Note**

Ensure that a Windows boot file exists in the boot file path you entered.

3 After the command is running, install LSS.

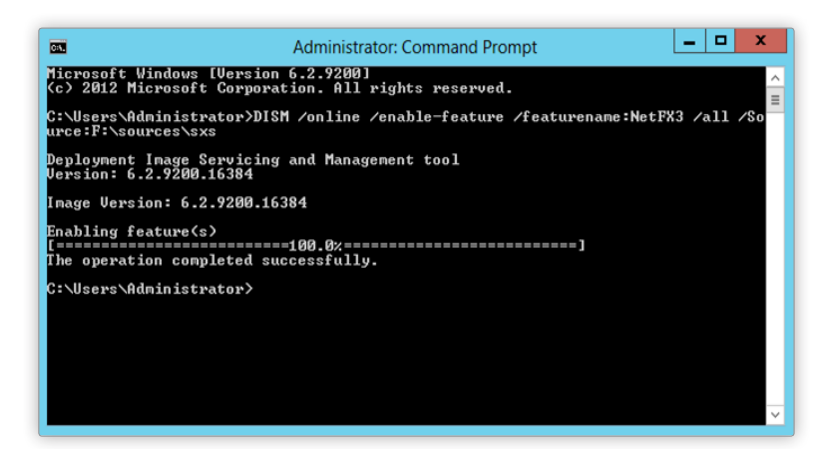

# <span id="page-14-0"></span>**Post-installation checklist**

# **LSS webpage accessibility**

1 Launch a web browser, go to the LSS webpage, and check that the login page appears properly.

#### < **Note**

The login page access address depends on the protocol selected when the software was installed.

- • If HTTP is selected: http://localhost/
- • If HTTPS is selected: https://sinc.s-hospitalitysolution.net:444

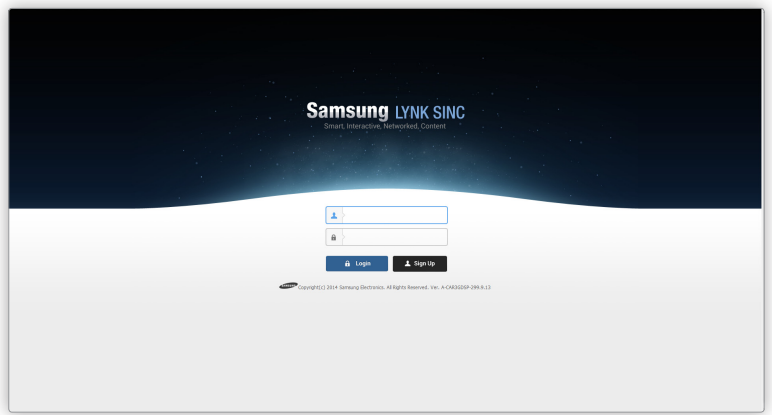

2 Check to make sure that you can log in properly.

#### < **Note**

The super administrator account is registered in the program by default. Log in using the following super administrator account information.

- • ID: admin
- • Password: admin123

# <span id="page-15-0"></span>**Changing a password**

1 If you log in for the first time after LSS is installed, a message appears advising you to change the password. Click **OK**.

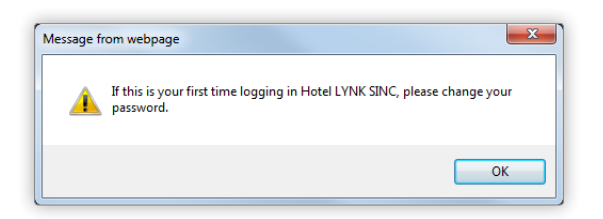

#### 2 Change the password.

#### **Z** Note

- Make sure to change the default password (admin123) which has been set for privacy during installation.
- For further details on how to change a password, refer to the following: ▶ [Editing my account info.](#page-75-1)

# **Activating the product license**

When you run LSS for the first after install, you must perform the license activation process. For further details on registering a license, refer to the following: ► [License management](#page-84-1)

# LYNK SINC Server

# **About LSS**

# **Login**

<span id="page-16-0"></span>02

Launch a web browser, and go to the LSS webpage. The login page will appear.

#### < **Note**

To access LSS from a computer where LSS is not installed, enter the IP address (http://LSS IP) for the computer where LSS is installed in the web browser address bar.

### **User types**

LSS users are classified as super administrators and general administrators. Super administrators and general administrators are assigned different privileges for menus and functions. General administrators need approval from a super administrator to log in to LSS.

#### **Z** Note

- • The super administrator privileges are only given to the admin account, which is registered by default when LSS is installed.
- For details on privileges for administrators, refer to the following: ▶ [Administrator menu](#page-120-1)

# <span id="page-17-0"></span>**Registering a general administrator**

- 1 Click **Sign Up** on the login page.
- 2 Enter the required account information in the displayed account registration page.
	- Fields with \* cannot be left blank.

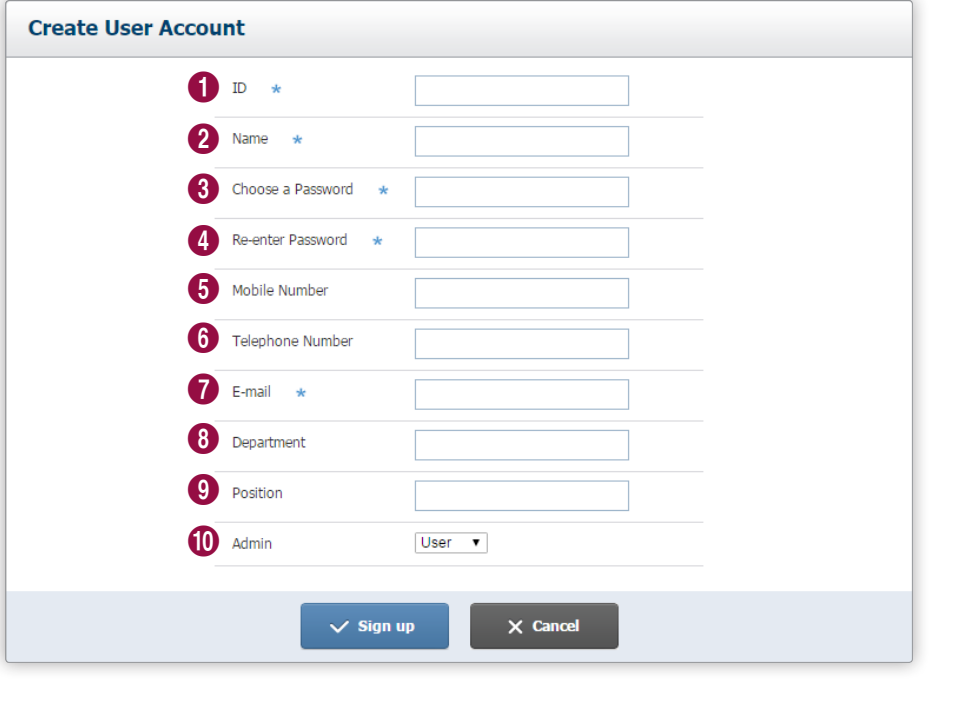

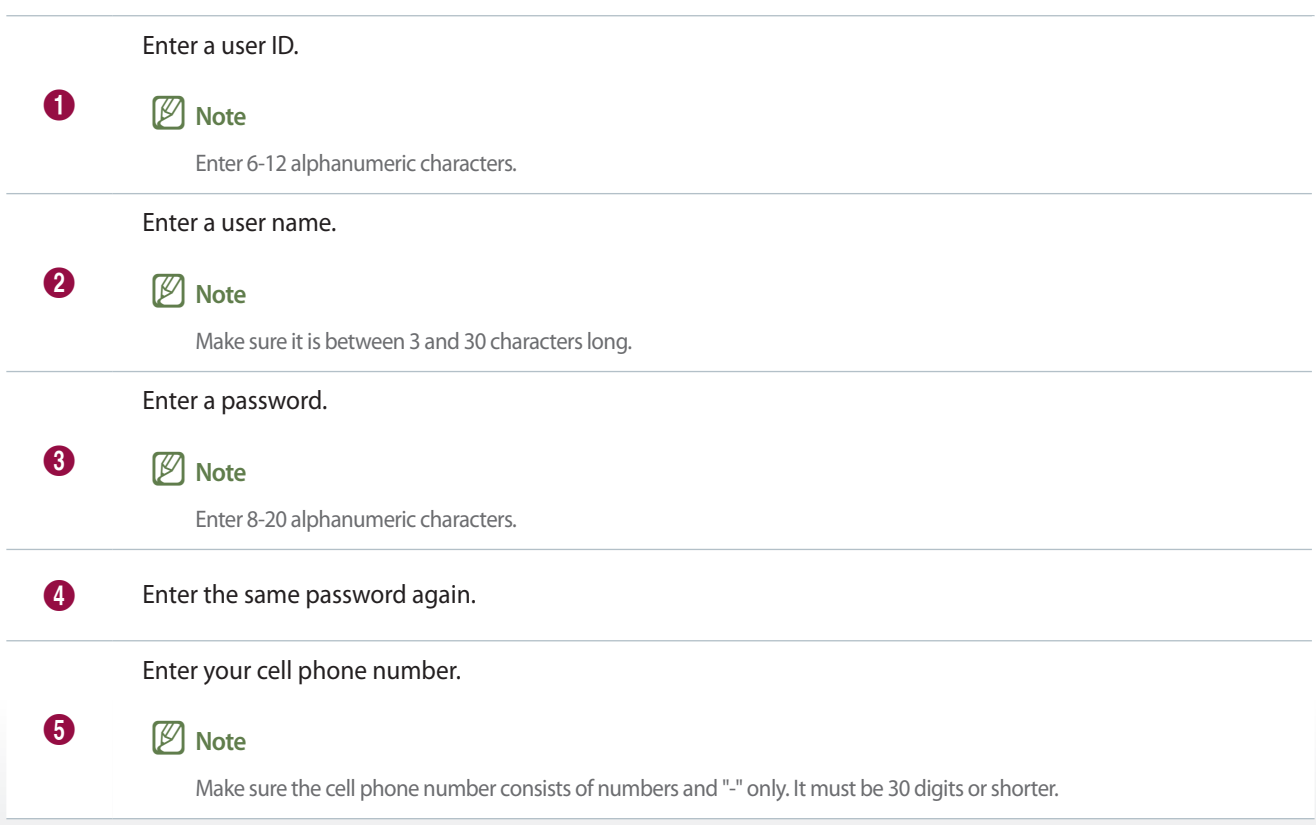

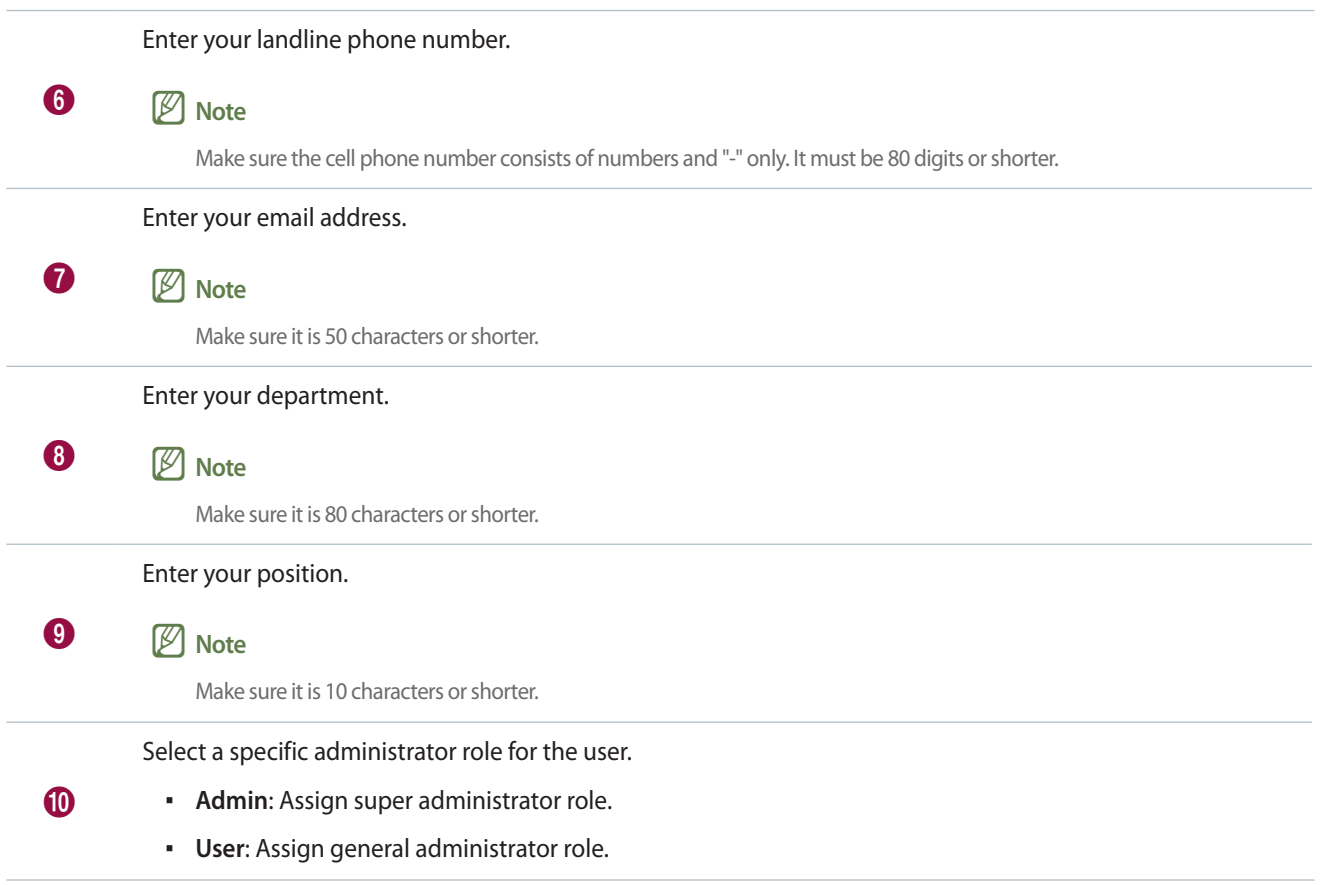

3 After entering the required information, click **OK**.

- To cancel registering a general administrator and go back to the login page, click **Cancel**.
- After approval from the super administrator, log in to the solution with the registered account.

< **Note**

- • An alternative way to register a general administrator is to use the **Admin** menu after logging in with a super administrator account. For details, refer to the following: ▶ [Adding a user](#page-123-1)
- For details on user approval, refer to the following: ▶ [Approving a user](#page-121-1)

# <span id="page-19-0"></span>**Simultaneous access restriction**

It is not possible to access LSS with the same account from multiple computers simultaneously. If you attempt to log in from a computer using an account that is already logged in from another computer, the following message window will appear.

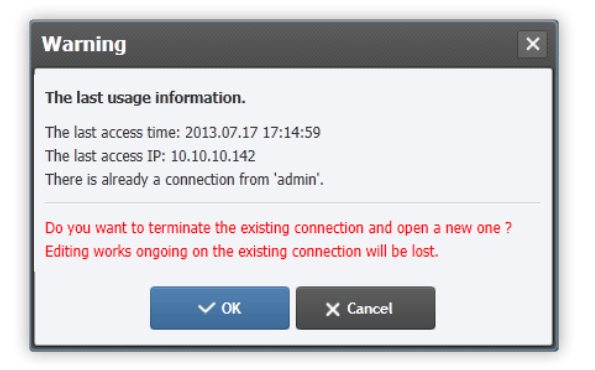

To disconnect from the previous computer and then connect to the current computer, click **OK**. To remain connected to the previous computer, click **Cancel**.

#### > **Note**

Note that tasks being performed on the current computer will not be saved if a new computer is connected.

#### **Z** Note

If you refresh LSS or click another menu on the current computer after connecting to a new computer, a disconnection message will pop up and the login page will appear.

# <span id="page-20-0"></span>**Main page**

Log in to LSS to open the main page as follows:

#### < **Note**

- Some functions in LSS are not accessible to general administrators. This is the reason some menus do not appear when a general administrator is logged in.
- Descriptions in this user guide are based on the super administrator account in order to cover all functions in LSS.

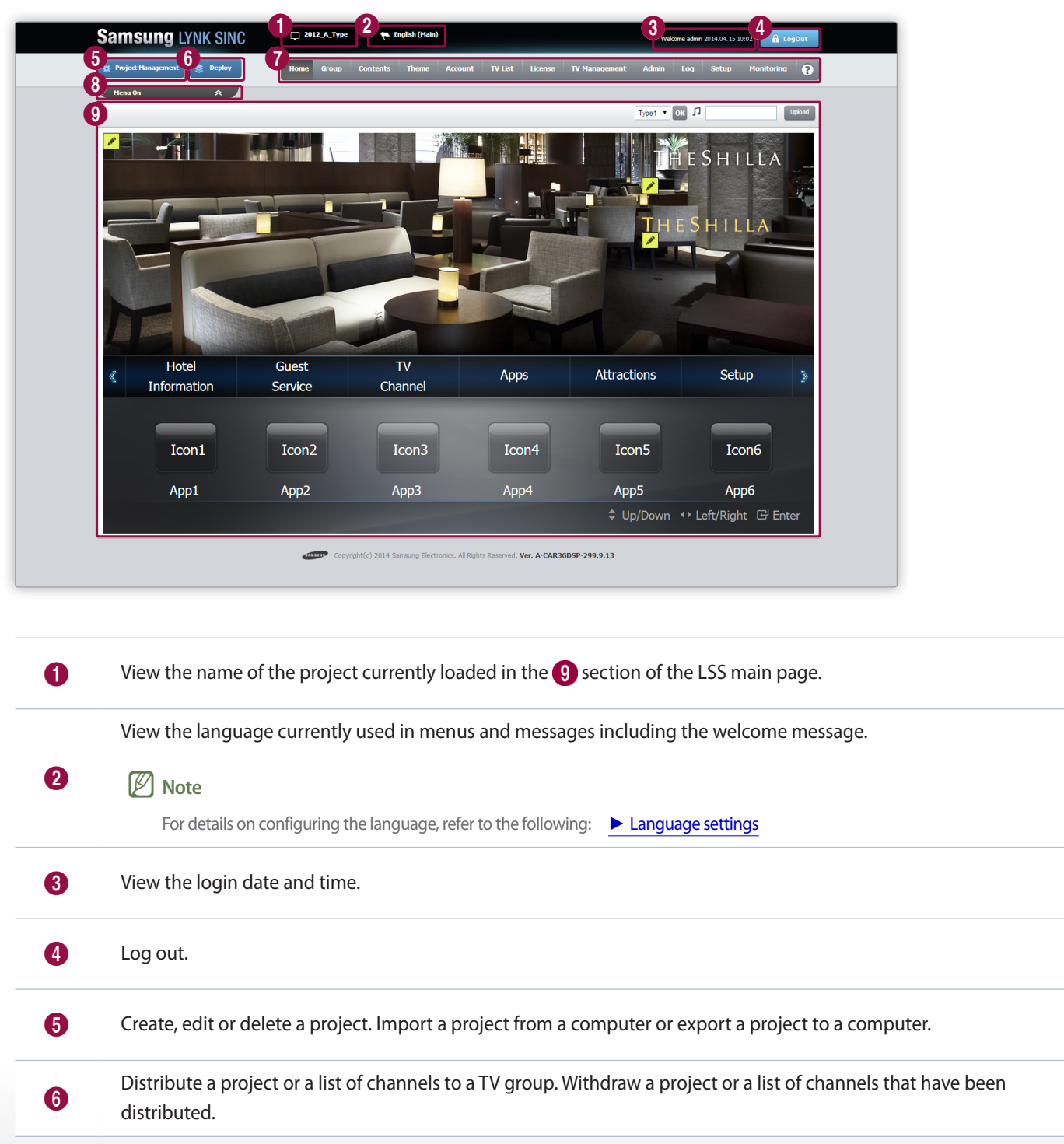

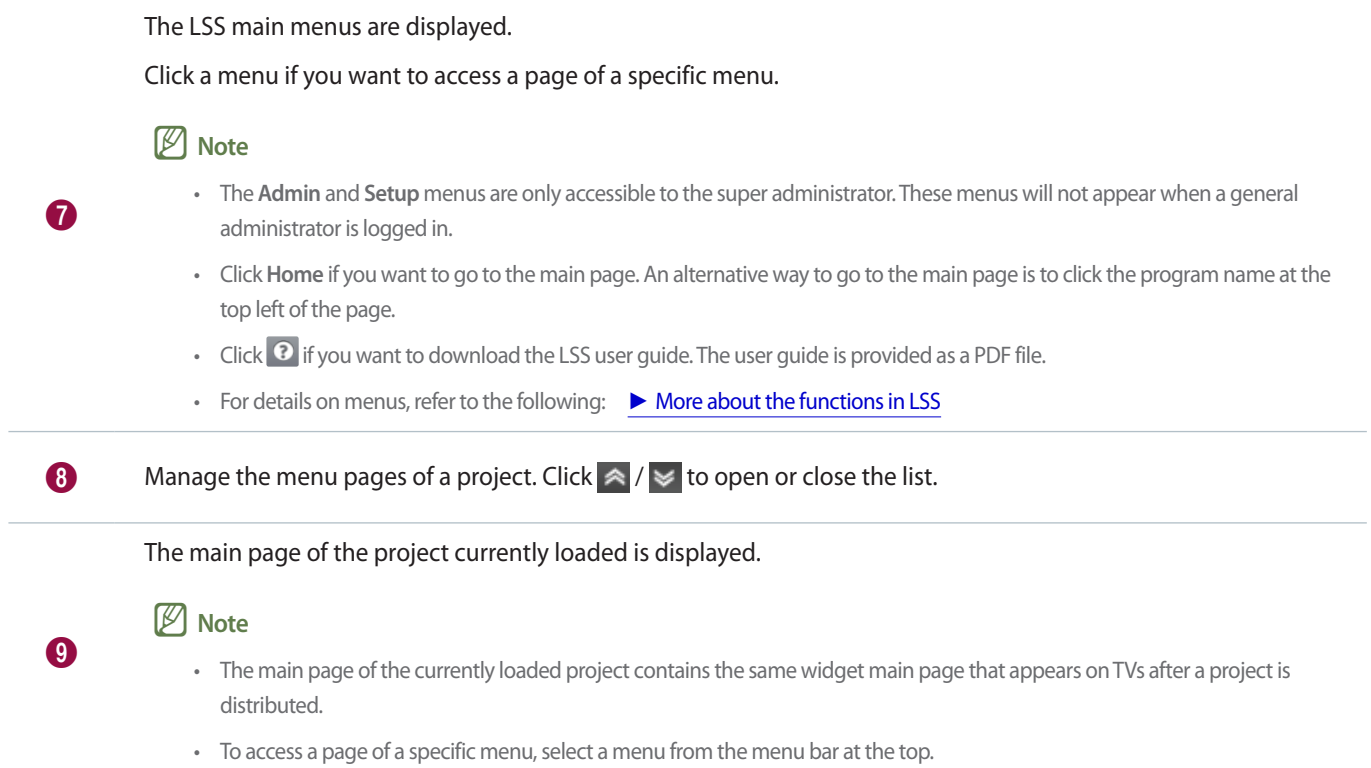

# LYNK SINC Server

# <span id="page-22-0"></span>03 **Managing projects**

Create, configure and distribute a project used as a TV widget.

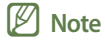

• To use a variety of languages in project menu pages, first make sure to add a project language to LSS. For details on adding languages, refer to the following: ► [Activating a menu language](#page-128-0)

• To practice making and distributing a project, refer to the following: ▶ [Tutorial](#page-140-1)

# **Making a project**

# **Creating a project**

- 1 To create a project, click **Project Management** > **New Project** at the top left.
- 2 Configure the settings required to create a project from the displayed window.

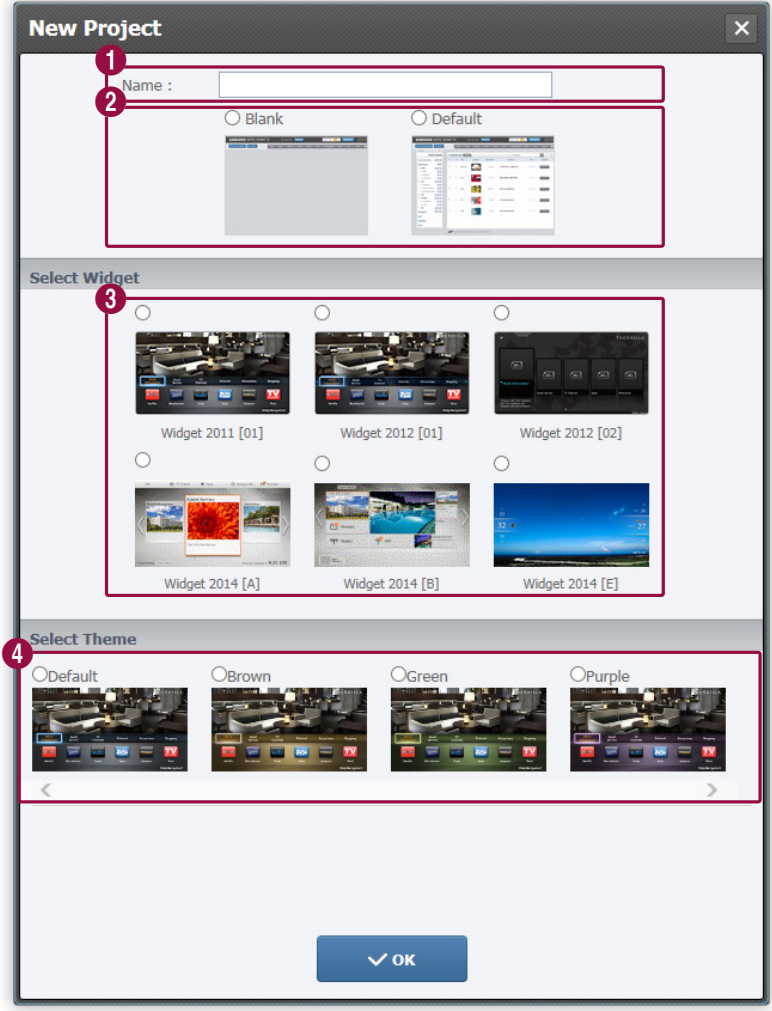

Enter a new project name.

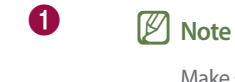

 $\boldsymbol{Q}$ 

Make sure it is between 1 and 34 characters long.

Select a default metadata type.

- **Blank**: Select if you want to create a project with empty pages that contain no images or text.
- **Default**: Select if you want to create a project with pages that contain default images and text.

#### < **Note**

Metadata refers to sources that construct a widget layout such as images, text, videos and audio.

Select a widget type.

- **Widget 2011 [01]**: This is the default widget, which uses the same user interface and graphics as the TV widgets released in 2011. You can create a maximum of seven user menus. User menus are provided in bar format at the bottom of the main page of a project.
- **Widget 2012 [01]**: This is the default widget, which uses the same user interface and graphics as the TV widgets released in 2011. You can create a maximum of 15 user menus. User menus are provided in bar format at the bottom of the main page of a project.
- **Widget 2012 [02]**: This gallery widget displays user menus on the main page of a project similar to pictures at an exhibition. You can create a maximum of 15 user menus.
- **Widget 2014 [A]**: This gallery widget displays user menus on the main page of a project similar to pictures at an exhibition. The widget provides basic menus as a menu bar at the top. You can use basic menus and create a maximum of ten user menus.
- **Widget 2014 [B]**: This gallery widget provides user menus and basic menus on the main page of a project similar to a slideshow. You can use basic menus and create a maximum of ten user menus.
- **Widget 2014 [E]**: Users that have a registered license and only use the IPTV function can use this widget to distribute IPTV content to a TV.

#### < **Note**

 $\bf 6$ 

4

- For details on user menus and basic menus, refer to the following: ▶ [Menu structure](#page-29-0)
- For details on default widgets and gallery widgets, refer to the following: ▶ [Main page settings for the default widget,](#page-36-1) [Main page settings for the gallery widget](#page-46-1)

Select a theme to decide the style of the widget.

Available theme types vary depending on the selected widget type (default widget/gallery widget). In addition to the themes provided by default in LSS, it is possible for users to create new themes by widget type.

#### < **Note**

For details on how to create themes, refer to the following: ▶ [Making a theme](#page-72-1)

- 3 After configuring the required settings, click **OK**.
- 4 Click **OK** in the confirmation window if you want to create the project.
	- The main page of the new project will be loaded on the screen.
	- Configure the detailed settings for the main page and menu pages of the project.

#### < **Note**

For details on configuring the page settings of a project, refer to the following: ▶ [Project settings](#page-28-1)

## <span id="page-25-0"></span>**Duplicating a project**

Apply a new theme to the project currently loaded on the screen and create a duplicate project.

- 1 To duplicate a project, click **Project Management** > **Save as Project** at the top left.
- 2 Select a project name and theme from the project duplication window.
	- Make sure the project name is between 1 and 34 characters long.
	- Available theme types vary depending on the widget type of the original project (default widget/gallery widget).
- 3 After configuring the required settings, click **OK**.
- 4 Click **OK** in the confirmation window if you want to duplicate the project.
	- The main page of the duplicated project will be loaded on the screen.
	- Configure the settings for the main page and menu pages of the duplicated project.
	- If a project with a page being edited is duplicated, changes in the page that have not been saved will only be applied to the duplicate project.

# <span id="page-26-0"></span>**Loading/deleting a project**

To delete or load a project saved in LSS into the screen, click **Project Management** > **Load Project** at the top left.

▪ A list of projects will appear.

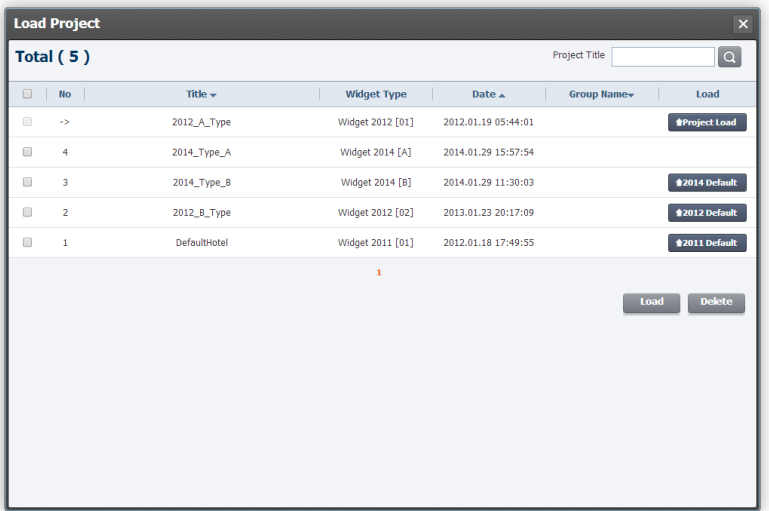

#### < **Note**

If no project has been distributed to TVs, a default project will be distributed. In the list of projects, default projects will display **2011 Default**, **2012 Default**, **2014 Default** or **2011/2012** under **Load**.

- • **2011 Default**: This refers to a project distributed by default to TVs released in 2011.
- • **2012 Default**: This refers to a project distributed by default to TVs released in 2012 or 2013.
- • **2014 Default**: Represents the default project distributed to TVs released in 2014 and after.
- • **2011/2012**: Represents the default project distributed to TVs released in 2011, 2012 or 2013.

For details on specifying the default project, refer to the following: ▶ [Basic settings for LSS](#page-125-1)

#### <span id="page-27-0"></span>**Loading a project**

- 1 From the project list, select the checkbox of the project to be loaded on the screen.
- 2 Click **Load** below the list.
	- The project currently loaded on the screen displays **Project Load** under **Load** in the list.
	- It is not possible to load multiple projects simultaneously.
- 3 Click **OK** in the confirmation window if you want to load the project.
	- The main page of the selected project will be loaded on the screen.

### **Deleting a project**

- 1 Select a project checkbox from the project list.
- 2 Click **Delete** below the list.
	- It is possible to delete multiple projects simultaneously.
	- The project currently loaded on the screen displays **Project Load** under **Load** in the list and cannot be deleted.
	- It is not possible to delete projects that have been distributed to TVs and are currently in use.
- 3 Click **OK** in the confirmation window if you want to delete the project.
	- The selected project will be removed from the list.

# **Importing/exporting a project**

To import a project saved on the computer to LSS or export a project saved in LSS to the computer, click **Project Management** > **Import/Export Project** at the top left.

▪ A list of projects will appear.

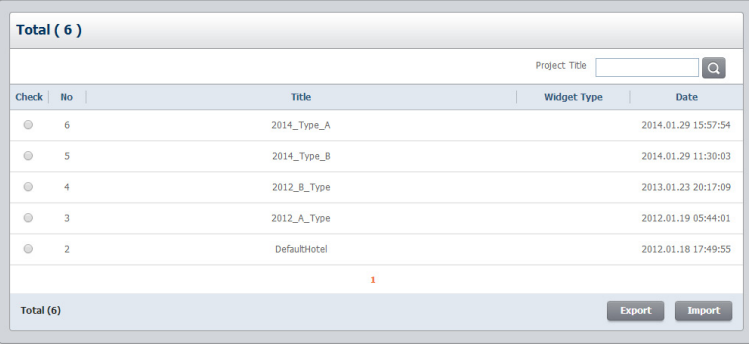

#### <span id="page-28-0"></span>**Importing a project**

- 1 Click **Import** below the project list.
- 2 In the project import window displayed, enter a new name for the project that will be imported.
	- Make sure the project name is between 1 and 34 characters long.
- 3 Click **Upload** to select a project to import.
- 4 After configuring the required settings, click **OK**.
	- The selected project will be uploaded and added to the project list.
	- To cancel importing a project and go back to the list, click **Cancel**.

#### **Exporting a project**

- 1 From the project list, click **Check** for the project that will be exported.
	- It is not possible to export multiple projects simultaneously.
- 2 Click **Export** below the project list.
	- The selected project will be zipped.
- 3 Click **Save** in the window displayed at the bottom asking if you want to save the project.
	- The selected project will be downloaded.

# <span id="page-28-1"></span>**Project settings**

Configure the settings for the main page and menu pages of a project loaded in LSS. This section shows the project menu structure and describes how to configure the settings for the main page and menu pages.

#### < **Note**

It is not possible to change the settings for projects that have been distributed to TVs. Pages of a distributed project that are permitted by the super administrator can be edited. For details, refer to the following: ▶ [Managing user menus](#page-31-0)

# **Project menu settings**

Manage menus, and edit menu pages.

To edit the menus of a loaded project, click **Menu On** at the top left.

### <span id="page-29-0"></span>**Menu structure**

Menus are divided into user menus and basic menus.

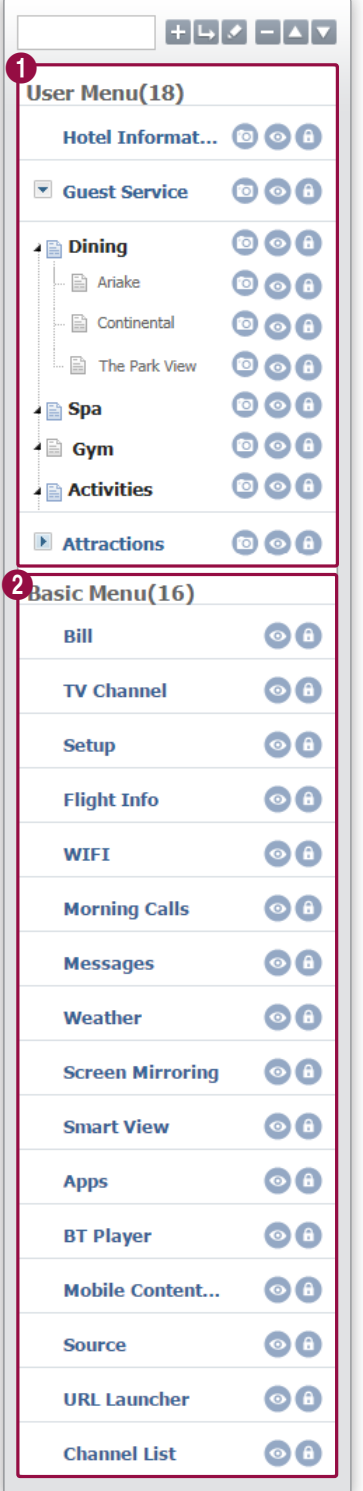

<sup>1</sup> Customize user menus so that necessary information can be provided to customers. Menus can be added or deleted. Sub-level menus can be added or edited. User menus are accessible from any widget type.

2

Basic menus are provided as shortcuts and give room guests access to useful features related to TV channels and the weather info service. In basic menus, adding and editing menus or sub-level menus are restricted. Basic menus are accessible only from 2014 widget types.

#### **User menu structure**

User menus are in a three-level structure.

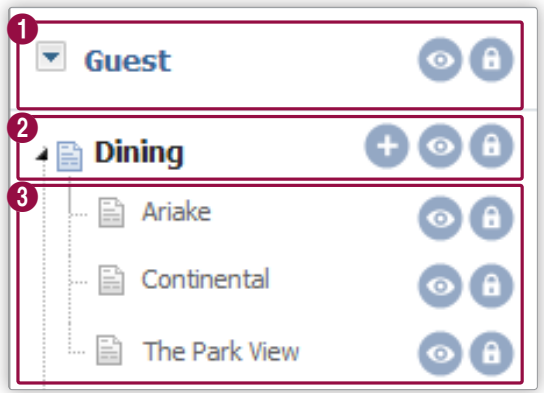

Top-level user menus are displayed on the main page of the TV screen.

- **Widget 2011 [01]**: You can create a maximum of seven parent menus.
- **Widget 2012 [01], Widget 2012 [02]**: You can create a maximum of 15 user menus.
- **Widget 2014 [A], Widget 2014 [B]**: You can create a maximum of 10 user menus.

#### < **Note**

6

If the number of top-level menus on the main page exceeds six after additional top-level menus have been added, click  $\langle$  /  $\rangle$  at both ends of the menu bar to view or select a menu that is hidden.

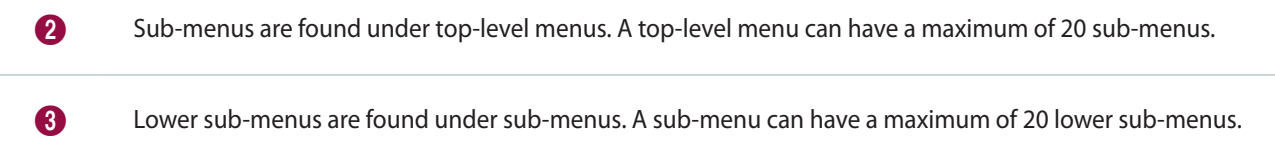

### <span id="page-31-0"></span>**Managing user menus**

- 1 To manage user menus, click **Menu On** at the top left of the screen.
	- The menu editor will appear.

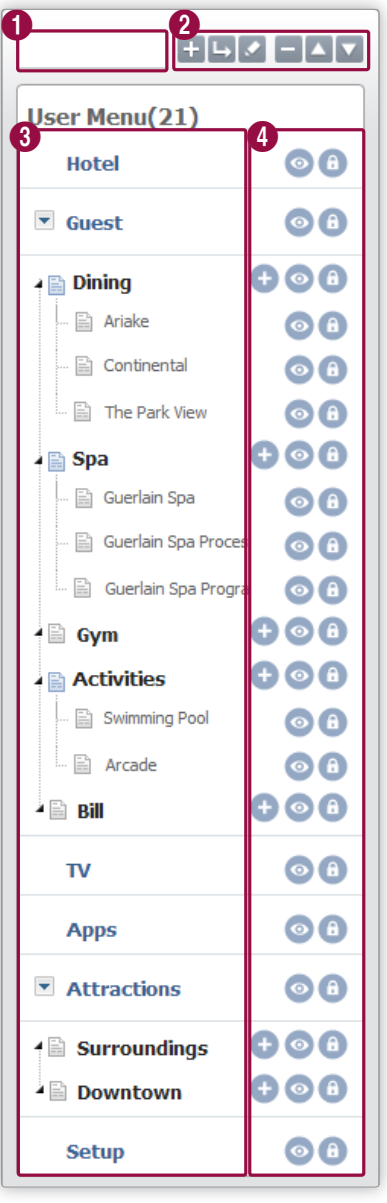

Edit the selected user menu name.

 $\bullet$ 

#### < **Note**

An alternative way to edit a menu name or change the font size is to click  $\blacktriangleright$  for a menu name from the main page of a project.

Edit a user menu.

- **•**  $\blacksquare$ : Add a menu of the same level as the menu selected from the menu editor.
	- To delete a menu, select a menu from the menu editor and click  $\blacksquare$ .
- It is not possible to delete top-level menus provided by default.
- $\blacksquare$  : Add a lower-level menu under the menu selected from the menu editor.
- **Save an edited menu name.**
- $\bullet$  /  $\bullet$  : Move the selected menu in the menu editor.

View menu names and levels. Click a menu item if you want to go to a menu page.

#### < **Note**

 $\boldsymbol{Q}$ 

8

4

An alternative way to go to a menu page is to click a menu from the main page of a project.

Display or hide a menu or configure other settings.

- $\bullet$ : Hide a menu. A hidden menu will not be displayed on the widget. To display a hidden menu on the widget, click .
- $\bullet$ : Lock a project to prevent it from being edited. To unlock a project, click  $\bullet$ .
- : Add an image file you want to insert in a menu when editing the **Widget 2012 [02]**, **Widget 2014 [A]**, **Widget 2014 [B]** project (gallery widget). After an image file is added, the icon will change to **.** Place the mouse cursor on the changed icon if you want to preview the added file as a thumbnail.

#### < **Note**

- • Super administrator privileges are required to lock or unlock distributed projects to prevent them from being edited. Distributed projects that are locked or unlocked are indicated by  $\bigcirc$  or  $\bigcirc$  respectively.
- Projects not distributed to TVs can be edited regardless of whether the function to edit pages is active or not.

2 Alternatively, right-click on a menu from the menu editor and edit the menu using the convenient context menus.

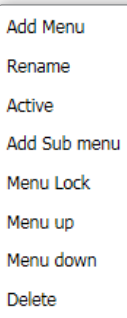

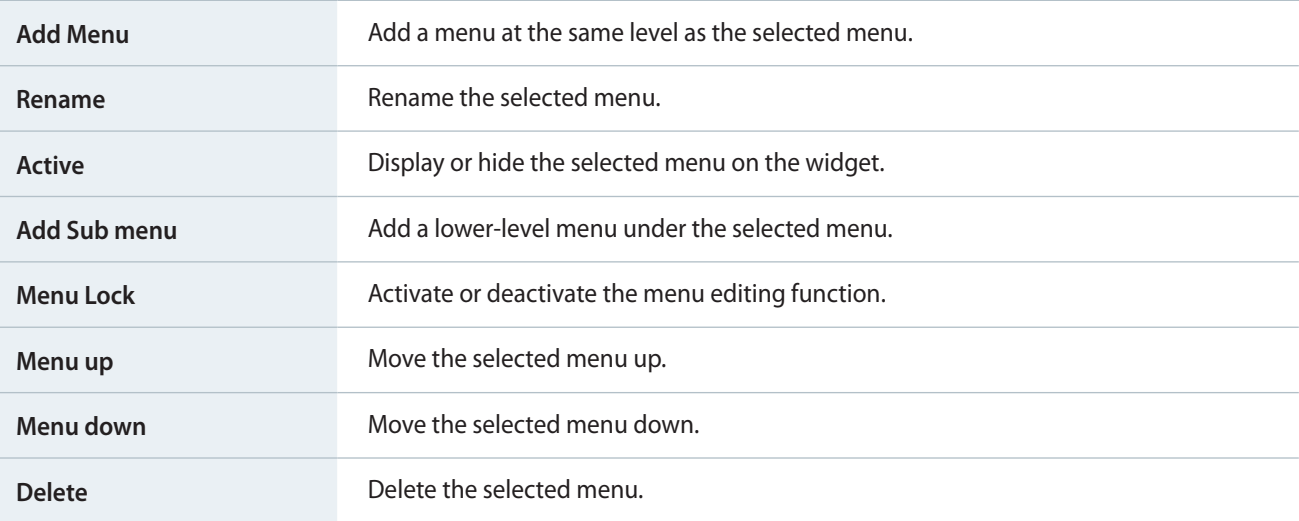

### < **Note**

If you right-click in a page set to a language other than the default editing language, the **Rename** function is only available. For details on specifying the default language used to edit pages, refer to the following: ▶ [Specifying the default language used to edit menu pages](#page-129-0)

### **Managing basic menus**

- 1 To manage basic menus, click **Menu On** at the top left of the screen.
	- The menu editor will appear.

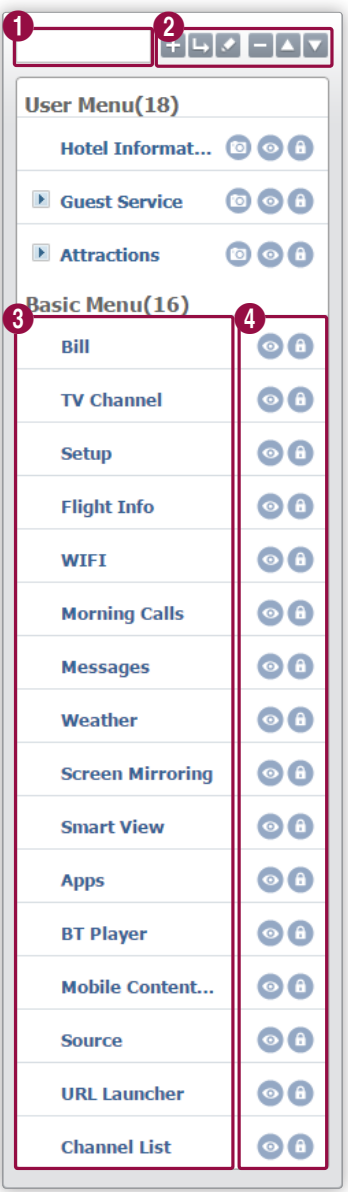

**1** Edit the selected basic menu name.

Edit a basic menu.

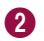

- **Save an edited menu name.**
- **•**  $\Box$  /  $\Box$  : Move the selected menu in the menu editor.

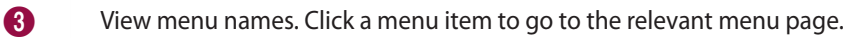

Display or hide a menu or configure other settings.

- $\bullet$ : Hide a menu. A hidden menu will not be displayed on the widget. To display a hidden menu on the widget, click .
- **0** : Lock a project to prevent it from being edited. To unlock a project, click **■**.

#### < **Note**

- • Super administrator privileges are required to lock or unlock distributed projects.
- Projects not distributed to TVs can be edited regardless of whether the function to edit pages is active or not.

#### 2 Alternatively, right-click on a menu from the menu editor and edit the menu using the convenient context menus.

Add Menu Rename Active Menu Lock Menu up Menu down

 $\bullet$ 

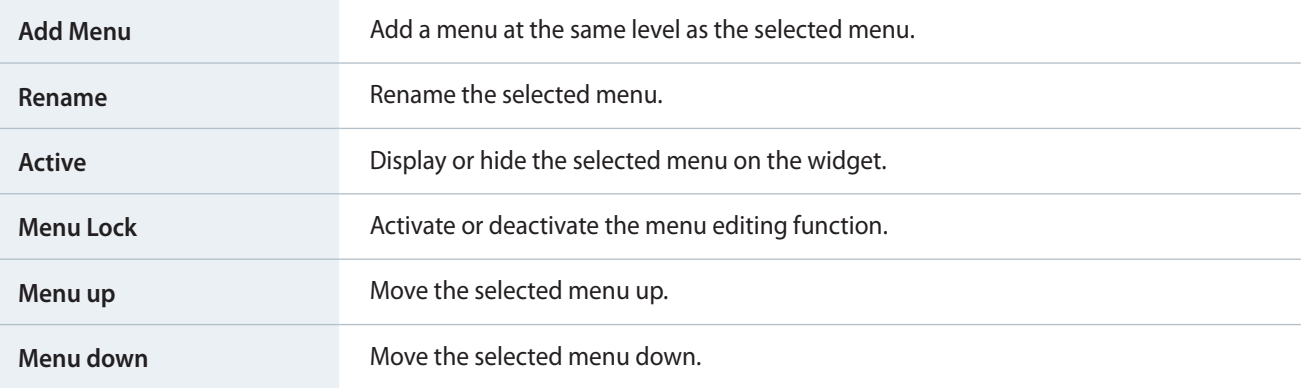
## <span id="page-36-0"></span>**Main page settings for the default widget**

Access to configure the main page settings varies depending on the widget type (default or gallery widget) selected when creating a project.

Default widget refers to the widget type **Widget 2011 [01]** or **Widget 2012 [01]** selected when creating a project. The main page of a project is used as the main page of the TV widget.

## **Main page layout of default widgets**

Run a default widget to display the main page as shown below.

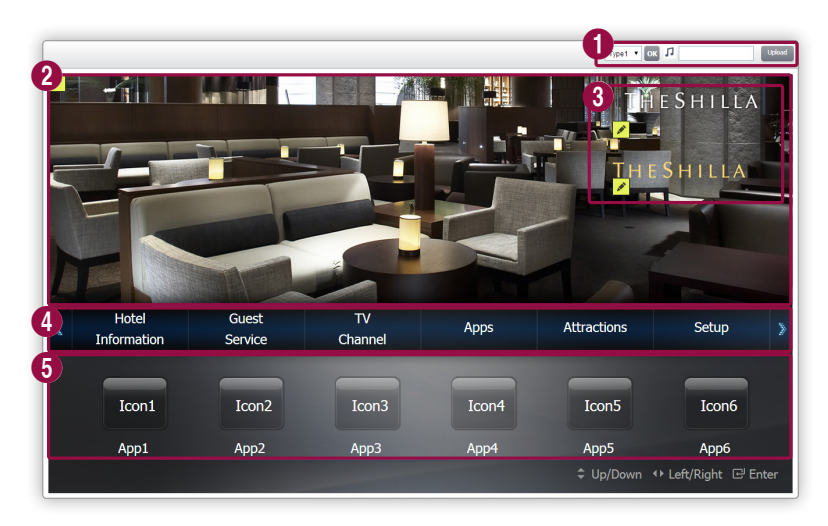

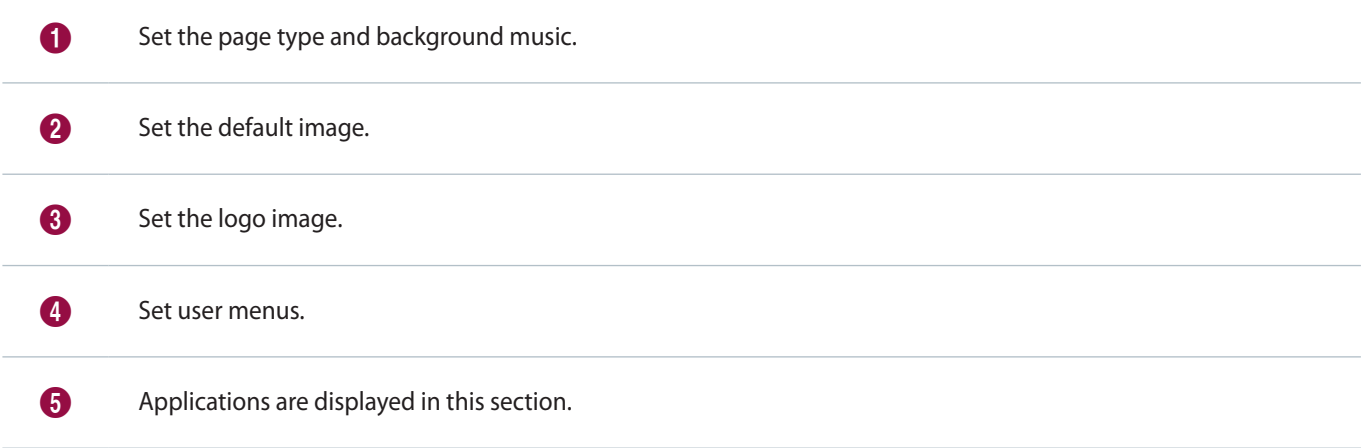

#### < **Note**

Information above assumes you are using Widget 2012[01]. The displayed page can vary depending on the selected widget type.

## **Default image settings**

Specify the default image used as the background for the main page.

1 Click the pencil icon in the upper left corner of the default image section on the main page.

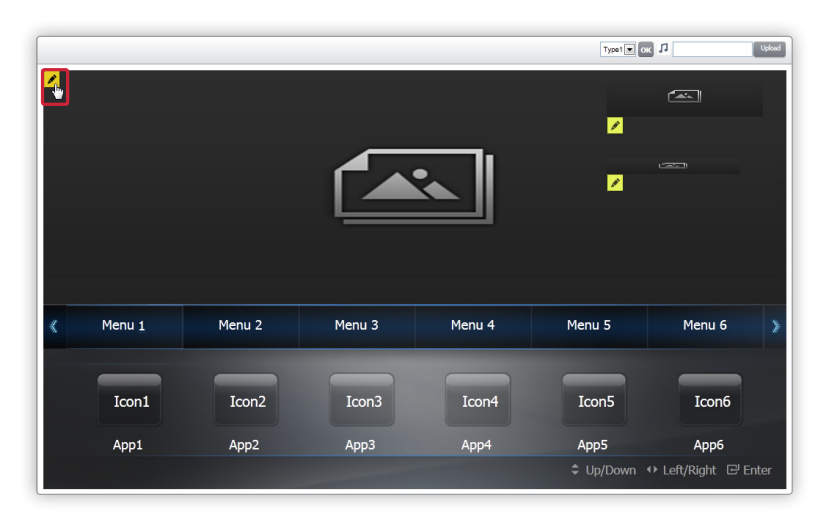

- 2 From the content list window displayed, click **Apply** next to the desired image file.
	- Alternatively, click the desired image preview thumbnail.

#### < **Note**

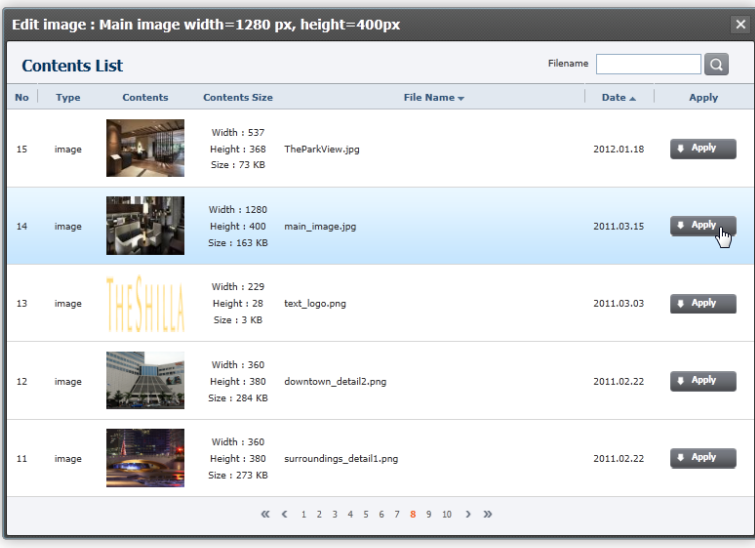

- 3 Click **OK** in the confirmation window if you want to select the image.
	- The selected image will be set as the default image.

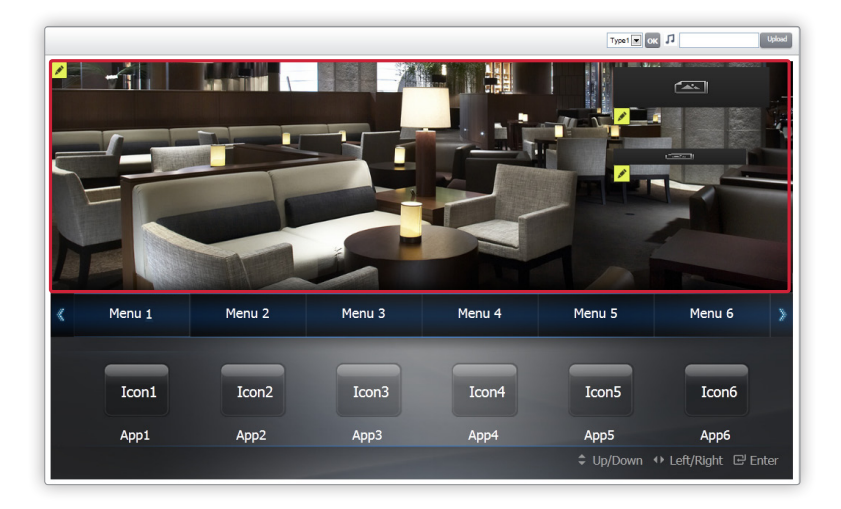

## **Logo image settings**

Specify the logo image displayed on the main page.

1 Click the pencil image at the top right of the default image section on the main page.

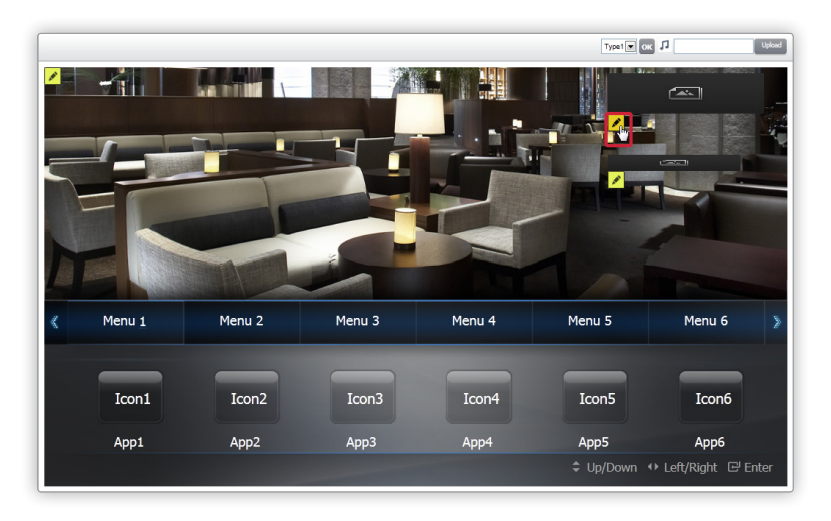

- 2 From the content list window displayed, click **Apply** next to the desired image file.
	- Alternatively, click the desired image preview thumbnail.

#### < **Note**

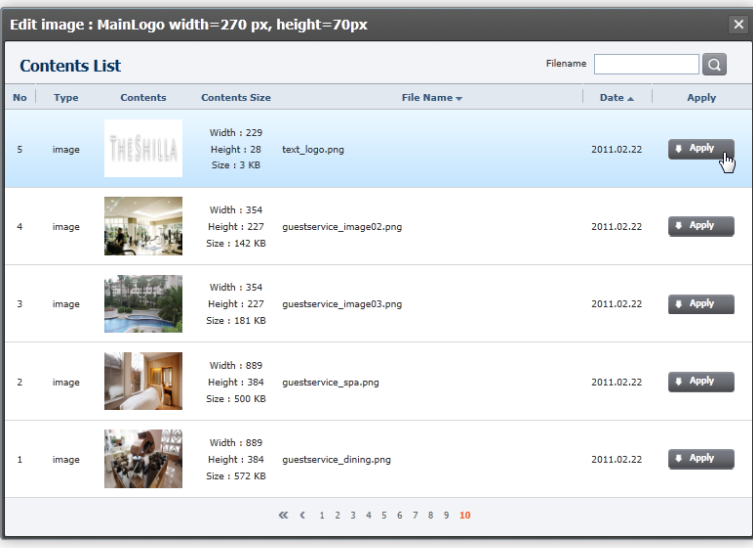

- 3 Click **OK** in the confirmation window if you want to select the image.
	- The selected image will be set as the logo image.

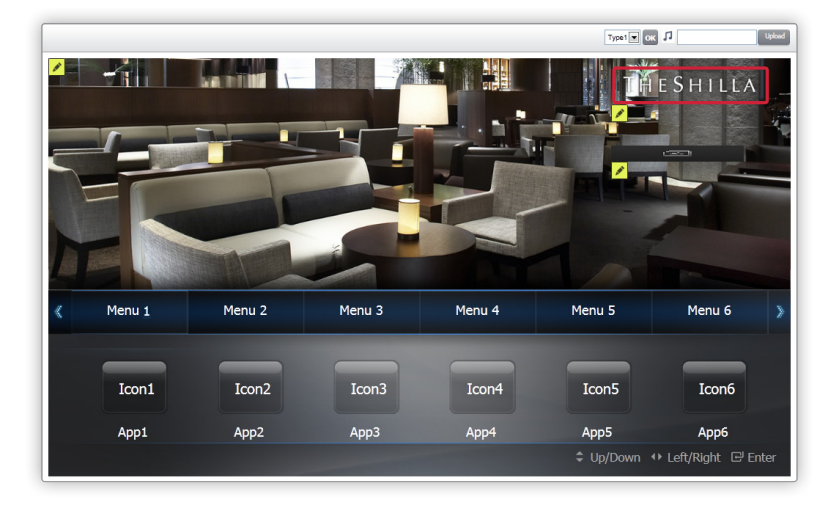

### < **Note**

Click the pencil icon below the logo image section on the main page if you want to specify the logo image displayed on menu pages. The logo image for menu pages can be configured using the same method as the one used for the main page.

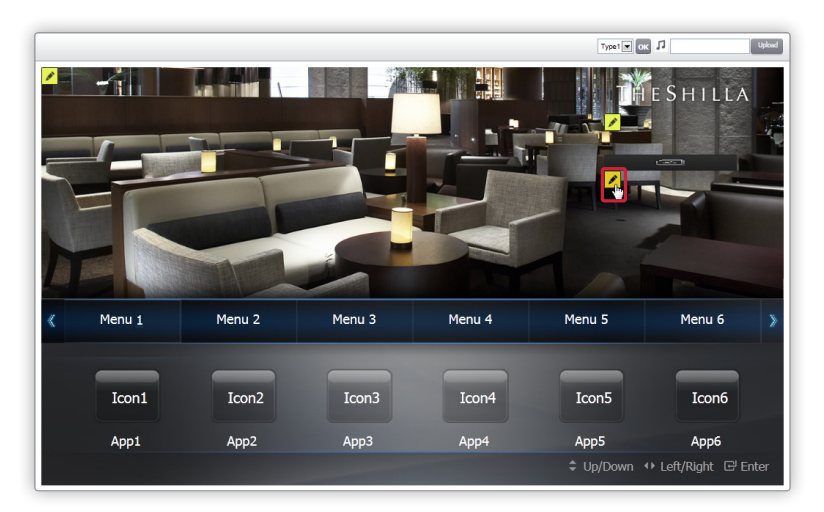

### **Menu name settings**

Specify the top-level menu names in a project.

### < **Note**

For details on the menu hierarchy, refer to the following: ▶ [User menu structure](#page-30-0)

1 Place the mouse cursor on a top-level menu name on the main page. Click the displayed pencil icon.

### < **Note**

- • For a project that uses **Widget 2012 [01]** as the widget type, you can create up to 15 root menus. Up to six top-level menus are displayed on a single page. To view additional menus that are hidden, click  $\langle \rangle / \sum$  at both ends of the menu bar.
- For details on adding top-level menus, refer to the following: > [Managing user menus](#page-31-0)

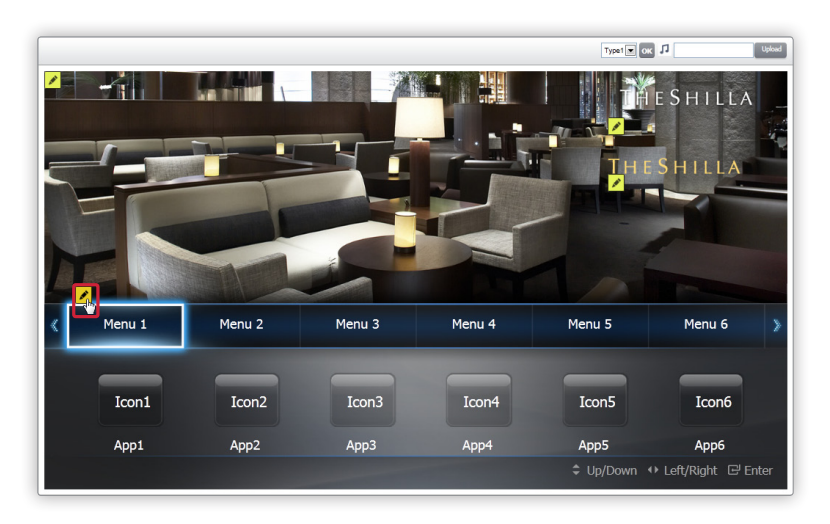

- 2 Configure the required settings from the menu name settings window. Click **OK**.
	- **Font Size**: Specify the menu text size (unit: pixels).
	- **Current Title**: The current menu name is shown.
	- **New Title**: Enter a new menu name.

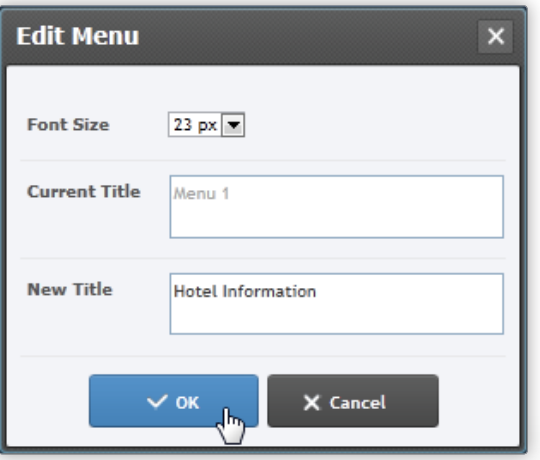

– The menu name will be updated according to the entered settings.

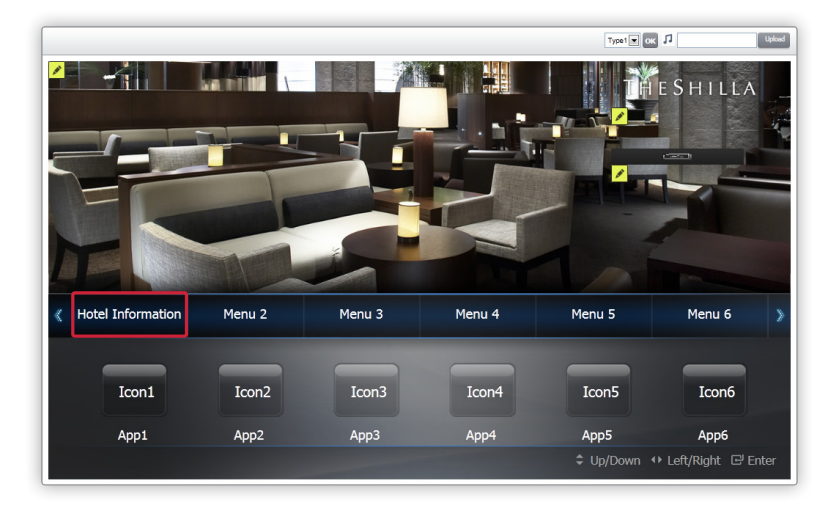

## **Main page type settings**

Specify the main page type.

1 Select a type from the dropdown list at the top right of the default image section. Click **OK**.

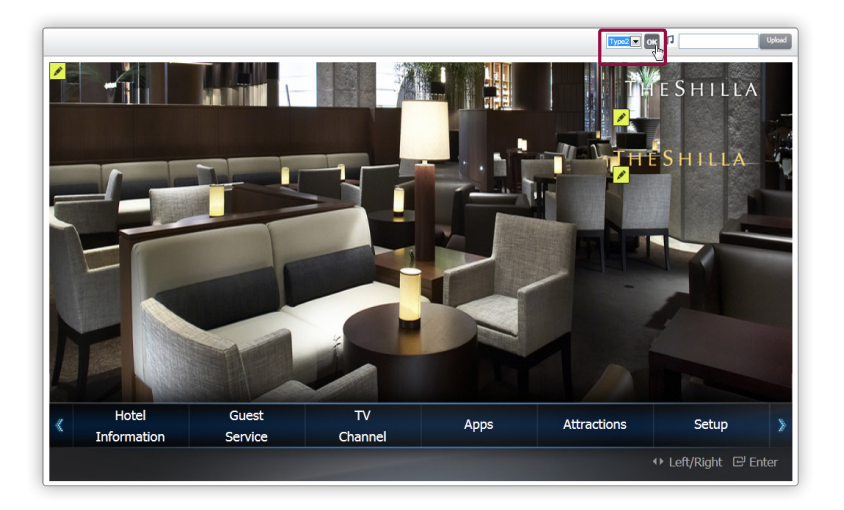

– Select **Type 1** if you want to display the TV application section.

### < **Note**

- LSS displays the application section only. The icons and names of actual applications installed on a TV can be viewed from the TV after a project is distributed.
- Applications are arranged in the order shown on the TV. For details on how to rearrange applications, refer to the following: ▶ Changing the [arrangement of TV applications](#page-165-0)

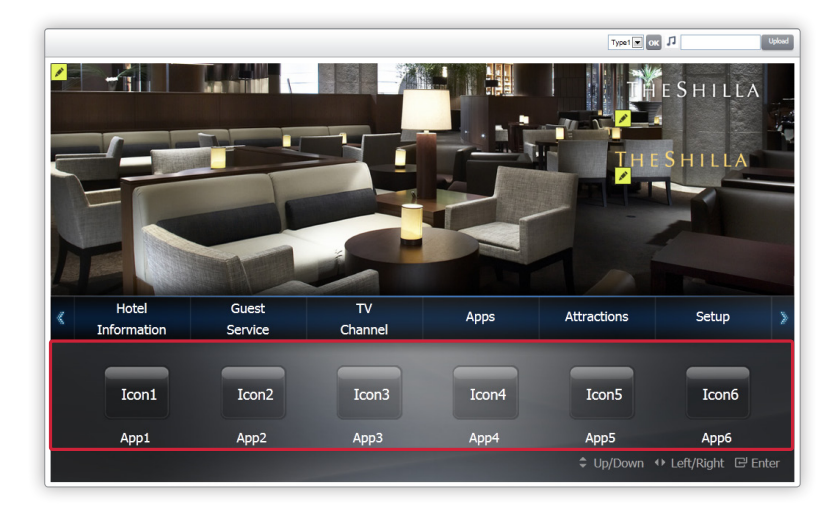

– Select **Type 2** if you do not want to display the TV application section.

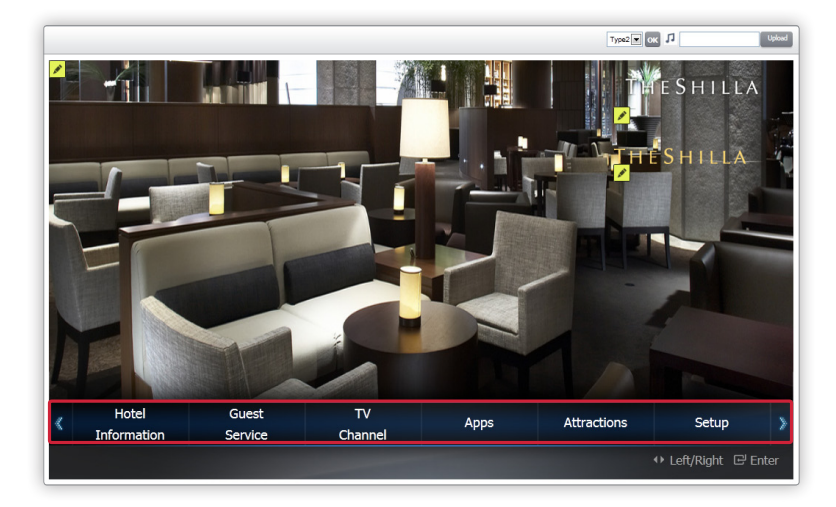

## **Background music settings**

Specify the background music for the main page.

### < **Note**

Specified background music will repeat continuously while the main page is displayed.

1 Click **Upload** in the right corner above the default image section.

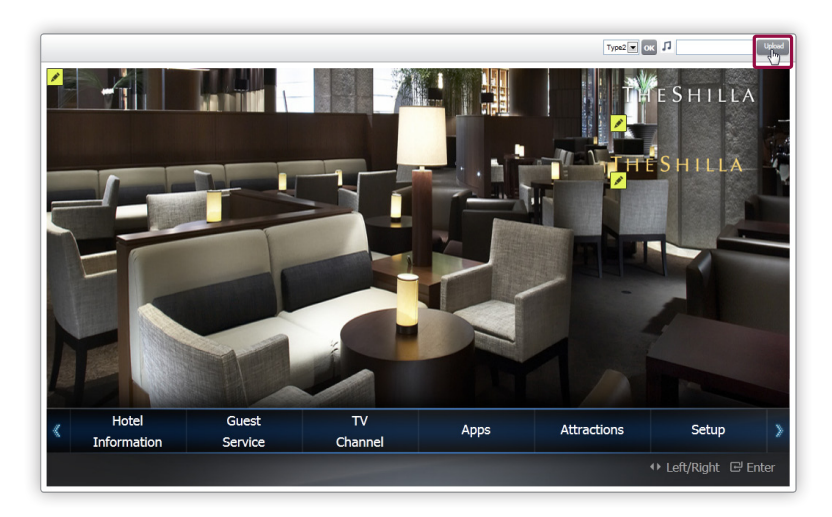

- 2 From the content list window displayed, click **Apply** next to the desired music file.
	- Alternatively, click the desired music preview thumbnail.

## < **Note**

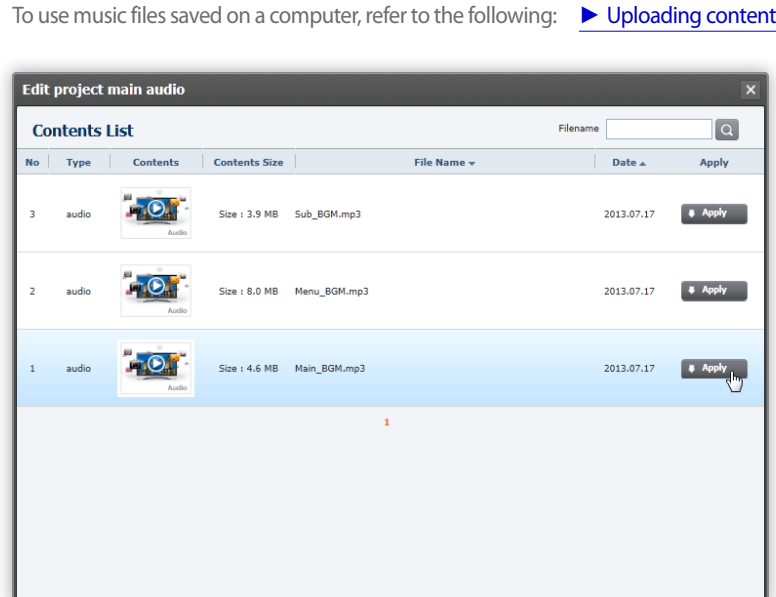

- 3 Click **OK** in the confirmation window if you want to select the music.
	- The selected music will be set as the background music for the main page.

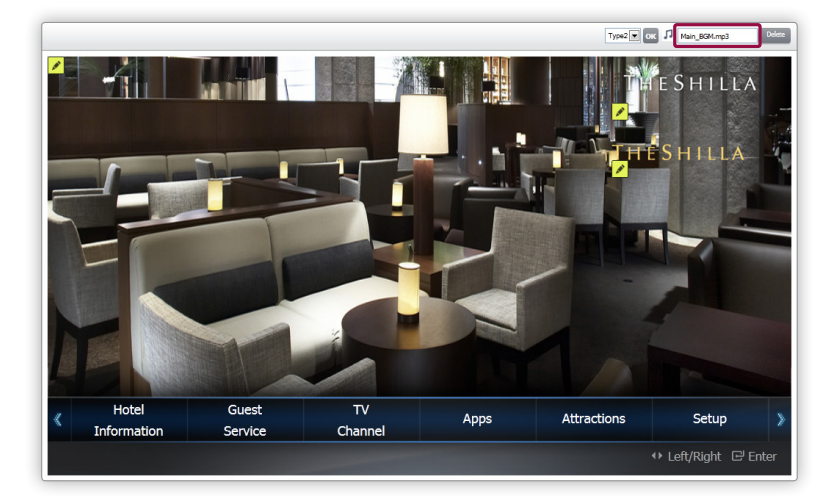

## **Main page settings for the gallery widget**

Access to configure the main page settings varies depending on the widget type (default or gallery widget) selected when creating a project.

Gallery widget refers to **Widget 2012 [02]**, **Widget 2014 [A]**, **Widget 2014 [B]**, which is one of the widgets that can be selected when creating a project. The main page of a project is used as the main page of the TV widget.

#### < **Note**

- • The default image, the menu names and the background music for the gallery widget main page can be configured using the same method as the one used for the default widget. For details, refer to the following: ▶ [Main page settings for the default widget](#page-36-0)
- The gallery widget main page does not provide the menu used to specify the logo image and main page type. To use a logo image, use an image containing a logo as the default image.

## **Main page layout of gallery widgets**

Run a gallery widget to display the main page as shown below.

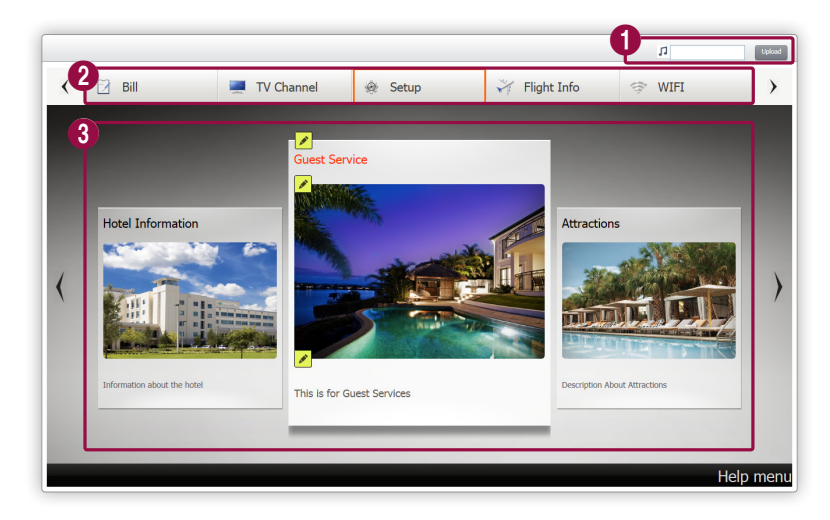

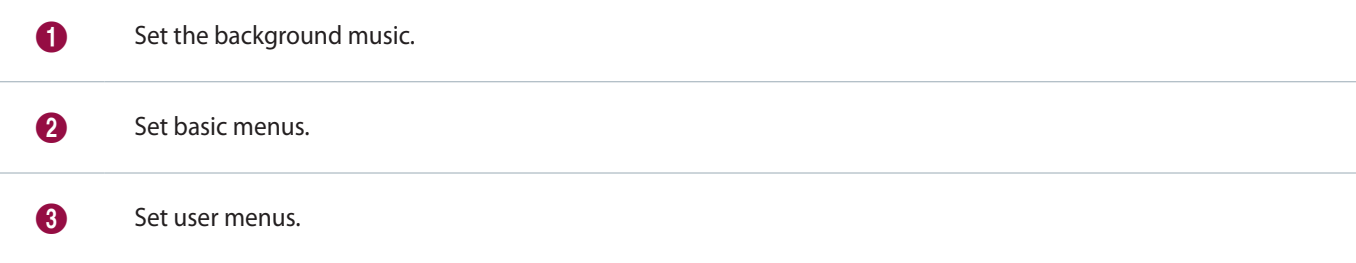

#### < **Note**

- • Information above assumes you are using Widget 2014 [A]. The displayed page can vary depending on the selected widget type.
- If Widget 2014 [B] is selected, drag a basic menu or user menu to relocate it. To resize a user menu, drag found at the bottom right of the menu.

## **Previewing basic menus**

Basic menus are provided as shortcuts and give room guests access to frequently used features related to TV channels and the weather info service. Users can customize the names and activation status of basic menus and the provided default information. Changing information by adding a sub-level menu is restricted. To preview a menu page shown to customers, click a menu from the basic menu section of the main page.

#### **Z** Note

- • Elements under a basic menu can be enabled or disabled using the menu editor found at the top left of the screen. For details, refer to the following: ► [Managing basic menus](#page-34-0)
- Some of the basic menus may not be displayed on a single page. Click  $\langle$  /  $\rangle$  at both ends of the basic menu section to view hidden menus.

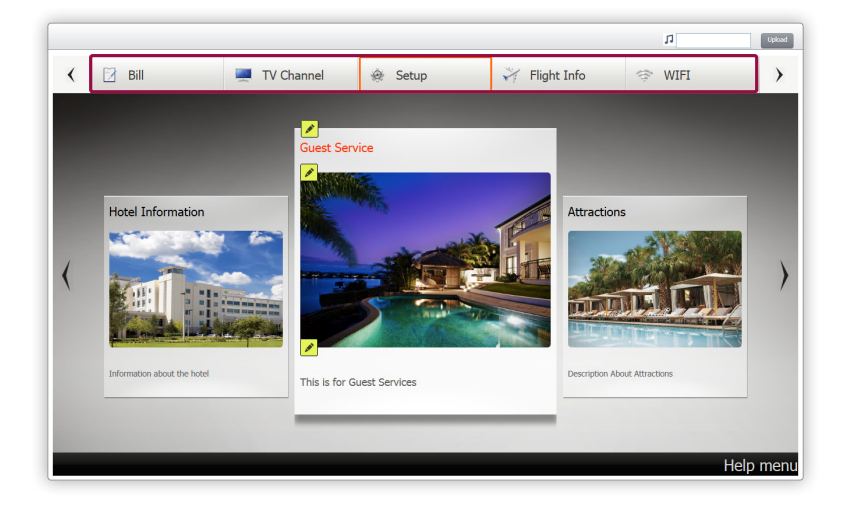

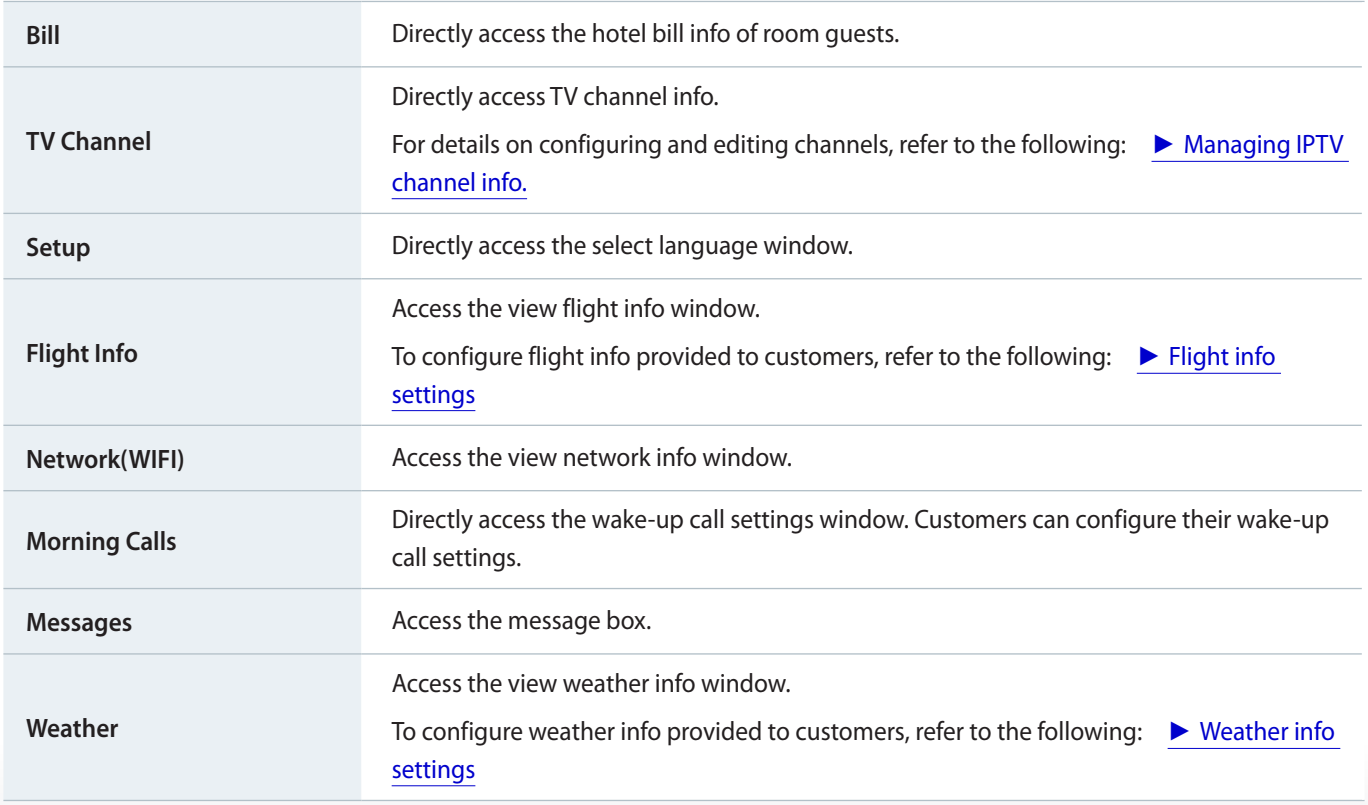

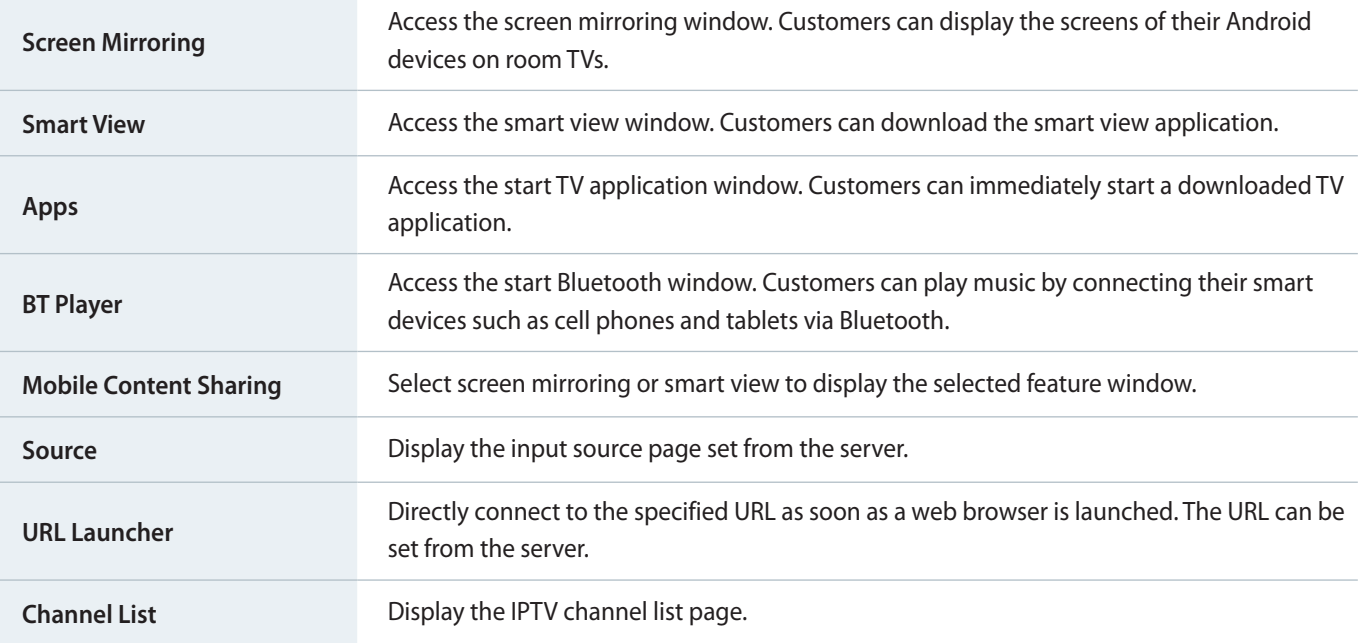

## **User menu icon image settings**

Specify the images for top-level menu icons in a project.

#### < **Note**

For details on the menu hierarchy, refer to the following: ▶ [User menu structure](#page-30-0)

1 Place the mouse cursor on a top-level menu icon on the main page. Click the displayed pencil icon.

#### **Z** Note

- An alternatively way to specify the menu icon images is to open the menu editor at the top left and click  $\bullet$  next to a menu name.
- For projects that use the gallery widget type, it is possible to create six or more top-level menus. Up to five top-level menus are displayed on a single page. To view hidden menus, click  $\langle / \rangle$  at both ends of the menu bar.

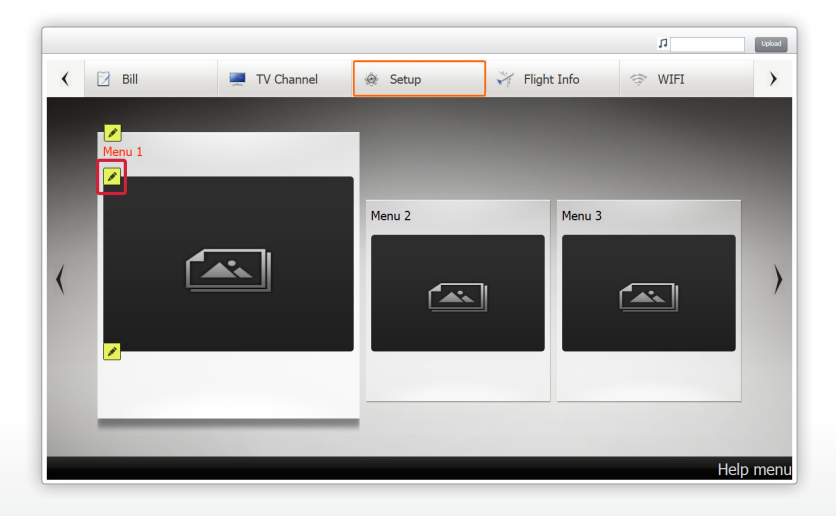

- 2 From the content list window displayed, click **Apply** next to the desired image file.
	- Alternatively, click the desired image preview thumbnail.

## < **Note**

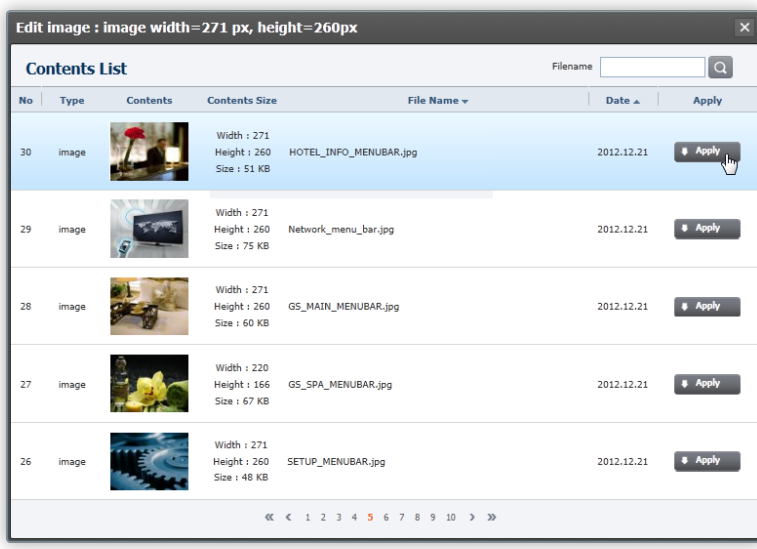

- 3 Click **OK** in the confirmation window if you want to select the image.
	- The selected image will be set as the menu icon image.

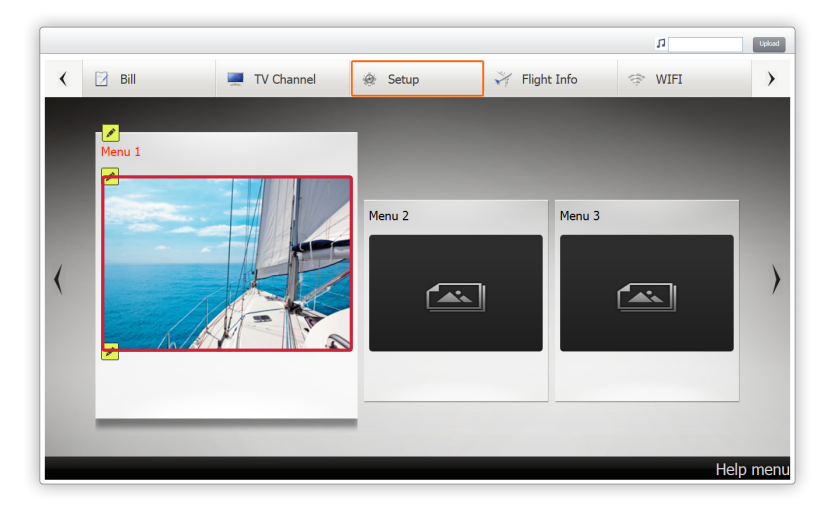

## **User menu page settings**

To configure menu page settings, select a page template and layout.

## **Page template settings**

A page template contains menus and pages. Select a page layout to arrange text, images and videos and add content files in the page.

Available template types are as follows:

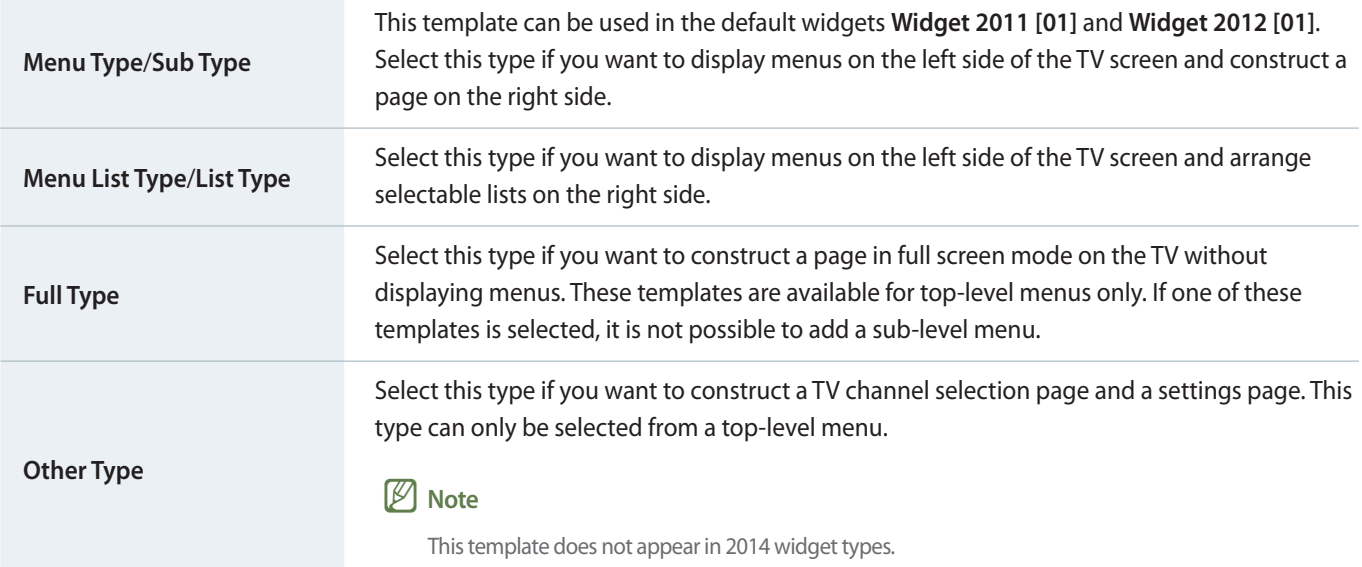

### < **Note**

- Displayed template choices vary depending on the menu level. For a top-level menu, it is possible to select all types of templates. For a submenu, the **Menu Type** and **Menu List Type** templates can only be selected. The **Menu Type** template can only be selected for a lower sub-menu.
- • Displayed template names can vary depending on the widget type.

### **Layout components**

Components of layouts in a page can be used as follows:

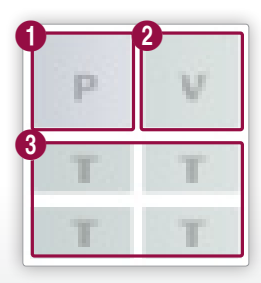

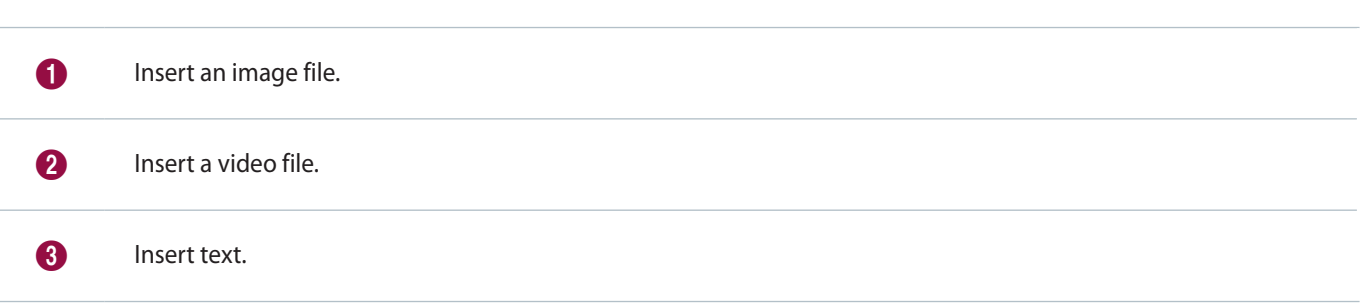

### **Layouts by template**

Types of layouts available for each template are as follows:

#### **Z** Note

Displayed layouts available for each template may vary depending on the widget type. In order to cover all layouts, widgets are configured and described according to their function in this user guide.

#### **Menu Type/Sub Type templates**

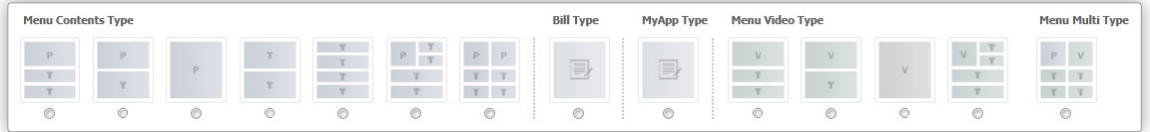

Select the **Menu Contents Type** layout if you prefer a structure consisting of images and text. Select **Menu Video Type** if you prefer a structure consisting of videos and text. Select **Menu Multi Type** if you prefer a structure consisting of images, videos and text. To display the TV application auto-run page, select **MyApp Type**. To display the **Express Checkout** page, select the **Bill Type** layout.

#### **Z** Note

- • The layouts above appear when the **Menu Type** template is selected from Widget 2011 [01]. To select the **MyApp Type** layout from the widgets other than Widget 2011 [01], select the **Other Type** template.
- • The **MyApp Type** layout can be configured from any widget under LSS. The layout is only displayed and available on TVs released in 2013.
- • For details on how to create an auto-run menu for a TV application using **MyApp Type**, refer to the following: ► [Weather application auto-run](#page-162-0)  [menu settings](#page-162-0)

#### **Menu List Type/List Type templates**

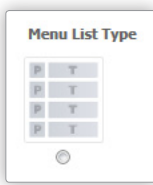

#### The **Menu List Type** template provides a structure consisting of photo and text lists.

#### **Full Type templates**

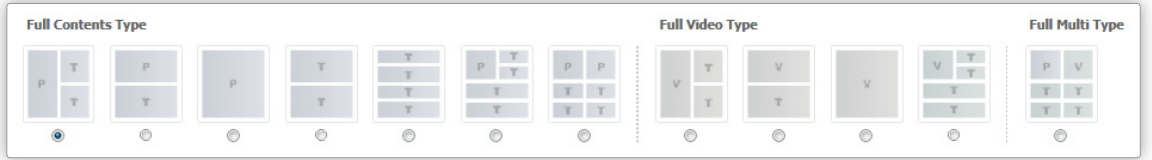

These templates provide layouts similar to the **Menu Type** templates, except for a few differences. In these templates, menus are not displayed on the left side of the TV screen and the **Bill Type** layout is not available. These templates are available for top-level menus only.

#### **Other Type templates**

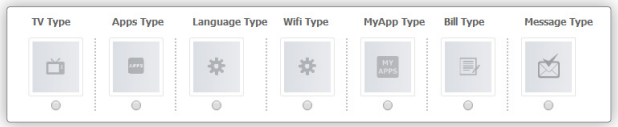

These templates provide layouts suitable to construct pages used to change the TV channel, display applications and configure various settings. The **Other Type** templates can be selected from a top-level menu only.

- **TV Type**, **Apps Type** and **Language Type** layouts are displayed in **Full Type**/**Only Type** mode and do not show menus on the screen.
- To edit the instructions on how to use **Allshare(DLNA)** and **Smart View** that will be displayed on the customer screen, select the Wifi Type layout. The Wifi Type layout is only available for 2012 widgets.

#### **Z** Note

- • The **Wifi Type** layout cannot be selected from Widget 2011 [01].
- • To use the **Bill Type** or **MyApp Type** layout from Widget 2011 [01], select the **Menu Type** template.
- • The **MyApp Type** and **Wifi Type** layouts can be configured from any widget under LSS. These widgets are only displayed and available on TVs released in 2013.
- • This template does not appear in 2014 widget types.

## **Page layout settings**

Change the location and size of the image, video and text layouts arranged in a page, if required.

#### **Changing the image/video layout properties**

1 To change the image or video layout settings, click the desired layout.

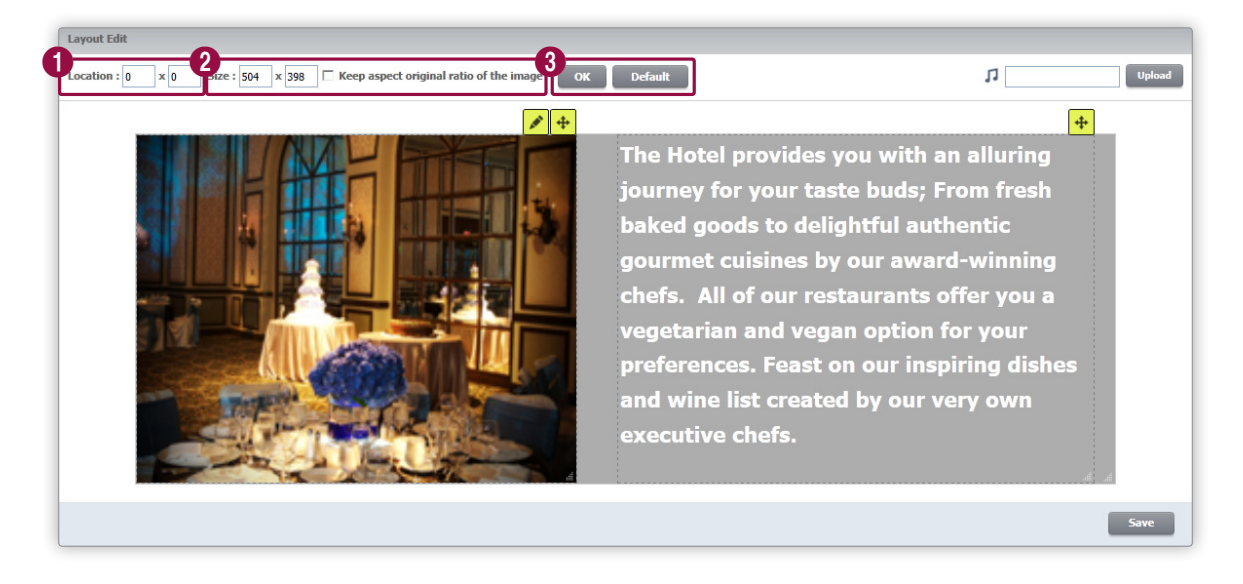

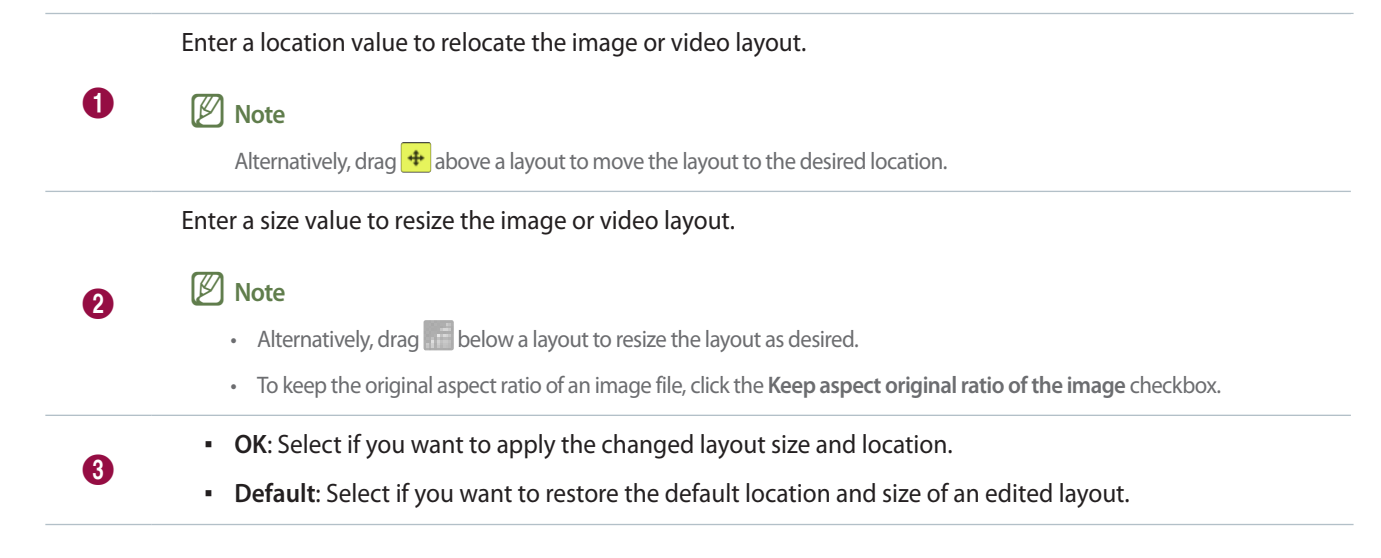

2 To save the changes, click **Save**.

#### **Changing text layout properties**

1 To edit a text layout, click the desired layout.

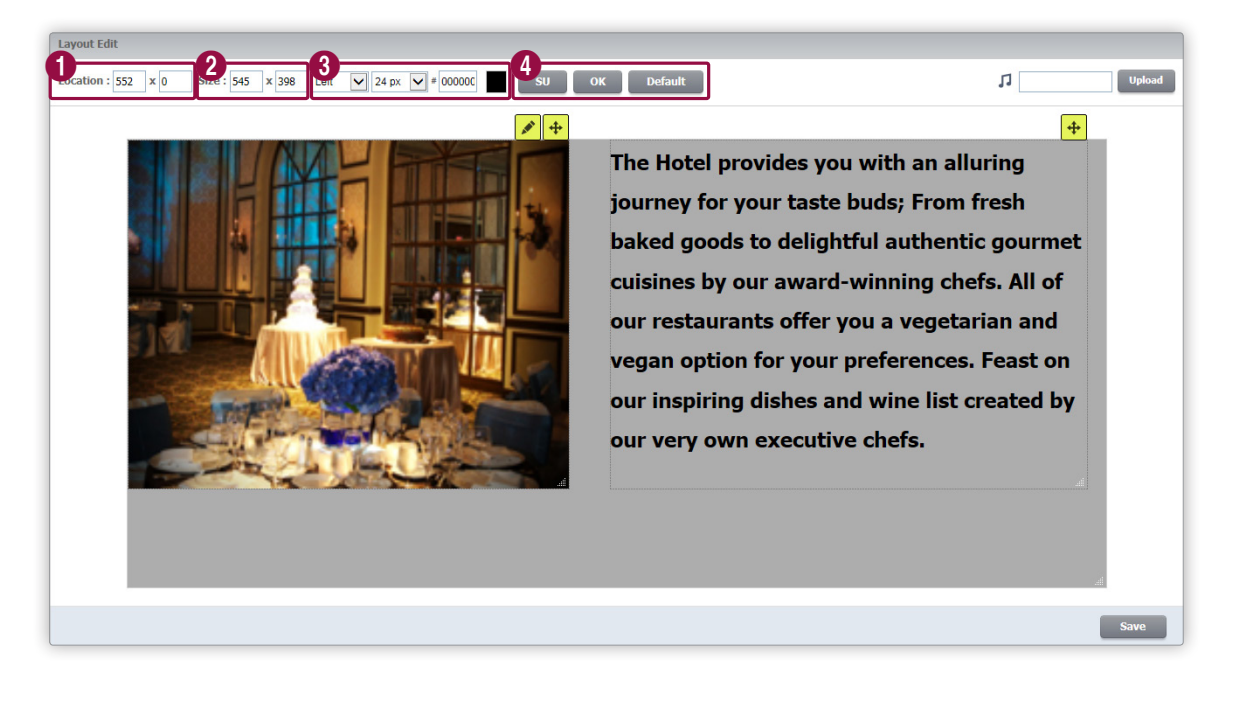

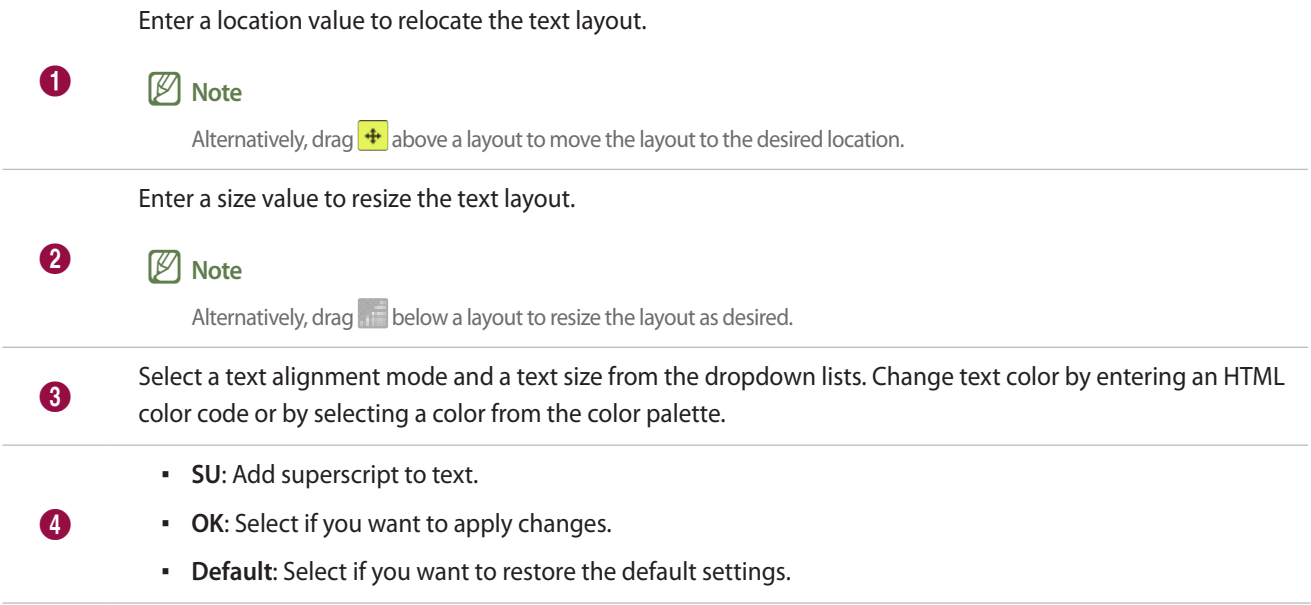

2 To save the changes, click **Save**.

## **Page settings**

Configure page settings by adding content files.

#### **Menu page background music settings**

Specify the background music for menu pages.

- 1 Click **Upload** in the right corner above the layout section.
- 2 From the content list window displayed, click **Apply** next to the desired music file.
	- Alternatively, click the desired music preview thumbnail.

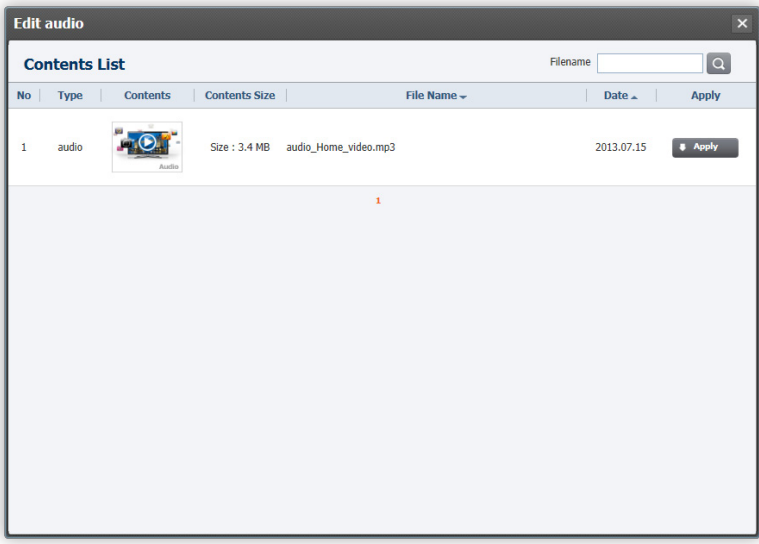

### < **Note**

- 3 Click **OK** in the confirmation window if you want to select the music.
	- The selected music will be set as the layout background music.

#### **Inserting an image into a layout**

Insert an image into a layout, if required.

- 1 Click  $\triangle$  above the image layout.
- 2 From the content list window displayed, click **Apply** next to the desired image file.
	- Alternatively, click the desired image preview thumbnail.

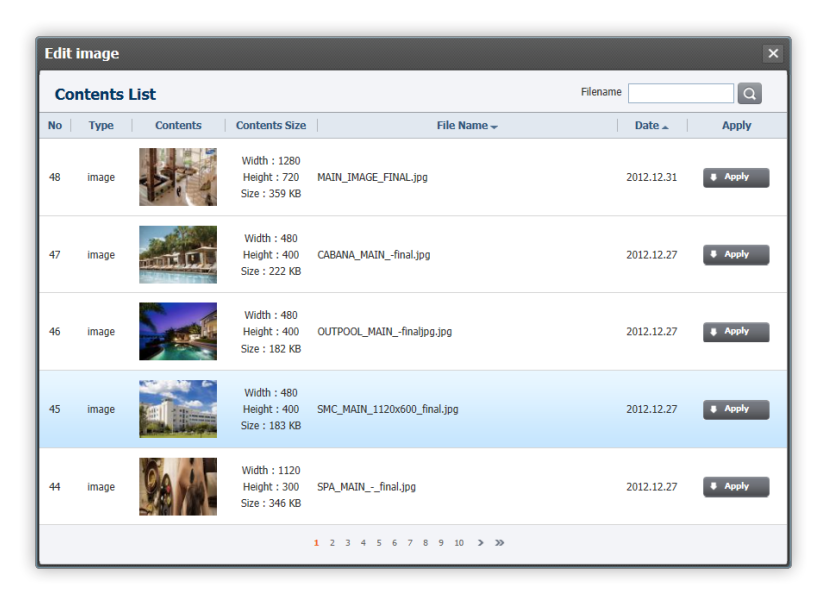

## < **Note**

- 3 Click **OK** in the confirmation window if you want to select the image.
	- The selected image will be added to the layout.

#### **Inserting a video into a layout**

Insert a video into a layout, if required.

- 1 Click **b** above the video layout.
- 2 From the content list window displayed, click **Apply** next to the desired video file.
	- Alternatively, click the desired video preview thumbnail.

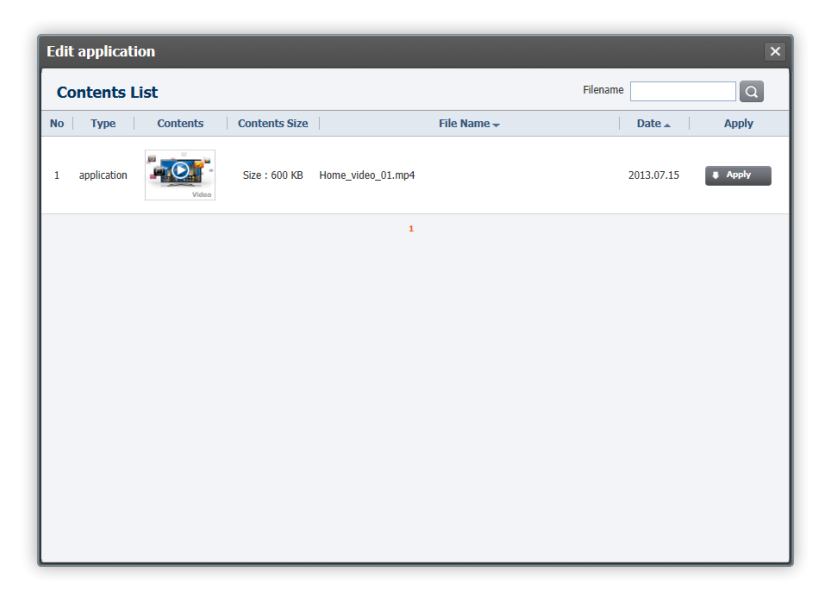

### < **Note**

- 3 Click **OK** in the confirmation window if you want to select the video.
	- The selected video will be added to the layout.
- 4 It is possible to load a video file by linking to an external URL for the video file.
	- Click the **External Url Check** checkbox, and enter an external URL.

# **Distributing a group of projects/channels**

Distribute a group of projects or IPTV channels to TVs. View or withdraw a list of distributed projects or IPTV channels, if required. Projects or channels are distributed to TV groups, not individually to a specific TV. A group of distributed projects or IPTV channels will be sent to all the TVs in the recipient TV group.

#### < **Note**

TVs that have no projects will display the default project. For details on specifying the default project, refer to the following: ► [Basic settings for LSS](#page-125-0)

## **Distributing a project**

- 1 To distribute a project, click **Deploy** > **Deploy Project** at the top left.
- 2 Select a project from the displayed project list. Click **Next**.
	- For a project that has been distributed before, the distribution date and the recipient TV groups will appear on the list.
	- Click a project name from the list to proceed to the next step.

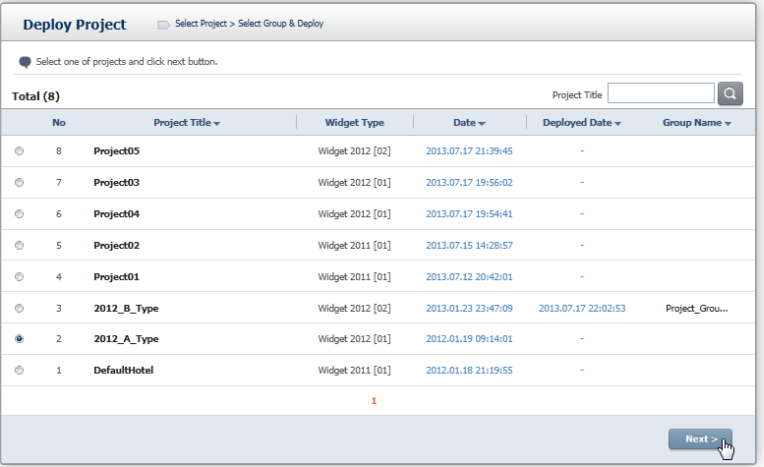

- 3 Select a recipient group from the displayed TV group list. Click **Deploy**.
	- The distributed project can be used as a widget in all the TVs under the selected TV group.
	- The **Deploy** button will not appear until a recipient TV group is selected.
	- To change the project to be distributed, click **Previous**.
	- For a TV group that has been a recipient of a project before, the distribution date and the distributed project will appear on the list.
	- For details on TV groups that receive distributed projects, refer to the following: ► [Managing project recipient groups](#page-62-0)
	- For a distributed project to be applied to a recipient TV, the TV should be switched to another page or turned off and then on again.

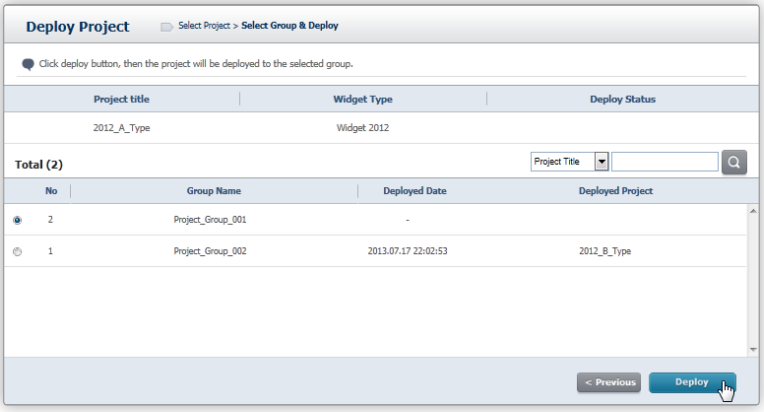

## <span id="page-59-0"></span>**Withdrawing a distributed project**

- 1 To withdraw a distributed project, click **Deploy** > **Project Deploy List** at the top left.
- 2 Select a project from the displayed list of distributed projects. Click **Undeploy**.

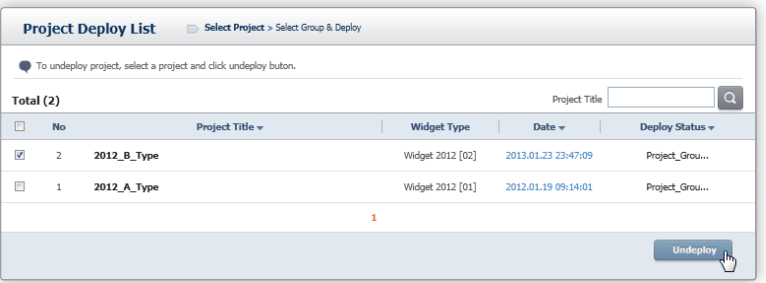

- 3 Click **OK** in the confirmation window if you want to withdraw the IPTV channel group.
	- The selected project will be withdrawn from the recipient TV group.

## **Distributing an IPTV channel group**

- 1 To distribute an IPTV channel group, click **Deploy** > **Deploy Channel** at the top left.
- 2 Select a channel group from the displayed IPTV channel group list. Click **Next**.
	- For a channel group that has been distributed before, the distribution date and the recipient TV groups will appear on the list.
	- Click a channel group name from the list to proceed to the next step.

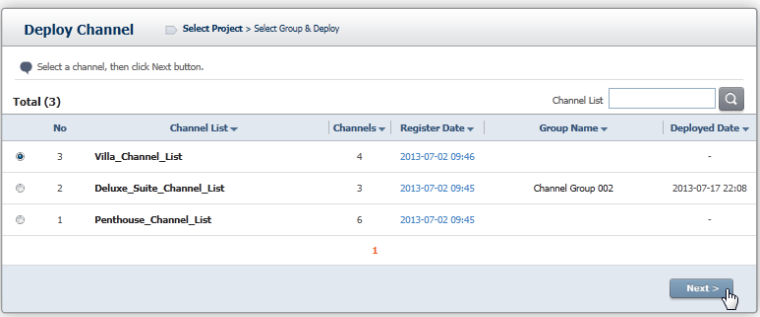

- 3 Select a recipient group from the TV group list. Click **Deploy**.
	- The channels in the distributed channel group are accessible from all the TVs under the selected TV group.
	- The **Deploy** button will not appear until a recipient TV group is selected.
	- To change the channel group to be distributed, click **Previous**.
	- For a TV group that has been a recipient of a channel group before, the distribution date and the distributed channel group will appear on the list.
	- For details on IPTV channel groups to be distributed, refer to the following: ► [Managing IPTV channel groups](#page-92-0)
	- For details on TV groups that receive distributed IPTV channel groups, refer to the following: ► [Managing IPTV channel](#page-67-0)  [recipient groups](#page-67-0)
	- For a distributed IPTV channel list to be applied on a recipient TV, the TV should be turned off and then on again.

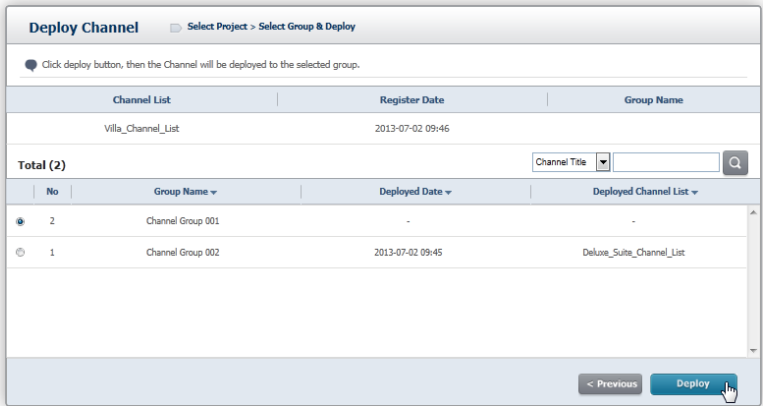

## **Withdrawing a distributed IPTV channel group**

- 1 To withdraw a distributed IPTV channel group, click **Deploy** > **Channel Deploy List** at the top left.
- 2 Select a channel group from the IPTV channel group list. Click **Undeploy**.

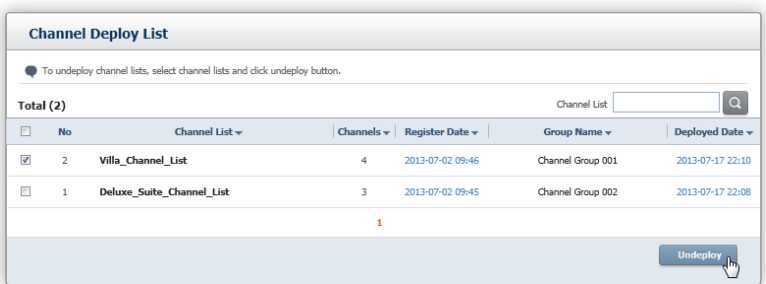

- 3 Click **OK** in the confirmation window if you want to withdraw the IPTV channel group.
	- The selected IPTV channel group will be withdrawn from the recipient TV group.

LYNK SINC Server

# 04 **More about the functions in LSS**

Learn more about the key menu items and functions provided in LSS.

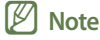

To go to the main page, click **Home** from the menu bar at the top of the LSS page. To download the LSS user guide, click .

# **Group management**

Efficiently manage projects, IPTV channels and TVs by grouping TVs connected to LSS.

To use the group management function, click **Group** from the menu bar at the top.

## <span id="page-62-0"></span>**Managing project recipient groups**

Efficiently distribute projects created from LSS by grouping TVs.

To manage project recipient groups, click **Group** > **Project Group**.

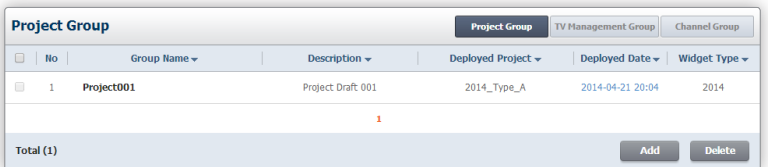

## **Creating a project recipient group**

- 1 To create a project recipient group, click **Add** from the list.
- $\int$  Enter a group name and description. Select a widget type.
	- To use a widget under **Widget 2011 [01]** from TVs released in 2011, select **2011 TV models**.
	- To use a widget under **Widget 2012 [01]** or **Widget 2012 [02]** from TVs released in 2012 or 2013, select **2012-2013 TV models**.
	- To use **Widget 2014 [A]** and **Widget 2014 [B]** from TVs released in 2014 and after, select **2014-2016 TV models**.

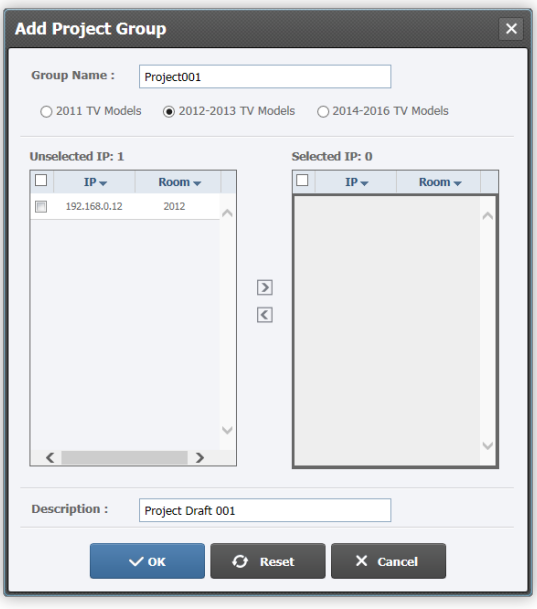

### < **Note**

LSS provides **Widget 2011 [01]** and **Widget 2012 [01]** (default widgets) and **Widget 2012 [02]**, **Widget 2014 [A]**, **Widget 2014 [B]** (gallery widget). Select the appropriate widget type for the TVs in the group.

- 3 Select a TV checkbox from the **Unselected IP** list. Click ...
	- The selected TV will be moved to the **Selected IP** list.
	- To deselect a TV, select a TV checkbox from the **Selected IP** list and click .

4 Click **OK** to add the new group to the list.

- To reset the settings, click **Reset**.
- To cancel creating a group and go back to the list, click **Cancel**.

## **Editing a project recipient group**

- 1 To edit a project recipient group, click a group name from the list.
- 2 Change the settings required to edit a group from the displayed window. Click **OK**.
	- To restore the previous settings, click **Reset**.
	- To cancel editing a group and go back to the list, click **Cancel**.

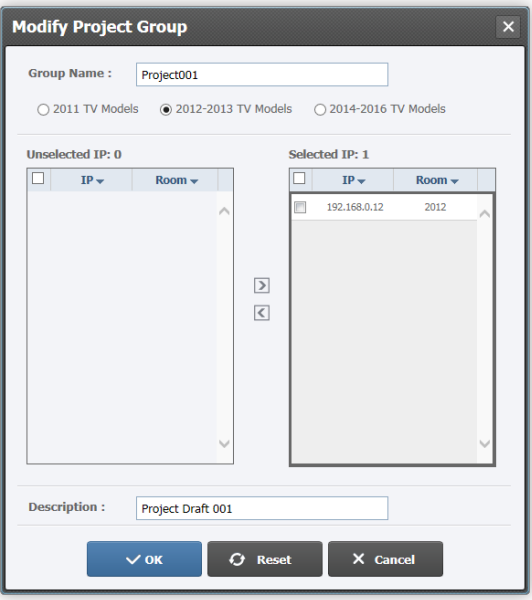

## **Deleting a project recipient group**

- 1 To delete a project recipient group, select a group checkbox from the list and click **Delete**.
- 2 Click **OK** in the confirmation window if you want to delete.
	- The selected project recipient group will be deleted.

#### < **Note**

To delete a recipient group that has a project, first withdraw the project. For details on withdrawing distributed projects, refer to the following: ► [Withdrawing a distributed project](#page-59-0)

## **Managing TV management groups**

Group TVs connected to LSS. This allows you to efficiently manage the TVs. Available features include distributing messages, controlling TVs remotely and firmware upgrades.

To manage TV management groups, click **Group** > **TV Management Group**.

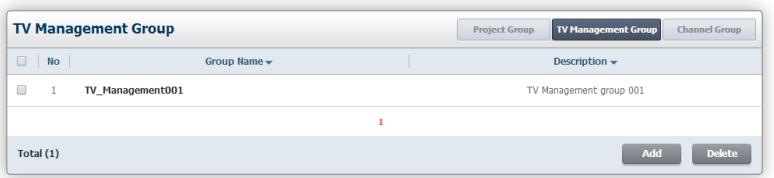

## **Creating a TV management group**

- 1 To create a TV management group, click **Add** from the list.
- 2 Enter a group name and description. Select a widget type.
	- To create a TV management group to apply to TVs released in 2011, select **2011 TV Models**.
	- To create a TV management group to apply to TVs released in 2012 and 2013, select **2012-2013 TV Models**.
	- To create a TV management group to apply to TVs released in 2014 and after, select **2014-2016 TV Models**.

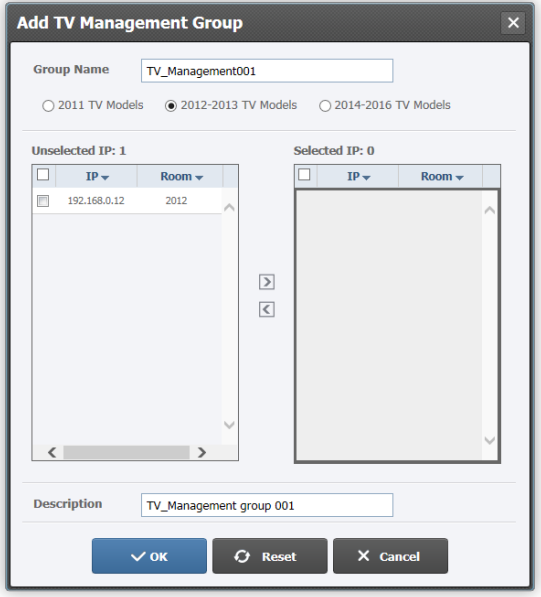

- 3 Select a TV IP address checkbox from the **Unselected IP** list. Click ...
	- The selected TV will be moved to the **Selected IP** list.
	- To deselect a TV, select a TV IP address checkbox from the **Selected IP** list and click .
- 4 Click **OK** to add the new group to the list.
	- To reset the settings, click **Reset**.
	- To cancel creating a group and go back to the list, click **Cancel**.

## **Editing a TV management group**

- $1$  To edit a TV management group, click a group name from the list.
- 2 Edit details of the TV management group as desired from the displayed window.

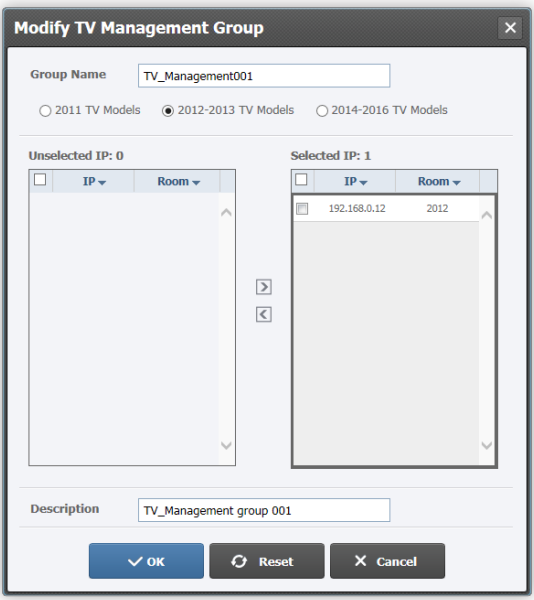

- 3 Click **OK** to save the changes.
	- To restore the previous settings, click **Reset**.
	- To cancel editing a group and go back to the list, click **Cancel**.

## **Deleting a TV management group**

- 1 To delete a TV management group, select a group checkbox from the list and click **Delete**.
- 2 Click **OK** in the confirmation window if you want to delete.
	- The selected TV management group will be deleted.

## <span id="page-67-0"></span>**Managing IPTV channel recipient groups**

Efficiently distribute IPTV channels by grouping TVs.

To manage IPTV channel recipient groups, click **Group** > **Channel Group**.

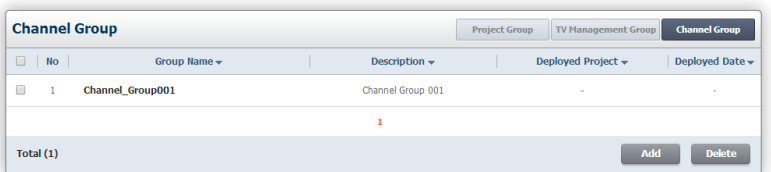

## **Creating an IPTV channel recipient group**

- 1 To create an IPTV channel recipient group, click **Add** from the list.
- 2 Enter a group name and description. Select a widget type.
	- To create an IPTV channel distribution group to apply to TVs released in 2011, select **2011 TV Models**.
	- To create an IPTV channel distribution group to apply to TVs released in 2012 and 2013, select **2012-2013 TV Models**.
	- To create an IPTV channel distribution group to apply to TVs released in 2014 and after, select **2014-2016 TV Models**.

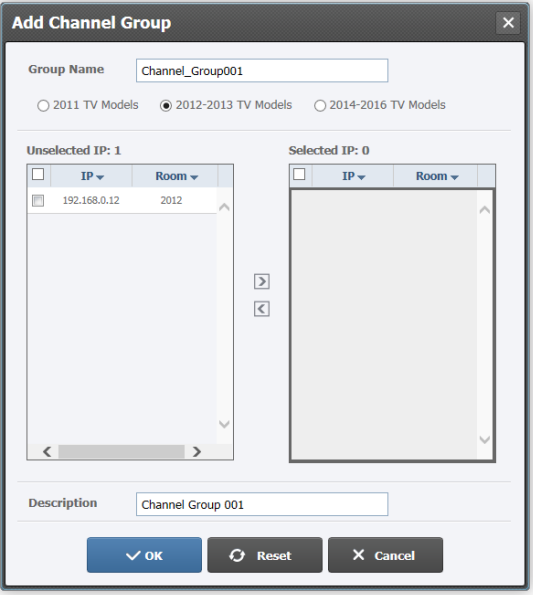

- 3 Select the desired TVs from the Unselected IP list. Click ...
	- The selected TV will be moved to the **Selected IP** list.
	- To deselect TVs, select the desired TVs from the **Selected IP** list and click .
- 4 Click **OK** to add the new group to the list.
	- To reset the settings, click **Reset**.
	- To cancel creating a group and go back to the list, click **Cancel**.

## **Editing an IPTV channel recipient group**

- 1 To edit an IPTV channel recipient group, click an IPTV channel name from the list.
- 2 Edit details of the IPTV channel recipient group as desired from the displayed window.

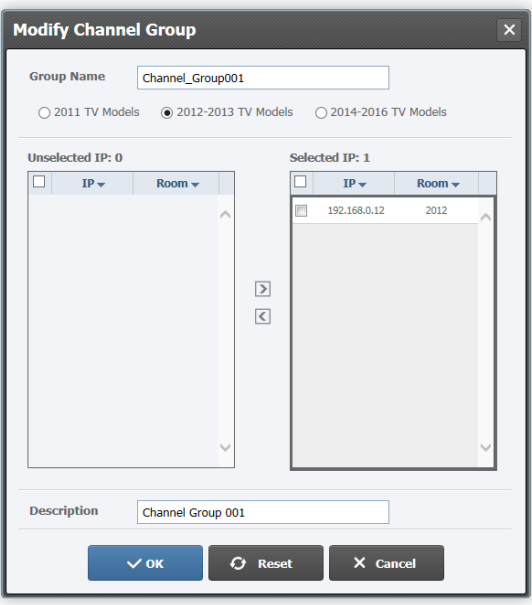

- 3 Click **OK** to save the changes.
	- To restore the previous settings, click **Reset**.
	- To cancel editing a group and go back to the list, click **Cancel**.

## **Deleting an IPTV channel recipient group**

- 1 To delete an IPTV channel recipient group, select a group checkbox from the list and click **Delete**.
- 2 Click **OK** in the confirmation window if you want to delete.
	- The selected IPTV channel recipient group will be deleted.

# **Content management**

Upload or download content files on a computer. Content files can be used to make pages.

To manage content files, click **Contents** from the menu bar at the top.

■ Click  $\blacksquare$  /  $\blacksquare$  next to the desired header to rearrange content files in ascending or descending order.

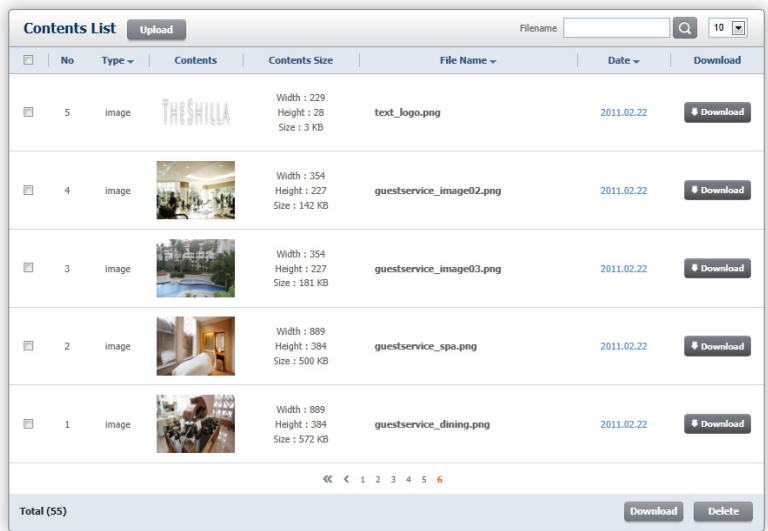

### < **Note**

Content restrictions and recommendations

- • Maximum image resolution: 3264X2448
- • Recommended video resolution: 1024X768
- • Recommended video playback method: Streaming URL
- For details on video and music file restrictions, refer to the following page: ▶ http://www.samsungdforum.com/Guide/rel00010/index.html

## <span id="page-70-0"></span>**Uploading content**

- 1 To upload content files, click **Upload** above the list.
- 2 Click **File Select**, and select a file.
	- A content file up to 1GB can be uploaded.
	- Click **Stop** if you want to cancel a file upload process.
	- To delete an added file before uploading the file to LSS, click  $\times$  from the file list.

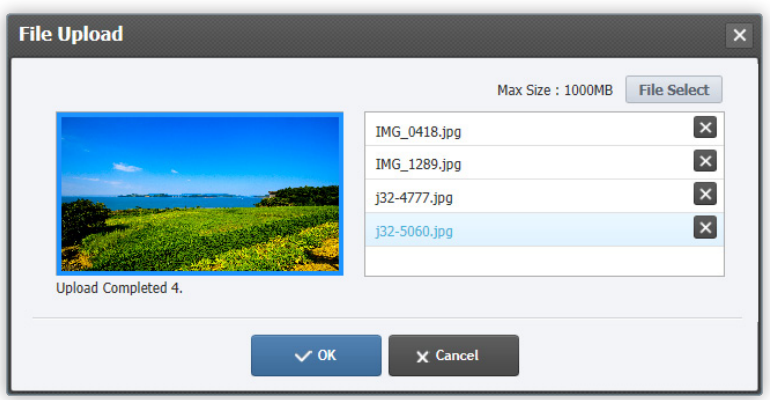

- 3 Click **OK** to add the uploaded file to the list.
	- To cancel uploading a file and go back to the list, click **Cancel**.

## **Downloading content**

- 1 To download a content file uploaded in LSS, click **Download** for the desired file from the list.
- 2 To download multiple content files, select file checkboxes from the list and click **Download** below the list.
	- The selected files will be downloaded one after another.
- < **Note**

To download multiple files, make sure to disable the pop-up blocker function in the Internet browser. For details on disabling the pop-up blocker function, refer to your Internet browser user guide.

## **Deleting content**

- 1 To delete a content file, select a file checkbox.
- 2 Click **Delete** below the list.
- 3 Click **OK** in the confirmation window if you want to delete.
	- The selected content file will be deleted.

# **Theme management**

Use the provided default themes that can be applied according to the TV model. It is possible to create new themes.

To manage themes, click **Theme** from the menu bar at the top.

#### **Z** Note

- • Themes refer to a group of graphic components in a TV widget, such as the buttons, background image and colors. LSS provides five types of widgets by default: **Widget 2011 [01]**, **Widget 2012 [01]**, **Widget 2012 [02]**, **Widget 2014 [A]** and **Widget 2014 [B]**. These default widgets can be applied by TV model. It is possible to use the four default themes provided for each default widget type, or create new themes.
- • Default themes for each default widget type: **Widget 2011 [01]** and **Widget 2012 [02]**, which are the default widgets, provide the Default, Purple, Green and Brown themes. **Widget 2012 [02]**, **Widget 2014 [A]** and **Widget 2014 [B]**, which are gallery widgets, provide the Default, Purple, Green and Red themes. Default themes cannot be edited or deleted.

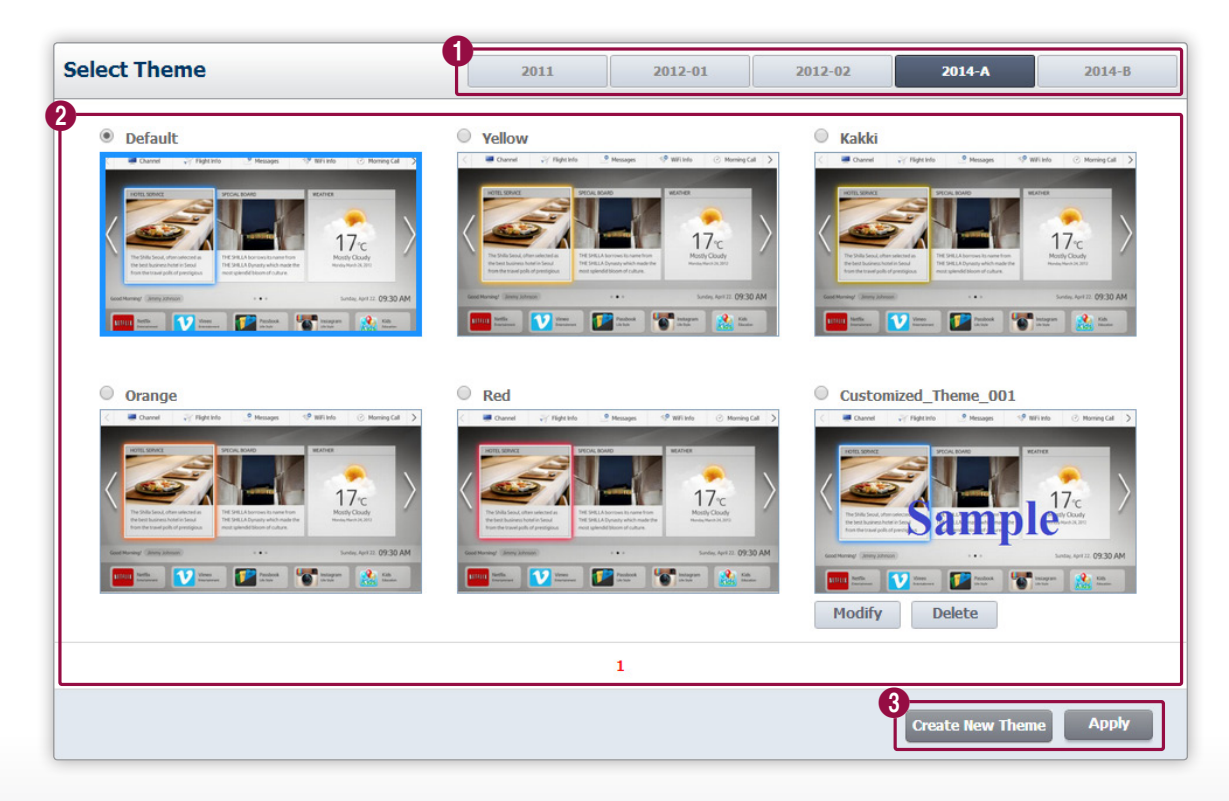
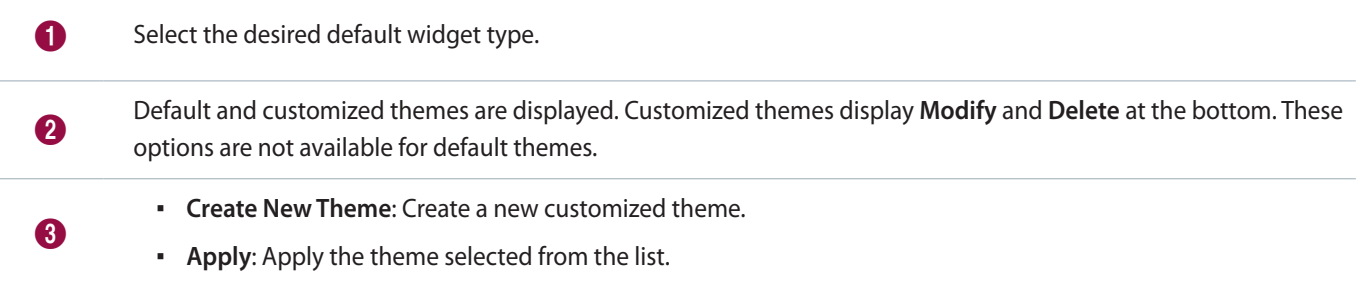

# **Making a theme**

- 1 To make a new theme, click **Create New Theme** from the **Select Theme** page.
- 2 Configure the settings required to create a theme from the displayed window.

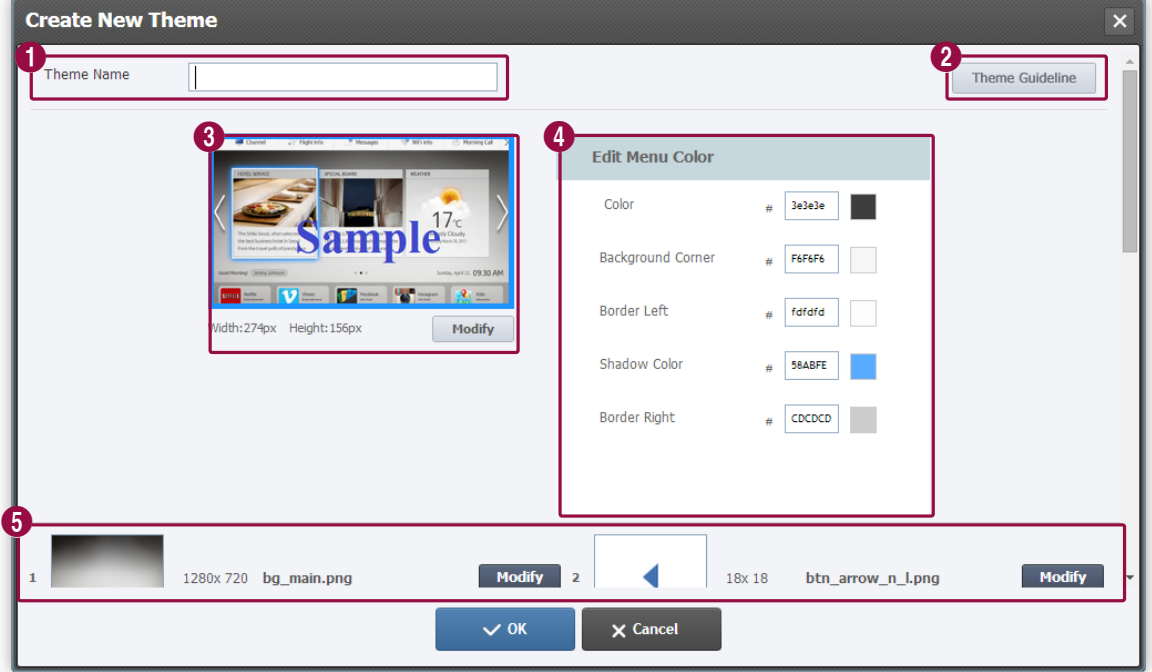

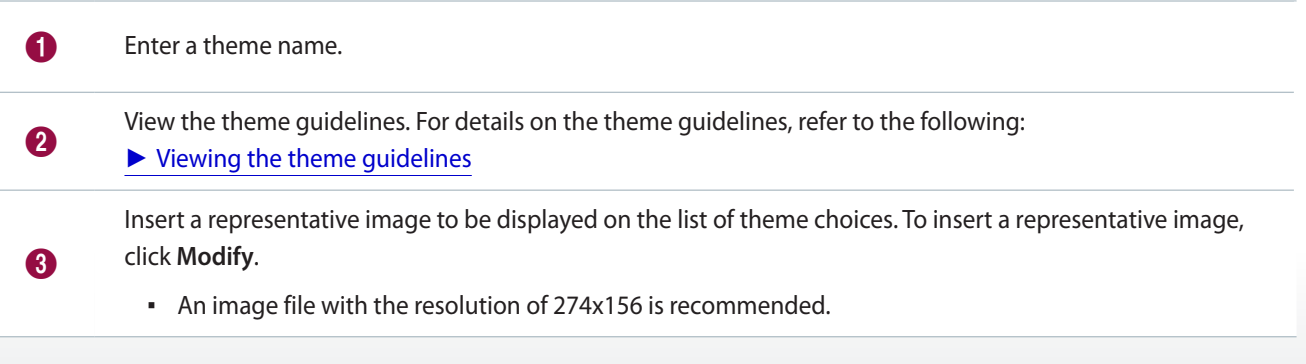

#### More about the functions in LSS

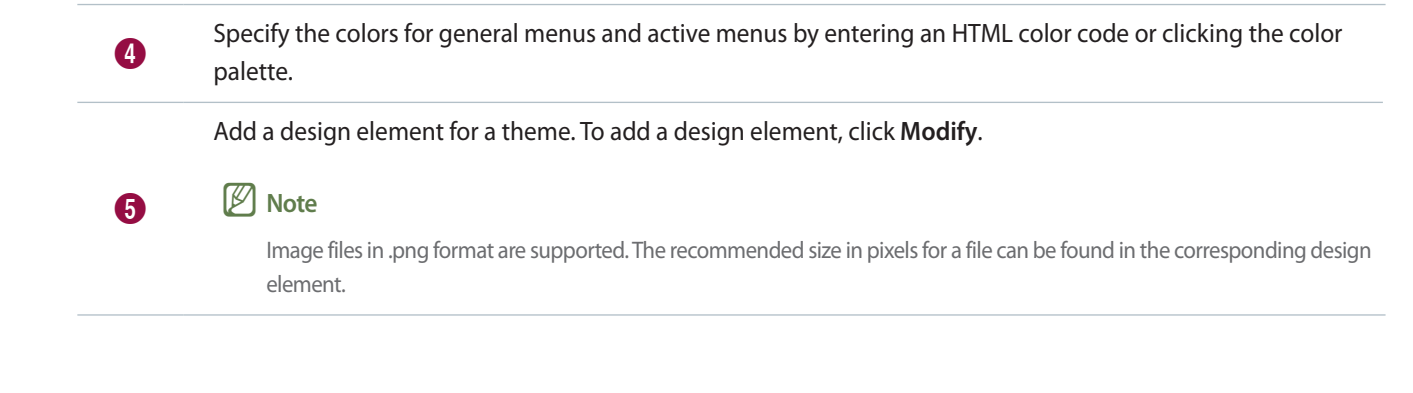

- 3 After configuring the required settings, click **OK**.
	- To cancel creating a theme and go back to the list, click **Cancel**.

#### <span id="page-73-0"></span>**Viewing the theme guidelines**

Using the theme guidelines, preview where design elements will be applied on a theme page.

- 1 To view the theme guidelines, click **Theme Guideline** in the **Create New Theme** window.
- 2 View where the design elements will be applied from the displayed theme guidelines window.

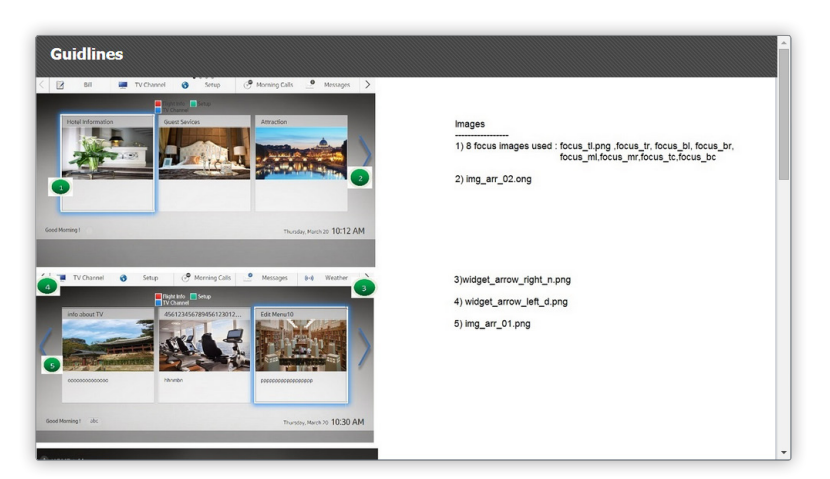

#### < **Note**

The theme guidelines function shows a sample of the locations of design elements used in a theme. It is not possible to preview the actual image of a theme with design elements applied.

## **Editing a theme**

- 1 To edit a customized theme, click **Modify** below a customized theme in the list.
- 2 Themes can be edited using the same method used when making a theme. Edit the theme properties as desired from the displayed window.

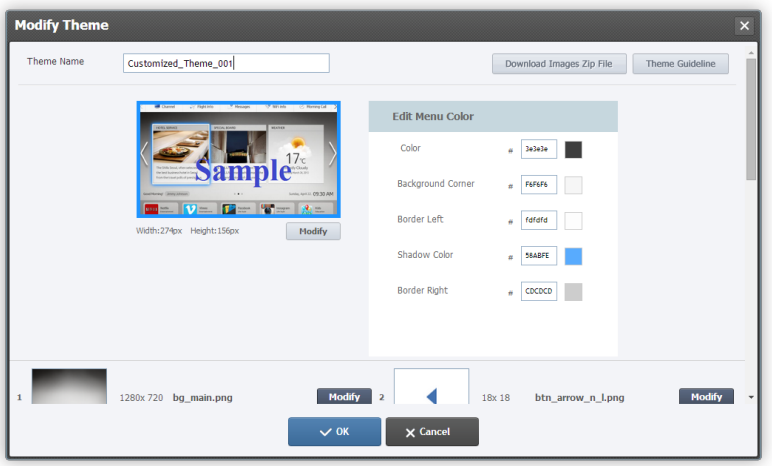

- 3 To download all the design elements used in a theme as a zipped file, click **Download Images Zip File**.
- 4 To save an edited theme, click **OK**.
	- To cancel editing a theme and go back to the list, click **Cancel**.

# **Deleting a theme**

- 1 To delete a customized theme, click **Delete** below a customized theme in the list.
- 2 Click **OK** in the confirmation window if you want to delete.
	- The selected theme will be deleted.

# **Applying a theme**

Select a theme from the list, and click **Apply**.

# **My account management**

View or edit your account information.

Click **Account** on the main page.

# **Editing my account info.**

- 1 Edit the details as desired.
	- Fields with \* cannot be left blank.
	- **ID** and **Name** cannot be edited.

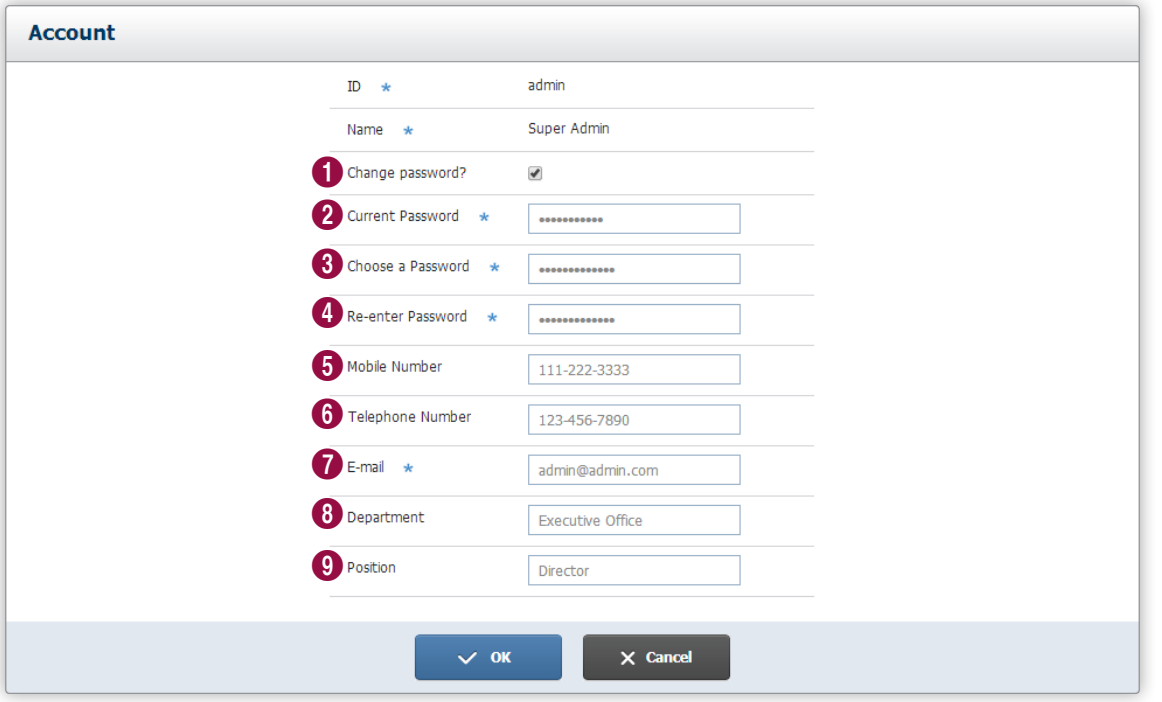

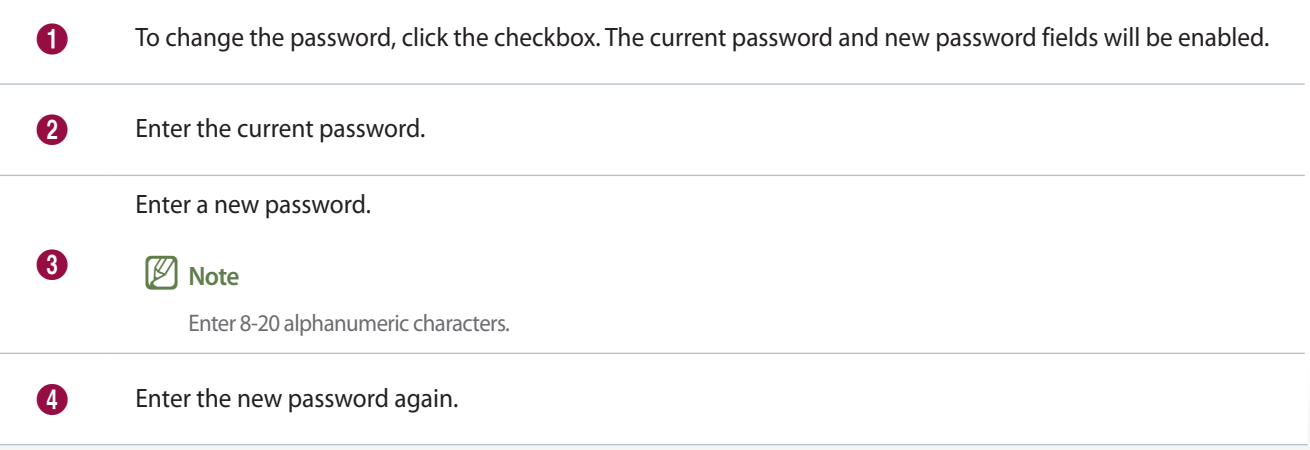

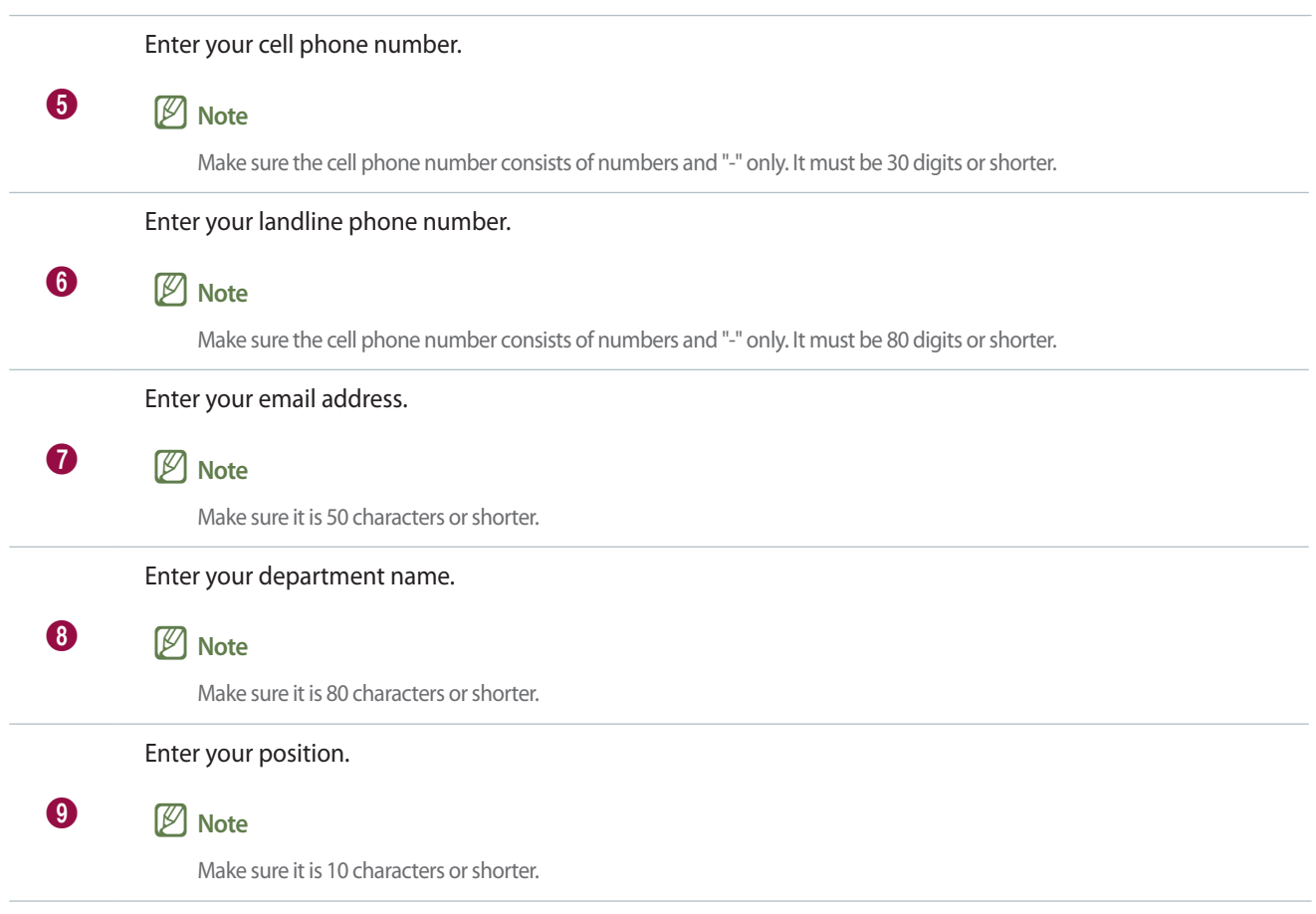

2 After entering the required information, click **OK**.

# **TV list management**

After LSS connects to TVs that have been configured, TV information will be displayed on the TV list.

The TV list can be used to manage identification information of TVs in rooms. If the IP addresses of TVs in rooms are not managed from PMS, communication between the PMS and TVs can be relayed by mapping TV information to room numbers.

To add a TV license to LSS, or to add and manage information on TVs in all rooms, click **TV List** from the menu bar at the top.

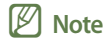

PMS (Property Management System) refers to a hotel room management system. The system connects to LSS to provide necessary information for hotel room management.

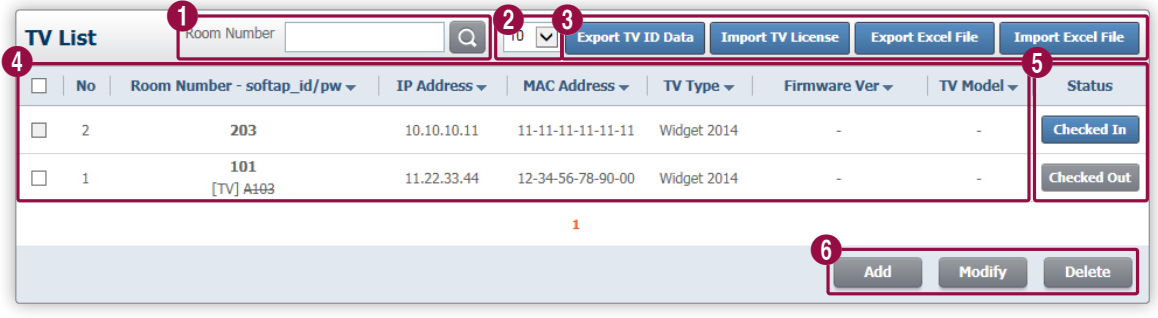

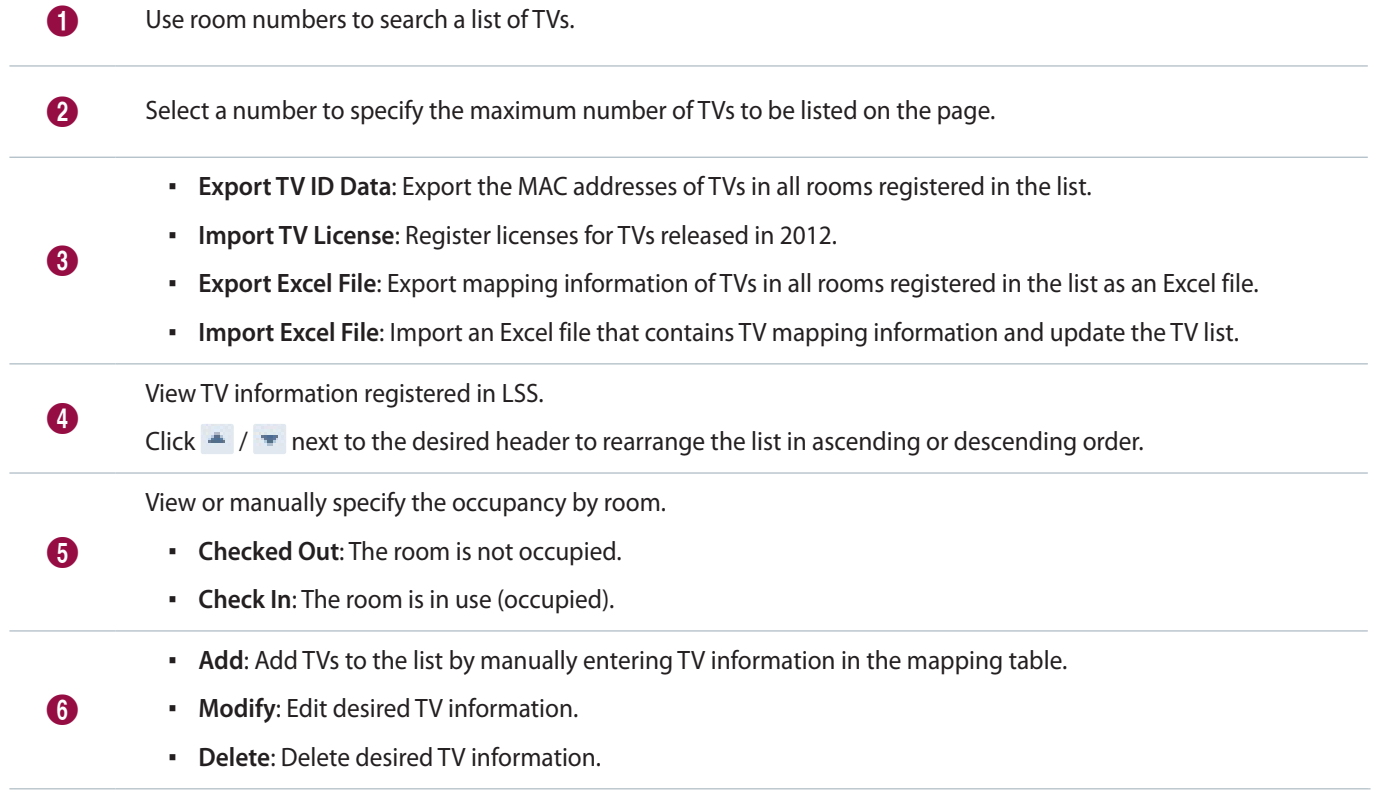

## **Managing TV info.**

Import or export TV information and conveniently manage the information.

### **Exporting TV ID**

Export a MAC address to a computer. A MAC address identifies a TV and can be used to check a TV license. To export a TV ID, click **Export TV ID Data**.

▪ The TV\_ID.list file will be downloaded to the computer.

#### **Importing a TV license**

- 1 To register an additional TV license, click **Import TV License**.
- 2 Click **Upload**, and select a license file.

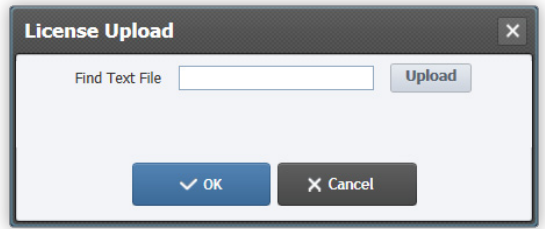

- 3 To upload the license file, click **OK**.
	- To cancel uploading a license and go back to the list, click **Cancel**.

#### **Exporting mapping info.**

To export mapping information as an Excel file, click **Export Excel File**.

▪ An Excel file containing mapping information will be downloaded to the computer.

### **Importing mapping info.**

- 1 To import a downloaded mapping info file to LSS, click **Import Excel File**.
	- The mapping info file uploader window will appear.

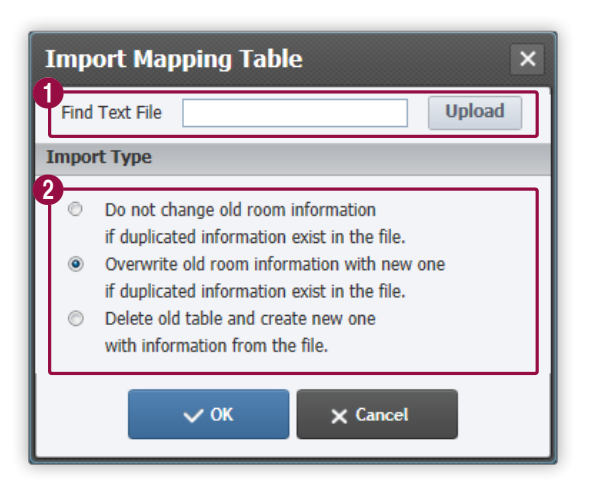

Import a desired mapping info file.

To import a mapping info file, click **Upload** and select a file.

Select how to handle files being imported to LSS when the files contain information that already exists.

- Do not change old room information if duplicated information exist in the file: Select this mode if you do not want duplicate mapping information to be imported to LSS.
- Overwrite old room information with new one if duplicated information exist in the file: Select this mode if you want the current mapping information in LSS to overwrite the new information.
- Delete old table and create new one with information from the file: Select this mode if you want the new information to overwrite the current information in LSS.
- 2 After configuring the required settings, click **OK**.

2

# **Managing the room occupancy**

Manually configure the room occupancy settings from LSS, if required.

## **Check-in settings**

- 1 To manually change the occupancy status to checked-in mode, click **Checked Out** under **Status** for the desired room on the list.
- 2 The check-in settings window appears. Select a language and click **AddGuest**.

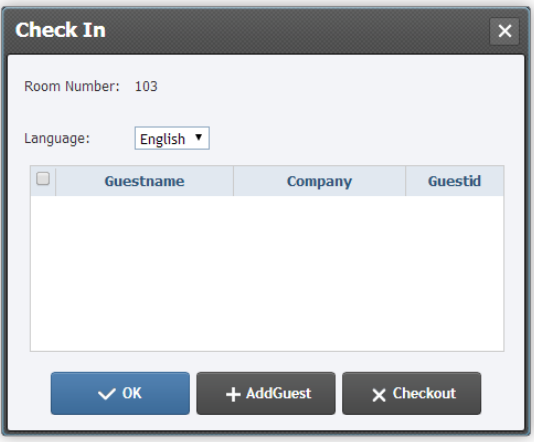

3 The guest info input window appears. Fill in the required input fields and click **OK**.

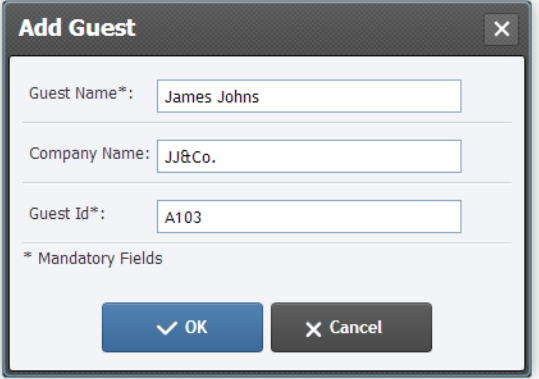

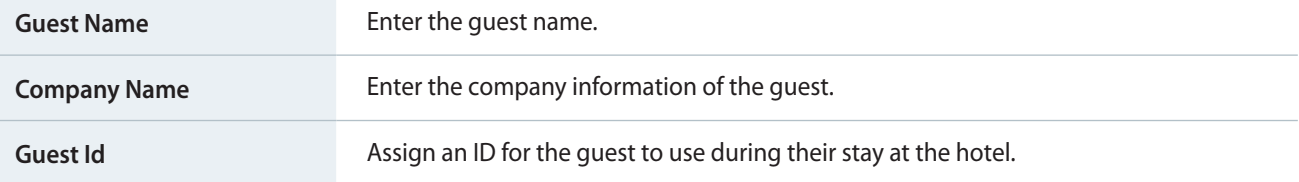

- 4 After adding the guest, click **OK** in the check-in settings window.
	- To cancel check-in and go back to the list, click **Cancel**.
- **Z** Note

Mapping tables with the occupancy status set to checked-in mode cannot be edited or deleted.

## <span id="page-81-0"></span>**Check-out settings**

- 1 To manually change the occupancy status to checked-out mode, click **Checked In** for the desired room on the list.
- 2 Select a guest checkbox from the check-out settings window and click **Checkout**.
	- To add a guest, click **AddGuest**. Guests can be added using the same method used when configuring check-in settings.

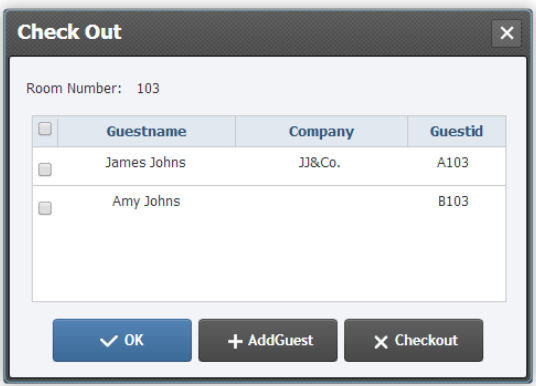

# **Managing mapping tables**

Manage mapping tables by manually entering information on TVs in rooms.

#### < **Note**

Mapping tables with the occupancy status set to checked-out mode can only be edited or deleted. For details on check-out settings, refer to the following: ► [Check-out settings](#page-81-0)

#### **Adding a mapping table**

- 1 To manually add a mapping table, click **Add** below the list.
- 2 Configure the settings required to add a mapping table from the displayed window.

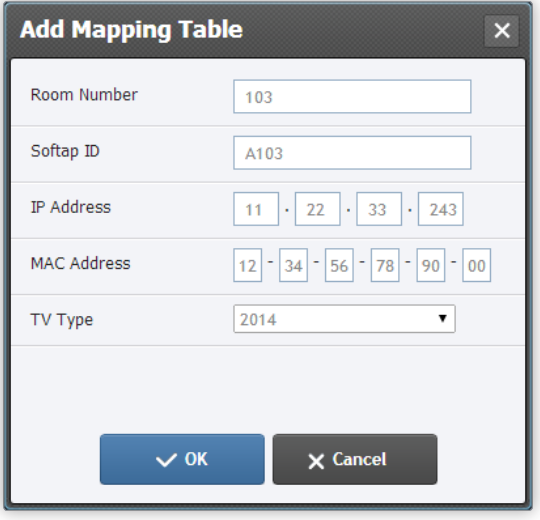

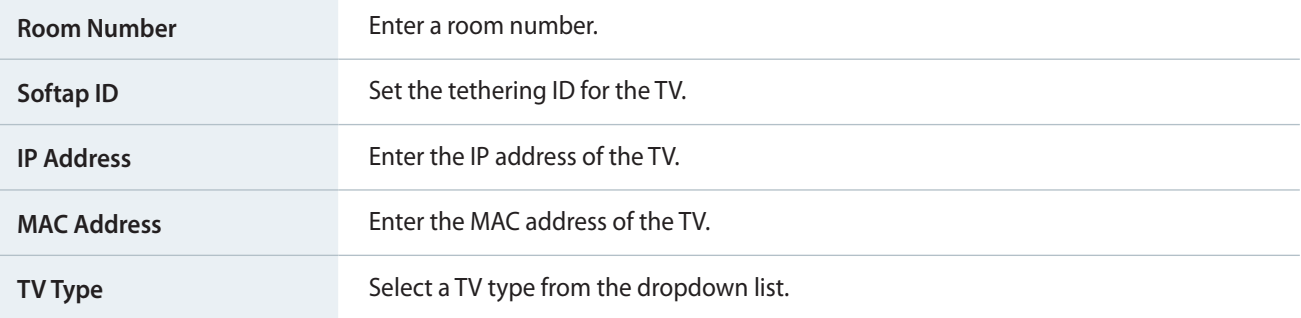

- 3 After configuring the required settings, click **OK**.
	- To cancel adding a mapping table and go back to the list, click **Cancel**.

## **Editing a mapping table**

- 1 To edit a mapping table, select an item checkbox from the list.
- 2 Click **Modify** below the list.

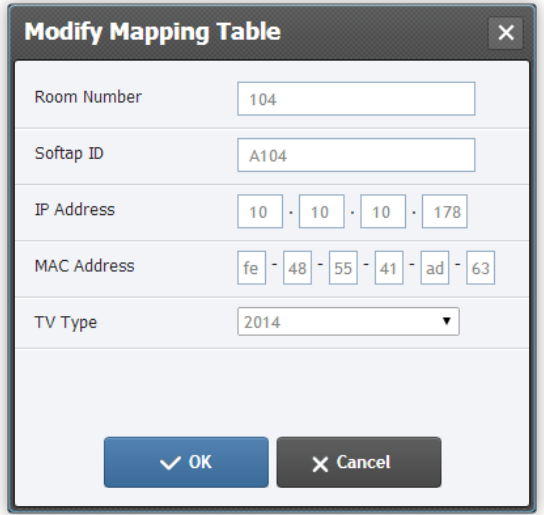

- 3 Edit the details, and click **OK**.
	- To cancel editing a mapping table and go back to the list, click **Cancel**.

## **Deleting a mapping table**

- 1 To delete a mapping table, select an item checkbox from the list.
- 2 Click **Delete** below the list.
- 3 Click **OK** in the confirmation window if you want to delete.
	- The selected mapping table will be deleted.

# **License management**

View a registered LSS license. Add a new license, if required. License registration allows a connection to TVs to be established. Connected TVs can be managed from LSS.

To use the license management function, click **License** from the menu bar at the top.

# **Managing licenses**

**A** 

To view or add a license, click **License** > **License List**.

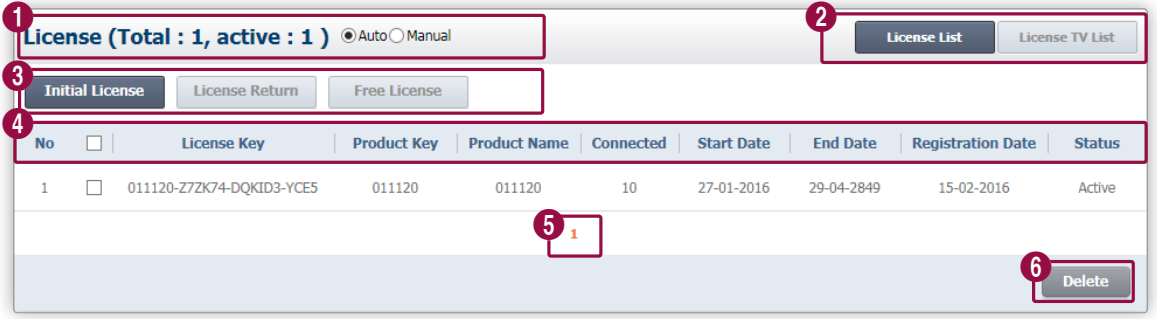

- **Total**: View the total number of currently registered licenses.
- **active**: View the total number of **Active Status** licenses.
- **Auto**/**Manual**: Select **Auto** if you want TVs recognized by LSS to be automatically connected. Select **Manual** if you want to manually connect TVs recognized by LSS by approving the connections from the **License TV List** menu.

```
< Note
              For further details on how to approve TV connections, refer to the following: ► Approving a TV connection 
2 ▪ License List: Display a list of licenses registered in LSS.
           ▪ License TV List: Display a list of TVs recognized by LSS.
8
           ▪ Initial License: Register a license.
           ▪ License Return: Return a license.
           ▪ Free License: Use a free license.
```
- **License Key**: View the registered license keys.
- **Product Key**: View the unique key assigned to the product.
- **Product Name**: View the product name.
- **Connected**: View the maximum number of TVs that can be connected using a license.

#### < **Note**

"9999" will be displayed if the number of TVs that can be connected is unlimited.

- **Start Date**: View the start date to use the license.
- **End Date**: View the license expiration date.
- **Registration Date**: View the date a license was registered.
- **Status**: View whether the license is active.

< **Note**

4

Full and trial versions of licenses are available. The license term and the number of TVs that can be connected vary depending on the license version.

- • Full version (Standard) license: The license term for the full version is unlimited. Licenses can be divided into two types: the first allows only a limited number of TVs to be connected, and the second has no restrictions and allows an unlimited number of TVs to be connected.
- • Trial version (Demo) license: The license term for a trial version is limited. TVs will be disconnected once the license expires. The number of TVs that can be connected varies by license.

5 Click a page number to display a list of licenses on the corresponding page.

**6 Delete**: Delete a license.

## **Registering a license**

- 1 Click **Initial License** above the list of licenses.
	- The register license window will appear.
- 2 Enter license information.

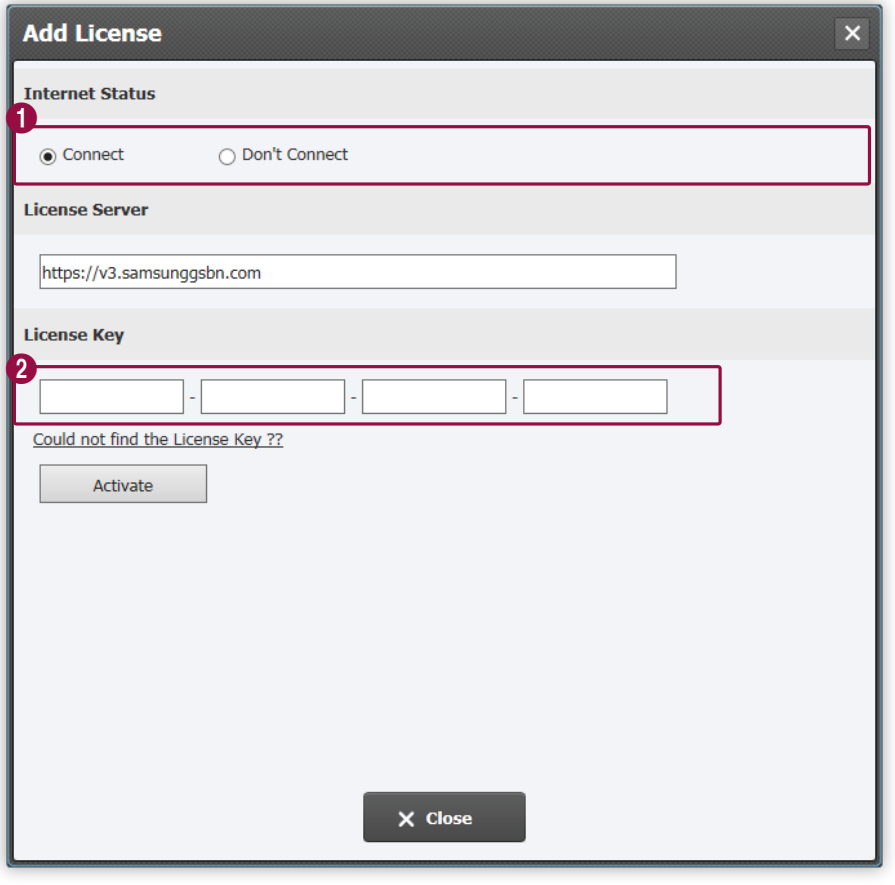

Select your Internet environment.

**A** 

#### < **Note**

- • If an Internet connection is not available, select Don't Connect and activate your license following the displayed instructions.
- • To register a license offline, access the license server at https://v3.samsunggsbn.com and obtain a license activation key.

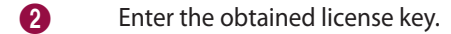

#### 3 Click **Activate**.

- 4 Click **OK** in the registration confirmation window.
- 5 A notification message appears when the license is successfully registered. Click **Close** and close the register license window. – The registered license will be added to the license list.

#### **Z** Note

Without a registered license, it is not possible to establish connections with TVs.

#### **Returning a license**

A license key used on an LSS program on a computer cannot be used on an LSS program on another computer. If an LSS program will be installed on another computer or if the program no longer needs to be used, return your license.

- 1 Select a license checkbox to return from the list of licenses. Click **License Return** above the list of licenses.
	- The return license window will appear.
- 2 Select your Internet environment and click **Continue**.

#### $\mathbb{Z}$  Note

- If an Internet connection is not available, select Don't Connect and return your license following the displayed instructions.
- • To return a license offline, access the license server at https://v3.samsunggsbn.com and enter the key to return the license.
- 3 A prompt appears requiring a confirmation to return the license. Click **OK**.
- 4 A notification window appears when the license is successfully returned. Click **OK**.

## **Using a free license**

Obtain a free license to use a trial version of LSS.

- 1 Click **Free License** above the list of licenses.
	- The register free license window will appear.
- 2 Enter the free license information.

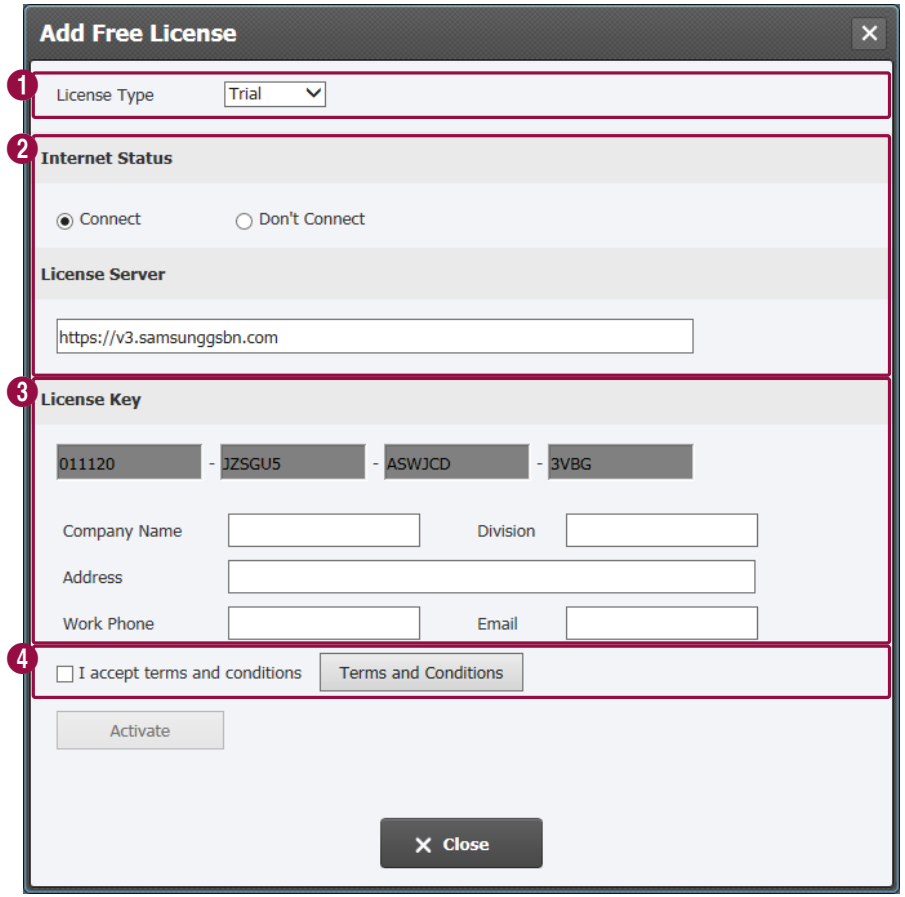

Select a desired free license type.

 $\bullet$ 

- **Trial**: Access all functions provided by LSS for 30 days.
- **IPTV Only**: Access the IPTV channel-related menus and the function to distribute channels without time limits.

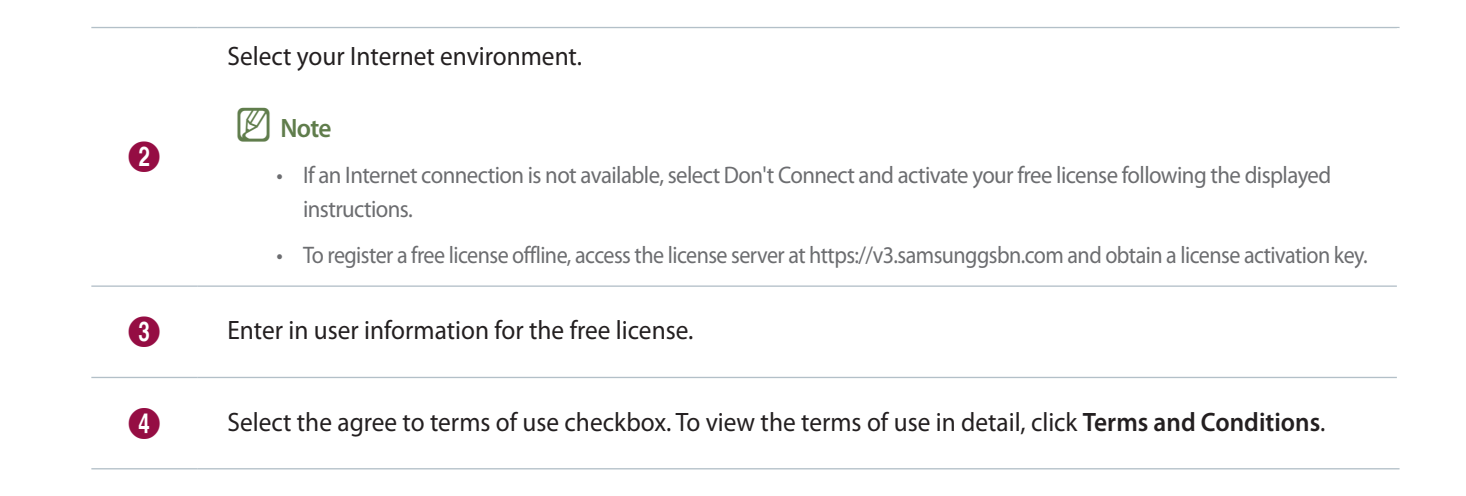

#### 3 Click **Activate**.

- 4 Click **OK** in the registration confirmation window.
- 5 A notification message appears when the license is successfully registered. Click **Close** and close the register license window.
	- The registered license will be added to the license list.

# **Connecting TVs**

View information on TVs recognized by LSS. Approve connections for recognized TVs.

Click **License** > **License TV List** to manage connection settings with TV.

#### < **Note**

For LSS to recognize TVs, first configure the LSS connection settings from the TVs. For details on [TV settings](#page-134-0), refer to the following: ▶ TV settings

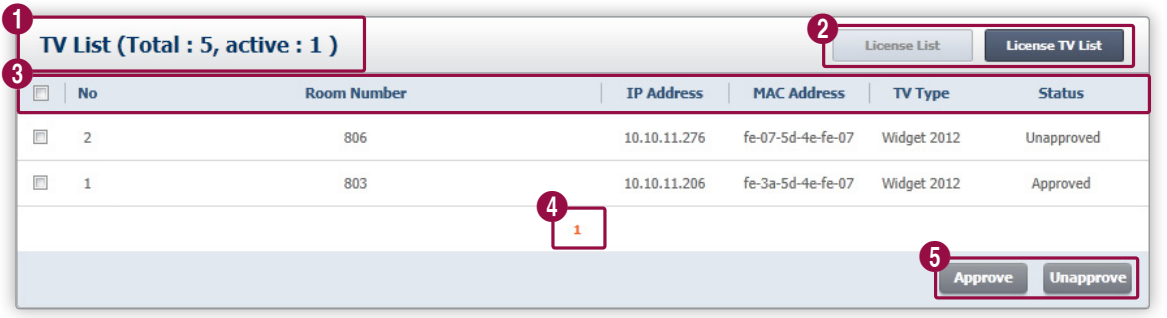

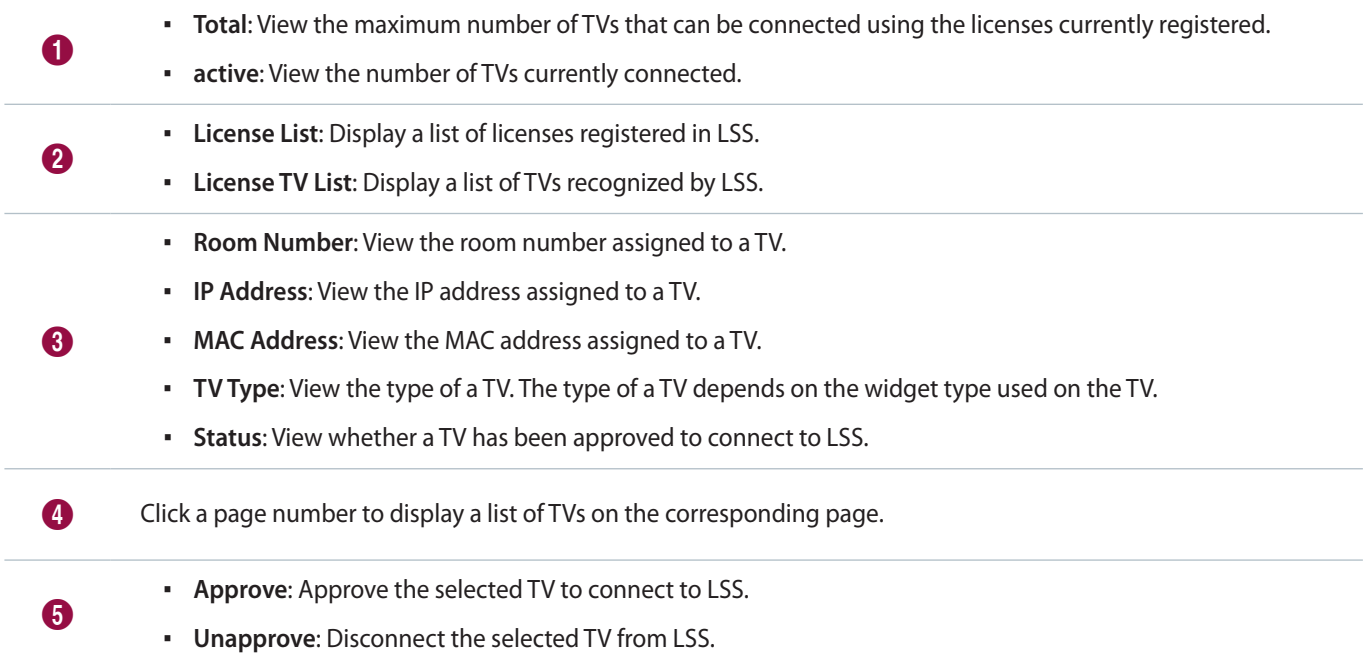

## <span id="page-91-0"></span>**Approving a TV connection**

If **Manual** is selected as the TV connection method in **License List**, TVs recognized by LSS need approval to connect to the program. Perform the approval process from **License TV List**.

#### < **Note**

If **Auto** is selected as the TV connection method, TVs recognized by LSS will automatically connect to the program without going through an approval process.

- 1 Click a TV checkbox from the TV list.
- $\mathbb{Z}$  Note

The approval process is only applicable to TVs that have **Unapproved** displayed under the **Status** option.

- 2 Click **Approve** below the TV list.
- 3 Click **OK** in the confirmation window if you want to proceed with approval.
- 4 Click **OK** in the confirmation window if you want to complete approval.
	- On the TV list, the **Status** mode for the TV will change to **Approved**.

#### **Disconnecting a TV**

To disconnect a TV from LSS, cancel the TV connection approval.

- 1 Click a TV checkbox from the TV list.
- $\mathbb{Z}$  Note

The disconnection process is only applicable to TVs that have **Approved** displayed under the **Status** option.

- 2 Click **Unapprove** below the TV list.
- 3 Click **OK** in the confirmation window if you want to proceed with disconnection.
- 4 Click **OK** in the confirmation window if you want to complete disconnection.
	- On the TV list, the **Status** mode for the TV will change to **Unapproved**.

# **TV management**

Manage IPTV channels, messages, TV widget info, remote control features and TV firmware.

Click **TV Management** from the menu bar at the top.

# **Managing IPTV channel groups**

Add or edit IPTV channel groups.

Click **TV Management** > **Channel Management** > **Channel List** to manage IPTV channel groups.

#### < **Note**

To add an IPTV channel group, first add IPTV channel information to LSS. For details on adding IPTV channel information, refer to the following: ► [Adding IPTV channel info.](#page-95-0)

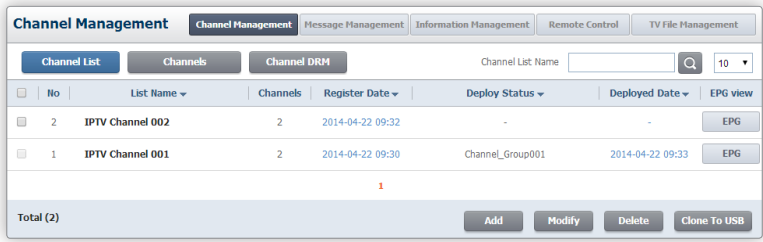

### **Adding an IPTV channel group**

1 To add an IPTV channel group, click **Add** below the list.

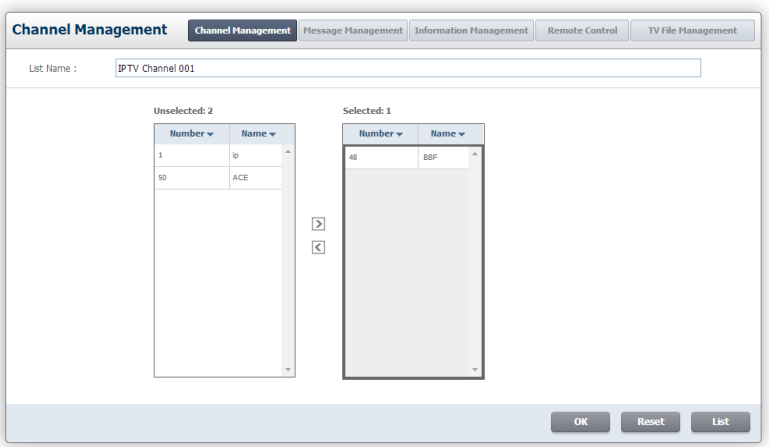

- 2 Enter an IPTV channel group name.
- 3 Select IPTV channels displayed under **Unselected**. Click  $\triangleright$ .
	- To return an IPTV channel to the **Unselected** list, select an IPTV channel under **Selected** and click .
- 4 After configuring the required settings, click **OK**.
	- To reset the settings, click **Reset**.
	- To cancel adding a group and go back to the list, click **List**.

#### **Editing an IPTV channel group**

- 1 Select a group checkbox from the list. Click **Modify**.
	- An alternative way to edit a group is to select a group name from the list.
	- An IPTV channel group can be edited using the same method used when adding a group.
- 2 Click **OK** to save the changes.
	- To restore the previous settings, click **Reset**.
	- To cancel editing a group and go back to the list, click **List**.

#### **Deleting an IPTV channel group**

- 1 Select a group checkbox from the list. Click **Delete**.
- 2 Click **OK** in the confirmation window if you want to delete.
	- The selected IPTV channel group will be deleted.

#### **Saving IPTV channel group info to USB**

- 1 Select a group checkbox from the list. Click **Clone To USB**.
- 2 When the select USB window appears, set the destination folder.
	- Information about the selected IPTV channel group will be saved as a zipped file.

# **Managing IPTV channel info.**

Add or manage IPTV channel information in LSS.

Click **TV Management** > **Channel Management** > **Channels** to manage IPTV Channel information.

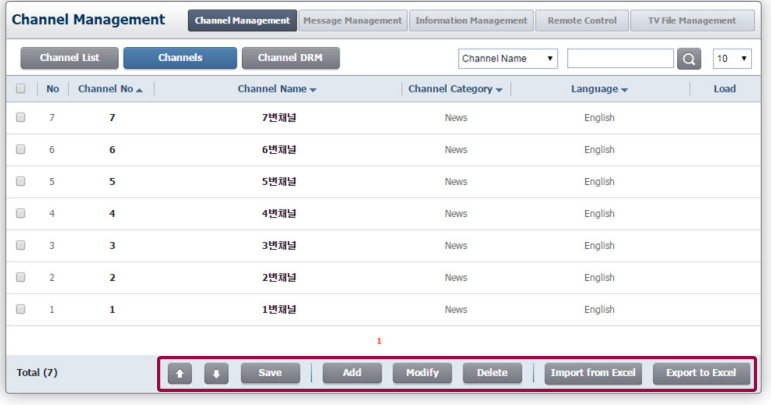

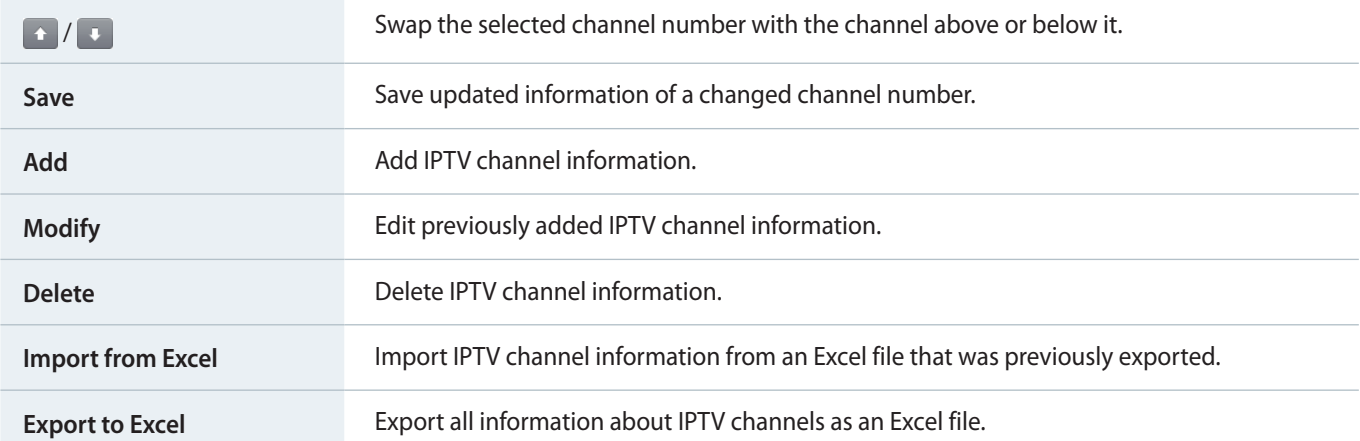

# <span id="page-95-0"></span>**Adding IPTV channel info.**

- 1 To add IPTV channel information, click **Add** below the list.
- 2 Fill in the input fields required to enter IPTV channel information from the displayed window.

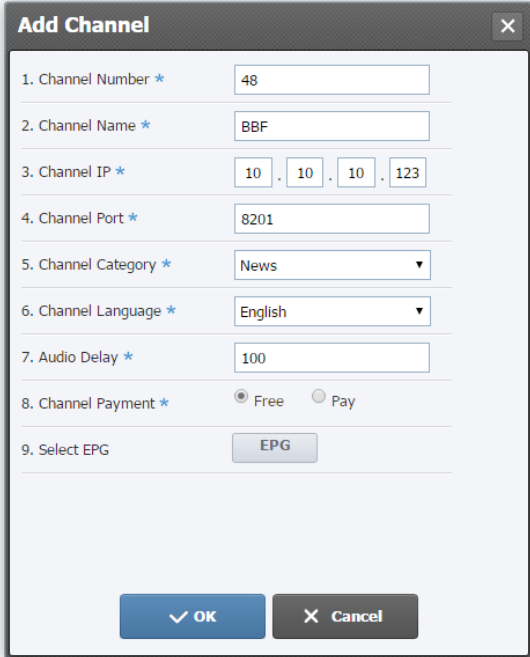

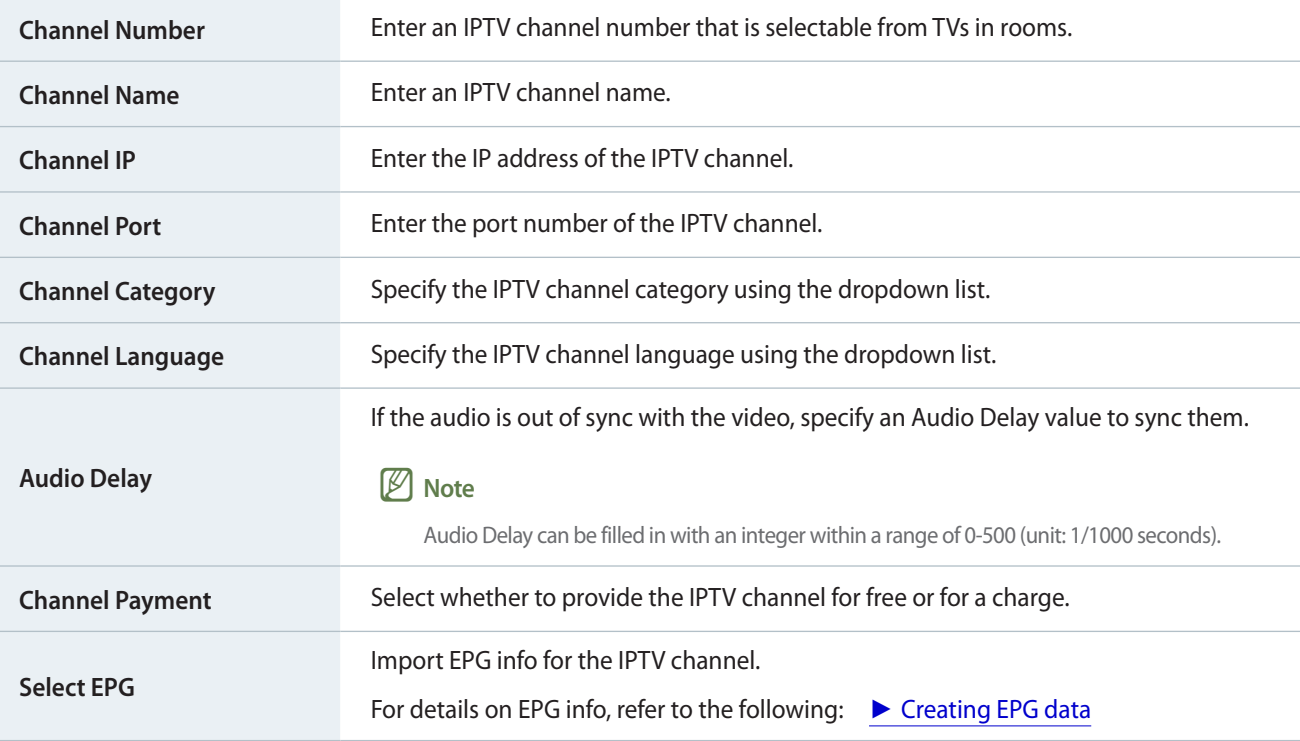

- 3 After entering the required information, click **OK**.
	- To cancel adding a channel and go back to the list, click **Cancel**.

#### **Editing IPTV channel info.**

- 1 To edit IPTV channel information, select an IPTV channel checkbox from the list and click **Modify**.
	- An alternative way to edit IPTV channel information is to select an IPTV channel name or number from the list.
- 2 Click **OK** to save the changes.
	- To cancel editing a mapping table and go back to the list, click **Cancel**.

### **Deleting IPTV channel info.**

- 1 To delete IPTV channel information, select an IPTV channel checkbox from the list and click **Delete**.
- 2 Click **OK** in the confirmation window if you want to delete.
	- The selected IPTV channel information will be deleted.

# **Managing IPTV channel DRM**

- 1 To configure the DRM settings for IPTV channels, click **TV Management** > **Channel Management** > **Channel DRM**.
- 2 Fill in the input fields required to add DRM information in the displayed window.

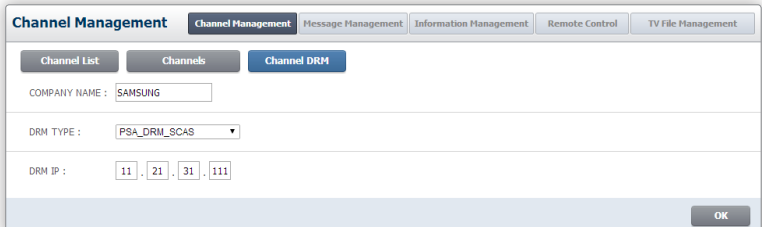

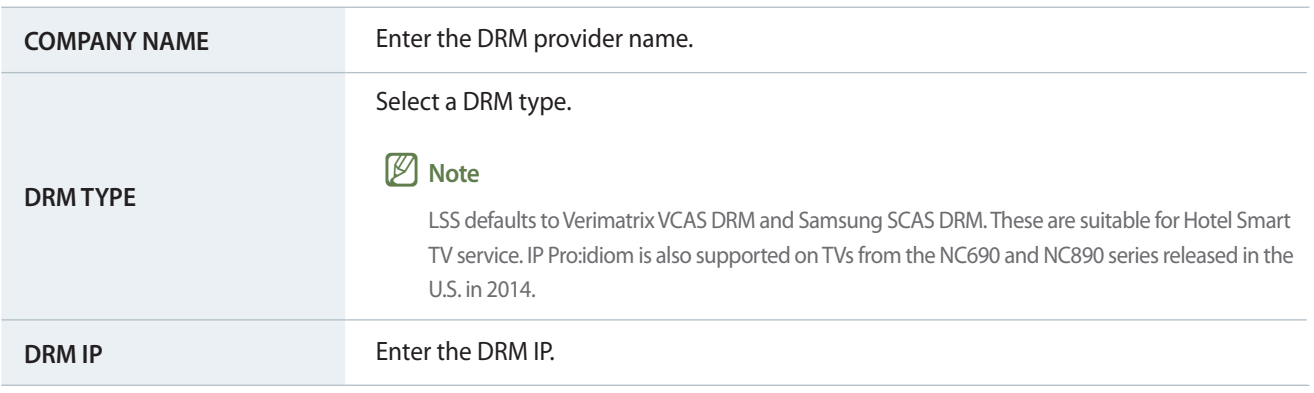

- 3 After entering the required details, click **OK**.
	- The IPTV channel DRM information will be saved.

#### < **Note**

**DRM** (**Digital Rights Management**) refers to a technology that restricts the use of distributed content which is controlled by the copyright owner.

#### <span id="page-98-0"></span>**Creating EPG data**

Create data consisting of information on configuring programs to use on IPTV. Using the provided basic data, conveniently configure and use the program information.

- 1 Run EPG Broker, which was installed along with the LSS program.
- 2 Click **Settings** from the EPG Broker window.

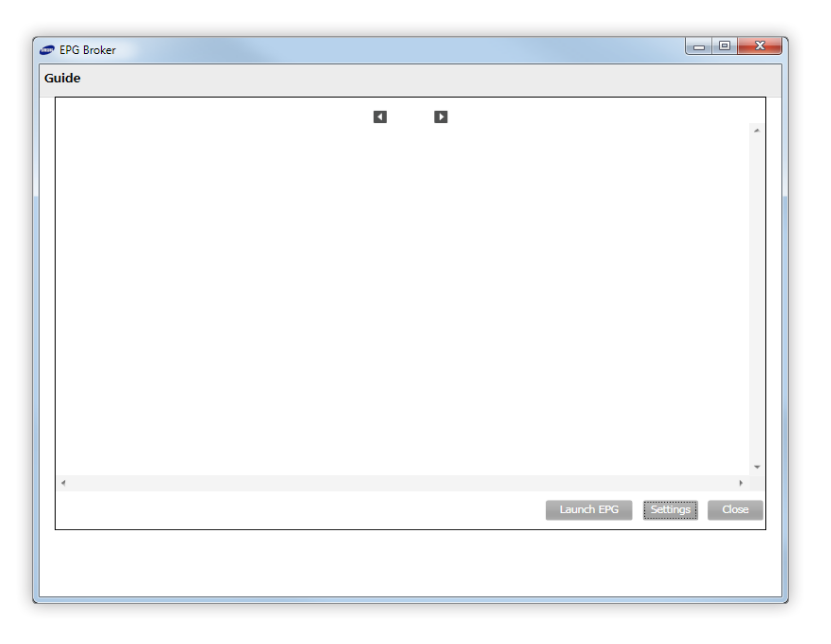

- 3 Enter EPG environment info and click **Save**.
	- Entering the provided environment info allows you to use basic data.
	- After the provided environment info is entered, basic data will be displayed in the EPG Broker window and saved as an XML file.

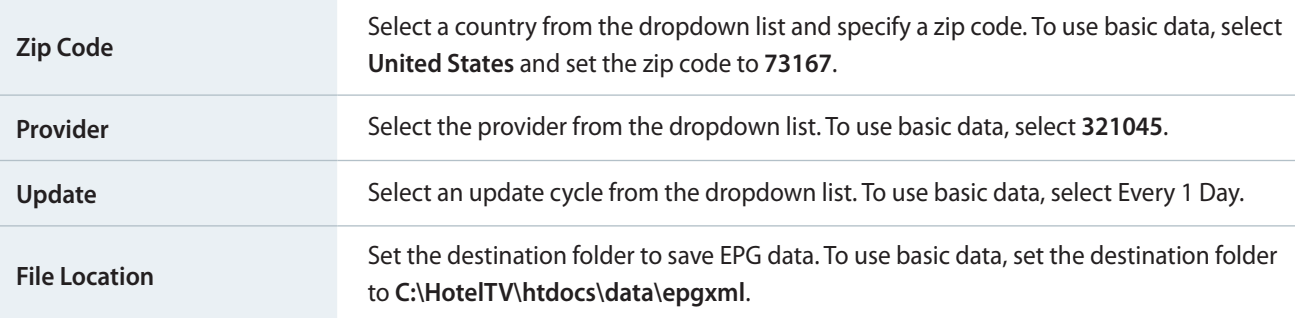

- The example path above assumes the LSS program is installed on the C drive. The path can vary depending on the drive where the program is installed.
- 4 Check to see that all the information is correctly entered and click **Close**.

#### < **Note**

To edit data, edit **C:\HotelTV\htdocs\data\epgxml\Samsung\_epg.xml** and load data to EPG Broker again.

# **Managing messages**

Efficiently manage messages to be distributed to hotel guests.

Click **TV Management** > **Message Management** to manage messages.

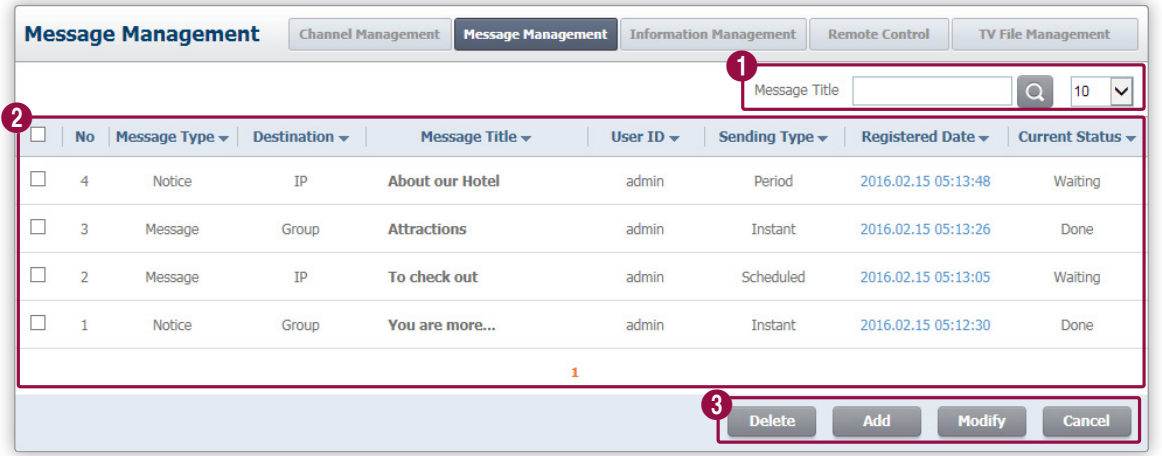

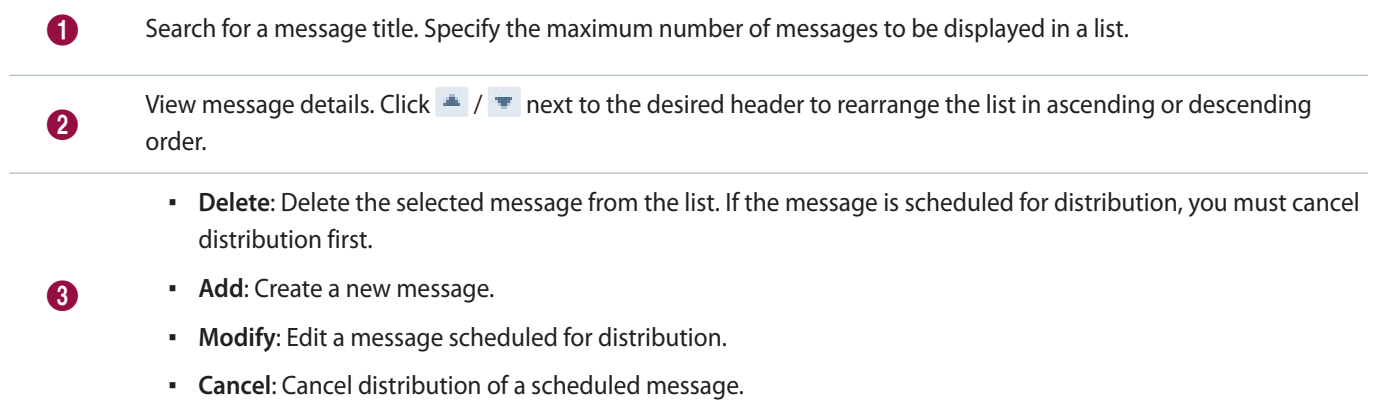

## **Adding messages**

- 1 To add a message to be distributed to hotel guests, click **Add** below the list.
- 2 Fill in the input fields required to add a message in the displayed page.

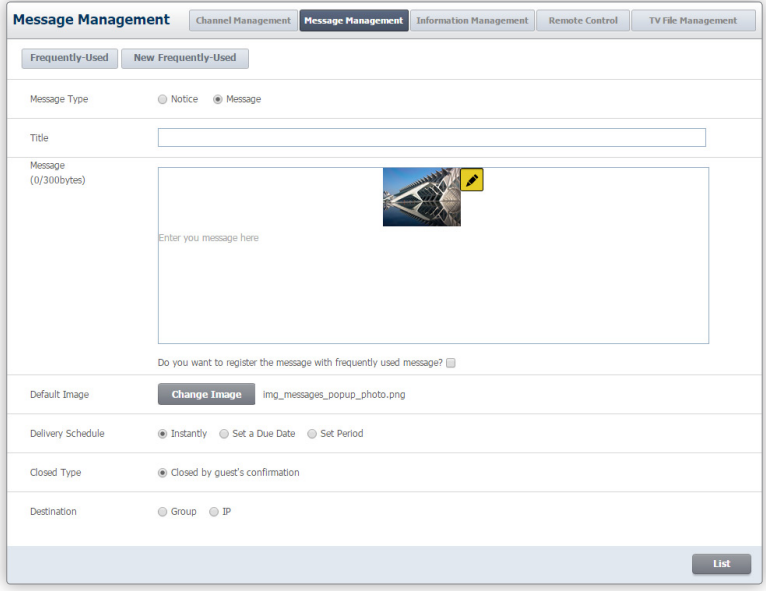

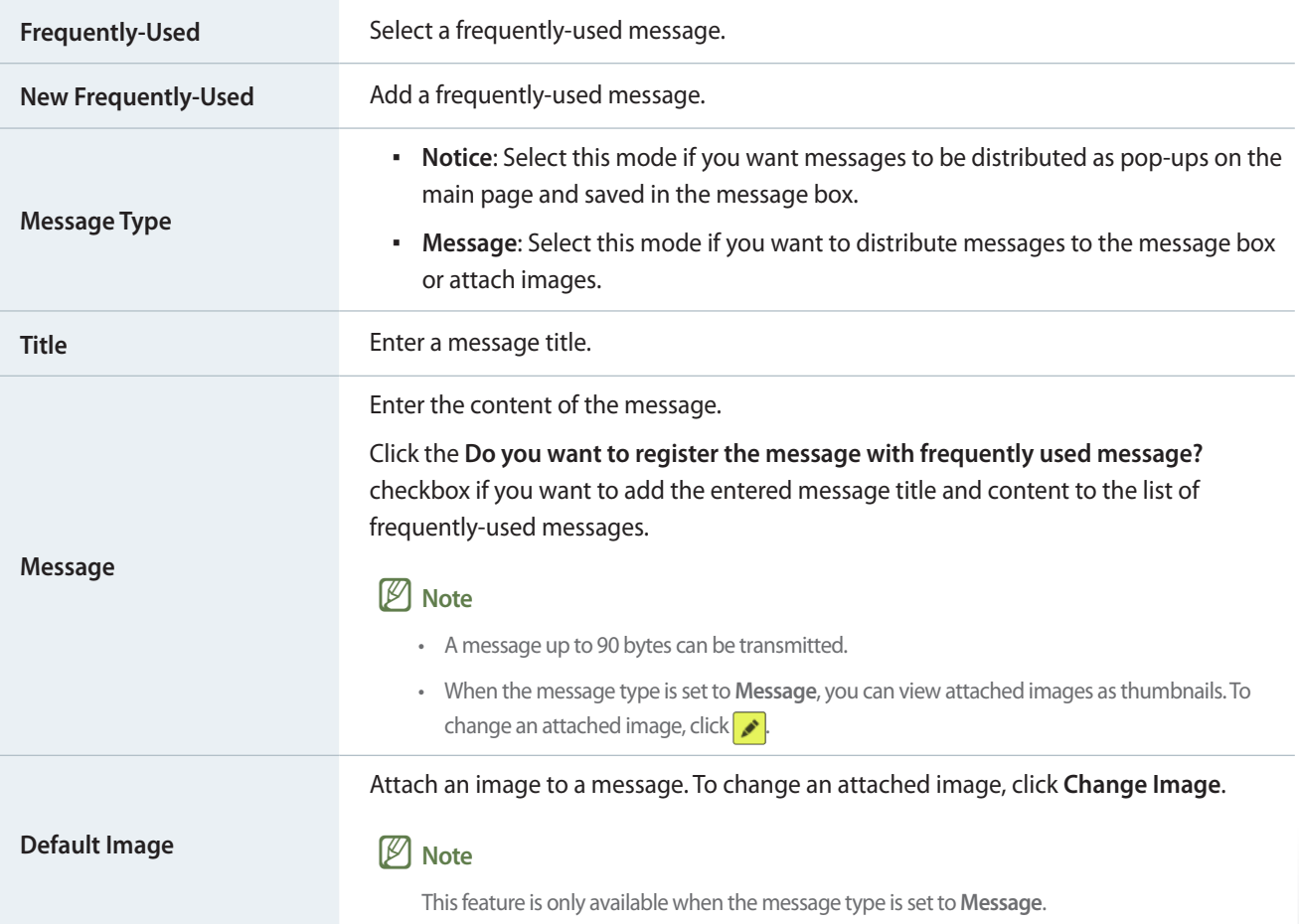

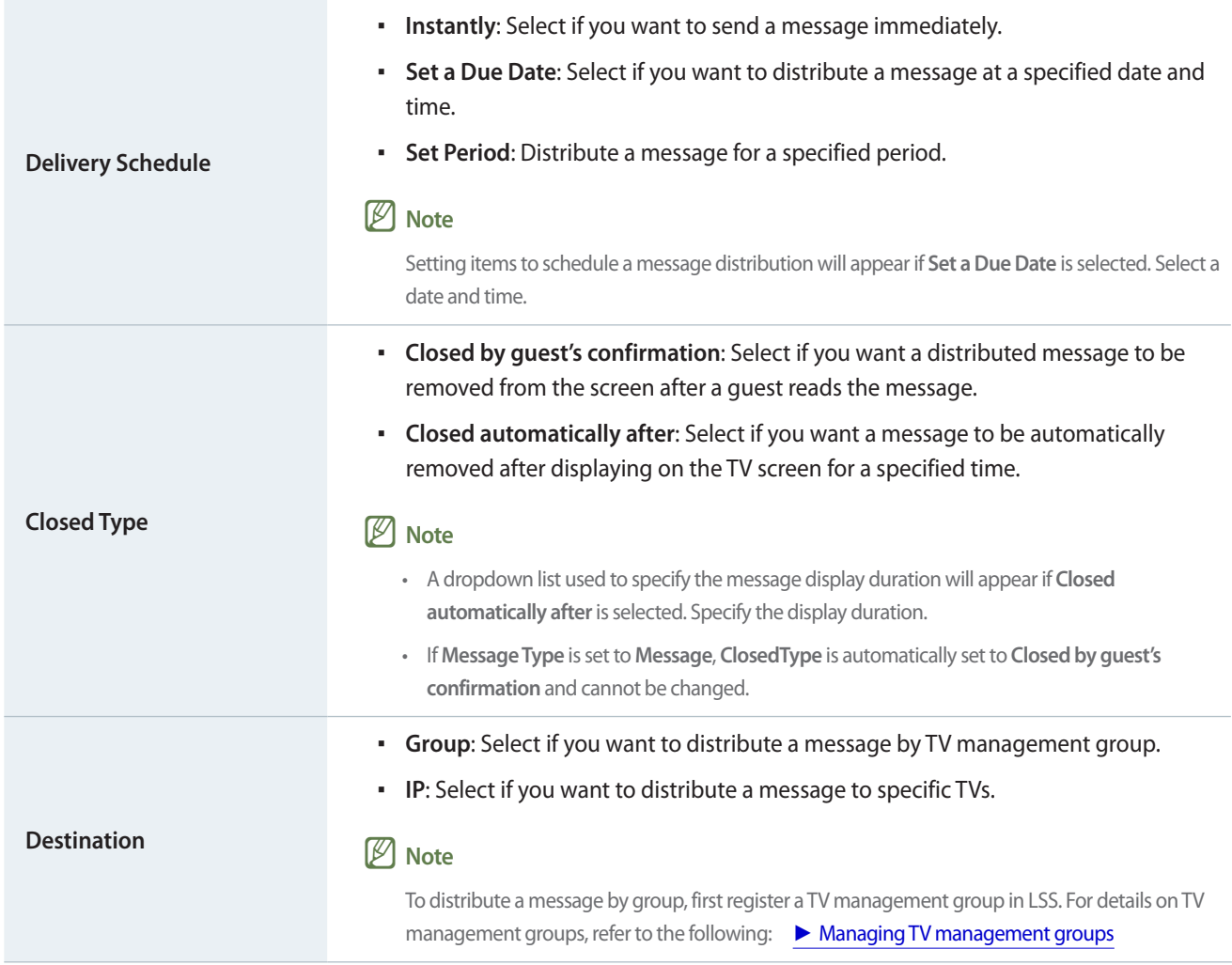

- 3 After configuring the required settings, click **OK**.
	- To reset the settings, click **Reset**.
	- To cancel creating a message and go back to the list, click **List**.

#### **Editing a scheduled message**

- 1 To edit a scheduled message before distributing it, select a message checkbox from the list and click **Modify**.
- 2 A message can be edited using the same method used when adding a message. Click **OK** to save the changes.
	- To restore the previous settings, click **Reset**.
	- To cancel editing a message and go back to the list, click **Cancel**.

#### **Z** Note

It is not possible to edit a message set to be distributed immediately.

#### **Canceling a message distribution schedule**

- 1 To cancel a scheduled message before distributing it, select a message checkbox from the list and click **Cancel**.
- 2 Click **OK** in the confirmation window if you want to delete.
	- The selected message distribution schedule will be deleted.
- < **Note**

It is not possible to cancel distribution of a message set to be distributed immediately.

## **Using frequently-used messages**

Conveniently create a message using frequently-used messages.

- 1 To use a frequently-used message, click **Frequently-Used** in the message creation page.
- 2 Select a message checkbox, and click **Insert**.

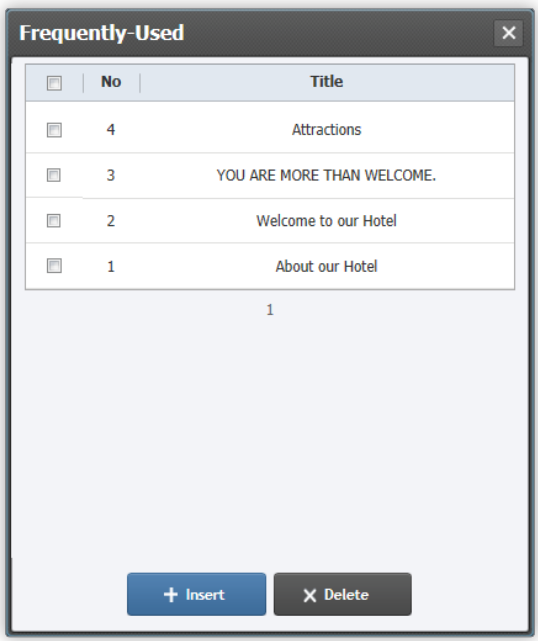

3 To delete a message from the list of frequently-used messages, select a message checkbox and click **Delete**.

## **Adding frequently-used messages**

- 1 To add a frequently-used message, click **New Frequently-Used** in the message creation page.
- 2 Enter a message title and content required to add a frequently-used message in the displayed window.

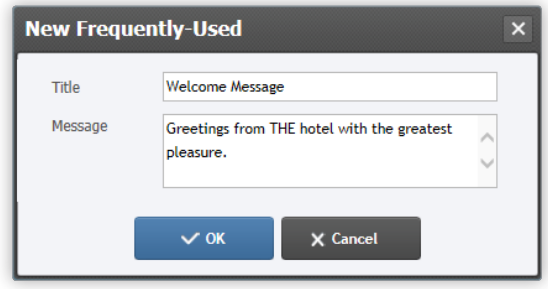

- 3 After entering the required information, click **OK**.
	- To view an added message, click **Frequently-Used** in the message creation page.

# **Managing ticker messages**

Ticker messages refer to messages displayed at the bottom of a TV screen. Add or edit a ticker message to send while watching IPTV.

To manage ticker messages, click **TV Management** > **Information Management** > **Ticker**.

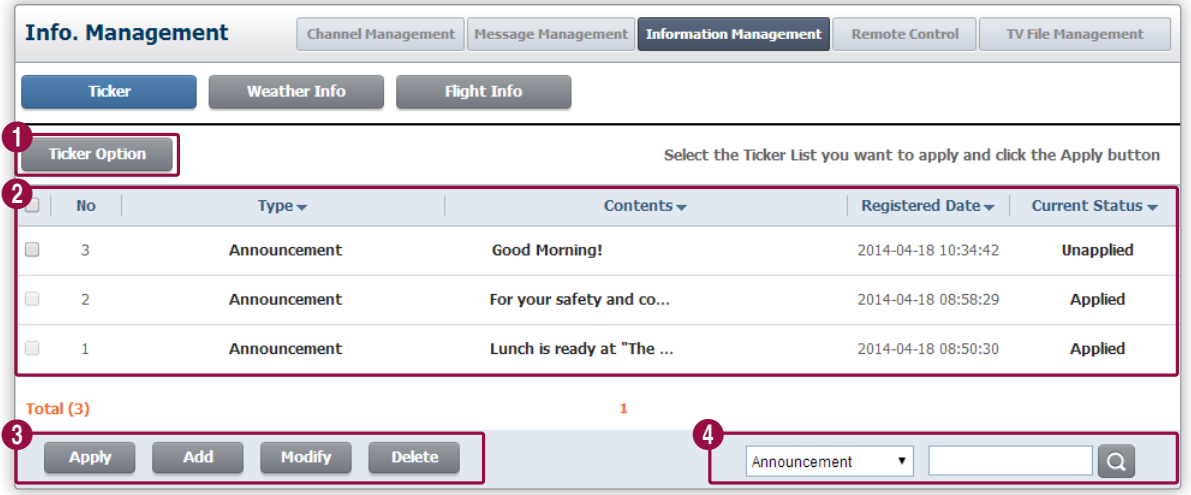

**1** Configure ticker message settings.

Ticker messages are listed. Click  $\blacksquare$  /  $\blacktriangle$  next to the desired header to rearrange content files in ascending or descending order.

- **Type**: The ticker message type is shown.
- **Contents**: The content of the ticker message is shown.
	- **Registered Date**: The date the ticker message was created is shown.
	- **Current Status**: The ticker message status is shown. **Unapplied** is displayed if a ticker message has not been sent. **Applied** is displayed if a message has been sent.
	- **Apply**: Send a ticker message.
	- **Add**: Create a new ticker message.
- **Modify**: Edit a ticker message.
	- **Delete**: Delete a ticker message.

4 Search ticker messages.

 $\boldsymbol{Q}$ 

0

#### **Ticker message settings**

Configure ticker message settings such as the background, text size and color.

- 1 Click **Ticker Option** above the list of ticker messages.
- 2 From the settings window, configure settings using the following options and click **OK**.
	- To preview configured settings, click **Preview**.

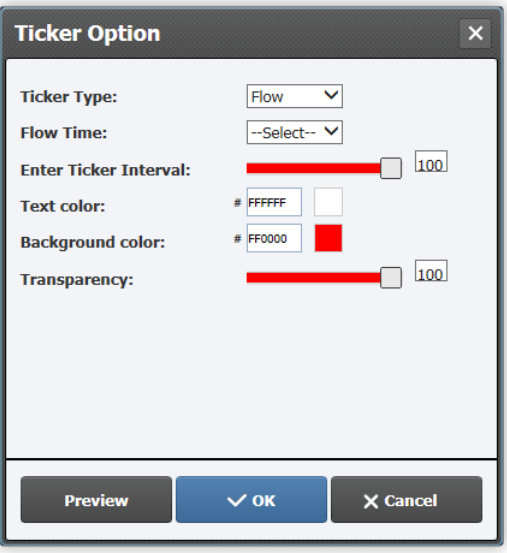

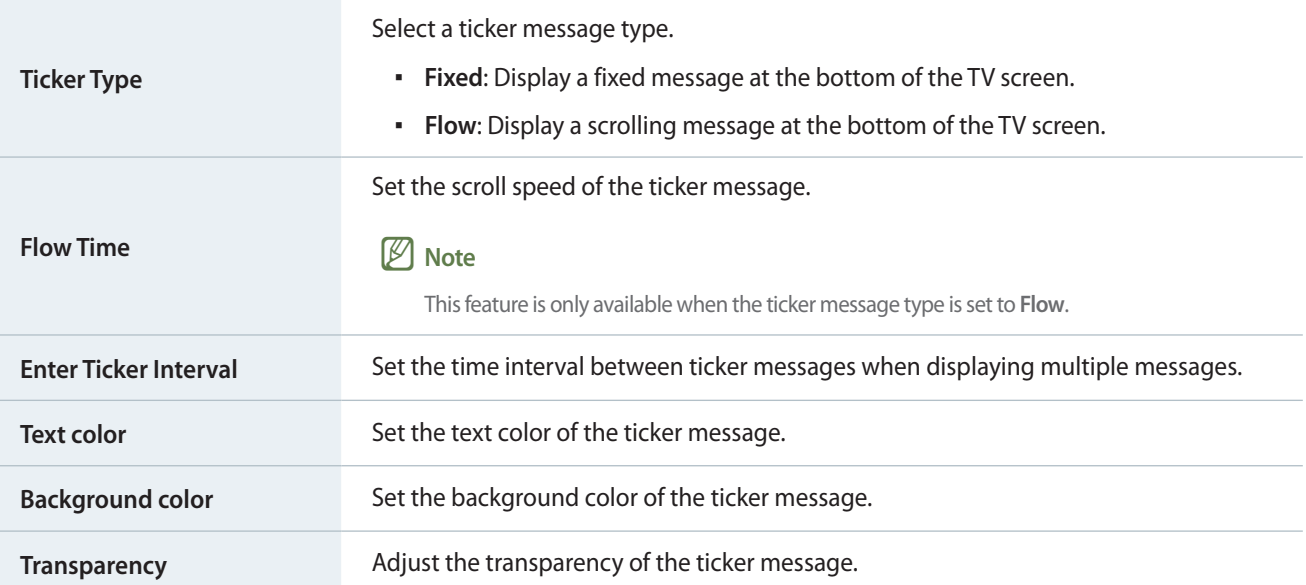

## **Adding ticker messages**

Create and save a ticker message to the list of ticker messages as a message waiting to be sent.

- 1 To add a ticker message, click **Add** below the list.
	- The add ticker message window will appear.
- 2 Enter ticker message info and click **OK**.

- To preview a new ticker message, click **Preview**.

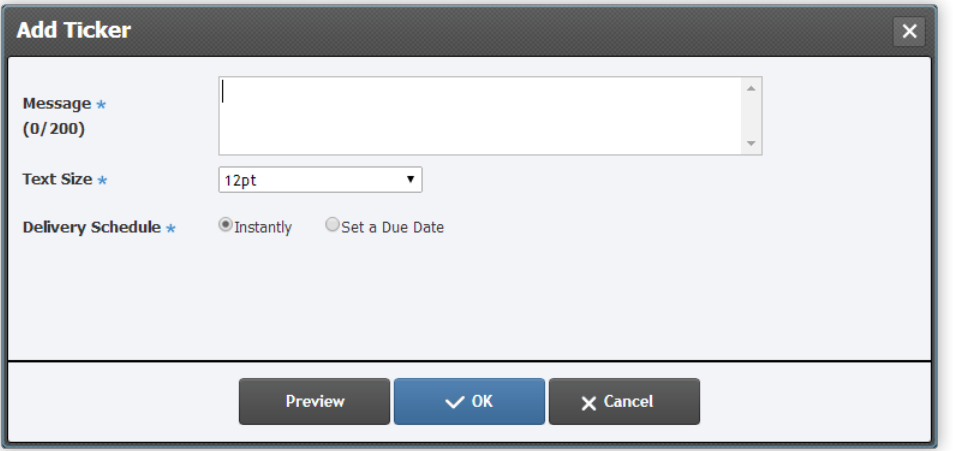

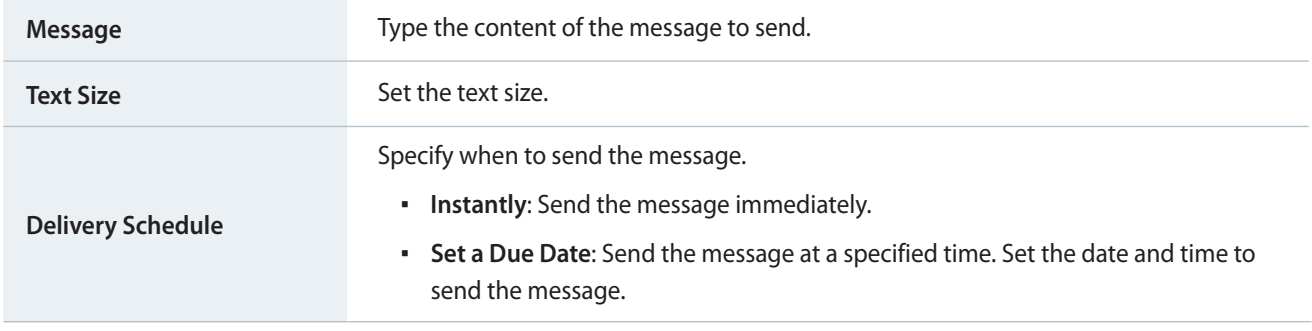

- 3 Click **OK** to save the settings.
	- The created ticker message will be added to the list.

#### **Sending ticker messages**

Send a ticker message that is waiting to be sent.

- 1 Select the checkbox of a message to send from the list of ticker messages.
- 2 Click **Apply** below the list.
- 3 Click **OK** to confirm the transmission.
	- The ticker message will be sent to the room TVs where IPTV is being viewed.

#### **Editing ticker messages**

Edit a ticker message that is waiting to be sent.

- 1 Select the checkbox of a message to edit from the list of ticker messages.
- 2 Click **Modify** below the list.
- $3$  Edit the message using the edit message window. A message can be edited using the same method used when creating a message.

#### **Deleting ticker messages**

Delete a ticker message that is waiting to be sent.

- 1 Select the checkbox of a message to delete from the list of ticker messages.
- 2 Click **Delete** below the list.
- 3 Click **OK** to confirm the deletion.
	- The ticker message will be removed from the list.
## **Weather info settings**

Weather info displayed on room TVs is transmitted in real time from the AccuWeather website. Select a country and city to display weather info. Set the info update cycle.

- 1 To configure weather info settings, click **TV Management** > **Information Management** > **Weather Info**.
- 2 Configure the required settings and click **Save**.

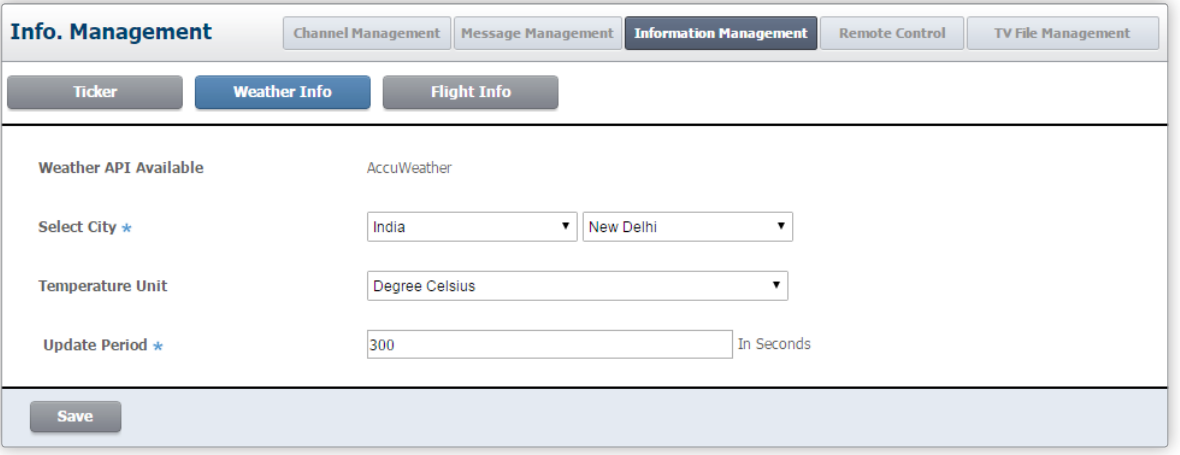

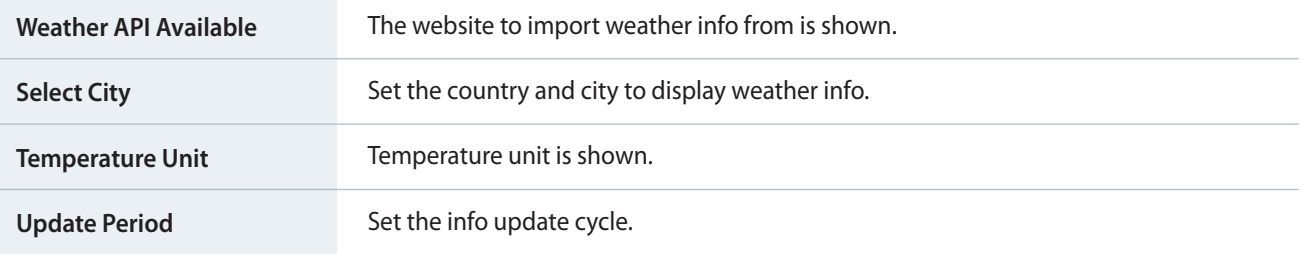

## **Flight info settings**

Flight info displayed on room TVs is transmitted in real time from the Flight Status website. Select a country and city to display flight info. Set info used to sign up on the Flight Status website. Specify the info update cycle.

#### < **Note**

To use information from the Flight Status website, sign up for the website. For further information, refer to the following: ▶ Signing up for the [Flight Info website](#page-110-0)

- 1 To configure weather info settings, click **TV Management** > **Information Management** > **Flight Info**.
- 2 Configure the required settings and click **Save**.

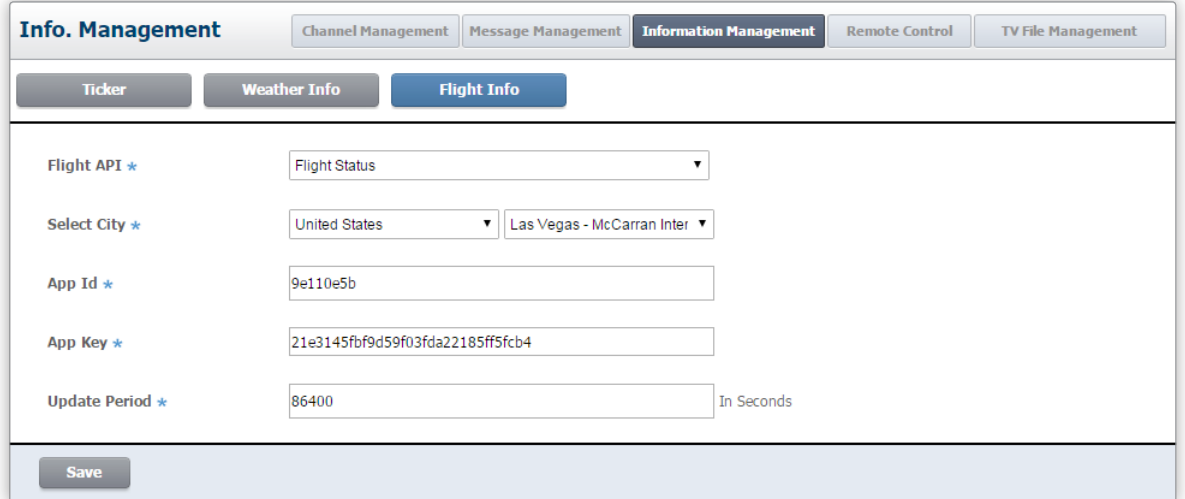

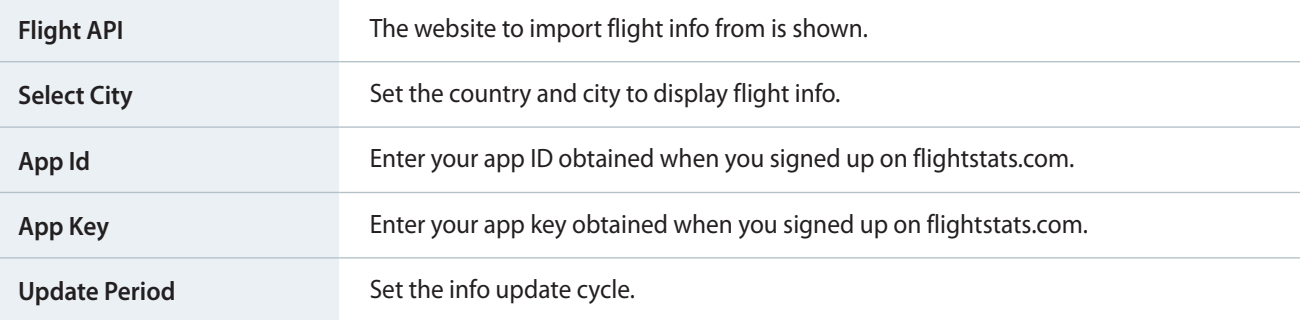

#### <span id="page-110-0"></span>**Signing up for the Flight Info website**

LYNK SINC 3.0 sends flight info from flightstats.com to room TVs. To use flight info, sign up at flightstats.com and obtain an app ID and key.

- 1 Access https://developer.flightstats.com/.
- 2 Click **Register** at the top right of the screen.
- 3 Enter membership info required to sign up. Make sure to set **Product Interest** to **API Services**.
- 4 After entering the required information, click **Sign up**.
	- An email confirming your sign-up will be sent to the personal email address you entered in your membership info.
- 5 Access your personal email and go to the address linked to the sign-up confirmation email.
- $6$  From the displayed page, log in using the ID and password you entered in your membership info.
- 7 After logging in, click **Dashboard** at the top right of the screen.
	- You can view information on your account that you signed up.
- 8 Click **View** in the account info page.
	- You can view your app ID and key.

## <span id="page-111-0"></span>**Remotely controlling TVs**

Remotely control TVs registered in LSS.

Click **TV Management** > **Remote Control** to remotely control TVs.

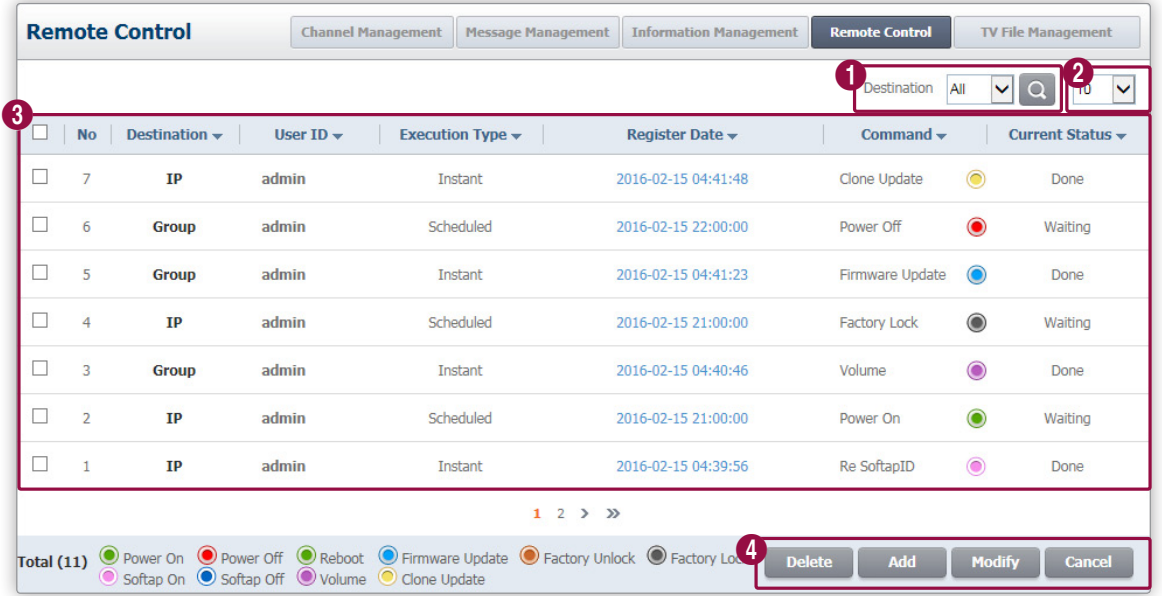

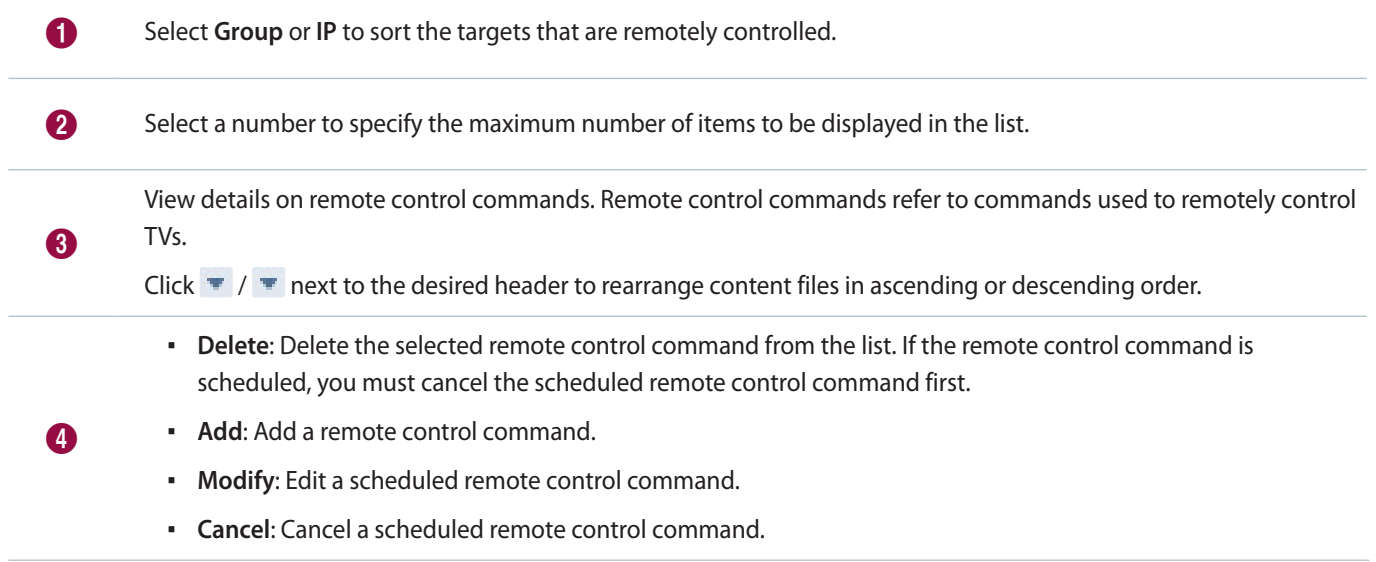

#### <span id="page-112-0"></span>**Adding a remote control command**

Remotely control TVs in rooms using LSS. Note that it is only possible to remotely control TVs released in 2013 when the TVs are turned on or the **Virtual Standby** function is active.

#### < **Note**

The **Virtual Standby** function only turns off the TV panel without turning off the main power of a TV set.

- 1 To add a remote control command, click **Add** below the list.
- 2 Configure the settings required to add a remote control command from the displayed window.

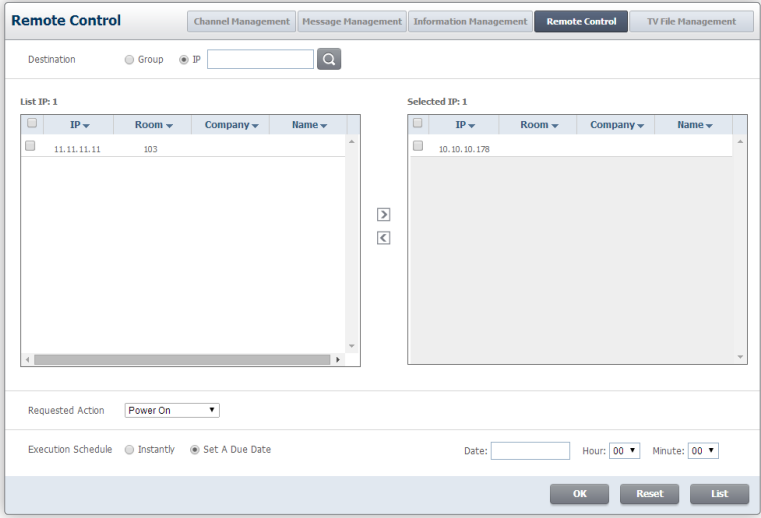

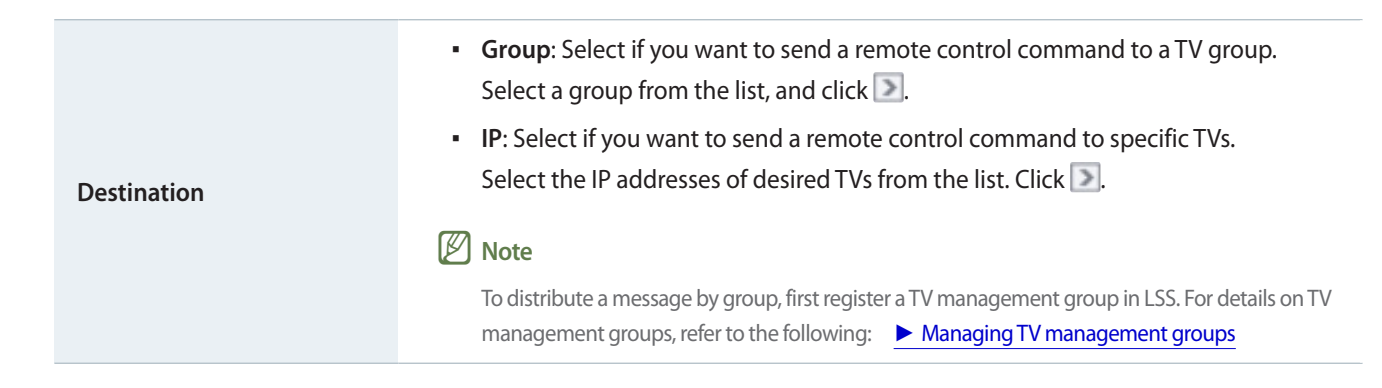

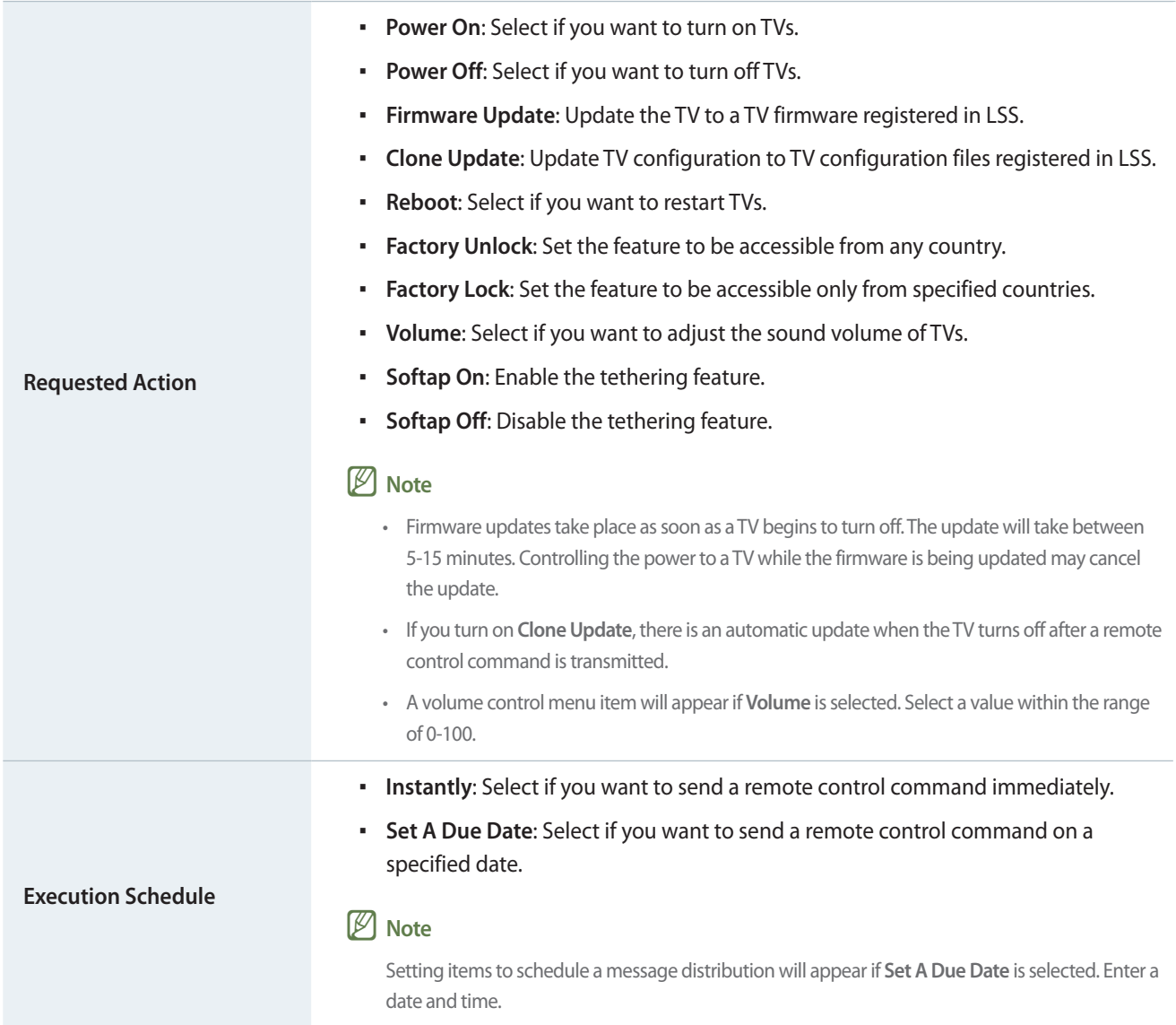

- 3 After configuring the required settings, click **OK**.
	- To reset the settings, click **Reset**.
	- To cancel adding a remote control command and go back to the list, click **List**.

#### **Deleting a remote control command from the list**

- 1 To delete a remote control command from the list, select a control command and click **Delete**.
- 2 Click **OK** in the confirmation window if you want to delete.
	- The selected remote control command is deleted from the list.
- $\mathbb{Z}$  Note
	- • To delete a scheduled remote control command, you must cancel the scheduled event first.
	- It is not possible to delete a remote control command that was already transmitted.

### **Editing a remote control command**

- 1 To edit a remote control command scheduled for transmission, select a control command checkbox from the list and click **Modify**.
- 2 Click **OK** to save the changes.
	- To restore the previous settings, click **Reset**.
	- To cancel editing a remote control command and go back to the list, click **List**.
- < **Note**

It is not possible to edit a remote control command that has already been transmitted.

#### **Canceling a remote control schedule**

- 1 To cancel a remote control schedule, select a control command checkbox from the list and click **Cancel**.
- 2 When the deletion confirmation dialog box appears, click
	- The scheduled remote control event that has been selected is canceled.
- **Z** Note

It is not possible to cancel a remote control command that was already transmitted.

## **Managing TV firmware**

Register and manage TV firmware in LSS.

Click **TV Management** > **TV File Management** > **TV Firmware** to manage TV firmware.

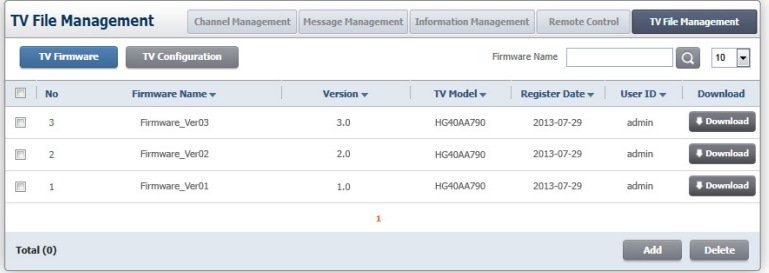

### **Adding TV firmware**

- To add TV firmware, click **Add** below the list.
- Configure the settings required to add TV firmware from the displayed window.

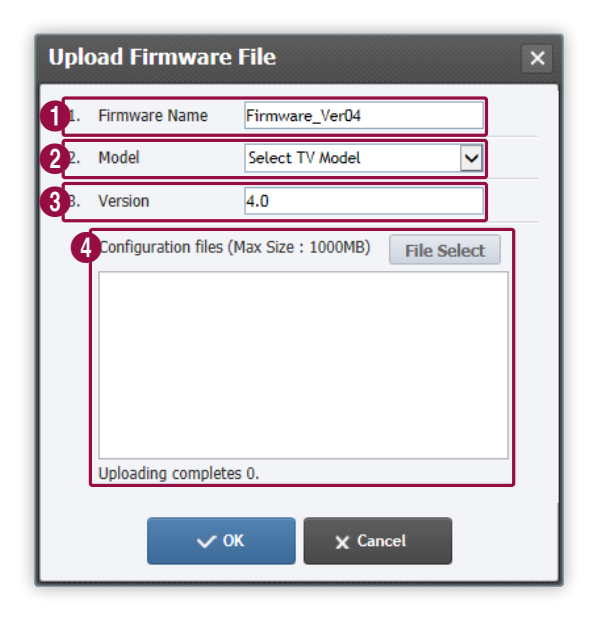

Enter the name of firmware.

Select a TV model from the dropdown list.

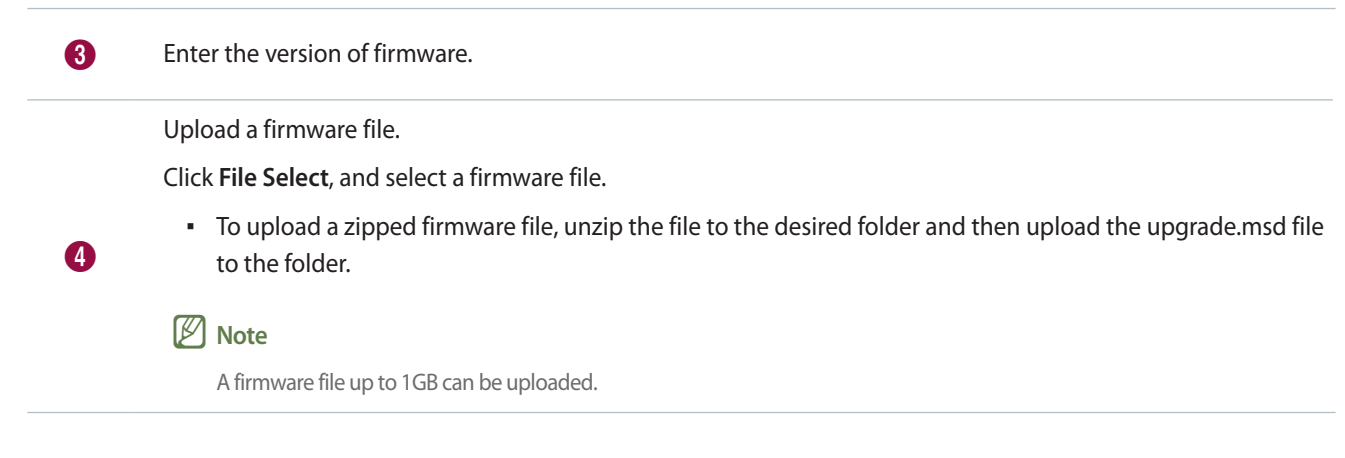

- 3 After configuring the required settings, click **OK**.
	- To cancel uploading a firmware, click **Cancel**.

#### < **Note**

Uploaded firmware can be distributed to TVs using the TV remote controlling function. For details on remotely controlling TVs, refer to the following: ► [Adding a remote control command](#page-112-0)

### **Deleting TV firmware**

- 1 To delete TV firmware, select a firmware checkbox from the list and click **Delete**.
- 2 Click **OK** in the confirmation window if you want to delete.
	- The selected TV firmware will be deleted.

#### **Downloading TV firmaware information**

- 1 To download TV firmware information registered in LSS to a computer, click **Download** for the desired firmware on the list.
- 2 Select a destination folder, and click **OK**.
	- A memo pad file containing the selected TV firmware information will be downloaded.

## **Managing TV configuration files**

Add and manage TV configuration files in LSS.

Click **TV Management** > **TV File Management** > **TV Configuration** to manage TV configuration files.

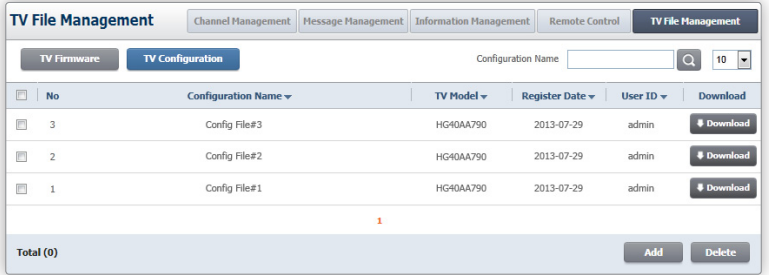

### **Adding TV configuration files**

- To add a TV configuration file, click **Add** below the list.
- Configure the settings required to add a TV configuration file from the displayed window.

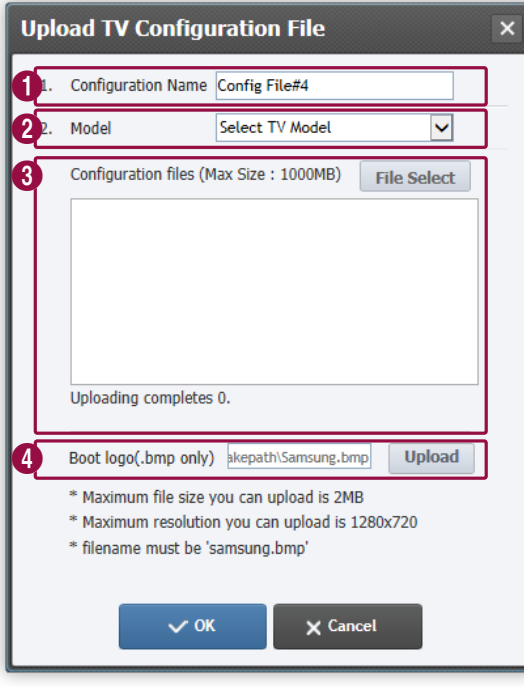

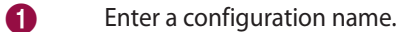

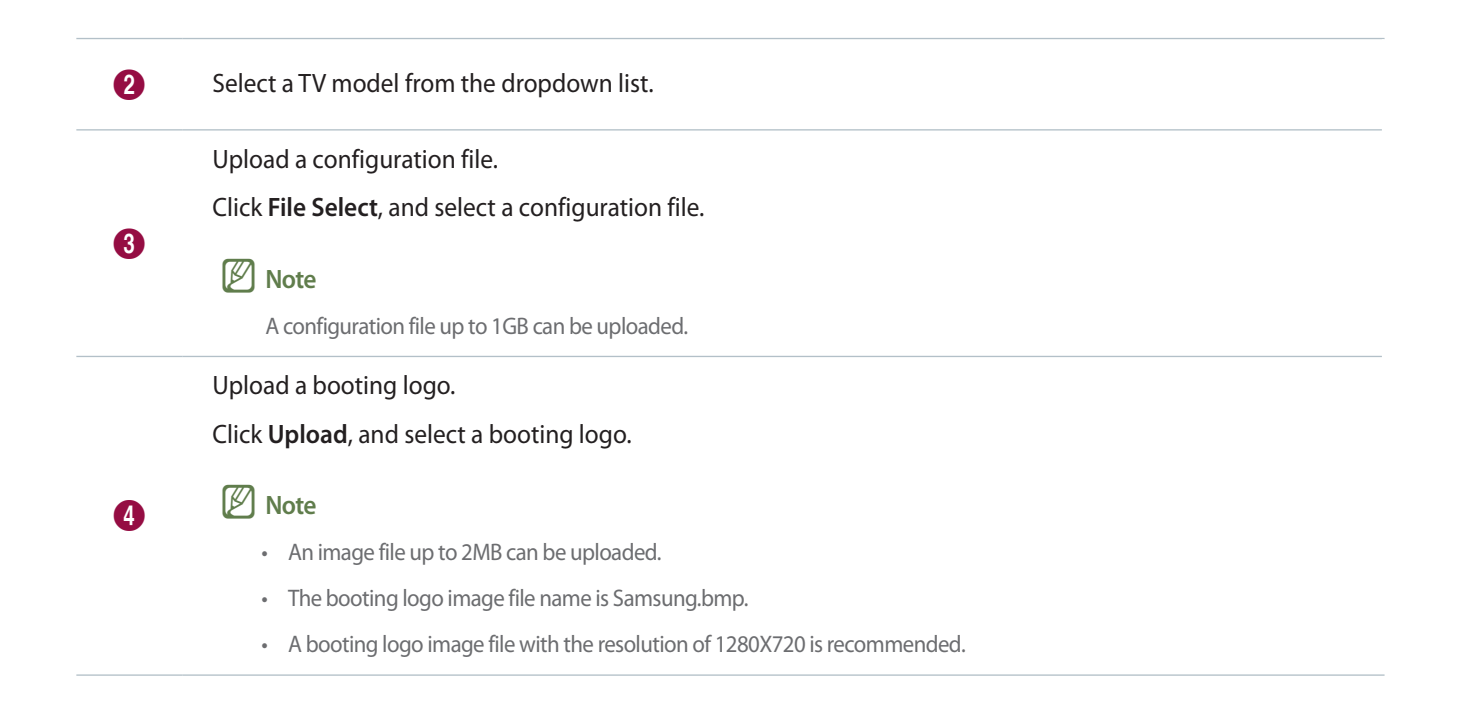

#### 3 After configuring the required settings, click **OK**.

– To cancel adding a configuration file and go back to the list, click **Cancel**.

#### **Checking the result of TV configuration file distribution**

A configuration file is distributed successfully to TVs via a remote control command in the Remote Control menu if the TVs are the same model. Check to ensure that TV configuration files have been distributed successfully, using the steps below:

#### **Z** Note

For details on remote control commands in Remote Control, refer to the following: ► [Remotely controlling TVs](#page-111-0)

- 1 Go to C:\HotelTV\htdocs\bin\logs\sdap. The folder is created on the C drive during LSS installation.
	- Assume that the path to the HOTELTV folder is the C drive.
- 2 Open the sdap.log-2013-08-29.txt file.
	- The date in the log file name may vary depending on the user.
- $3$  If TV configuration files are distributed successfully, the following information appears in the log file.
	- The date, firmware version and LSS IP address shown in the information may vary depending on the user.

#### **When a command to distribute TV settings is sent from LSS**

SERVER 1600 **SYSTEM CLONE URL=http 200.200.100.100:444/data/firm/firmware/23/clonefile\_url.txt CLONEVERSION=20130829094728** ACK=YES

**When a remote control command for TV configuration is received** CLIENT 100 SYSTEM CLONE RESULT=SUCCESS REASON=READY MAC=aa:aa:aa:aa:aa:aa

#### **When TV configuration is duplicated successfully with the TV turned off** CLIENT 100 SYSTEM CLONE RESULT=SUCCESS REASON=SWCLONE\_DONE SuccessFile/ToCloneFiles=32/32 MAC=aa:aa:aa:aa:aa:aa

#### **When TV information updates**

CLIENT 100 TVBOOT READY MAC=aa:aa:aa:aa:aa:aa FWVERSION="T-NT14UDEUCB-1006.5" CHVERSION=N/A CLONEVERSION="20160218030953" TVTIME=20160218031426 AUTH=NEED\_INFO SUBMICOM\_VERSION="T-NT14UDEUSB-1007

#### **Deleting a TV configuration file**

- 1 To delete a TV configuration file, select a file checkbox from the list and click Delete.
- 2 Click **OK** in the confirmation window if you want to delete.
	- The selected configuration file will be deleted.

#### **Downloading TV configuration files information**

- 1 To download a TV configuration file information saved in LSS to a computer, click **Download** for the desired file on the list.
- 2 Select a destination folder, and click **OK**.
	- A memo pad file containing the selected TV configuration file information will be downloaded.

## **Administrator menu**

To add or delete a general administrator, or to edit information on a general administrator, click **Admin** from the menu bar at the top.

#### < **Note**

The **Admin** menu is accessible to the super administrator only.

LSS users are classified as super administrators and general administrators.

- • Super administrator: This is an account (admin) provided by default when LSS is installed. Users with this user account can access all LSS menus and create a super administrator account for another user.
- • General administrator: This is an administrator account added by the super administrator from the **Admin** menu. The **Admin** and **Setup** menu items do not appear when a general administrator is logged in.

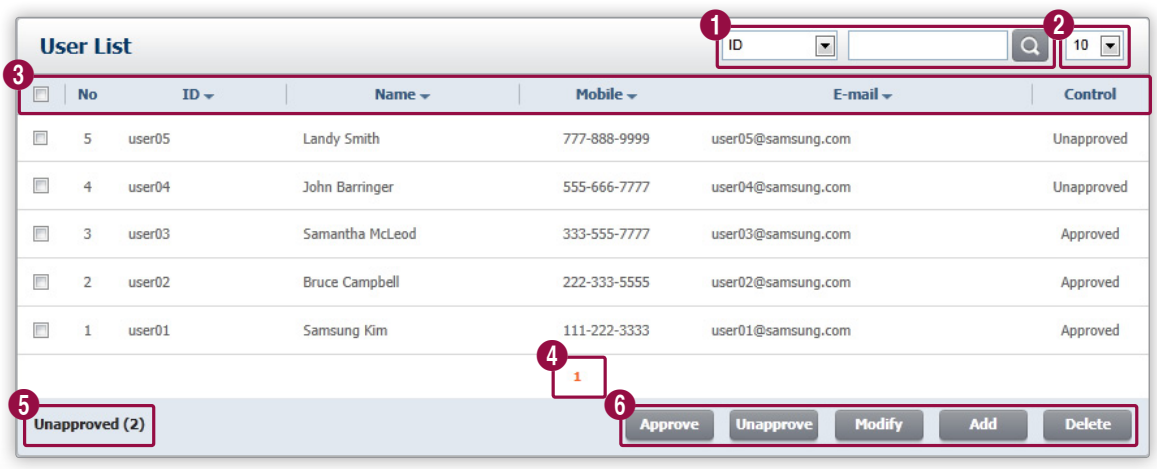

**1** Search users by ID, name or approval status (approved/unapproved).

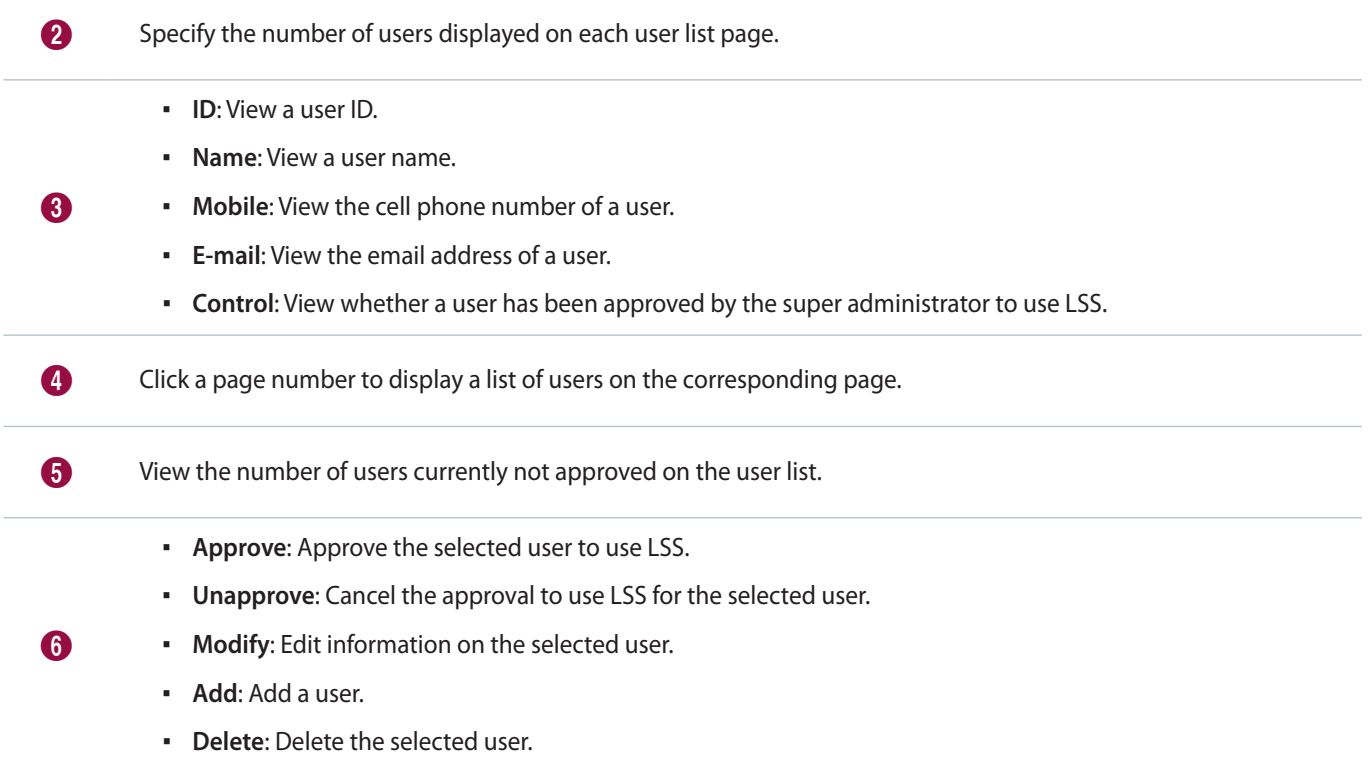

#### < **Note**

Sort users by the criterion including ID or name on the user list in ascending or descending order, using ▼/▲ next to the desired criterion.

## **Approving a user**

For a general administrator to use LSS, approval from the super administrator is required.

- 1 Click a user checkbox from the user list.
- < **Note**

The approval process is only applicable to users that have **Unapproved** displayed under the **Control** option.

- 2 Click **Approve** below the user list.
- 3 Click **OK** in the approval confirmation window.
	- On the user list, the **Control** mode for the user will change to **Approved**.

## **Canceling approval for a user**

Cancel the approval for a user to prevent the user from using LSS, if required.

- 1 Click a user checkbox from the user list.
- < **Note**

The process to cancel approval is only applicable to users that have **Approved** displayed under the **Control** option.

- 2 Click **Unapprove** below the user list.
- 3 Click **OK** in the confirmation window if you want to cancel approval.
	- On the user list, the **Control** item for the ID changes to **Unapproved**.

## **Editing user info.**

Edit user information, if required.

- 1 Click a user checkbox from the user list.
- 2 Click **Modify** below the user list.
- 3 Edit information as desired in the displayed page.

#### < **Note**

- An alternative way to edit user information is to click a user ID or name from the user list.
- • Fields with \* cannot be left blank.
- 4 Click **OK** to save the changes.
	- You will be redirected to the user list page. The corresponding user information has been changed in the user list.
	- To cancel editing user information and go back to the list, click **Cancel**.

### **Adding a user**

Add a super administrator or general administrator.

- 1 Click **Add** below the user list.
- 2 Enter the user information in the user account creation page.
- **Z** Note

Fields with \* cannot be left blank.

- 3 After entering the required information, click **Add**.
	- You will be redirected to the user list page. The corresponding user has been added in the user list.
	- To cancel adding a user and go back to the list, click **Cancel**.

### **Deleting a user**

Delete a super administrator or general administrator.

- 1 Click a user checkbox from the user list.
- 2 Click **Delete** below the user list.
- 3 Click **OK** in the confirmation window if you want to delete.
	- The corresponding user has been deleted in the user list.

## **Log management**

Briefly view the connection and service records in LSS.

Click **Log** from the menu bar at the top.

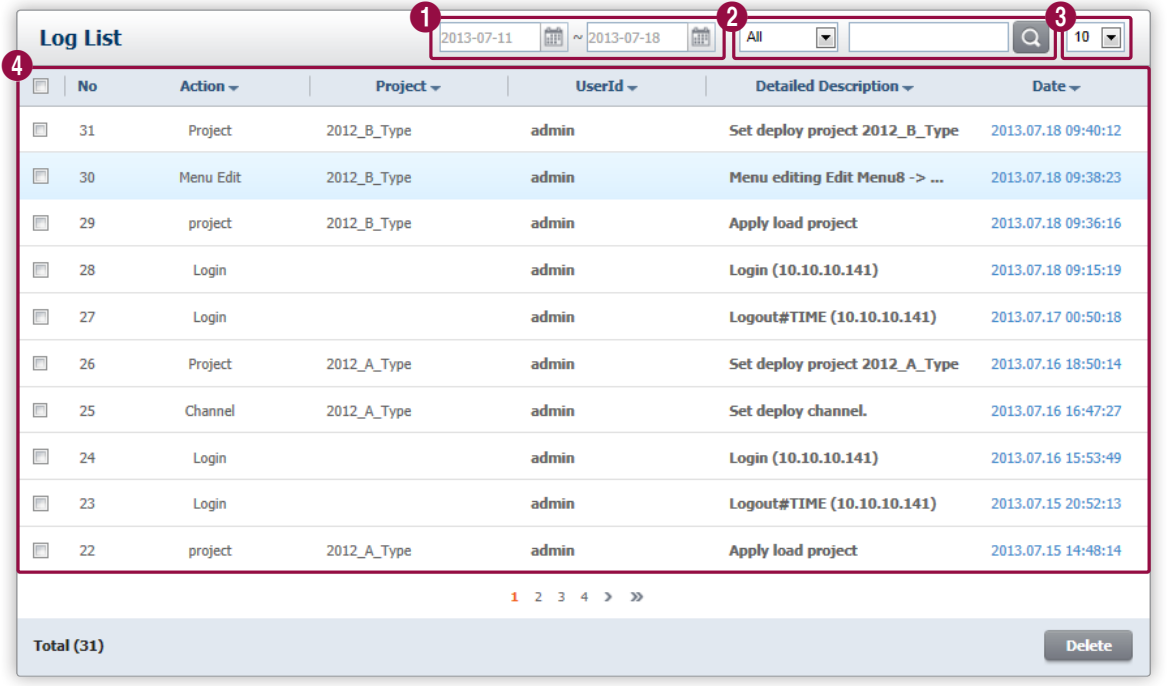

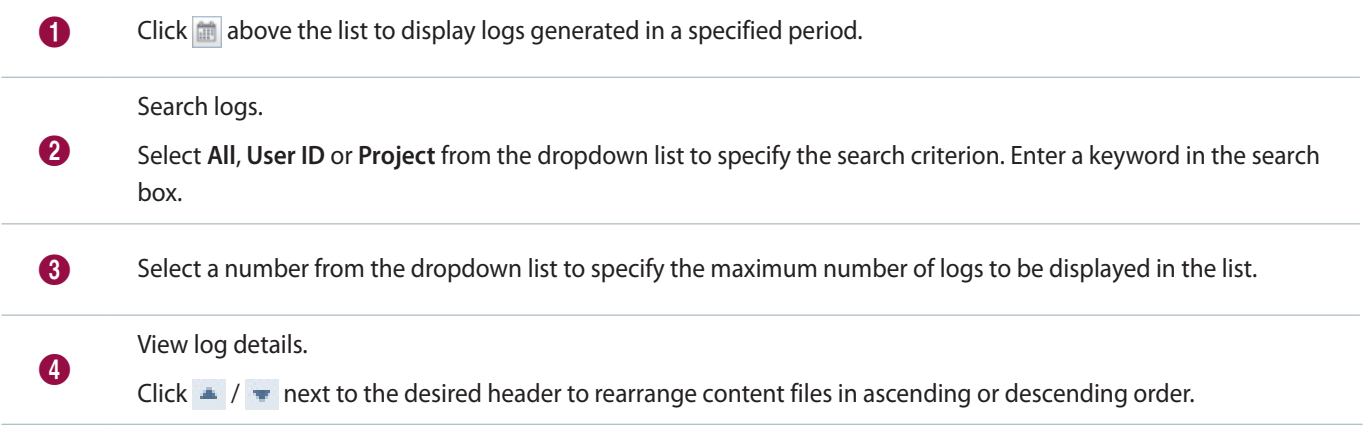

## **Deleting a log**

- 1 To delete a log, select a log checkbox from the list and click **Delete**.
- 2 Click **OK** in the confirmation window if you want to delete.
	- The selected log will be deleted.

## **Settings**

Configure basic settings to use LSS including the menu language.

#### Click **Setup** from the menu bar at the top.

#### < **Note**

The **Setup** menu is accessible to the super administrator only.

LSS users are classified as super administrators and general administrators.

- • Super administrator: This is an account (admin) provided by default when LSS is installed. Users with this user account can access all LSS menus and create a super administrator account for another user.
- • General administrator: This is an administrator account added by the super administrator from the **Admin** menu. The **Admin** and **Setup** menu items do not appear when a general administrator is logged in.

## **Basic settings for LSS**

1 To configure basic settings for LSS, click **Setup** > **Common**.

#### 2 Configure the basic settings.

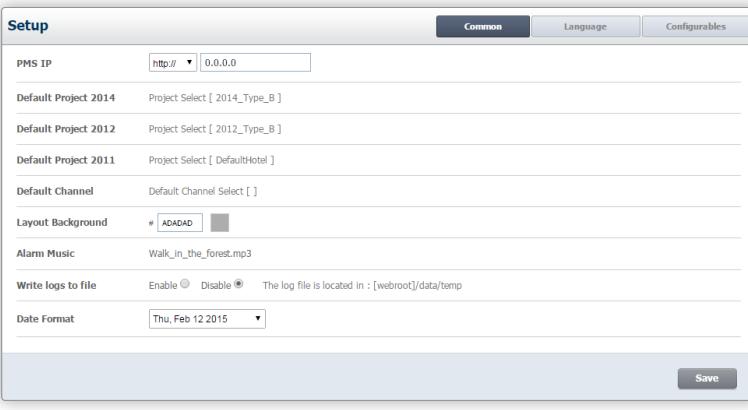

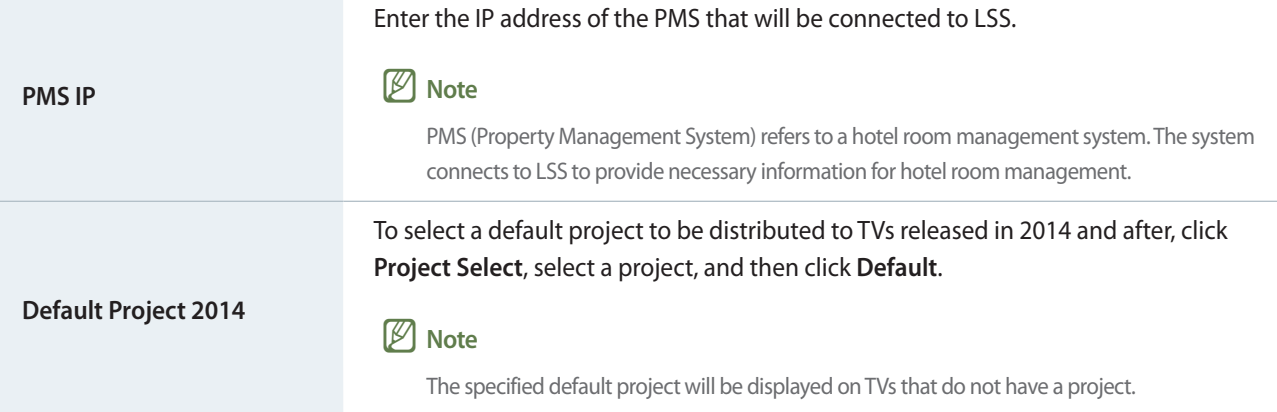

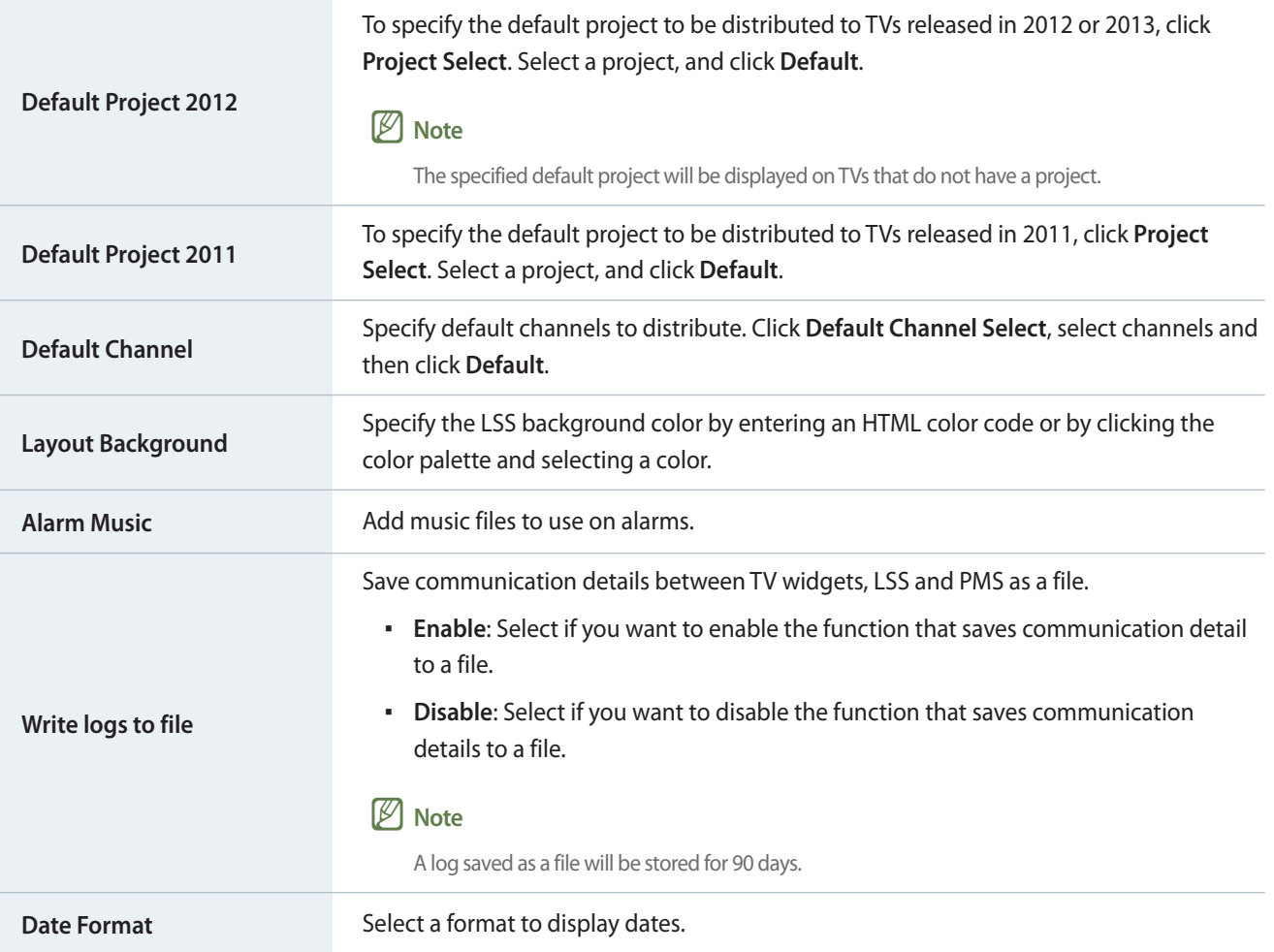

3 After configuring the required settings, click **Save**.

## **Language settings**

Specify the language used to edit projects and the TV widget menu language.

Click **Setup** > **Language** to specify the language.

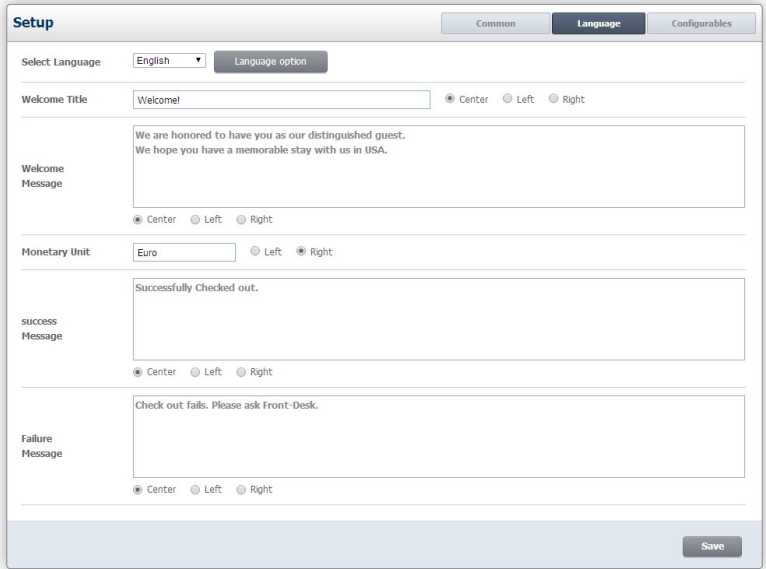

#### **Activating a menu language**

To select a language to use to configure TV widgets or projects, first activate the language from LSS.

#### 1 Click **Language Option**.

- 2 Select a language checkbox, and click **Enable**.
	- An active language will display **On** in the list.
	- An active language can be selected from the TV widget settings menu.

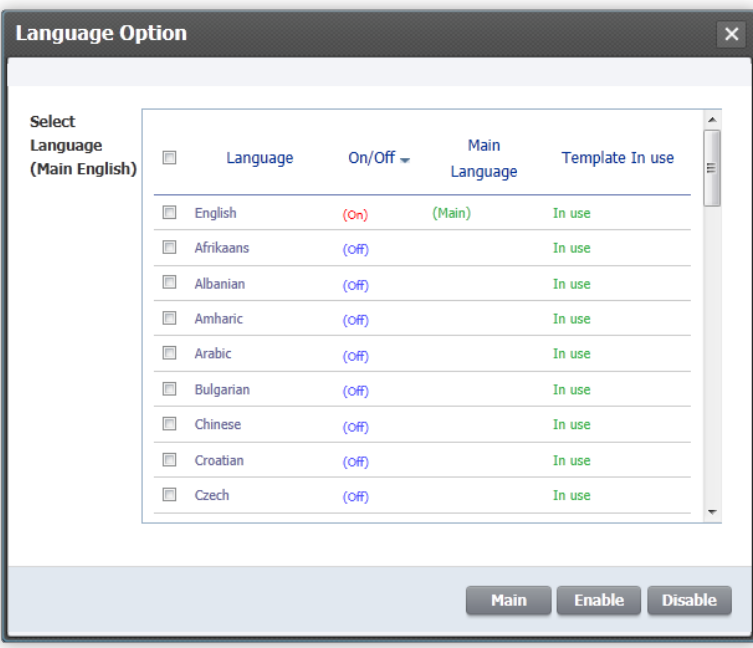

- 3 To deactivate a language, select a language checkbox and click **Disable**.
	- Languages that are not active will display **Off** in the list.
- 4 To save the changes, click **Save**.
	- Languages available to be used to edit pages will display **In use**.

#### **Specifying the default language used to edit menu pages**

Default edit language can only be used to configure images in a menu page. The default edit language is set to ensure consistency when editing and designing menu pages for each language.

1 To specify the default language, click **Language Option**.

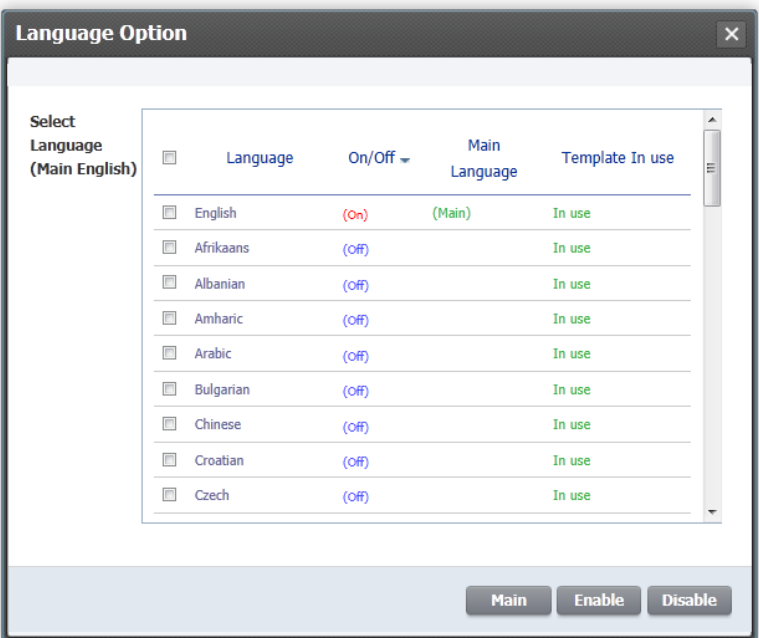

- 2 Select a language checkbox, and click **Main**.
	- The default language used to edit pages will be updated to the selected language.
- 3 To save the changes, click **Save**.

### **Changing the menu language**

To change the language used to configure TV widgets or projects, select a language from the dropdown list under **Select Language**.

#### < **Note**

- • Projects edited from LSS are managed by language. If English is selected, the content language of all pages in a project will change to English. Any changes will be saved to pages in English.
- • To edit a page using a desired language, change the language setting.

## **Managing welcome messages**

Manage welcome messages to be displayed on the TV widget by language. To manage welcome messages by language, select a language from the **Select Language** dropdown list.

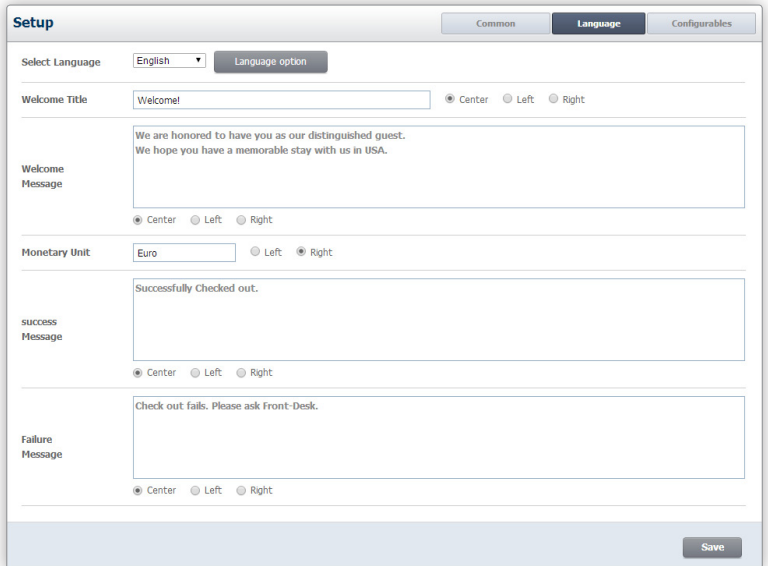

#### **Welcome message title settings**

- 1 Enter a welcome message title in the **Welcome Title** field.
	- A welcome message title can be up to 30 characters long.
- 2 Select a location to display the title from **Center**/**Left**/**Right**.
- 3 To save the changes, click **Save**.

#### **Welcome message content settings**

- 1 Enter the content of a welcome message in the **Welcome Message** field.
	- The content of a welcome message can be up to 500 characters long.
- 2 Select a location to display the message from **Center**/**Left**/**Right**.
- 3 To save the changes, click **Save**.

### **Currency unit settings**

- 1 To specify the currency unit to be displayed on Express checkout bills, select a language from the **Select Language** dropdown list.
- 2 Enter a unit in the **Monetary Unit** field.
- 3 Select a location to display the unit from **Left**/**Right**.
- 4 To save the changes, click **Save**.

## **Managing Express checkout messages**

Manage Express checkout result messages for guests by language. To manage Express checkout messages by language, select a language from the **Select Language** dropdown list.

#### **Check-out success message settings**

- 1 To specify the message to be displayed on TVs when Express checkout is successful, enter a message in the **success Message** field.
- 2 Select a location to display the message from **Center**/**Left**/**Right**.
- 3 To save the changes, click **Save**.

#### **Check-out failure message settings**

- 1 To specify the message to be displayed on TVs when Express checkout fails, enter a message in the **Failure Message** field.
- 2 Select a location to display the message from **Center**/**Left**/**Right**.
- 3 To save the changes, click **Save**.

## **Special feature settings for 2014 widgets**

Set the remote control hot key feature and the select channel feature. These features are provided only to 2014 widgets.

- 1 To set special features provided to 2014 widgets, click **Setup** > **Configurables**.
- 2 Fill in the required input fields and click **Save**.

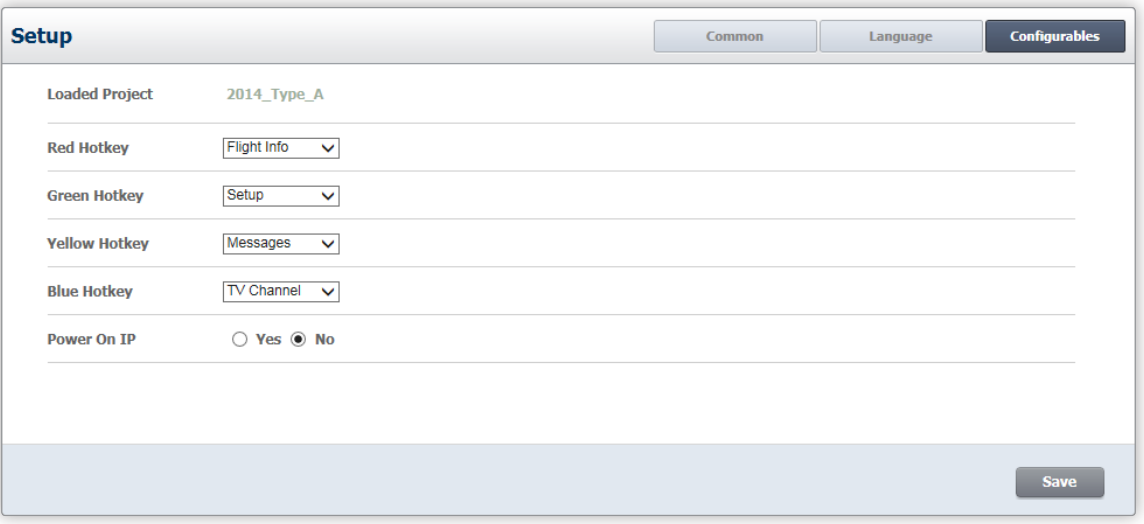

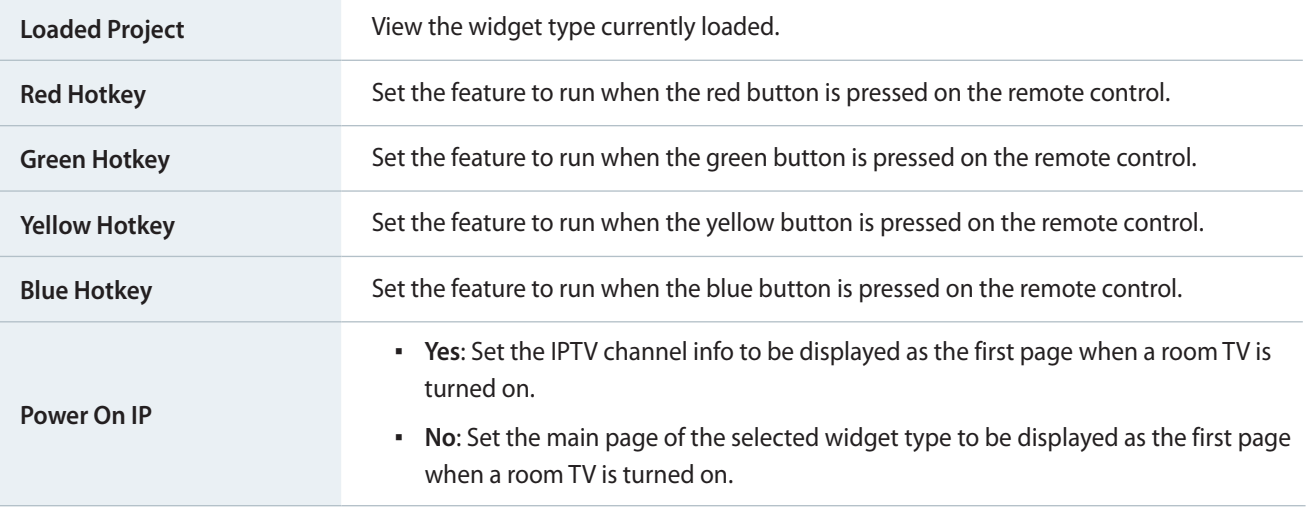

## **Monitoring**

To view the TV network status and the room occupancy status, click **Monitoring** from the menu bar at the top.

▪ The **Monitoring** window will appear.

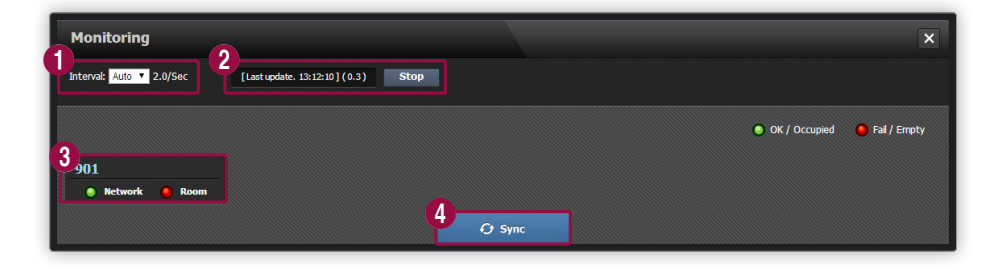

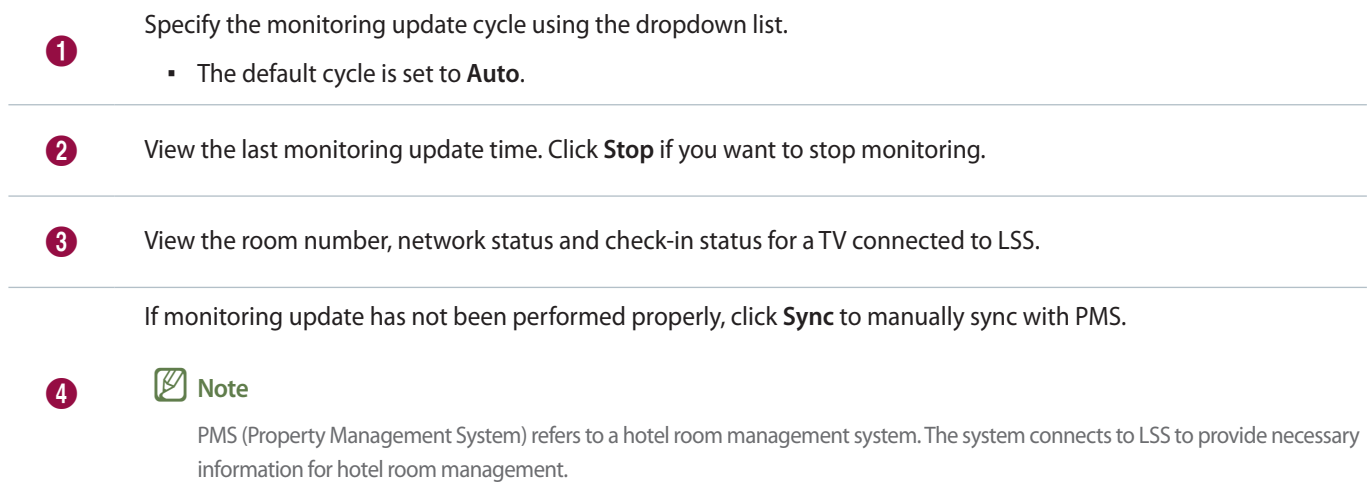

## LYNK SINC Server

# 05 **TV settings**

To connect and manage a TV from LSS, first configure the TV settings. Configure the TV settings following the instructions below:

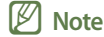

The menu names, pages, or paths may vary depending on the TV model.

## **TV network settings**

To connect a TV to LSS, make sure to configure the TV network settings.

- 1 Turn on the TV.
- 2 Press **Mute** > **1** > **1** > **9** > **ENTER** on the Samsung remote control to enter factory mode.

– In reset mode, the initial TV settings menu appears.

3 Select **Network** > **Network Setup** from the TV default settings menu.

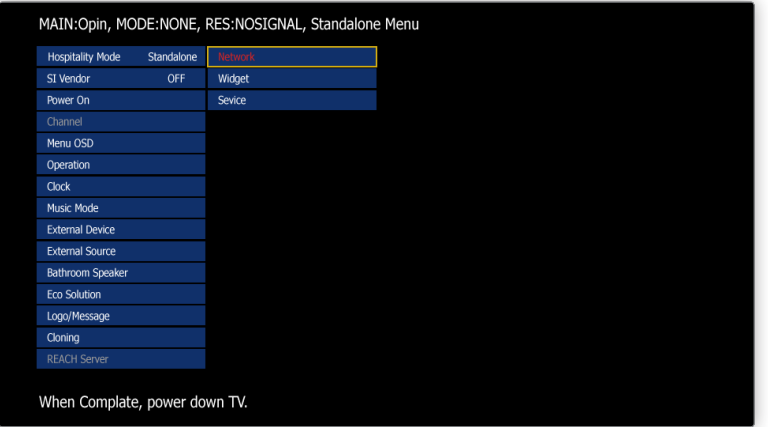

Select **Network** > **Network Settings** from the displayed network settings menu.

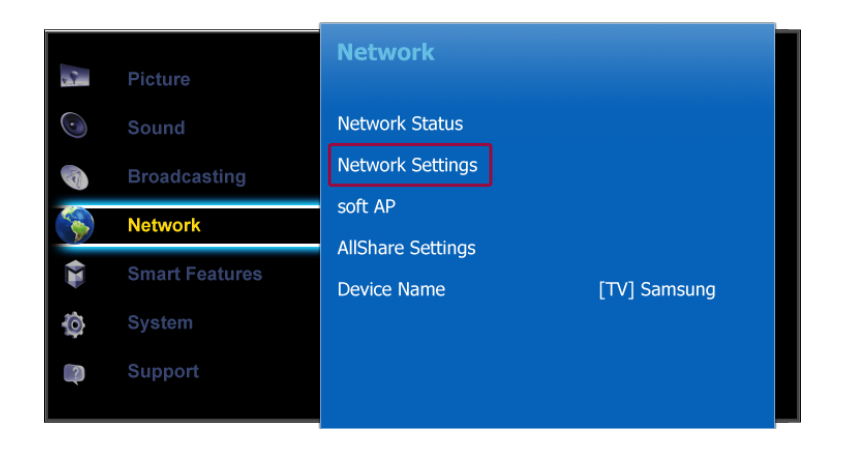

From the network settings page, select a network type (wired/wireless) and click **Connect**.

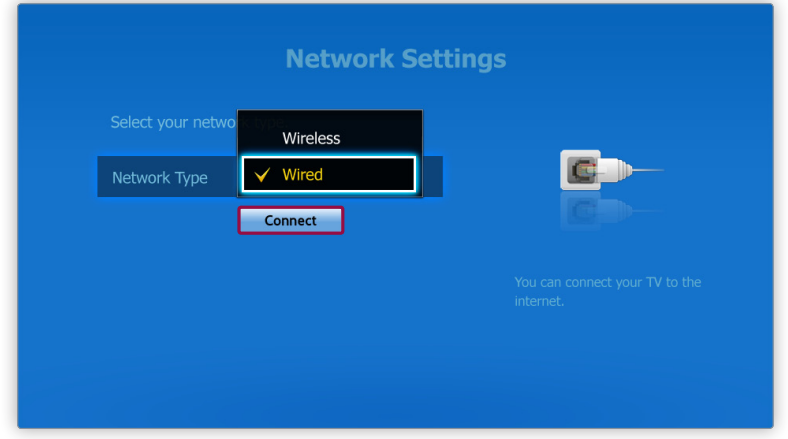

- Select **IP Settings** from the displayed network connection information page.
	- The IP settings page will appear.
- 7 From the IP settings page, specify the IP settings including the TV IP address and subnet mask.
	- Select **Obtain automatically** from **IP Setting** if you want the IP settings to be configured automatically. Select **Enter manually** if you want to configure the IP settings manually.

#### < **Note**

It is recommended to select **Enter manually** from **IP Setting** and manually configure the IP settings using a desired IP address.

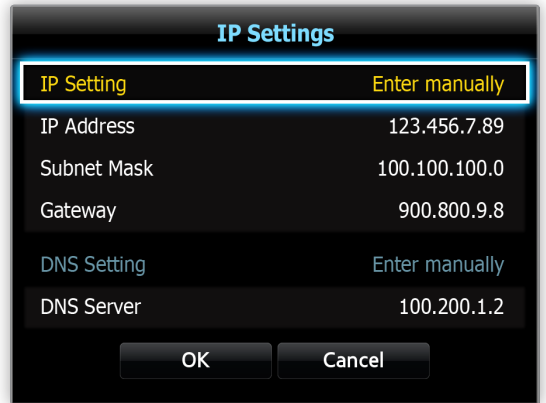

- 8 Select **OK** to save the configured IP settings.
	- The TV network settings are complete.

## **LSS IP settings required to connect TVs**

After configuring the TV network settings, configure the LSS settings to enable LSS to recognize the TV. After configuring the connection settings, it is possible to manage a TV after TV connection approval from LSS.

- 1 Turn on the TV.
- 2 Press **Mute** > **1** > **1** > **9** > **ENTER** on the Samsung remote control to enter factory mode.

– In reset mode, the initial TV settings menu appears.

3 Select **Widget** > **License Server IP Setting** from the TV default settings menu.

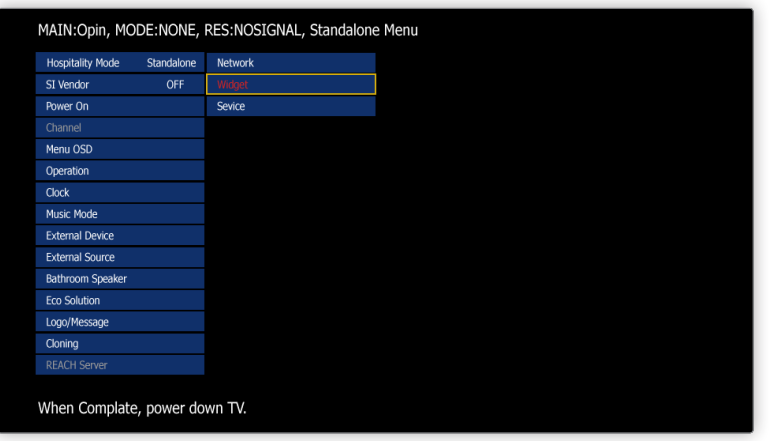

4 In the displayed LSS IP settings page, enter the LSS IP address to be connected to the TV. Set the port number to **444**.

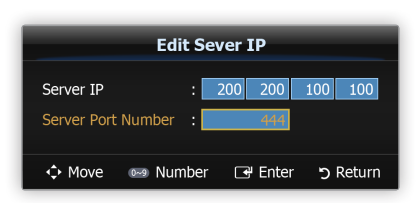

- 5 Select **Enter** to save the configured IP settings.
	- The LSS settings from the TV are complete. LSS can recognize the TV now.

## **LSS IP settings required to distribute projects**

Configure the LSS connection settings. Connection settings are required to distribute projects (widgets), IPTV channel groups or messages from LSS to TVs.

- 1 Turn on the TV.
- 2 Press **Mute** > **1** > **1** > **9** > **ENTER** on the Samsung remote control to enter factory mode.
	- In reset mode, the initial TV settings menu appears.
- 3 Select **Widget** from the TV default settings menu.

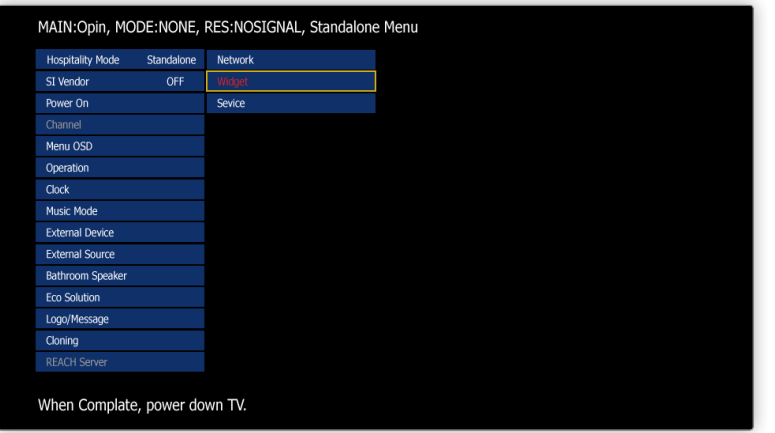

- 4 Configure the following settings from the displayed widget settings menu.
	- Set **Widget Mode** to **ON**.
	- Set **Solution Type** to **SINC Server**.
	- To use IPTV, set **IPTV Mode** to **ON**.

#### **Z** Note

Set **IPTV Mode** to **OFF** if you do not want to use IPTV channels. If **OFF** is selected for a TV, none of the IPTV channel settings configured from LSS will be applied to the TV.

– Set **Virtual Standby** to **ON** or **OFF**.

#### < **Note**

To reduce the time it takes to boot a TV, set **Virtual Standby** to **ON**. If **Virtual Standby** is set to **ON**, power consumption can increase.

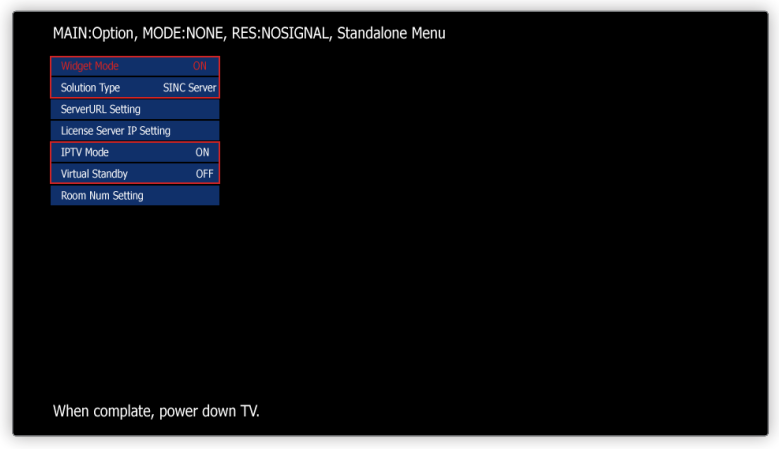

- 5 Select **ServerURL Setting** from the widget settings menu.
- 6 When the LSS IP settings screen appears, enter "http: //LSS IP address/browser" or "https: //SINC domain name.shospitalitysolution.net:port number/browser" (e.g., https: //sinc.s-hospitalitysolution.net:444/browser) in the address input window and select **Done**.
	- The settings required to distribute a project are complete.

#### < **Note**

If a distributed project is not found on a TV, check to make sure that the TV source is set to **App TV hospitality Browser**.

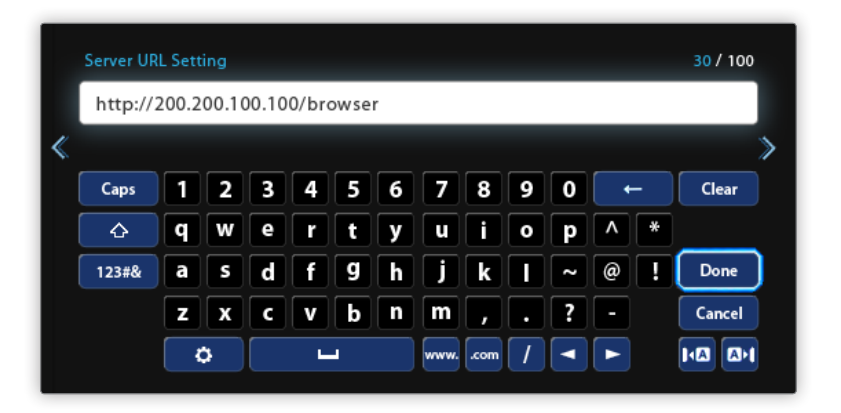

# **Tutorial**

## **Creating and distributing projects for VIP rooms**

Explore the process to create and distribute TV widgets (projects) from LSS targeting guests staying in hotel VIP rooms.

#### < **Note**

06

This tutorial assumes you are using a VIP room TV released in 2012 and the **Widget 2012 [01]** type.

## **Activating a menu language**

Activate a language to use to configure projects.

- 1 Click **Setup** > **Language** > **Language option** from the menu bar at the top.
- 2 Select a language checkbox and then click **Enable** from the displayed language activation window.

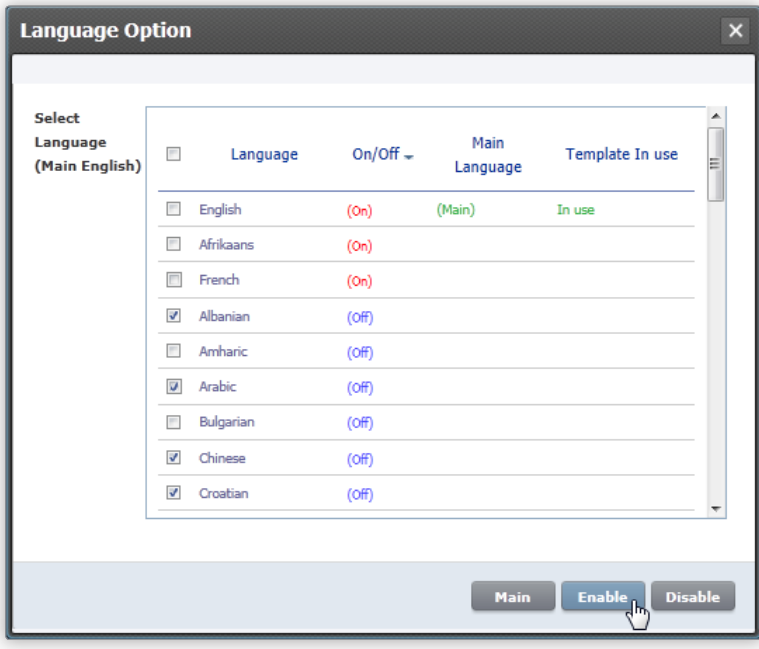

- 3 Click **OK** in the displayed activation confirmation window.
	- The selected language will activate.
- < **Note**

The language that will be used to configure projects must be activated before creating a project.

## **Creating a project**

Create a project for VIP rooms.

- 1 To create a project, click **Project Management** > **New Project** at the top left.
- 2 Configure the settings required to create a project from the displayed window.

#### < **Note**

This tutorial assumes you are using a VIP room TV released in 2012 and the **Widget 2012 [01]** type.

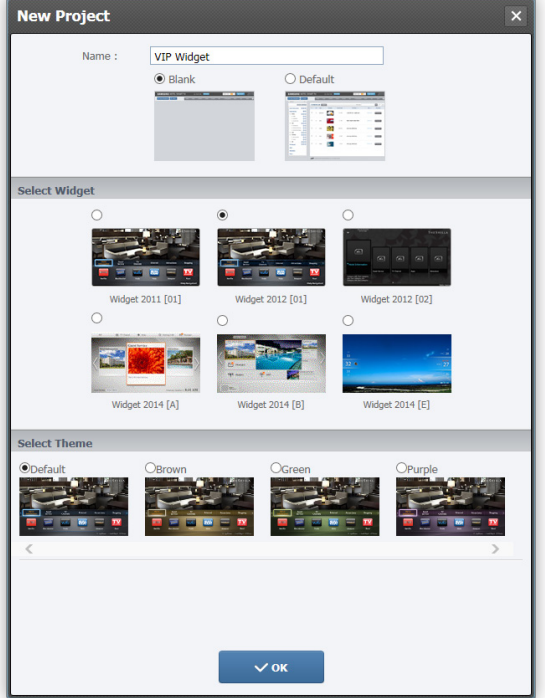

3 After configuring the required settings, click **OK**.

- 4 Click **OK** in the confirmation window if you want to create the project.
	- The main page of the new project will be loaded on the screen.

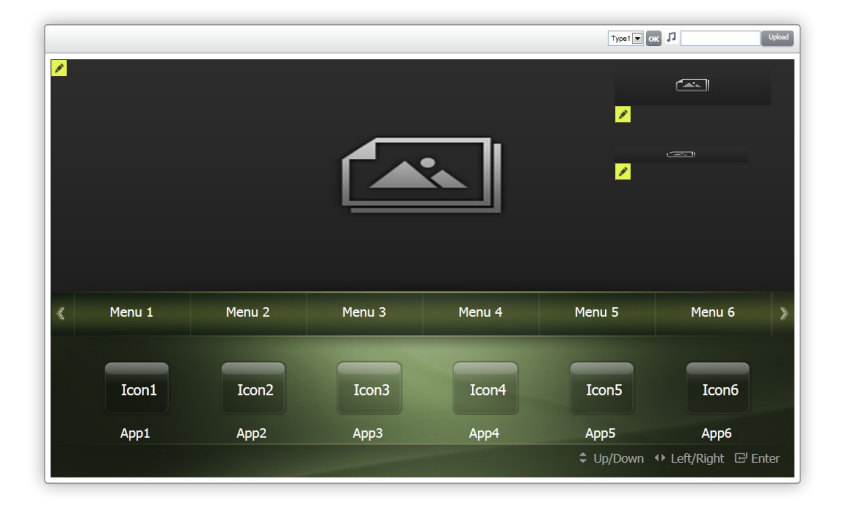

#### < **Note**

For details on the settings required when creating a project, refer to the following: ▶ [Creating a project](#page-22-0)

## **Menu settings**

Configure the menu settings for a VIP Widget project. Click **Menu on** from the left side of the page.

▪ The menu editor will appear.

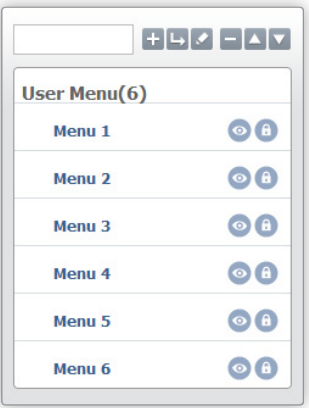

#### **Constructing top-level user menus**

Configure the settings for the top-level menus which appear on the main page of a project.

- 1 Right-click on Menu 1 from the top-level menu names in the menu editor.
- 2 Select **Rename** from the context menu items.

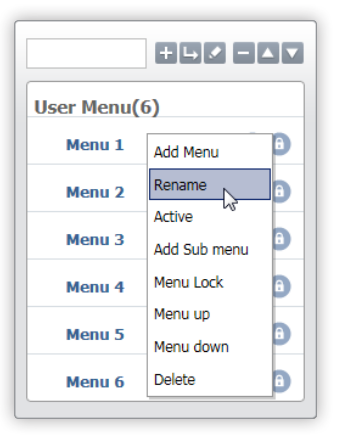

3 From the menu name settings window, specify the text size and menu name. Click **OK**.

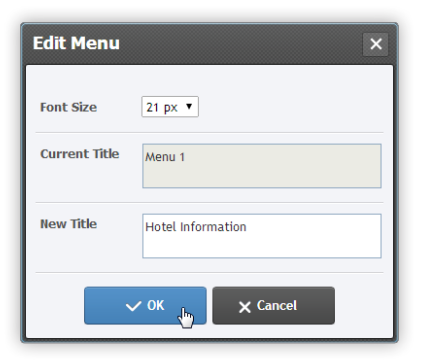

– The menu name will be updated. Specify the names of the other menu items using the same method.

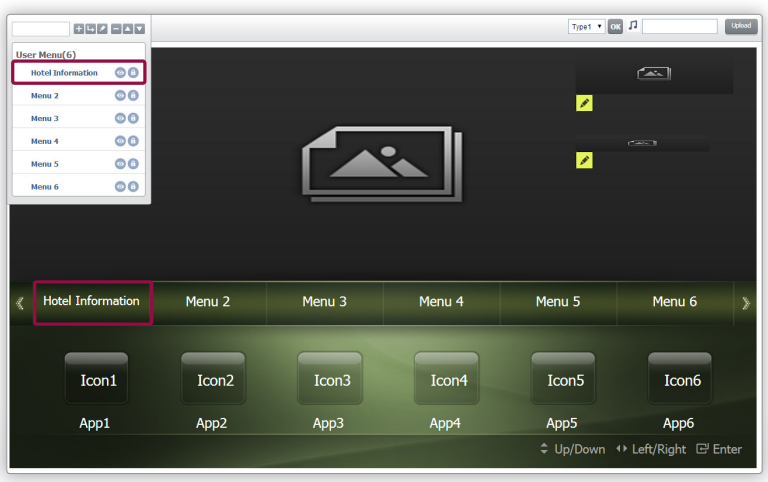
- 4 To add a top-level menu, select a top-level menu name and click  $\pm$  from the menu editor.
	- A top-level menu section will be added in the menu editor.

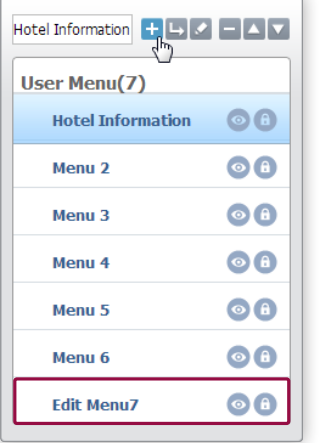

- 5 Right-click on the new top-level menu section.
- 6 Select **Rename** from the context menu items to specify the menu name using the previously mentioned steps.
	- $\langle 0|0\rangle$  $\approx$  $\blacksquare$  $\overline{\mathbf{z}}$ Hotel Information TV Channel Apps Guest Service Attractions Setup  $Icon3$ Icon4 Icon2 Icon5  $Icon1$ Icon<sub>6</sub> App3 App1 App2 App4 App5 App6 ≑ Up/Down + Left/Right E' Ente
	- Configured top-level menus can be found on the main page.

### **Sub-level/lower sub-level user menu settings**

Configure the settings for sub-menus and lower sub-menus that are found under a top-level menu.

- 1 Right-click on a top-level menu in the menu editor.
- 2 Select **Add Sub menu** from the context menu items.

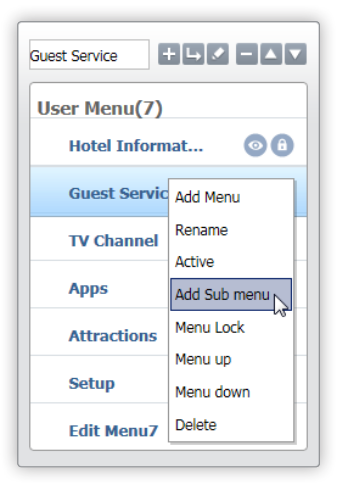

– A sub-menu will be created.

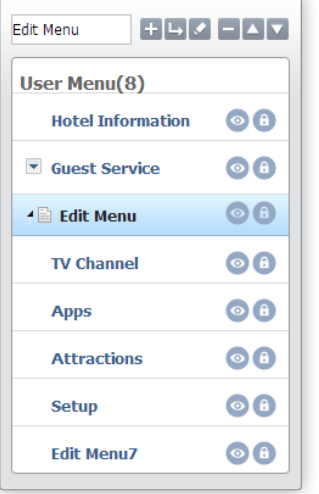

- 
- Similarly, right-click on a sub-menu and select **Add Sub menu** if you want to create a lower sub-menu.

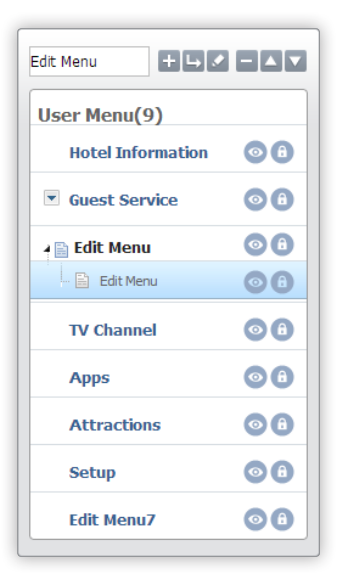

- Right-click on Edit Menu that has been created.
- Select **Rename** from the context menu items to specify the menu name.

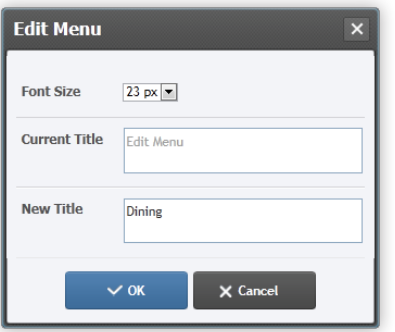

– A new menu structure has been created as follows:

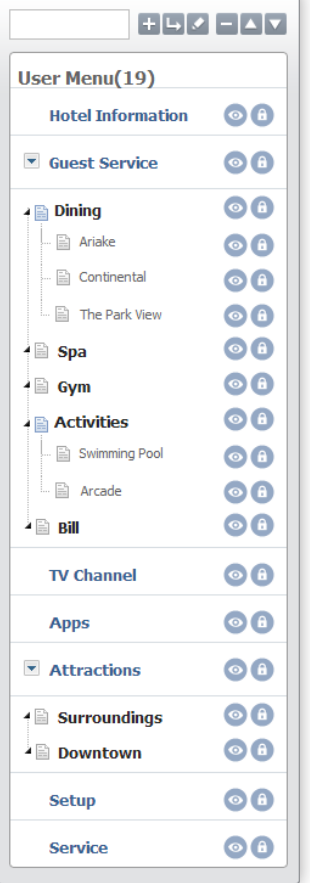

### **Basic menu settings**

To use widgets released in 2014, configure basic menus after configuring user menus.

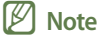

For details on basic menu settings, refer to the following: ▶ [Managing basic menus](#page-34-0)

For details on configuring project menu settings including the menu hierarchy, refer to the following: ► [Project menu settings](#page-28-0)

### **Main page settings**

Configure the main page settings of a TV widget for VIP rooms.

< **Note**

For details on the main page settings such as the default image, text and background music, refer to the following: ► [Main page settings for the default widget,](#page-36-0) [Main page settings for the gallery widget](#page-46-0)

### **Menu page settings**

Configure the settings for the menu pages that will be provided to users.

### <span id="page-148-0"></span>**Specifying the default edit language**

Specify the default edit language.

- 1 Click **Setup** > **Language** > **Language option** from the menu bar at the top.
- 2 Select a language checkbox and then click **Main** from the displayed language selector window.

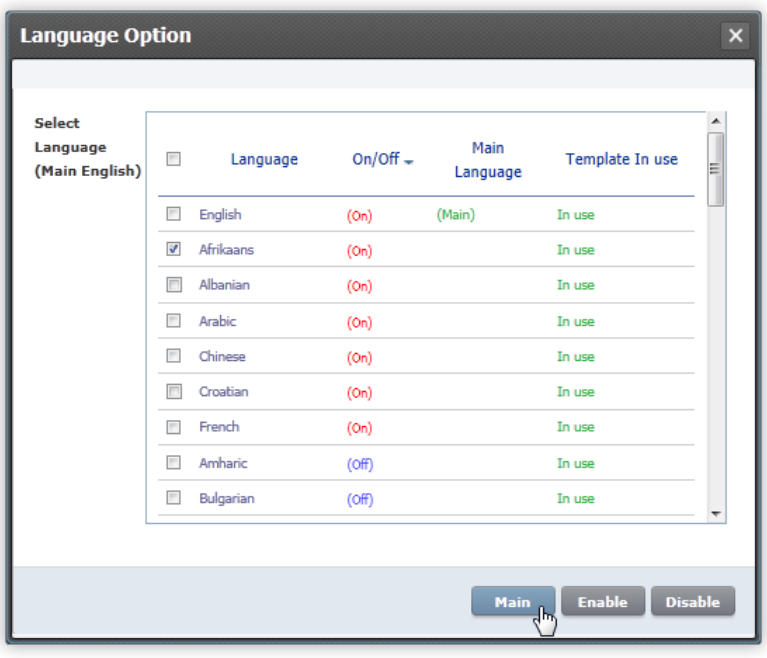

- 3 Click **OK** in the displayed setting confirmation window.
	- The selected language will be set as the default edit language.

#### < **Note**

Default edit language refers to a language used to configure images to ensure a consistent language is used when editing menu pages. To use a variety of languages when editing menus, refer to the following: ▶ [Selecting a menu page language](#page-153-0)

#### **User menu page template and layout settings**

Configure the template and layout settings for a menu page.

- 1 Click **Menu on** from the left side of the page.
- 2 Click a menu item from the menu editor.
	- The page settings window will appear.

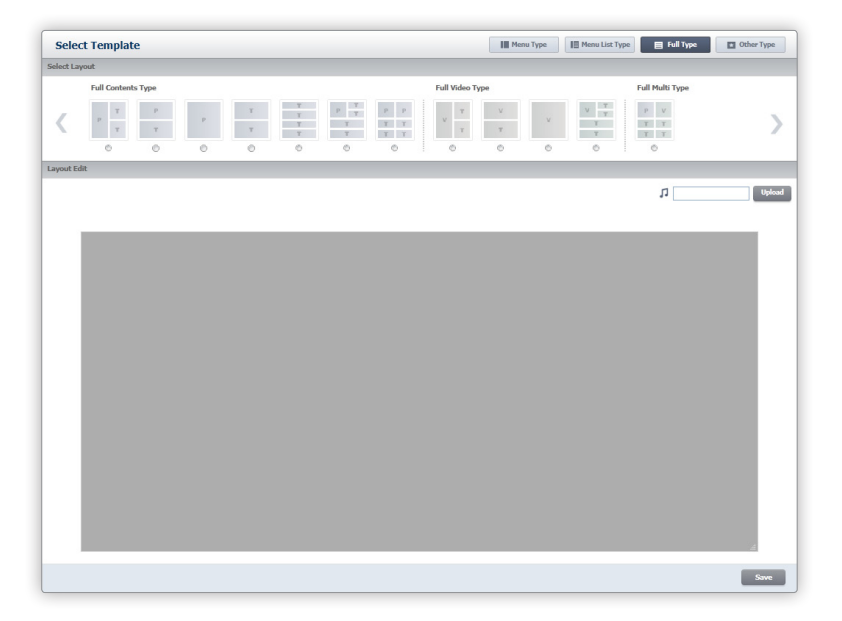

- 3 Select a template type to be applied to the page.
	- Available template type choices vary depending on the menu type (top-level menu, sub-menu or lower sub-menu).

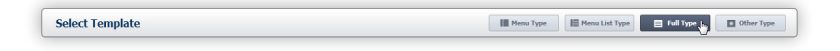

- 4 Select a layout type to be applied to the page.
	- Available layout type choices vary depending on the template type applied to the page.

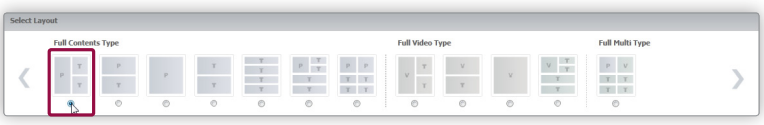

– After a layout is selected, the detailed menu page settings window will appear as follows:

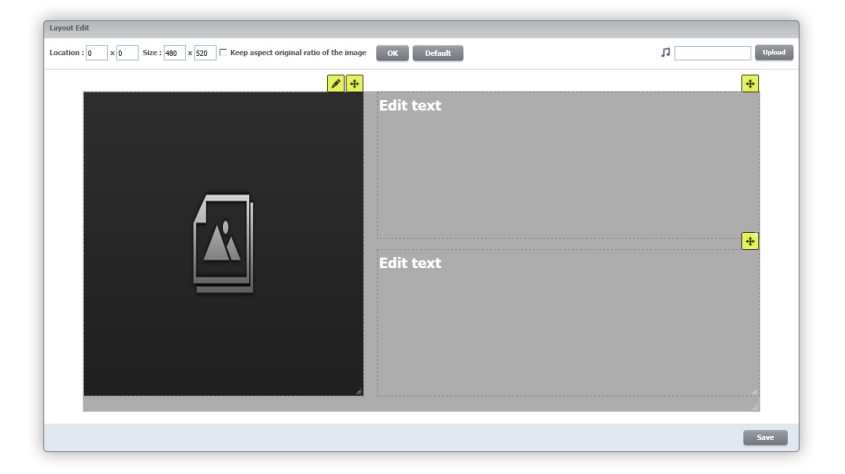

### **Detailed settings for user menu pages**

Configure the menu page settings using text and content, such as images, videos and audio.

#### < **Note**

Available content types and the availability of text can vary depending on the selected template and layout.

1 To insert an image, click the pencil icon above the image section in the menu page settings window.

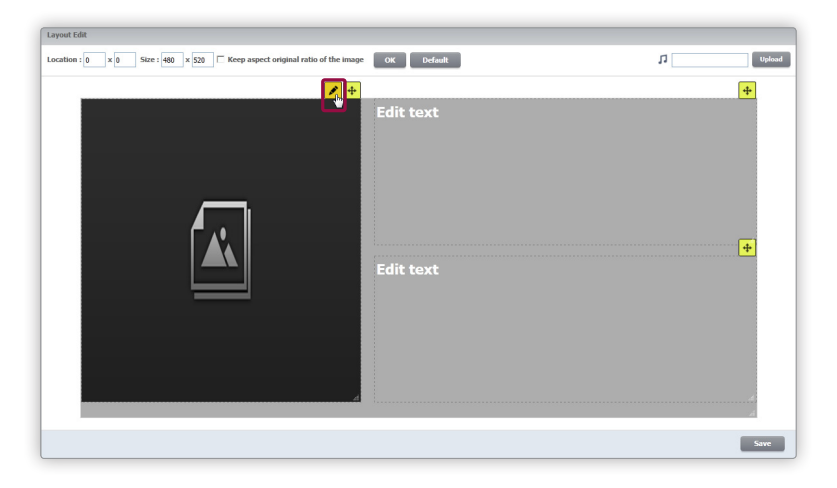

- 2 Select an image from the content list window. Click **OK**.
	- The selected image will appear in the image section.

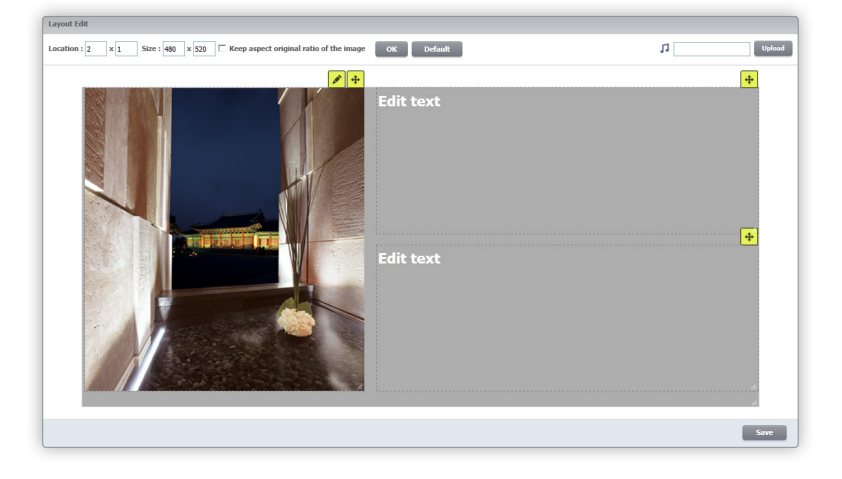

3 Click the text section, and enter text.

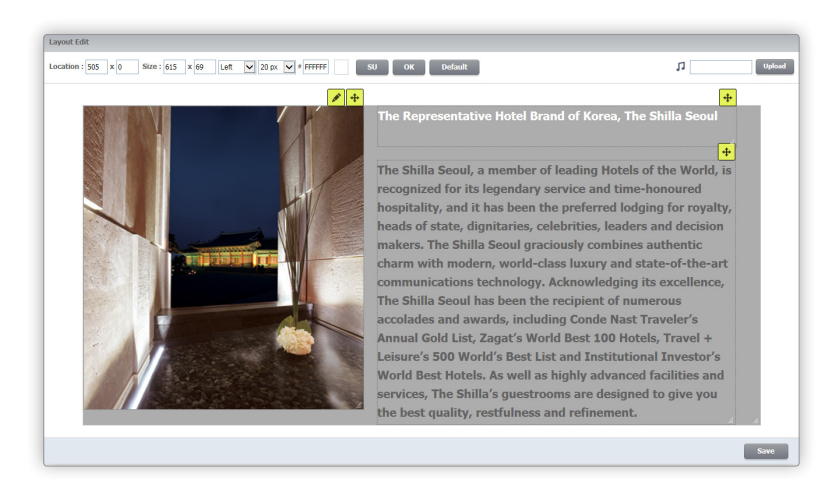

- 4 To change text layout properties, click  $\frac{4}{1}$  in the desired text section.
	- The selected text section properties such as the location will appear at the top of the menu page settings window.
- 5 Change the properties such as the text layout location/size, text alignment/size and text color. Click **OK**.
	- The text layout will be updated according to the new settings.
	- To cancel changing a layout and go back to the default settings, click **Default**.

#### < **Note**

Image and video layouts can be changed using the same method.

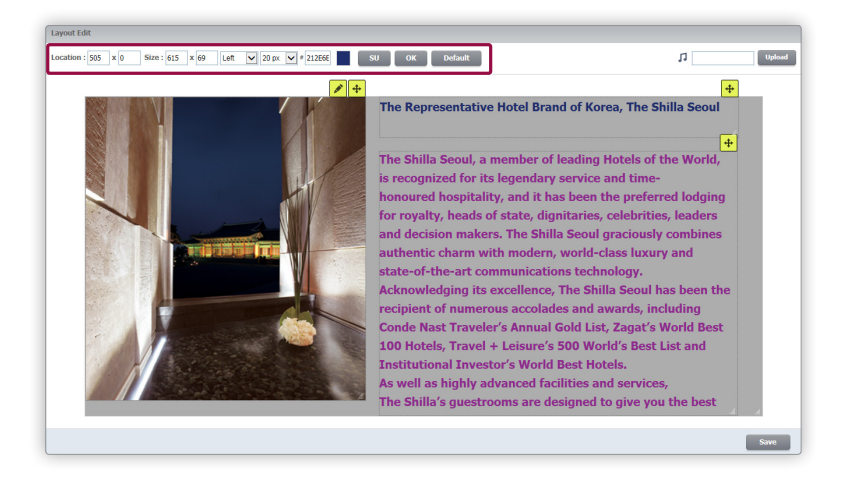

- 6 To set the background music, click **Upload** on the right side of the menu page settings window.
- 7 Select a music file from the content list window. Click **OK**.
	- The selected music will be set as the menu page background music.

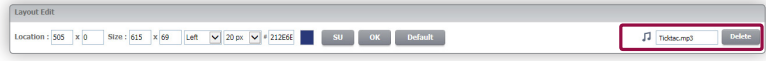

- 8 After configuring the required menu page settings, click **Save** at the bottom of the page.
- 9 Click **OK** in the confirmation window if you want to apply the new settings.
	- The new settings will be applied to the menu page.

#### < **Note**

For details on components of menu pages, refer to the following: ▶ [User menu page settings](#page-50-0)

#### <span id="page-153-0"></span>**Selecting a menu page language**

Configure different menu pages for each language by selecting a desired language.

- 1 Click **Setup** > **Language** from the menu bar at the top.
- 2 Select a language from the Select Language dropdown list.

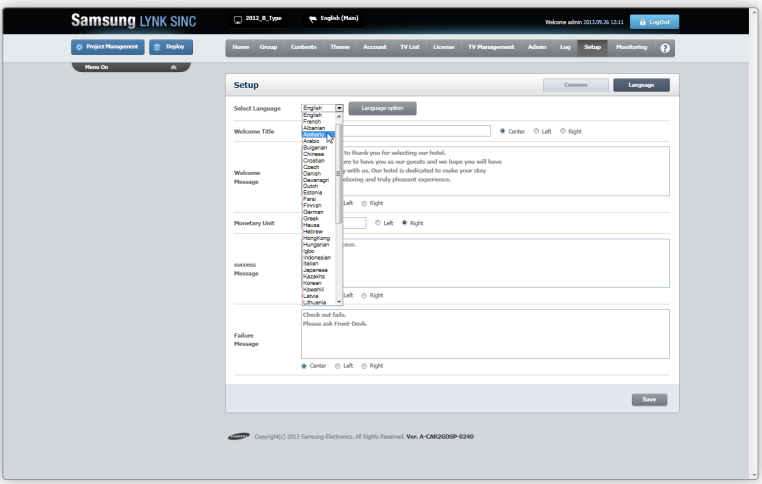

- 3 After configuring the required settings, click **Save**.
- 4 Configure menu pages for the selected language.

#### < **Note**

- A new font for a language can be viewed after the corresponding project is distributed to TVs. To check the updated font when editing menu pages, distribute the project to TVs.
- • Images in menu pages can only be changed using the default edit language. This ensures a consistent language is used. For details on selecting a default edit language, refer to the following: ▶ [Specifying the default edit language](#page-148-0)

### **Distributing a project**

#### **Settings before distributing a project**

To distribute a created VIP Widget project to TVs in VIP rooms, connect the TVs to LSS first.

Configure the required TV connection settings.

#### **Z** Note

For details on [TV settings](#page-134-0), refer to the following: ▶ TV settings

### **Creating a recipient TV group to distribute a project**

Projects are distributed by TV group.

Create a recipient group of TVs in VIP rooms to distribute a VIP Widget project to.

- 1 Click **Group** > **Project Group** from the menu bar at the top.
- 2 Click **Add** below the list of project recipient groups.
- 3 Configure the settings required to add a group from the displayed window.

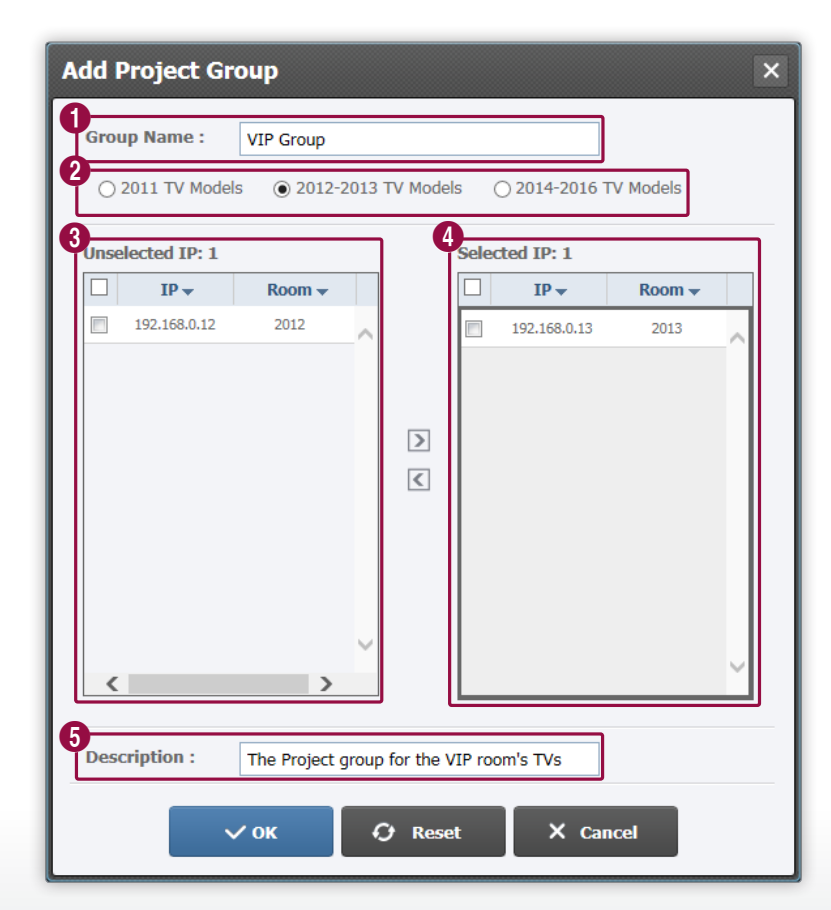

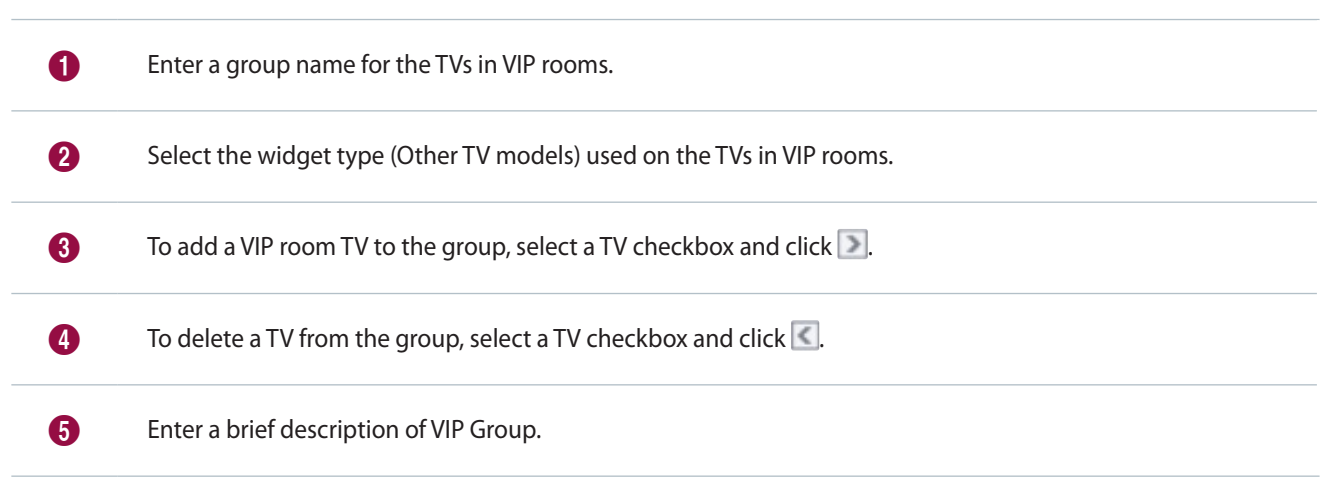

- After configuring the required settings, click **OK**.
	- VIP Group will be added to the list of project recipient groups.

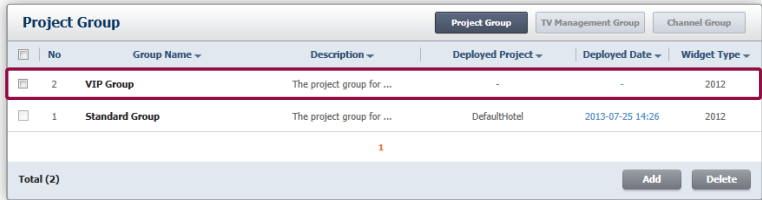

### **Distributing a project**

Distribute a VIP Widget project to VIP Group, which is a group of TVs in VIP rooms.

- Click **Deploy** > **Deploy Project** at the top left.
- Select VIP Widget from the displayed project list. Click **Next**.

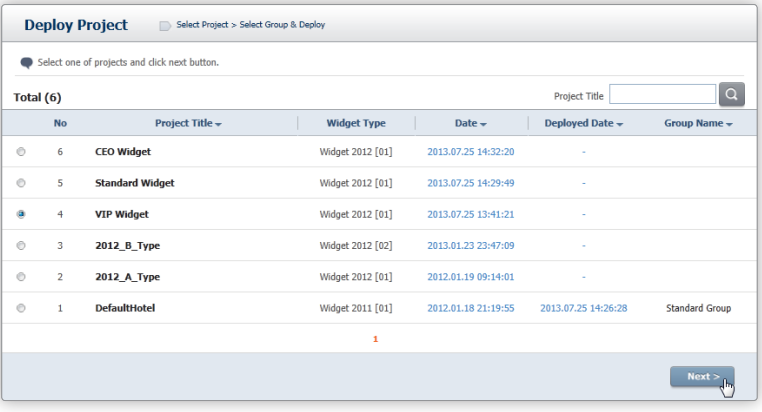

- 3 Select VIP Group from the displayed TV group list. Click **Deploy**.
	- The VIP Widget project can be used as a widget on all TVs in VIP rooms.
	- The **Deploy** button will not appear until a recipient TV group is selected.

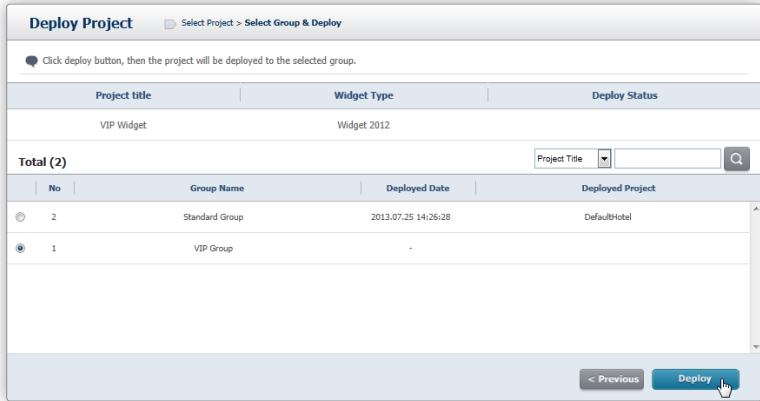

#### < **Note**

Check to make sure that the project has been distributed properly, using the following methods:

- • Click **Deploy** > **Project Deploy List** on the left side of the page. Check that the VIP Widget project is in the list of distributed projects.
- • Turn on the TVs in VIP rooms and check that the main page of the VIP Widget project is displayed on the TVs.

### **IPTV news channel group settings and distribution**

Explore the process to add and distribute a news channel or channel group to TVs.

#### < **Note**

To distribute an IPTV news channel group to TVs, make sure the TVs are registered in PMS.

### **Registering IPTV channels**

Register a news channel.

- 1 Click **TV Management** > **Channel Management** > **Channels** from the menu bar at the top.
- 2 Click **Add** below the channel list.

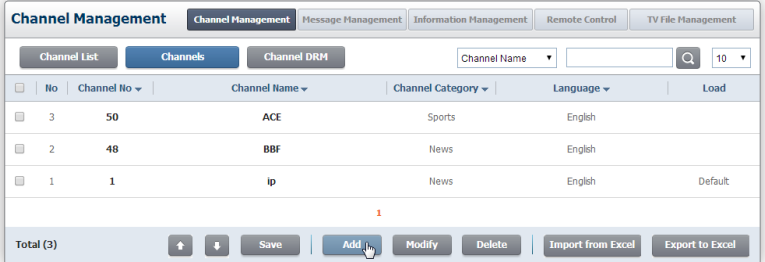

3 Configure the settings required to add a channel from the displayed window.

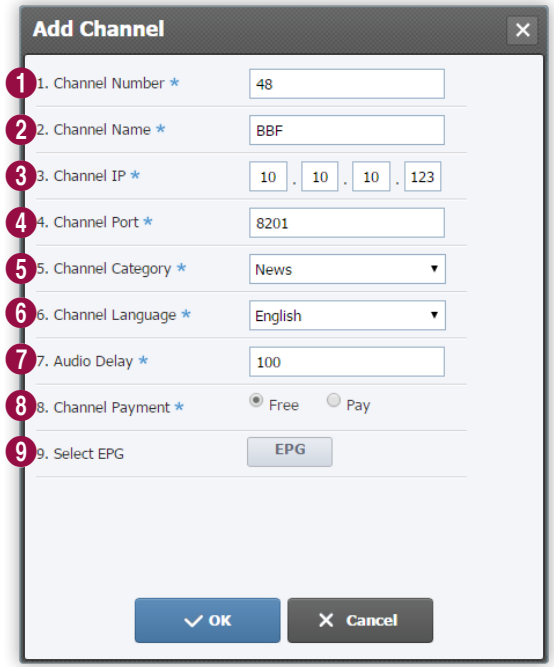

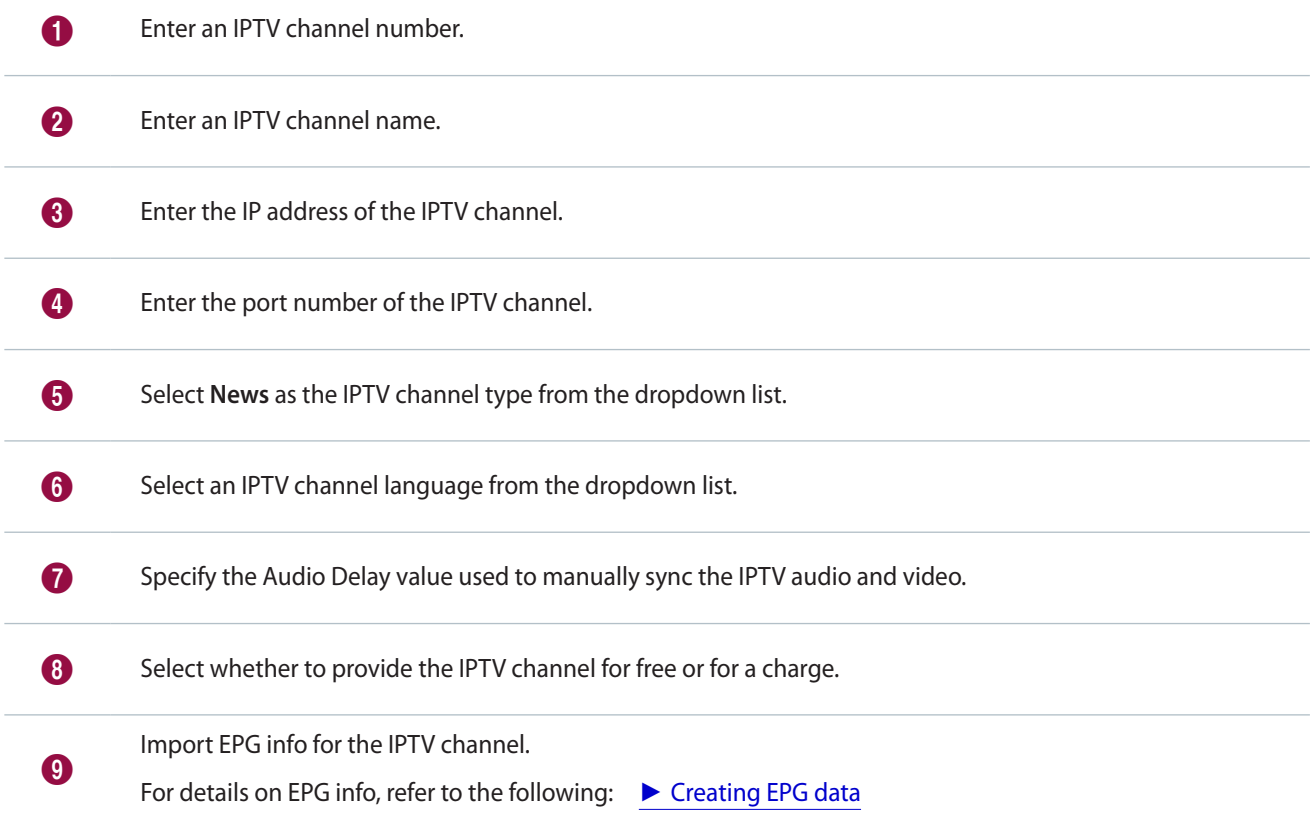

- 4 After configuring the required settings, click **OK**.
	- The channel will be added.

### **IPTV channel group settings**

Make a group of news channels.

- 1 Click **TV Management** > **Channel Management** > **Channel List** from the menu bar at the top.
- 2 Click **Add** below the channel list.

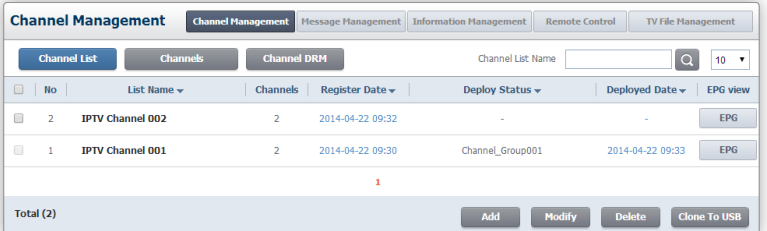

3 Configure the settings required to add a group from the displayed window.

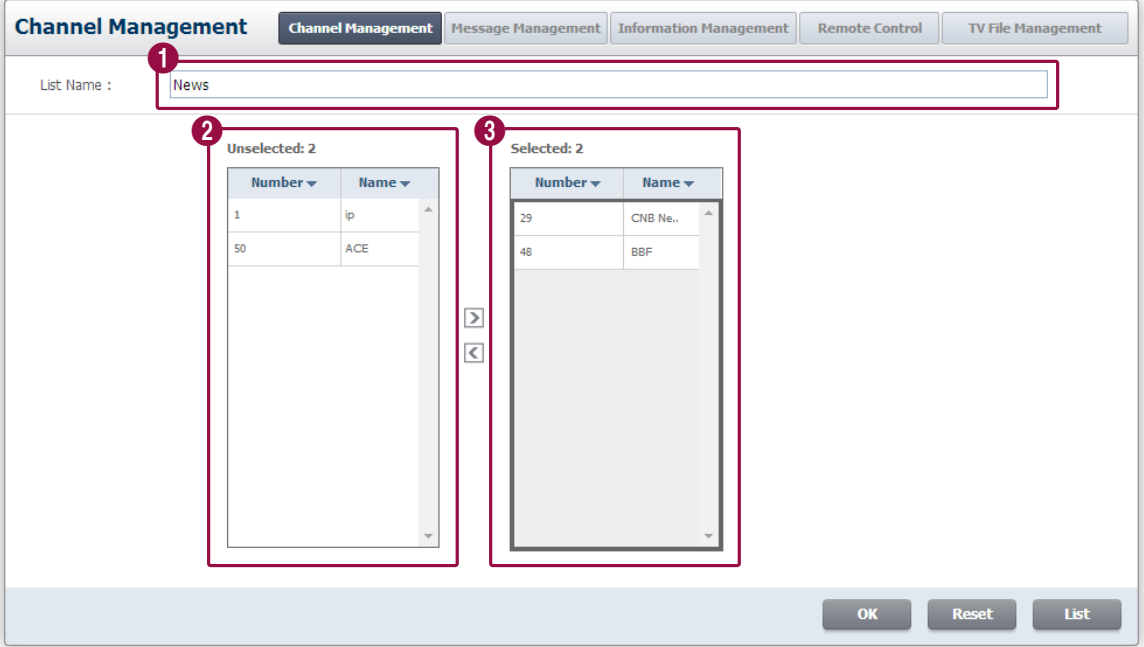

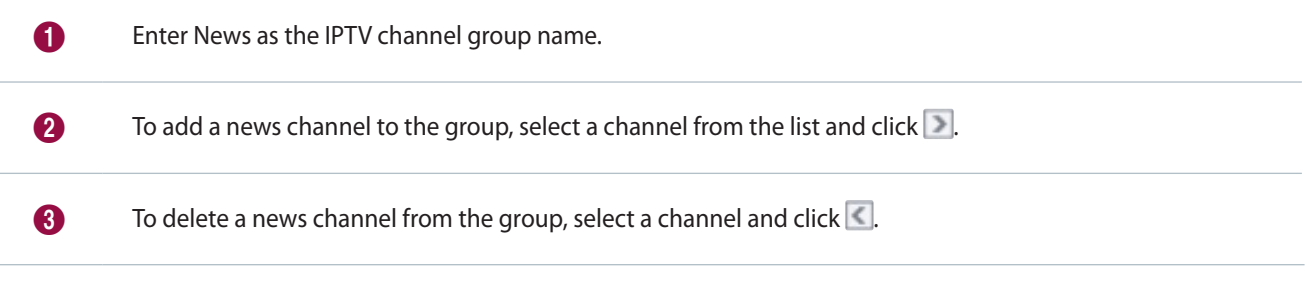

- 4 After configuring the required settings, click **OK**.
	- A new IPTV channel group named News will be added.

### **Creating a recipient TV group to distribute an IPTV channel group**

Channel groups are distributed by TV group.

Create a recipient group of TVs to distribute a news channel group to.

- 1 Click **Group** > **Channel Group** from the menu bar at the top.
- 2 Click **Add** below the list of IPTV channel recipient groups.

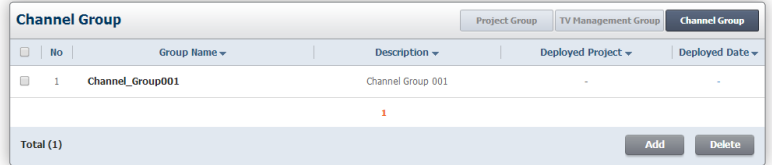

3 Configure the settings required to add a group from the displayed window.

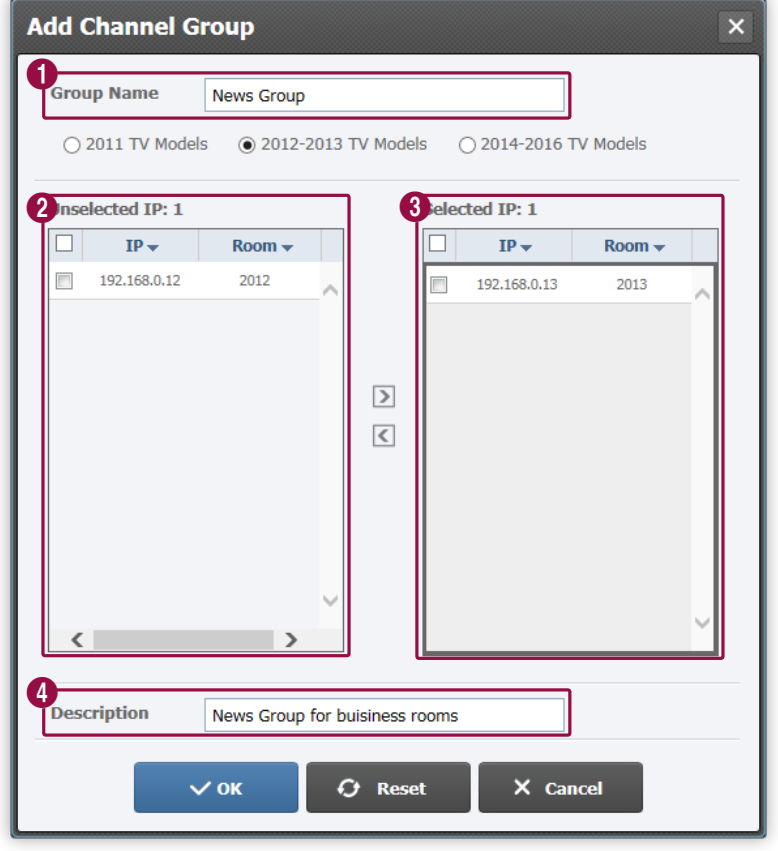

**1** Enter News Group as the IPTV channel recipient group name.

**2** To add a TV to the group, select the IP address of a TV and click  $\geq$ .

**3** To delete a TV from the group, select the IP address of a TV and click ...

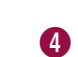

4 Enter a description of the IPTV channel recipient group.

- 4 After configuring the required settings, click **OK**.
	- A new IPTV channel recipient group named News Group will be added.

### **Distributing an IPTV channel group**

Distribute a news channel group to News Group.

- 1 Click **Deploy** > **Deploy Channel** from the menu bar at the top left.
- 2 Select **News** from the displayed IPTV channel group list. Click **Next**.
	- Click a channel group name from the list to proceed to the next step.

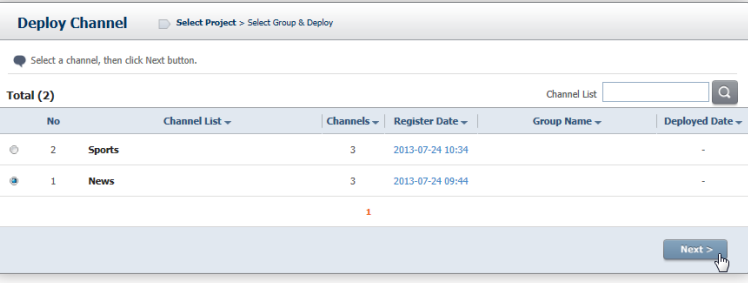

- 3 Select **News Group** from the displayed IPTV channel recipient group list. Click **Deploy**.
	- The channels in the distributed channel group are accessible from all the TVs under the selected IPTV channel recipient group.
	- The **Deploy** button will not appear until an IPTV channel recipient group is selected.

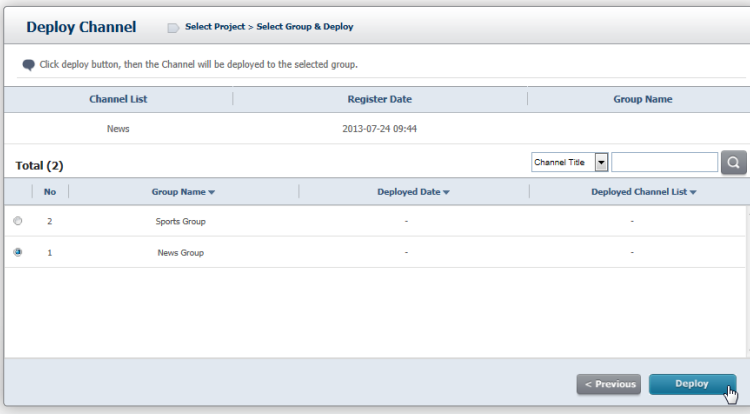

#### **Z** Note

Check to make sure that the IPTV channel group has been distributed properly, using the following methods:

- • Click **Deploy** > **Channel Deploy List** on the left side of the page. Check that the News channel group is in the list of distributed channel groups.
- • Turn off the TVs in VIP rooms and then turn on again. Check that the distributed news channels are displayed on the TVs. TVs update TV information, such as the channel list and firmware version, while the power is turning on. Make sure to turn off the power and then on again.

### **Weather application auto-run menu settings**

Using the MyApp Type layout, create an auto-run menu page to make a specified TV application run automatically.

In this section, learn how to make the weather application run automatically by creating a menu page named Apps and then selecting the created menu from a TV widget.

First, information on the application list saved on a TV will need to be registered in LSS and then distributed to the other TVs.

#### **Z** Note

The menu to automatically run a TV application using MyApp Type is only available on TVs released in 2013.

### **Copying application list info saved on a TV**

- Connect a destination USB memory device to the TV.
- 2 Turn on the TV.
- 3 Press **Mute** > **1** > **1** > **9** > **ENTER** on the Samsung remote control to enter factory mode.
	- In reset mode, the initial TV settings menu appears.
- 4 Select **Network** > **Apps Edit** from the TV default settings menu.
- 5 When a list of applications appears, select **More Apps**.
- 6 When the application configuration page appears, select **Options** > **Clone TV to USB**.
	- Files that contain information on the TV application list will be copied to the USB memory device.
	- Remember the location of the weather application on the list. The location is needed when configuring auto-run settings.
- **Z** Note

Assume that the weather application is the second item on the list.

 $7$  After the information is copied, turn off the TV and then on again.

### **Uploading copied TV application list info to LSS**

- 1 Connect the USB memory device that contains copied information on the TV application list to the computer.
- 2 Access the LSS webpage.
- 3 Click **TV Management** > **TV File Management** > **TV Configuration** from the menus at the top of the LSS page.
- 4 Click Add below the list of TV configuration files.
- $\overline{5}$  Configure the settings required to add a TV configuration file from the displayed window.
	- Using the file upload option, upload the files that contain information on the TV application list.

#### **Z** Note

For details on how to configure settings from the window used to add TV configuration files, refer to the following: ▶ [Adding TV configuration files](#page-117-0)

- 6 After configuring the required settings, click **OK**.
	- After files are uploaded successfully, the TV application list information will be automatically distributed to the TV models that were specified in the window used to add configuration files.

#### < **Note**

Using LSS logs, check to ensure that the files have been distributed successfully to TVs. For details on how to view distribution logs for TV configuration files, refer to the following: ► [Checking the result of TV configuration file distribution](#page-119-0)

### **Creating a TV application auto-run menu**

1 Import a project to create an auto-run menu to the LSS page.

#### < **Note**

For details on how to import a project, refer to the following: ▶ Loading/deleting a project

- 2 Create a new menu page named Apps.
	- To use a previously created menu page, select the desired menu page.
- < **Note**

For details on creating and editing a menu page, refer to the following: ▶ [Managing user menus](#page-31-0)

- 3 Select **MyApp Type** from the page layouts found in the menu page configuration screen.
	- Template type where **MyApp Type** is found varies for each widget type.
- 4 Select 2nd from the dropdown list showing the arrangement of TV applications.
	- The weather application that is the second item on the TV application list will be set to run automatically.

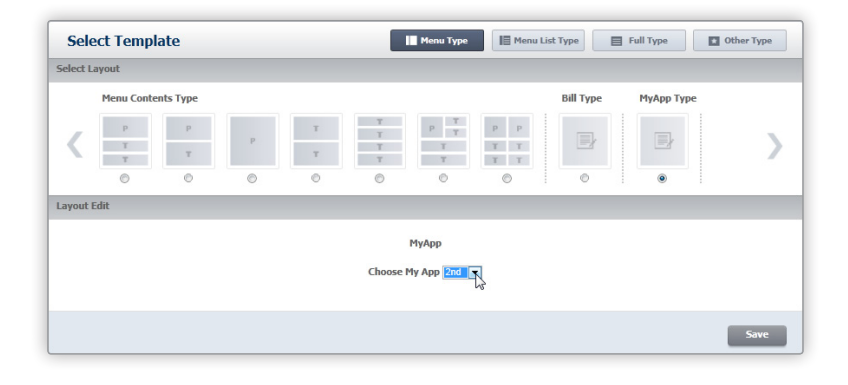

- 5 To save the changes, click **Save**.
- 6 Distribute the project.
- **Z** Note

For details on how to distribute a project, refer to the following: ▶ [Distributing a project](#page-58-0)

 $7$  Select Apps from the widget menus on the TV to check to ensure that the weather application runs automatically.

### **Changing the arrangement of TV applications**

Customize the arrangement of TV applications according to your preference.

#### < **Note**

- To apply a new arrangement of applications to the application auto-run menu, copy and then distribute the list information again.
- • The arrangement of applications shown in the application section of the default page will also be updated according to the customized order.

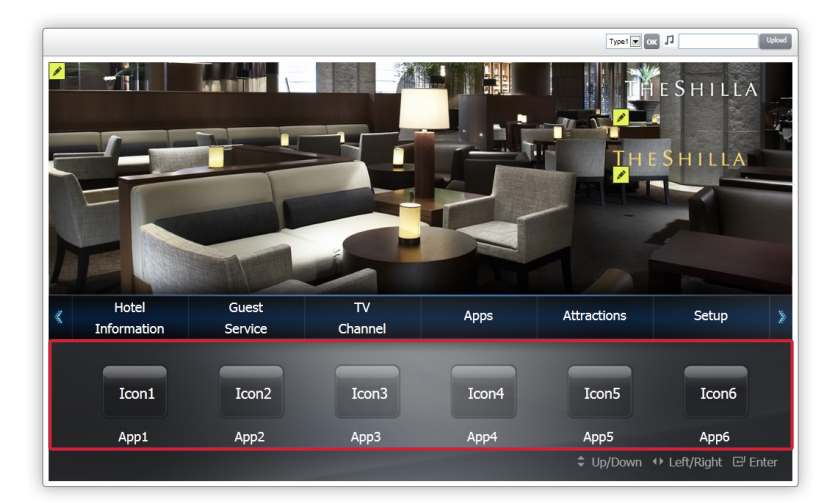

- 1 Turn on the TV.
- 2 Press **Mute** > **1** > **1** > **9** > **ENTER** on the Samsung remote control to enter factory mode. – In reset mode, the initial TV settings menu appears.
- 3 Select **Network** > **Apps Edit** from the TV default settings menu.
- 4 When a list of applications appears, select **More Apps**.
- 5 When the application configuration page appears, select **Options** > **Edit My Apps**.
- 6 Select an application to rearrange from the displayed **My Apps** list.
- 7 Move the application to the desired location using the arrow buttons on the remote control and then press **ENTER**.
- $8$  After rearranging applications as desired, turn off the TV and then on again.

### **Using the IPTV function only**

To only use the IPTV function without creating a project in LSS, obtain a free license to access the IPTV channel-related menus and the function to distribute channels without time limits.

1 On the LSS screen, click **License** > **License List** > **Free License** and obtain a **IPTVOnly** type free license.

#### **Z** Note

For further details on obtaining a free license, refer to the following: ▶ [Using a free license](#page-88-0)

- 2 Turn on the TV where you will use the IPTV function, then connect a USB storage device to the TV.
- 3 Press **Mute** > **1** > **1** > **9** > **ENTER** on the Samsung remote control to enter factory mode.
	- In reset mode, the initial TV settings menu appears.
- 4 Select **Widget** from the TV default settings menu.
- 5 Select **ServerURL Setting** from the widget settings menu.
- 6 When the LSS IP configuration screen appears, delete all the address input fields. Next, select **Done**.
- 7 Press **Return** on the Samsung remote control to return to the initial TV setup menu.
- 8 Select **Cloning** from the TV default settings menu.
- 9 Select **Clone USB to TV** to save TV information onto the USB storage device.
- 10 Connect the USB storage device containing the saved TV information to the LSS.
- 11 On the LSS screen, click **TV Management** > **Channel Management** > **Channel List**.
- 12 Select a channel and click **Clone To USB**.
	- Information about the selected IPTV channel group will be saved as a zipped file.
- 13 Unzip the downloaded IPTV channel group information file.
	- The **HospitalityBrowser** folder will appear.
- 14 Copy the **HospitalityBrowser** folder as a child folder under the TV information folder on the USB storage device.
- 15 Connect the USB storage device containing the copied IPTV channel group information to the TV.
- 16 Press **Mute** > **1** > **1** > **9** > **ENTER** on the Samsung remote control to enter factory mode.
- 17 Select **Cloning** from the TV default settings menu.
- 18 Select **Clone USB to TV** to save the channel information from the USB storage device to the TV.
	- Use the IPTV channel function on the TV.

LYNK SINC Server

# 07 **Data backup**

Back up database and data files in LSS.

### **Database backup and restore**

Back up or restore database in LSS using the CUBRID manager program.

### **Database backup**

- 1 Download and install the latest version of the CUBRID manager install file from the following path:
	- http://ftp.cubrid.org/CUBRID\_Tools/CUBRID\_Manager/
- 2 After the installation is complete, run the program.
- 3 Right-click on the HOTELTV database name and select **Manage Database** > **Backup Database**.

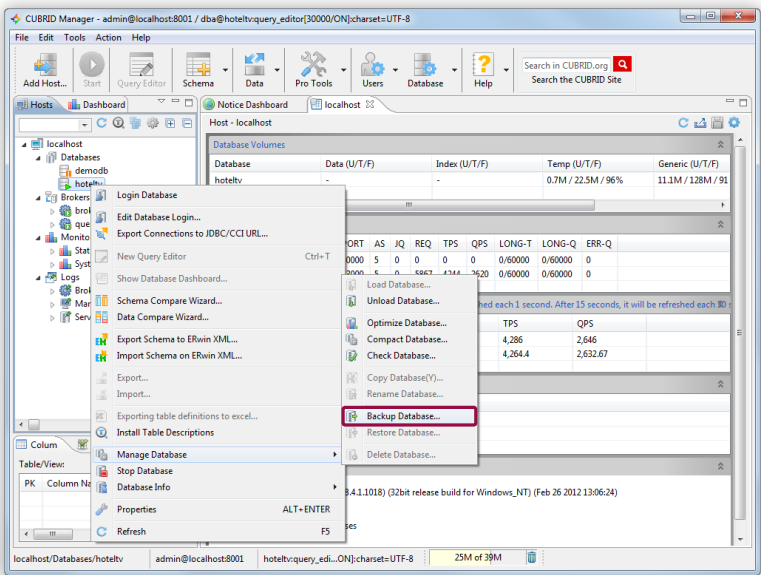

Select the **Delete unnecessary log-archives** checkbox. Click **OK**.

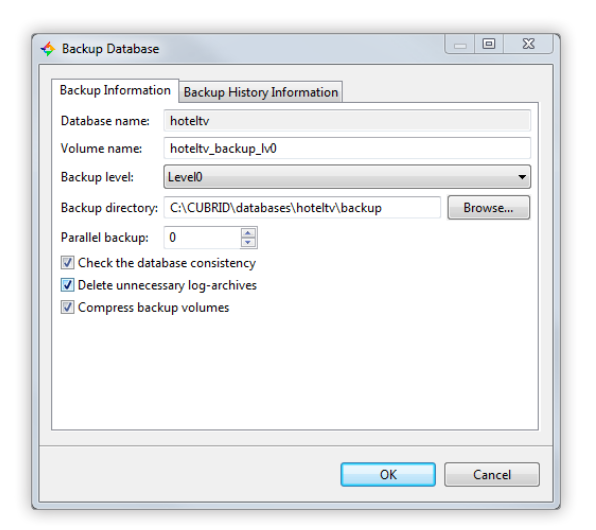

- Specify the destination backup folder. Click **OK**.
	- The HOTELTV database will start the backup process.

### **Database restore**

- To restore the HOTELTV database, run the CUBRID manager.
- Right-click on the HOTELTV database name and select **Stop Database**.

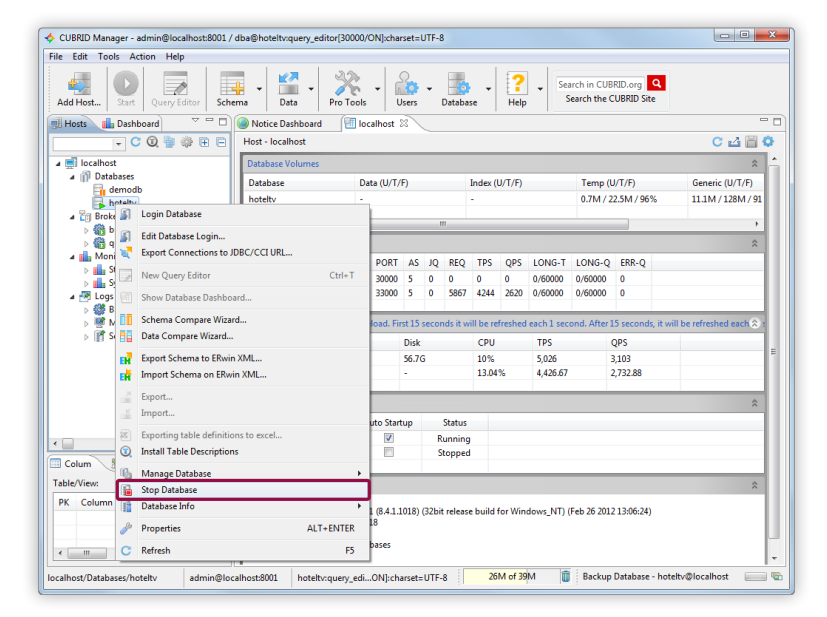

3 Go to the path C:\CUBRID\databases\hoteltv and delete all files except the lob folder. The path is created in the C drive when CUBRID is installed.

#### < **Note**

Assume that the path to the CUBRID folder is the C drive.

4 Right-click on the HOTELTV database name and select **Manage Database** > **Restore Database**.

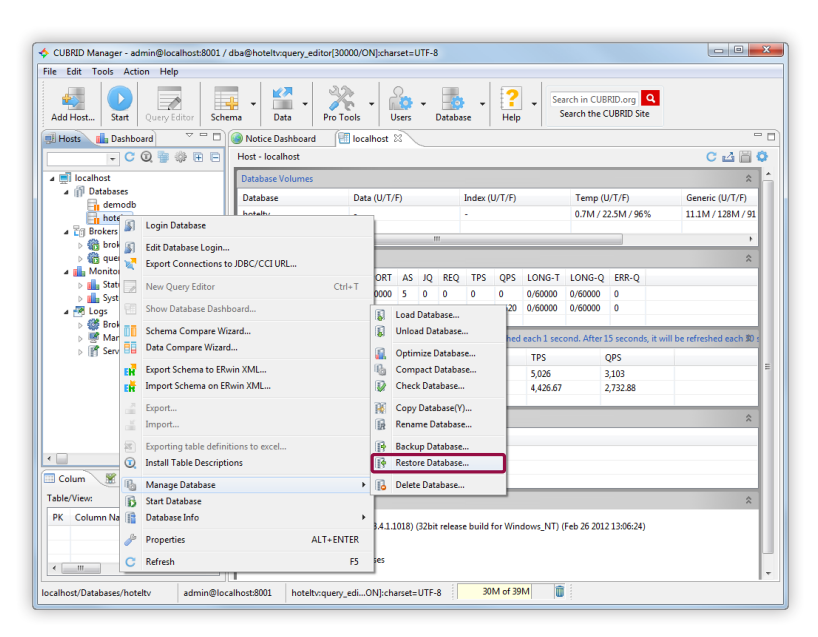

- 5 Deselect the **Select restore date and time** checkbox in the database restore window.
- 6 Select the **Select available backup information** checkbox.
- 7 Select **Level 0 file**.
- 8 Click **Browse...** to select a backup file to be restored.
- 9 Click **OK** to start database restore.

## **LSS data file backup**

Back up channel information, content files, TV firmware and TV license data files saved in LSS.

1 Go to C:\HotelTV\htdocs\data, which is the destination folder created in the C drive when LSS is installed.

#### < **Note**

Assume that the path to the HOTELTV folder is the C drive.

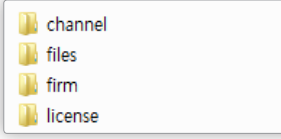

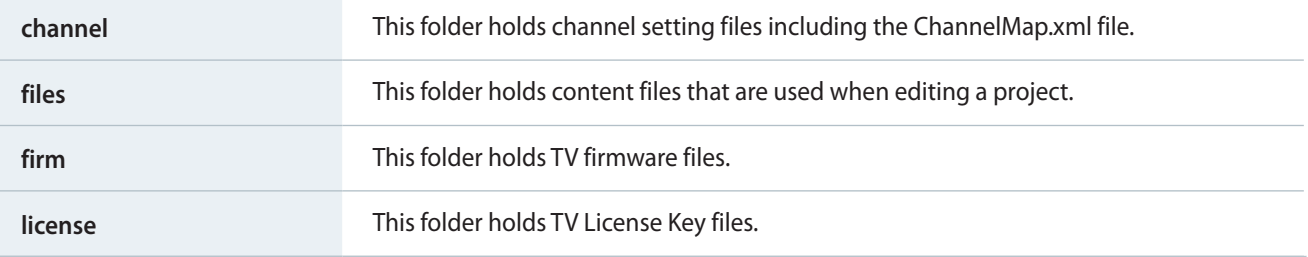

2 Zip the folders you want to back up and save the folders to the desired location.

### LYNK SINC Server

# 08 **Troubleshooting**

In the occurrence of a problem when using LSS, resolve the problem according to the troubleshooting guide below.

## **Resolving a failure involving message transmission, TV power control or channel list transmission**

If the function to send messages, control the power supply to TVs or send channel lists does not work properly, restart Socket, register the Apache in firewalls or disable firewalls to resolve the issue.

### **Restarting Socket monitoring**

1 To restart Socket monitoring, right-click on the  $\Box$  icon on the computer task bar.

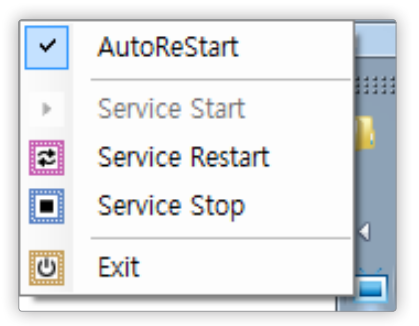

- 2 If the **Service Start** item is active, click **Service Restart**.
	- Socket monitoring will restart.

### **When the Socket monitoring icon is not found on the task bar**

- 1 Go to C:\HotelTV\htdocs\bin, which is the destination folder created in the C drive when LSS is installed.
- < **Note**

Assume that the path to the HOTELTV folder is the C drive.

- 2 Double-click **HotelCMSMonitor.exe**.
	- When the icon appears on the task bar, restart Socket monitoring.

### **Registering the Apache server in firewalls**

If there is an issue with transmitting messages/channel lists or a problem with TV power control persists after restarting Socket monitoring, register the Apache server in the inbound and outbound rules of Windows Firewall.

### **Adding inbound rules**

- 1 On the computer, select **Start** > **Control Panel** > **Windows Firewall** > **Advanced settings**.
- < **Note**

The Control Panel path is based on the icon view mode.

2 Select **Inbound Rules**, and click **New Rule**.

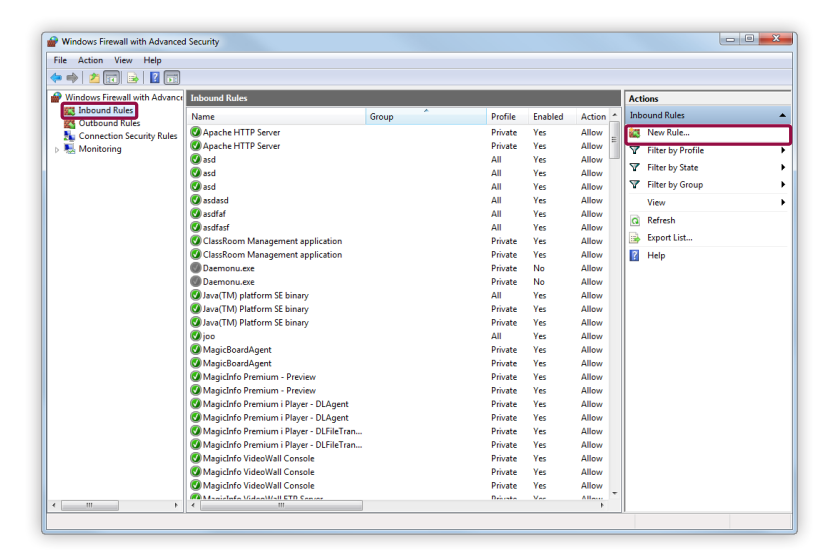

3 Select **Program**, and click **Next**.

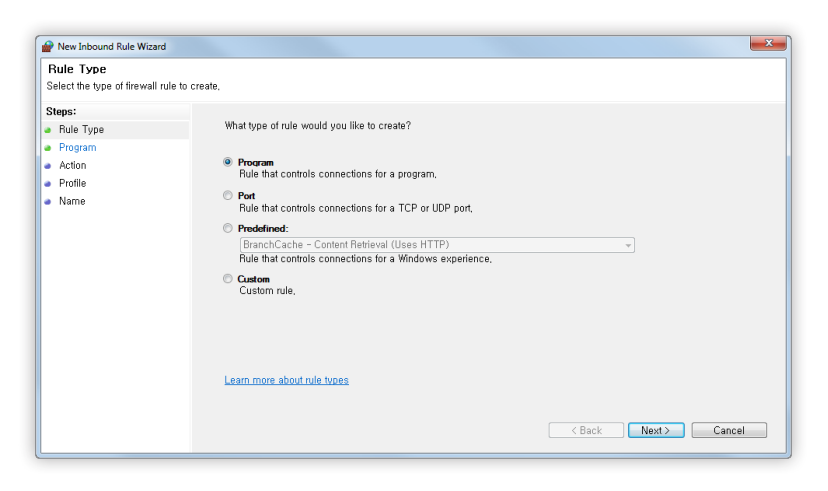

4 Select **This program path**, and click **Browse**.

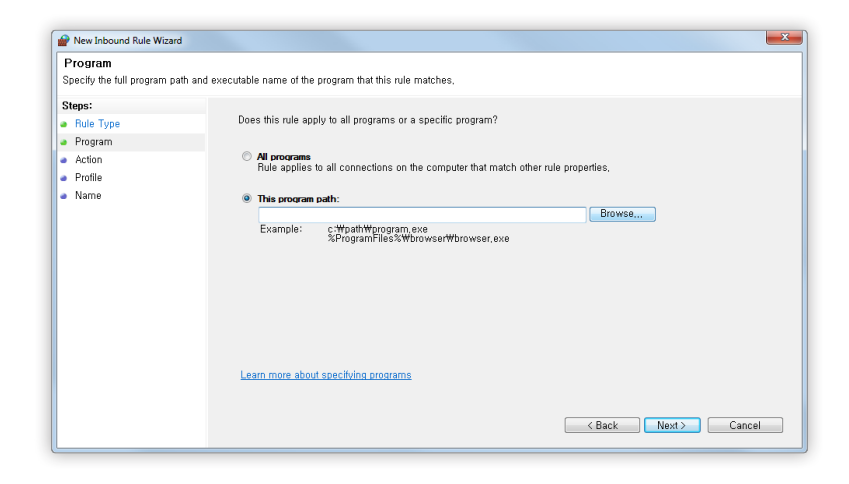

5 Go to C:\HotelTV\Server\Apache\bin, which is the destination folder of Apache when LSS is installed.

#### < **Note**

Assume that the path to the HOTELTV folder is the C drive.

Select **httpd.exe**, and click **Next**.

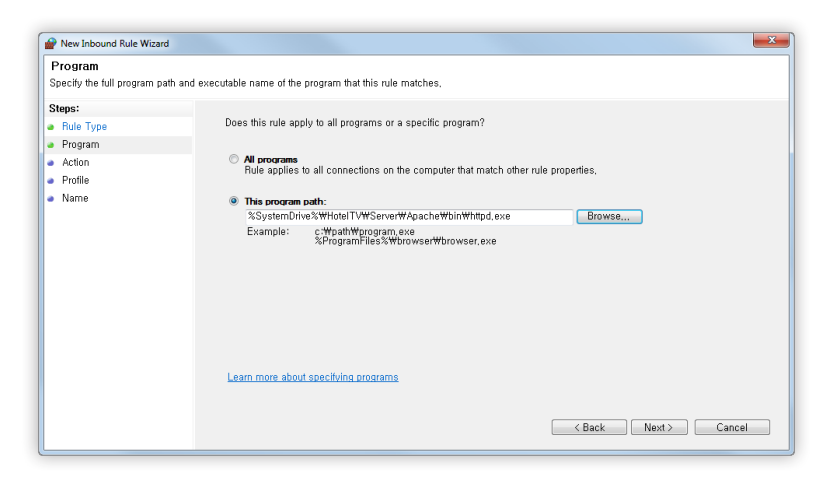

Select **Allow the connection**, and click **Next**.

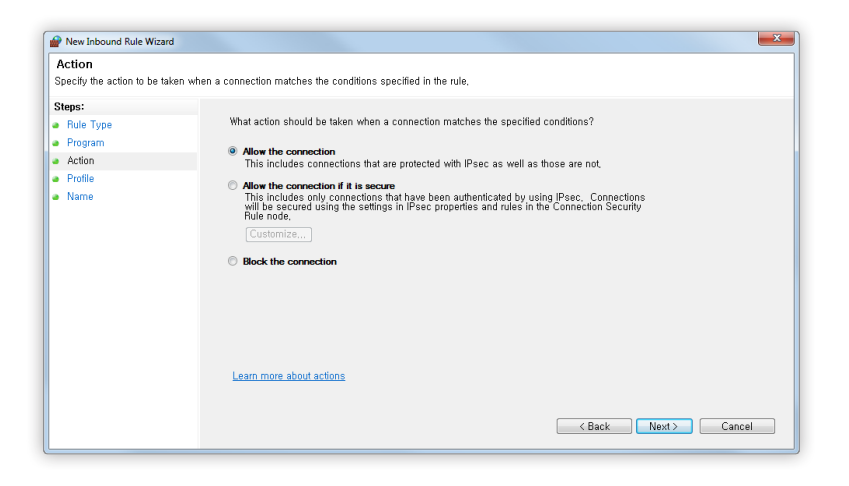

Select the **Domain**, **Private** and **Public** checkboxes. Click **Next**.

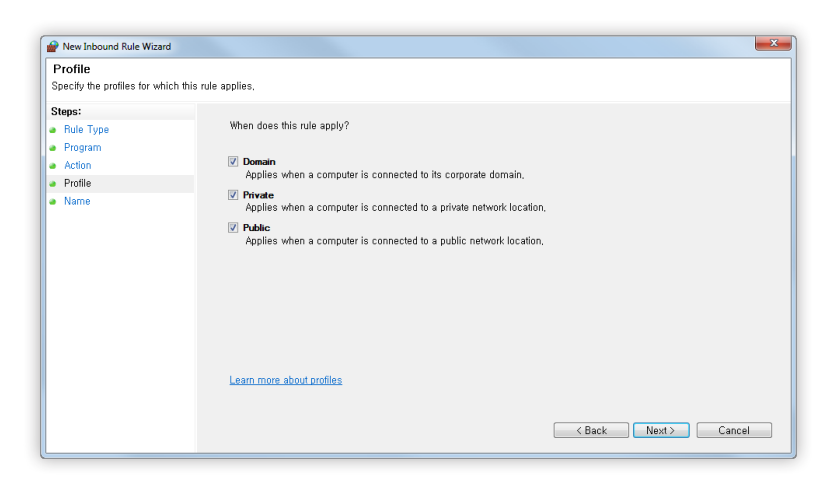

Enter a rule name and description. Click **Finish**.

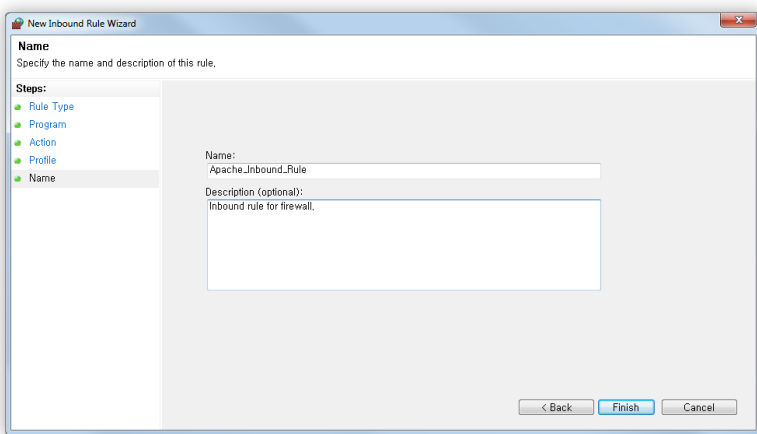

### **Adding outbound rules**

- On the computer, select **Start** > **Control Panel** > **Windows Firewall** > **Advanced settings**.
- Select **Outbound Rules**, and click **New Rule**.

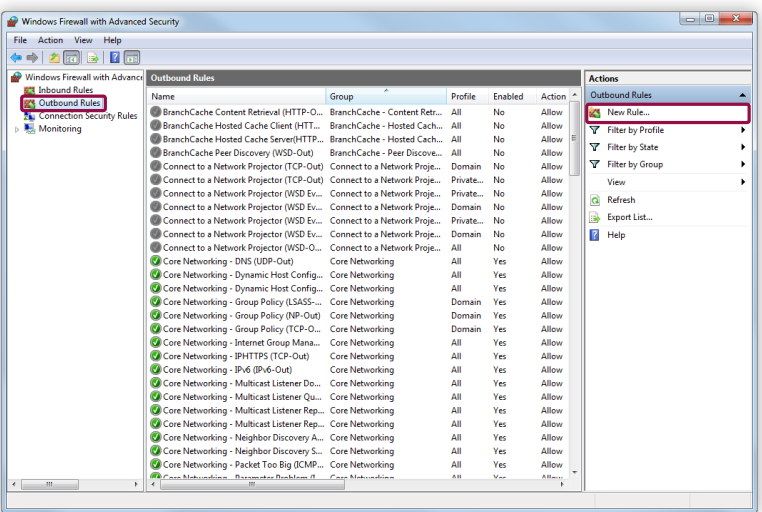

 From this step, the same instructions used when adding inbound rules apply. Go to step 3 in the instructions on how to add inbound rules.

### **Registering communication ports**

### **Registering a TCP port**

1 On the computer, select **Start** > **Control Panel** > **Windows Firewall** > **Advanced settings**.

#### **Z** Note

The Control Panel path is based on the icon view mode.

#### 2 Select **Inbound Rules**, and click **New Rule**.

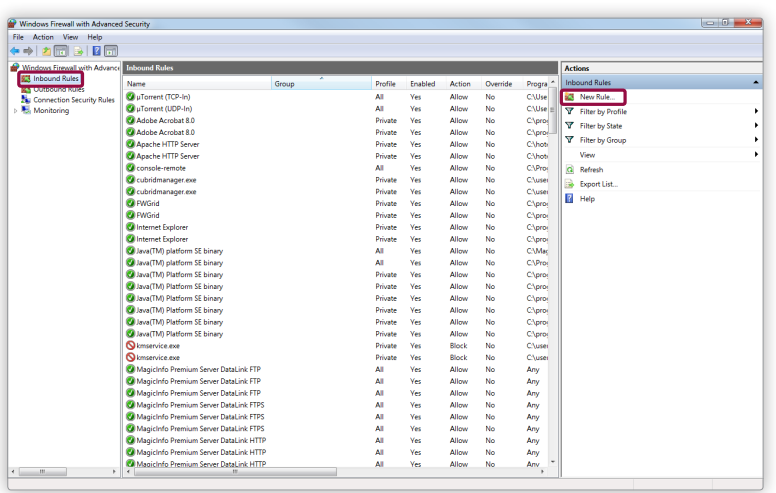

#### 3 Select **Port** and then click **Next**.

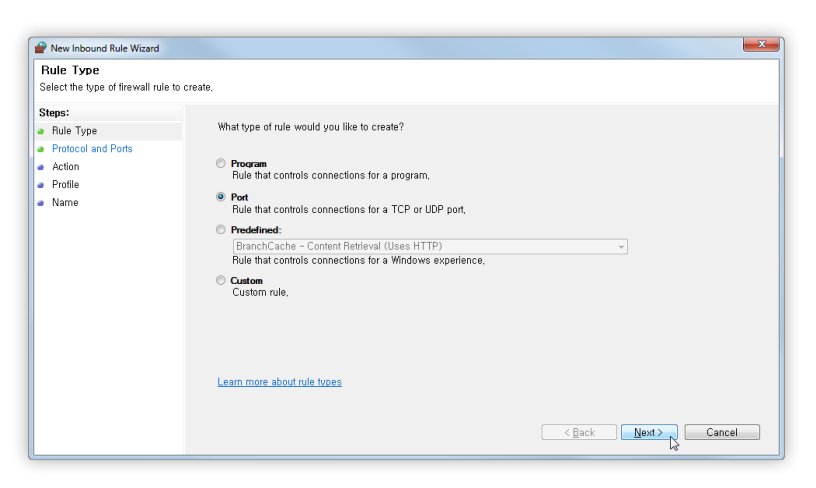

4 Select **TCP** and then enter 444, 30000-30005 in the **Specific local ports** field.

Click **Next**.

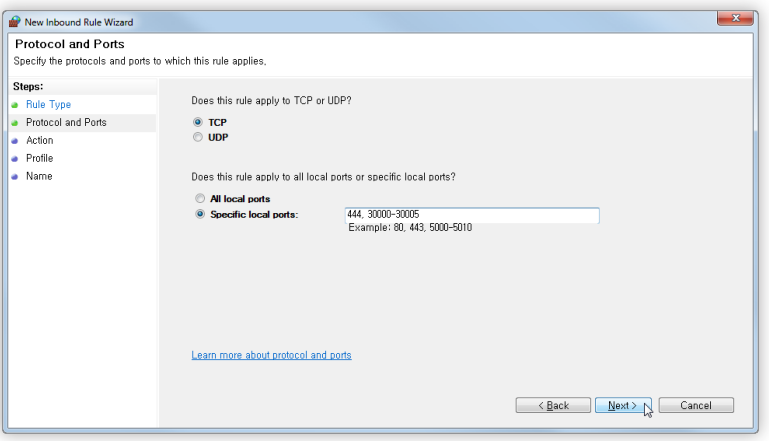

Select **Allow the connection**, and click **Next**.

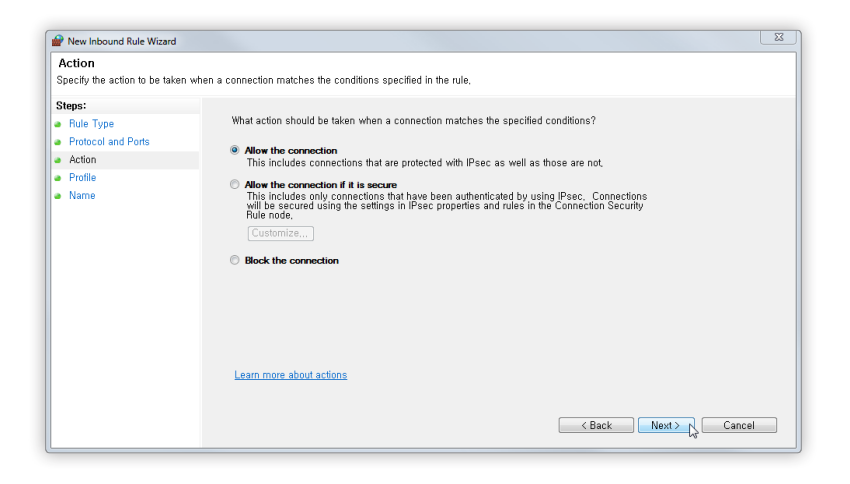

Select the **Domain**, **Private** and **Public** checkboxes. Click **Next**.

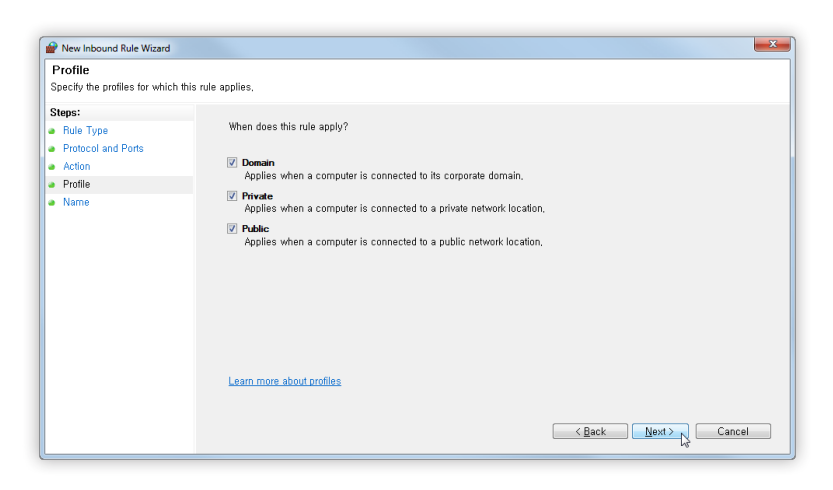

8 Enter a rule name and description. Click **Finish**.

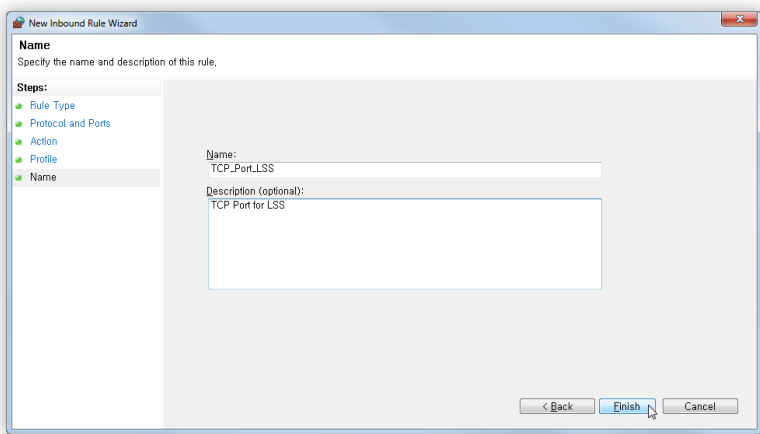

### **Registering a UDP port**

- 1 On the computer, select **Start** > **Control Panel** > **Windows Firewall** > **Advanced settings**.
- < **Note**

The Control Panel path is based on the icon view mode.

2 Select **Inbound Rules**, and click **New Rule**.

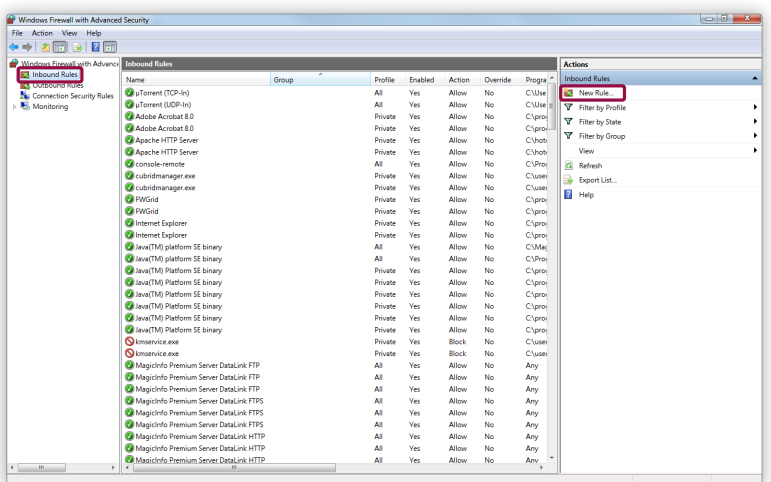

Select **Port** and then click **Next**.

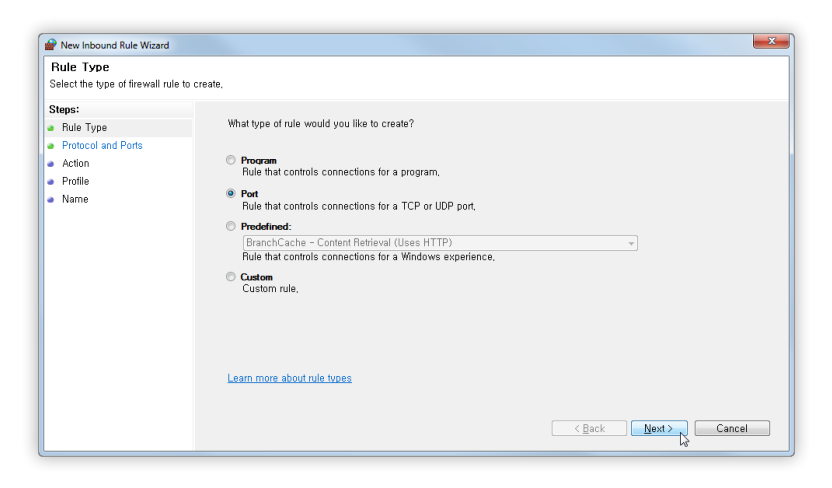

- Select **UDP** and then enter 30000-30005 in the **Specific local ports** field.
- Click **Next**.

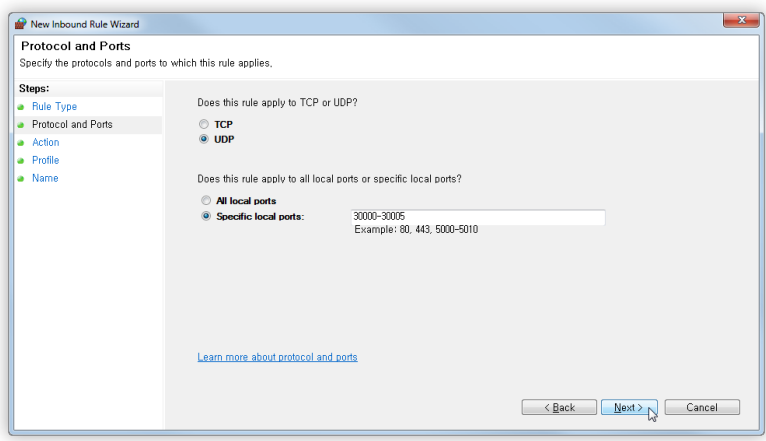

Select **Allow the connection**, and click **Next**.

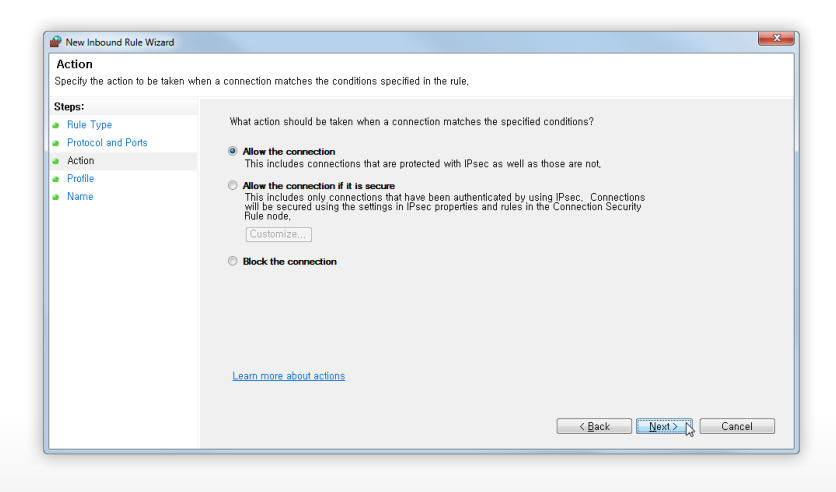
Select the **Domain**, **Private** and **Public** checkboxes. Click **Next**.

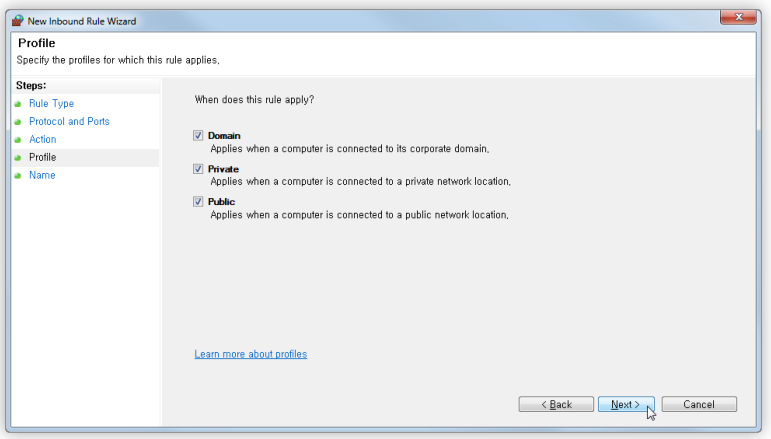

Enter a rule name and description. Click **Finish**.

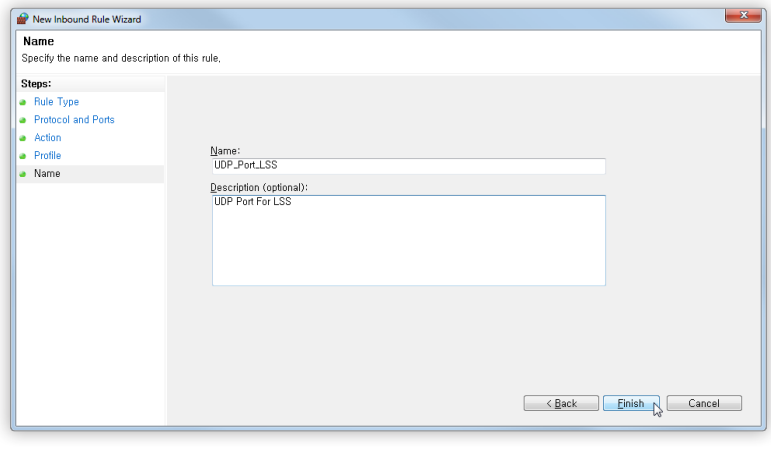

## **Disabling firewalls**

- 1 From the PC, go to **Start** > **Control Panel** > **Windows Firewall** > **Turn Windows Firewall on or off**.
- 2 Select **Turn off Windows Firewall (not recommended)** under **Home or work (private) network location settings**.

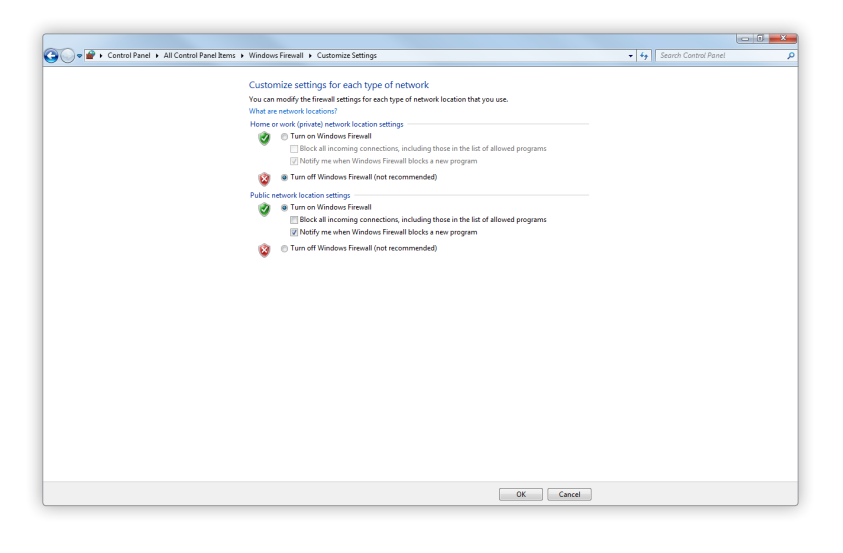

## **Checklist to go through in the occurrence of a TV power control issue**

If a TV cannot turn on or off, resolve the issue following the steps below.

### <span id="page-182-0"></span>**Checking the Virtual Standby settings**

To use the remote power control function, first enable the **Virtual Standby** function on the TV while in factory mode.

- 1 To enter factory mode, press **Mute** > **1** > **1** > **9** > **Enter** on the TV remote control.
	- In reset mode, the initial TV settings menu appears.
- 2 Set **Widget** > **Virtual Standby** to **On** from the TV default settings menu.

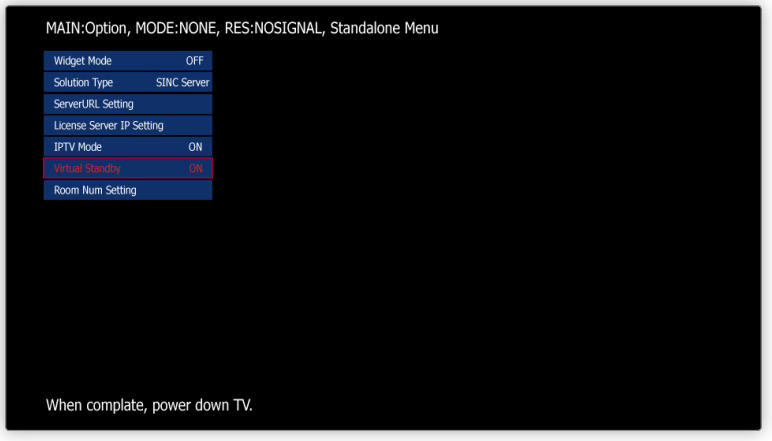

- 3 Turn off the TV.
	- The changes will be saved.

### **Router port settings**

The remote power-on function (Wake On Lan, hereinafter WOL) is used to control a device by sending a magic packet to a network via a UDP port.

Generally, the WOL packet operates when the network addresses of a sender device (LSS) and recipient device (TV) are set to Class C Subnet of the same Gateway. To send the WOL packet to Class C Subnet of a different Gateway, enable UDP port forward from the router.

If the function to turn on TVs does not work properly, contact the network administrator.

**Example** If the IP address is "192.168.10.122", configure the subnet according to the following subnet addresses for each class:

- $\blacksquare$  Class A Subnet: 0.0.0.0 ~ 127.255.255.255
- Class B Subnet: 128.0.0.0 ~ 191.255.255.255
- $\blacksquare$  Class C subnet: 192.0.0.0 ~ 233.255.255.255

# **Resolving a project distribution failure**

If a project created in LSS cannot be distributed to TVs, resolve the issue following the steps below.

## **TV settings**

Resolve a project distribution issue by changing TV settings while in factory mode.

Press **Mute** > **1** > **1** > **9** > **Enter** on a Samsung remote control to enter factory mode.

▪ In reset mode, the initial TV settings menu appears.

### **Changing network settings**

1 In factory mode, select **Network** > **Network Setup**.

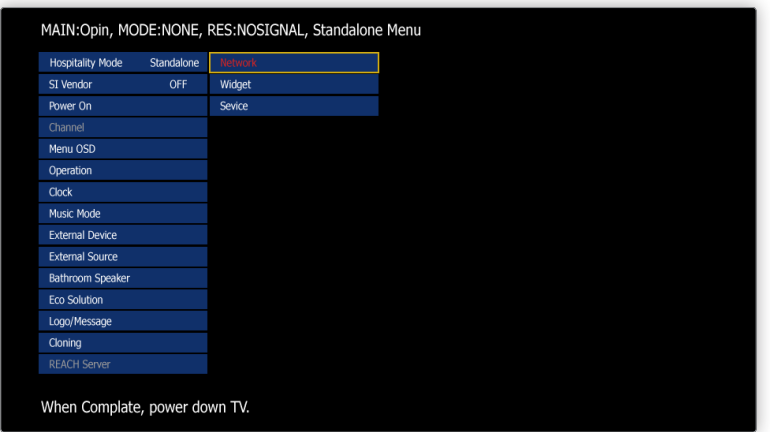

2 Select **Network** > **Network Settings** from the displayed network settings menu.

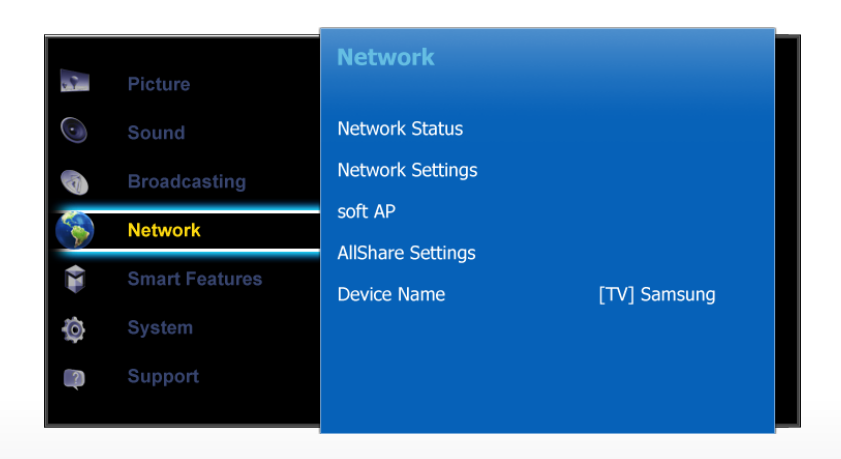

- From the network settings page, select a network type (wired/wireless) and click **Connect**.
- Select **IP Settings** from the displayed network connection information page.
- Configure the IP settings including the IP address and subnet mask.
- Select **OK** to save the configured IP settings.

### **Widget settings**

In factory mode, select **Widget** > **License Server IP Setting**.

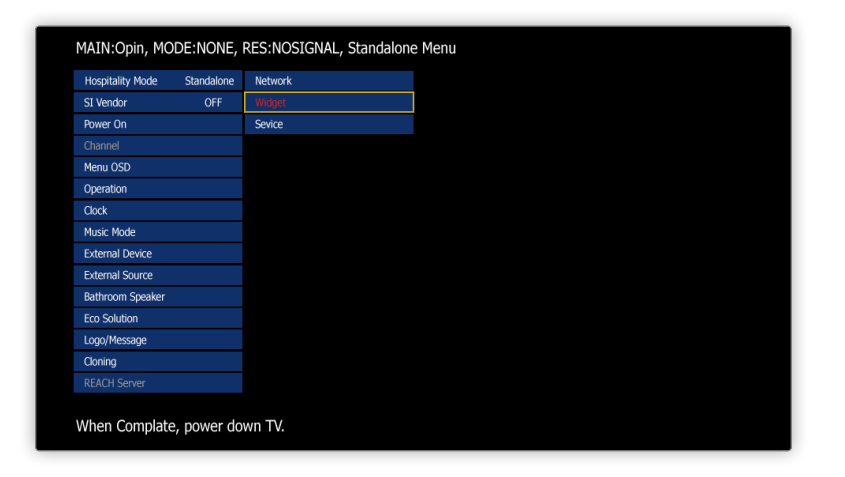

- Enter the IP address and port number of LSS. Press **Enter** on the remote control.
- Turn off the TV.
	- The changes will be saved.

### **Checking LSS**

After configuring the network and widget settings, check to make sure that the TV has been added to **TV List** in LSS.

# **Resolving a content file upload failure**

The content file upload function uses Adobe Flash Player.

To install Flash Player on the computer, download and install the latest install file from the following website: ► http://get.adobe.com/kr/flashplayer/

# **Resolving a PMS info transmission failure**

If a data transfer failure message appears with a delay of three seconds or longer during communication between LSS and PMS, resolve the issue according to the following steps.

#### **Z** Note

PMS (Property Management System) refers to a hotel room management system. The system connects to LSS to provide necessary information for hotel room management.

- 1 Go to C:\HotelTV\htdocs, which is the destination folder created in the C drive when LSS is installed.
- **Z** Note

Assume that the path to the HOTELTV folder is the C drive.

- 2 Double-click the **cms.config** file, or open the file in a memo pad.
- 3 Set **pmswaittime** and **widgetwaittime** to a value larger than 3, which is the default value. Save the file.
	- The settings will be updated.

pmswaittime=3 widgetwaittime=3

## **Resolving a port conflict**

If access to LSS is not available due to a port conflict, resolve the issue according to the following steps:

- 1 Go to C:\HotelTV\Server\Apache\conf, which is the destination folder created in the C drive when LSS is installed.
- **Z** Note

Assume that the path to the HOTELTV folder is the C drive.

2 Double-click the **httpd.conf** file, or open the file in a memo pad.

```
∦
\frac{W}{t} Listen: Allows you to bind Apache to specific IP addresses and/or \frac{W}{t} ports, instead of the default. See also the <VirtualHost>
# directive.
₩
\overset{..}{\#} Change this to Listen on specific IP addresses as shown below to
  prevent Apache from glomming onto all bound IP addresses.
Ħ.
<u> #Listen 12,</u>34.56.78:80
Listen 80
# Dynamic Shared Object (DSO) Support
```
- 3 Change the **Listen 80** value on row 46.
	- A value within the range of 81 3029 can be entered.
- 4 Save the file, and restart the Apache server.
	- The settings will be updated.

# **Speeding up the TV boot time**

The TV boot speed may vary depending on the size of content included in LSS projects. If the boot speed is slow, enable the **Virtual Standby** function on the TV while in factory mode. This will speed up the boot time. For details on **Virtual Standby** settings, refer to the following: ▶ [Checking the Virtual Standby settings](#page-182-0)

#### **Z** Note

If the **Virtual Standby** function is set to **ON**, power consumption can increase.

## **Resolving a TV time error**

1 Go to C:\HotelTV, which is the destination folder created in the C drive when LSS is installed.

#### < **Note**

Assume that the path to the HOTELTV folder is the C drive.

- 2 Open the **php.ini** file.
- 3 Change "**date.timezone=**" under [Date] to "**date.timezone=continent/city**" in the file.
	- Remove ";" in front of **date.timezone**.

#### $\mathbb{Z}$  Note

- • To find the time zone name for a continent/city, go to the following link. Select a continent from the link, and then select a city to set the time zone. http://www.php.net/manual/en/timezones.php
- • **Example** The following is an example of the time zone set to Asia/Hong Kong.

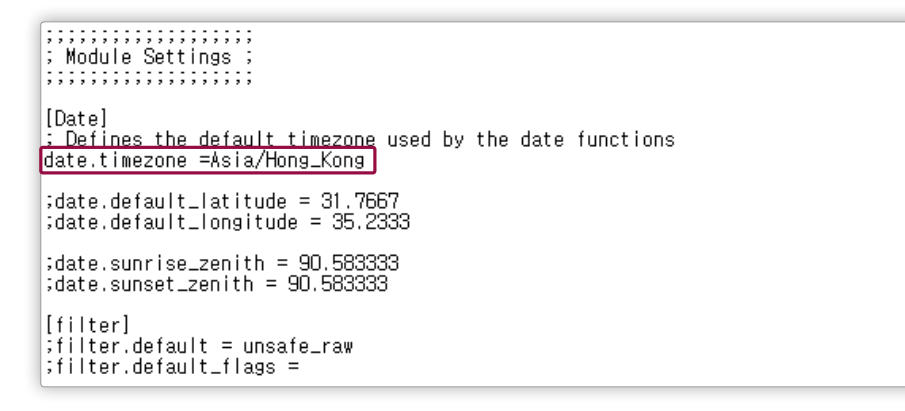

4 Save the **php.ini** file. Restart the computer or Apache to update the settings.

### **Resolving weather info errors**

If the message "Network Not Available" appears after you save weather info settings, follow the below steps to resolve the issue:

- 1 On the PC, click the **Start** button, enter "cmd" in the **run** box, and then press **Enter** on the keyboard.
- 2 Enter "ping -n 1 -w 1000 samsungmobile.accu-weather.com" in the cmd window.
- $3$  If a message appears that the requested time has expired or if the loss rate appears to be high, contact the Internet service provider or check the Internet cable connections on your computer.

## **Resolving errors when running EPG Broker**

If an issue occurs when you run EPG Broker, it is possible an anti-virus program caused a registry conflict when the LSS program was installed. Disable firewalls, close anti-virus programs, and then install the LSS program again.

### **Disabling firewalls**

- 1 From the PC, go to **Start** > **Control Panel** > **Windows Firewall** > **Turn Windows Firewall on or off**.
- 2 Select **Turn off Windows Firewall (not recommended)** under **Home or work (private) network location settings**.

# LYNK SINC Server

# 09 **Open Source Announcement**

To send inquiries and requests for questions regarding open sources, contact Samsung via Email (oss.request@samsung.com).

- This product uses some software programs which are distributed under the GPL/LGPL.
- This product uses some software programs which are distributed under the CodeIgniter License.

GPL software: CUBRID LGPL software : PHPExcel

GNU GENERAL PUBLIC LICENSE Version 2, June 1991 Copyright (C) 1989, 1991 Free Software Foundation, Inc. 51 Franklin St, Fifth Floor, Boston, MA 02110-1301 USA

Everyone is permitted to copy and distribute verbatim copies of this license document, but changing it is not allowed.

#### Preamble

The licenses for most software are designed to take away your freedom to share and change it. By contrast, the GNU General Public License is intended to guarantee your freedom to share and change free software--to make sure the software is free for all its users. This General Public License applies to most of the Free Software Foundation's software and to any other program whose authors commit to using it. (Some other Free Software Foundation software is covered by the GNU Library General Public License instead.) You can apply it to your programs, too.

When we speak of free software, we are referring to freedom, not price. Our General Public Licenses are designed to make sure that you have the freedom to distribute copies of free software (and charge for this service if you wish), that you receive source code or can get it if you want it, that you can change the software or use pieces of it in new free programs; and that you know you can do these things.

To protect your rights, we need to make restrictions that forbid anyone to deny you these rights or to ask you to surrender the rights. These restrictions translate to certain responsibilities for you if you distribute copies of the software, or if you modify it. For example, if you distribute copies of such a program, whether gratis or for a fee, you must give the recipients all the rights that you have. You must make sure that they, too, receive or can get the source code. And you must show them these terms so they know their rights.

We protect your rights with two steps:

(1) copyright the software, and (2) offer you this license which gives you legal permission to copy, distribute and/or modify the software. Also, for each author's protection and ours, we want to make certain that everyone understands that there is no warranty for this free software.

If the software is modified by someone else and passed on, we want its recipients to know that what they have is not the original, so that any problems introduced by others will not reflect on the original authors' reputations.

#### Finally, any free program is threatened constantly by software patents.

We wish to avoid the danger that redistributors of a free program will individually obtain patent licenses, in effect making the program proprietary. To prevent this, we have made it clear that any patent must be licensed for everyone's free use or not licensed at all.

The precise terms and conditions for copying, distribution and modification follow.

#### TERMS AND CONDITIONS FOR COPYING, DISTRIBUTION AND MODIFICATION

0) This License applies to any program or other work which contains a notice placed by the copyright holder saying it may be distributed under the terms of this General Public License. The "Program", below, refers to any such program or work, and a "work based on the Program" means either the Program or any derivative work under copyright law: that is to say, a work containing the Program or a portion of it, either verbatim or with modifications and/or translated into another language. (Hereinafter, translation is included without limitation in the term "modification".) Each licensee is addressed as "you".

Activities other than copying, distribution and modification are not covered by this License; they are outside its scope. The act of running the Program is not restricted, and the output from the Program is covered only if its contents constitute a work based on the Program (independent of having been made by running the Program). Whether that is true depends on what the Program does.

1) You may copy and distribute verbatim copies of the Program's source code as you receive it, in any medium, provided that you conspicuously and appropriately publish on each copy an appropriate copyright notice and disclaimer of warranty; keep intact all the notices that refer to this License and to the absence of any warranty; and give any other recipients of the Program a copy of this License along with the Program. You may charge a fee for the physical act of transferring a copy, and you may at your option offer warranty protection in exchange for a fee.

2) You may modify your copy or copies of the Program or any portion of it, thus forming a work based on the Program, and copy and distribute such modifications or work under the terms of Section 1 above, provided that you also meet all of these conditions:

a) You must cause the modified files to carry prominent notices stating that you changed the files and the date of any change.

b) You must cause any work that you distribute or publish, that in whole or in part contains or is derived from the Program or any part thereof, to be licensed as a whole at no charge to all third parties under the terms of this License.

c) If the modified program normally reads commands interactively when run, you must cause it, when started running for such interactive use in the most ordinary way, to print or display an announcement including an appropriate copyright notice and a notice that there is no warranty (or else, saying that you provide a warranty) and that users may redistribute the program under these conditions, and telling the user how to view a copy of this License. (Exception: if the Program itself is interactive but does not normally print such an announcement, your work based on the Program is not required to print an announcement.)

These requirements apply to the modified work as a whole.

If identifiable sections of that work are not derived from the Program, and can be reasonably considered independent and separate works in themselves, then this License, and its terms, do not apply to those sections when you distribute them as separate works. But when you distribute the same sections as part of a whole which is a work based on the Program, the distribution of the whole must be on the terms of this License, whose permissions for other licensees extend to the entire whole, and thus to each and every part regardless of who wrote it.

Thus, it is not the intent of this section to claim rights or contest your rights to work written entirely by you; rather, the intent is to exercise the right to control the distribution of derivative or collective works based on the Program.

In addition, mere aggregation of another work not based on the Program with the Program (or with a work based on the Program) on a volume of a storage or distribution medium does not bring the other work under the scope of this License.

3) You may copy and distribute the Program (or a work based on it, under Section 2) in object code or executable form under the terms of Sections 1 and 2 above provided that you also do one of the following:

a) Accompany it with the complete corresponding machine-readable source code, which must be distributed under the terms of Sections 1 and 2 above on a medium customarily used for software interchange; or,

b) Accompany it with a written offer, valid for at least three years, to give any third party, for a charge no more than your cost of physically performing source distribution, a complete machine-readable copy of the corresponding source code, to be distributed under the terms of Sections 1 and 2 above on a medium customarily used for software interchange; or,

c) Accompany it with the information you received as to the offer to distribute corresponding source code. (This alternative is allowed only for noncommercial distribution and only if you received the program in object code or executable form with such an offer, in accord with Subsection b above.)

The source code for a work means the preferred form of the work for making modifications to it. For an executable work, complete source code means all the source code for all modules it contains, plus any associated interface definition files, plus the scripts used to control compilation and installation of the executable. However, as a special exception, the source code distributed need not include anything that is normally distributed (in either source or binary form) with the major components (compiler, kernel, and so on) of the operating system on which the executable runs, unless that component itself accompanies the executable.

If distribution of executable or object code is made by offering access to copy from a designated place, then offering equivalent access to copy the source code from the same place counts as distribution of the source code, even though third parties are not compelled to copy the source along with the object code.

4) You may not copy, modify, sublicense, or distribute the Program except as expressly provided under this License. Any attempt otherwise to copy, modify, sublicense or distribute the Program is void, and will automatically terminate your rights under this License. However, parties who have received copies, or rights, from you under this License will not have their licenses terminated so long as such parties remain in full compliance.

5) You are not required to accept this License, since you have not signed it. However, nothing else grants you permission to modify or distribute the Program or its derivative works. These actions are prohibited by law if you do not accept this License. Therefore, by modifying or distributing the Program (or any work based on the Program), you indicate your acceptance of this License to do so, and all its terms and conditions for copying, distributing or modifying the Program or works based on it.

6) Each time you redistribute the Program (or any work based on the Program), the recipient automatically receives a license from the original licensor to copy, distribute or modify the Program subject to these terms and conditions. You may not impose any further restrictions on the recipients' exercise of the rights granted herein. You are not responsible for enforcing compliance by third parties to this License.

7) If, as a consequence of a court judgment or allegation of patent infringement or for any other reason (not limited to patent issues), conditions are imposed on you (whether by court order, agreement or otherwise) that contradict the conditions of this License, they do not excuse you from the conditions of this License.

If you cannot distribute so as to satisfy simultaneously your obligations under this License and any other pertinent obligations, then as a consequence you may not distribute the Program at all. For example, if a patent license would not permit royalty-free redistribution of the Program by all those who receive copies directly or indirectly through you, then the only way you could satisfy both it and this License would be to refrain entirely from distribution of the Program.

If any portion of this section is held invalid or unenforceable under any particular circumstance, the balance of the section is intended to apply and the section as a whole is intended to apply in other circumstances.

It is not the purpose of this section to induce you to infringe any patents or other property right claims or to contest validity of any such claims; this section has the sole purpose of protecting the integrity of the free software distribution system, which is implemented by public license practices. Many people have made generous contributions to the wide range of software distributed through that system in reliance on consistent application of that system; it is up to the author/donor to decide if he or she is willing to distribute software through any other system and a licensee cannot impose that choice.

This section is intended to make thoroughly clear what is believed to be a consequence of the rest of this License.

8) If the distribution and/or use of the Program is restricted in certain countries either by patents or by copyrighted interfaces, the original copyright holder who places the Program under this License may add an explicit geographical distribution limitation excluding those countries, so that distribution is permitted only in or among countries not thus excluded. In such case, this License incorporates the limitation as if written in the body of this License.

9) The Free Software Foundation may publish revised and/or new versions of the General Public License from time to time. Such new versions will be similar in spirit to the present version, but may differ in detail to address new problems or concerns.

Each version is given a distinguishing version number. If the Program specifies a version number of this License which applies to it and "any later version", you have the option of following the terms and conditions either of that version or of any later version published by the Free Software Foundation.

If the Program does not specify a version number of this License, you may choose any version ever published by the Free Software Foundation.

10) If you wish to incorporate parts of the Program into other free programs whose distribution conditions are different, write to the author to ask for permission. For software which is copyrighted by the Free Software Foundation, write to the Free Software Foundation; we sometimes make exceptions for this. Our decision will be guided by the two goals of preserving the free status of all derivatives of our free software and of promoting the sharing and reuse of software generally.

#### NO WARRANTY

11) BECAUSE THE PROGRAM IS LICENSED FREE OF CHARGE, THERE IS NO WARRANTY FOR THE PROGRAM, TO THE EXTENT PERMITTED BY APPLICABLE LAW. EXCEPT WHEN OTHERWISE STATED IN WRITING THE COPYRIGHT HOLDERS AND/OR OTHER PARTIES PROVIDE THE PROGRAM "AS IS" WITHOUT WARRANTY OF ANY KIND, EITHER EXPRESSED OR IMPLIED, INCLUDING, BUT NOT LIMITED TO, THE IMPLIED WARRANTIES OF MERCHANTABILITY AND FITNESS FOR A PARTICULAR PURPOSE. THE ENTIRE RISK AS TO THE QUALITY AND PERFORMANCE OF THE PROGRAM IS WITH YOU. SHOULD THE PROGRAM PROVE DEFECTIVE, YOU ASSUME THE COST OF ALL NECESSARY SERVICING, REPAIR OR CORRECTION.

12) IN NO EVENT UNLESS REQUIRED BY APPLICABLE LAW OR AGREED TO IN WRITING WILL ANY COPYRIGHT HOLDER, OR ANY OTHER PARTY WHO MAY MODIFY AND/OR REDISTRIBUTE THE PROGRAM AS PERMITTED ABOVE, BE LIABLE TO YOU FOR DAMAGES, INCLUDING ANY GENERAL, SPECIAL, INCIDENTAL OR CONSEQUENTIAL DAMAGES ARISING OUT OF THE USE OR INABILITY TO USE THE PROGRAM (INCLUDING BUT NOT LIMITED TO LOSS OF DATA OR DATA BEING RENDERED INACCURATE OR LOSSES SUSTAINED BY YOU OR THIRD PARTIES OR A FAILURE OF THE PROGRAM TO OPERATE WITH ANY OTHER PROGRAMS), EVEN IF SUCH HOLDER OR OTHER PARTY HAS BEEN ADVISED OF THE POSSIBILITY OF SUCH DAMAGES.

END OF TERMS AND CONDITIONS

How to Apply These Terms to Your New Programs

If you develop a new program, and you want it to be of the greatest possible use to the public, the best way to achieve this is to make it free software which everyone can redistribute and change under these terms.

To do so, attach the following notices to the program. It is safest to attach them to the start of each source file to most effectively convey the exclusion of warranty; and each file should have at least the "copyright" line and a pointer to where the full notice is found.

<one line to give the program's name and a brief idea of what it does.> Copyright (C) <year> <name of author>

This program is free software; you can redistribute it and/or modify it under the terms of the GNU General Public License as published by the Free Software Foundation; either version 2 of the License, or(at your option) any later version.

This program is distributed in the hope that it will be useful, but WITHOUT ANY WARRANTY; without even the implied warranty of MERCHANTABILITY or FITNESS FOR A PARTICULAR PURPOSE.

See the GNU General Public License for more details.

You should have received a copy of the GNU General Public License along with this program; if not, write to the Free Software Foundation, Inc., 51 Franklin St, Fifth Floor, Boston, MA 02110-1301 USA.

Also add information on how to contact you by electronic and paper mail.

If the program is interactive, make it output a short notice like this when it starts in an interactive mode:

Gnomovision version 69, Copyright (C) year name of author Gnomovision comes with ABSOLUTELY NO WARRANTY; for details type 'show w'.

This is free software, and you are welcome to redistribute it under certain conditions; type 'show c' for details.

The hypothetical commands 'show w' and 'show c' should show the appropriate parts of the General Public License. Of course, the commands you use may be called something other than 'show w' and 'show c'; they could even be mouse-clicks or menu items- whatever suits your program.

You should also get your employer (if you work as a programmer) or your school, if any, to sign a "copyright disclaimer" for the program, if necessary. Here is a sample; alter the names:

Yoyodyne, Inc., hereby disclaims all copyright interest in the program 'Gnomovision' (which makes passes at compilers) written by James Hacker.

<signature of Ty Coon>, 1 April 1989 Ty Coon, President of Vice

This General Public License does not permit incorporating your program into proprietary programs.

If your program is a subroutine library, you may consider it more useful to permit linking proprietary applications with the library. If this is what you want to do, use the GNU Lesser General Public License instead of this License

GNU LESSER GENERAL PUBLIC LICENSE

Version 2.1, February 1999

Copyright (C) 1991, 1999 Free Software Foundation, Inc.

51 Franklin Street, Fifth Floor, Boston, MA 02110-1301 USA

Everyone is permitted to copy and distribute verbatim copies of this license document, but changing it is not allowed.

[This is the first released version of the Lesser GPL. It also counts as the successor of the GNU Library Public License, version 2, hence the version number 2.1.]

#### Preamble

The licenses for most software are designed to take away your freedom to share and change it. By contrast, the GNU General Public Licenses are intended to guarantee your freedom to share and change free software--to make sure the software is free for all its users.

This license, the Lesser General Public License, applies to some specially designated software packages--typically libraries--of the Free Software Foundation and other authors who decide to use it. You can use it too, but we suggest you first think carefully about whether this license or the ordinary General Public License is the better strategy to use in any particular case, based on the explanations below.

When we speak of free software, we are referring to freedom of use, not price. Our General Public Licenses are designed to make sure that you have the freedom to distribute copies of free software (and charge for this service if you wish); that you receive source code or can get it if you want it; that you can change the software and use pieces of it in new free programs; and that you are informed that you can do these things.

To protect your rights, we need to make restrictions that forbid distributors to deny you these rights or to ask you to surrender these rights. These restrictions translate to certain responsibilities for you if you distribute copies of the library or if you modify it.

For example, if you distribute copies of the library, whether gratis or for a fee, you must give the recipients all the rights that we gave you. You must make sure that they, too, receive or can get the source code.

If you link other code with the library, you must provide complete object files to the recipients, so that they can relink them with the library after making changes to the library and recompiling it. And you must show them these terms so they know their rights.

We protect your rights with a two-step method: (1) we copyright the library, and (2) we offer you this license, which gives you legal permission to copy, distribute and/or modify the library.

To protect each distributor, we want to make it very clear that there is no warranty for the free library.

Also, if the library is modified by someone else and passed on, the recipients should know that what they have is not the original version, so that the original author's reputation will not be affected by problems that might be introduced by others.

Finally, software patents pose a constant threat to the existence of any free program. We wish to make sure that a company cannot effectively restrict the users of a free program by obtaining a restrictive license from a patent holder. Therefore, we insist that any patent license obtained for a version of the library must be consistent with the full freedom of use specified in this licanse

Most GNU software, including some libraries, is covered by the ordinary GNU General Public License.

This license, the GNU Lesser General Public License, applies to certain designated libraries, and is quite different from the ordinary General Public License. We use this license for certain libraries in order to permit linking those libraries into non-free programs.

When a program is linked with a library, whether statically or using a shared library, the combination of the two is legally speaking a combined work, a derivative of the original library. The ordinary General Public License therefore permits such linking only if the entire combination fits its criteria of freedom. The Lesser General Public License permits more lax criteria for linking other code with the library.

We call this license the "Lesser" General Public License because it does Less to protect the user's freedom than the ordinary General Public License. It also provides other free software developers Less of an advantage over competing non-free programs. These disadvantages are the reason we use the ordinary General Public License for many libraries. However, the Lesser license provides advantages in certain special circumstances.

For example, on rare occasions, there may be a special need to encourage the widest possible use of a certain library, so that it becomes a de-facto standard. To achieve this, non-free programs must be allowed to use the library. A more frequent case is that a free library does the same job as widely used non-free libraries. In this case, there is little to gain by limiting the free library to free software only, so we use the Lesser General Public License.

In other cases, permission to use a particular library in non-free programs enables a greater number of people to use a large body of free software. For example, permission to use the GNU C Library in non-free programs enables many more people to use the whole GNU operating system, as well as its variant, the GNU/Linux operating system.

Although the Lesser General Public License is Less protective of the users' freedom, it does ensure that the user of a program that is linked with the Library has the freedom and the wherewithal to run that program using a modified version of the Library.

The precise terms and conditions for copying, distribution and modification follow. Pay close attention to the difference between a "work based on the library" and a "work that uses the library". The former contains code derived from the library, whereas the latter must be combined with the library in order to run.

#### TERMS AND CONDITIONS FOR COPYING, DISTRIBUTION AND MODIFICATION

0) This License Agreement applies to any software library or other program which contains a notice placed by the copyright holder or other authorized party saying it may be distributed under the terms of this Lesser General Public License (also called "this License"). Each licensee is addressed as "you".

A "library" means a collection of software functions and/or data prepared so as to be conveniently linked with application programs (which use some of those functions and data) to form executables.

The "Library", below, refers to any such software library or work which has been distributed under these terms. A "work based on the Library" means either the Library or any derivative work under copyright law: that is to say, a work containing the Library or a portion of it, either verbatim or with modifications and/or translated straightforwardly into another language. (Hereinafter, translation is included without limitation in the term "modification".)

"Source code" for a work means the preferred form of the work for making modifications to it. For a library, complete source code means all the source code for all modules it contains, plus any associated interface definition files, plus the scripts used to control compilation and installation of the library.

Activities other than copying, distribution and modification are not covered by this License; they are outside its scope. The act of running a program using the Library is not restricted, and output from such a program is covered only if its contents constitute a work based on the Library (independent of the use of the Library in a tool for writing it). Whether that is true depends on what the Library does and what the program that uses the Library does.

1) You may copy and distribute verbatim copies of the Library's complete source code as you receive it, in any medium, provided that you conspicuously and appropriately publish on each copy an appropriate copyright notice and disclaimer of warranty; keep intact all the notices that refer to this License and to the absence of any warranty; and distribute a copy of this License along with

the Library.

You may charge a fee for the physical act of transferring a copy, and you may at your option offer warranty protection in exchange for a fee.

2) You may modify your copy or copies of the Library or any portion of it, thus forming a work based on the Library, and copy and distribute such modifications or work under the terms of Section 1 above, provided that you also meet all of these conditions:

a) The modified work must itself be a software library.

b) You must cause the files modified to carry prominent notices stating that you changed the files and the date of any change.

c) You must cause the whole of the work to be licensed at no charge to all third parties under the terms of this License.

d) If a facility in the modified Library refers to a function or a table of data to be supplied by an application program that uses the facility, other than as an argument passed when the facility is invoked, then you must make a good faith effort to ensure that, in the event an application does not supply such function or table, the facility still operates, and performs whatever part of its purpose remains meaningful. (For example, a function in a library to compute square roots has a purpose that is entirely welldefined independent of the application. Therefore, Subsection 2d requires that any application-supplied function or table used by this function must be optional: if the application does not supply it, the square root function must still compute square roots.) These requirements apply to the modified work as a whole. If identifiable sections of that work are not derived from the Library, and can be reasonably considered independent and separate works in themselves, then this License, and its terms, do not apply to those sections when you distribute them as separate works.

But when you distribute the same sections as part of a whole which is a work based on the Library, the distribution of the whole must be on the terms of this License, whose permissions for other licensees extend to the entire whole, and thus to each and every part regardless of who wrote it. Thus, it is not the intent of this section to claim rights or contest your rights to work written entirely by you; rather, the intent is to exercise the right to control the distribution of derivative or collective works based on the Library. In addition, mere aggregation of another work not based on the Library with the Library (or with a work based on the Library) on a volume of a storage or distribution medium does not bring the other work under the scope of this License.

3) You may opt to apply the terms of the ordinary GNU General Public License instead of this License to a given copy of the Library. To do this, you must alter all the notices that refer to this License, so that they refer to the ordinary GNU General Public License, version 2, instead of to this License. (If a newer version than version 2 of the ordinary GNU General Public License has appeared, then you can specify that version instead if you wish.) Do not make any other change in these notices. Once this change is made in a given copy, it is irreversible for that copy, so the ordinary GNU General Public License applies to all subsequent copies and derivative works made from that copy.

This option is useful when you wish to copy part of the code of the Library into a program that is not a library.

4) You may copy and distribute the Library (or a portion or derivative of it, under Section 2) in object code or executable form under the terms of Sections 1 and 2 above provided that you accompany it with the complete corresponding machine-readable source code, which must be distributed under the terms of Sections 1 and 2 above on a medium customarily used for software interchange.

If distribution of object code is made by offering access to copy from a designated place, then offering equivalent access to copy the source code from the same place satisfies the requirement to distribute the source code, even though third parties are not compelled to copy the source along with the object code.

5) A program that contains no derivative of any portion of the Library, but is designed to work with the Library by being compiled or linked with it, is called a "work that uses the Library". Such a work, in isolation, is not a derivative work of the Library, and therefore falls outside the scope of this License.

However, linking a "work that uses the Library" with the Library creates an executable that is a derivative of the Library (because it contains portions of the Library), rather than a "work that uses the library".

The executable is therefore covered by this License. Section 6 states terms for distribution of such executables.

When a "work that uses the Library" uses material from a header file that is part of the Library, the object code for the work may be a derivative work of the Library even though the source code is not. Whether this is true is especially significant if the work can be linked without the Library, or if the work is itself a library. The threshold for this to be true is not precisely defined by law.

If such an object file uses only numerical parameters, data structure layouts and accessors, and small macros and small inline functions (ten lines or less in length), then the use of the object file is unrestricted, regardless of whether it is legally a derivative work. (Executables containing this object code plus portions of the Library will still fall under Section 6.)

Otherwise, if the work is a derivative of the Library, you may distribute the object code for the work under the terms of Section 6. Any executables containing that work also fall under Section 6, whether or not they are linked directly with the Library itself.

6) As an exception to the Sections above, you may also combine or link a "work that uses the Library" with the Library to produce a work containing portions of the Library, and distribute that work under terms of your choice, provided that the terms permit modification of the work for the customer's own use and reverse engineering for debugging such modifications.

You must give prominent notice with each copy of the work that the Library is used in it and that the Library and its use are covered by this License. You must supply a copy of this License. If the work during execution displays copyright notices, you must include the copyright notice for the Library among them, as well as a reference directing the user to the copy of this License. Also, you must do one of these things:

a) Accompany the work with the complete corresponding machine-readable source code for the Library including whatever changes were used in the work (which must be distributed under Sections 1 and 2 above); and, if the work is an executable linked with the Library, with the complete machine-readable "work that uses the Library", as object code and/or source code, so that the user can modify the Library and then relink to produce a modified executable containing the modified Library. (It is understood that the user who changes the contents of definitions files in the Library will not necessarily be able to recompile the application to use the modified definitions.)

b) Use a suitable shared library mechanism for linking with the Library. A suitable mechanism is one that (1) uses at run time a copy of the library already present on the user's computer system, rather than copying library functions into the executable, and (2) will operate properly with a modified version of the library, if the user installs one, as long as the modified version is interfacecompatible with the version that the work was made with.

c) Accompany the work with a written offer, valid for at least three years, to give the same user the materials specified in Subsection 6a, above, for a charge no more than the cost of performing this distribution.

d) If distribution of the work is made by offering access to copy from a designated place, offer equivalent access to copy the above specified materials from the same place.

e) Verify that the user has already received a copy of these materials or that you have already sent this user a copy. For an executable, the required form of the "work that uses the Library" must include any data and utility programs needed for reproducing the executable from it. However, as a special exception, the materials to be distributed need not include anything that is normally distributed (in either source or binary form) with the major components (compiler, kernel, and so on) of the operating system on which the executable runs, unless that component itself accompanies the executable.

It may happen that this requirement contradicts the license restrictions of other proprietary libraries that do not normally accompany the operating system. Such a contradiction means you cannot use both them and the Library together in an executable that you distribute.

7) You may place library facilities that are a work based on the Library side-by-side in a single library together with other library facilities not covered by this License, and distribute such a combined library, provided that the separate distribution of the work based on the Library and of the other library facilities is otherwise permitted, and provided that you do these two things:

a) Accompany the combined library with a copy of the same work based on the Library, uncombined with any other library facilities. This must be distributed under the terms of the Sections above.

b) Give prominent notice with the combined library of the fact that part of it is a work based on the Library, and explaining where to find the accompanying uncombined form of the same work.

8) You may not copy, modify, sublicense, link with, or distribute the Library except as expressly provided under this License. Any attempt otherwise to copy, modify, sublicense, link with, or distribute the Library is void, and will automatically terminate your rights under this License. However, parties who have received copies, or rights, from you under this License will not have their licenses terminated so long as such parties remain in full compliance.

9) You are not required to accept this License, since you have not signed it. However, nothing else grants you permission to modify or distribute the Library or its derivative works. These actions are prohibited by law if you do not accept this License. Therefore, by modifying or distributing the Library (or any work based on the Library), you indicate your acceptance of this License to do so, and all its terms and conditions for copying, distributing or modifying the Library or works based on it.

10) Each time you redistribute the Library (or any work based on the Library), the recipient automatically receives a license from the original licensor to copy, distribute, link with or modify the Library subject to these terms and conditions. You may not impose any further restrictions on the recipients' exercise of the rights granted herein. You are not responsible for enforcing compliance by third parties with this License.

11) If, as a consequence of a court judgment or allegation of patent infringement or for any other reason (not limited to patent issues), conditions are imposed on you (whether by court order, agreement or otherwise) that contradict the conditions of this License, they do not excuse you from the conditions of this License. If you cannot distribute so as to satisfy simultaneously your obligations under this License and any other pertinent obligations, then as a consequence you may not distribute the Library at all. For example, if a patent license would not permit royalty-free redistribution of the Library by all those who receive copies directly or indirectly through you, then the only way you could satisfy both it and this License would be to refrain entirely from distribution of the Library. If any portion of this section is held invalid or unenforceable under any particular circumstance, the balance of the section is intended to apply, and the section as a whole is intended to apply in other circumstances.

It is not the purpose of this section to induce you to infringe any patents or other property right claims or to contest validity of any such claims; this section has the sole purpose of protecting the integrity of the free software distribution system which is implemented by public license practices. Many people have made generous contributions to the wide range of software distributed through that system in reliance on consistent application of that system; it is up to the author/donor to decide if he or she is willing to distribute software through any other system and a licensee cannot impose that choice. This section is intended to make thoroughly clear what is believed to be a consequence of the rest of this License.

12) If the distribution and/or use of the Library is restricted in certain countries either by patents or by copyrighted interfaces, the original copyright holder who places the Library under this License may add an explicit geographical distribution limitation excluding those countries, so that distribution is permitted only in or among countries not thus excluded. In such case, this License incorporates the limitation as if written in the body of this License.

13) The Free Software Foundation may publish revised and/or new versions of the Lesser General Public License from time to time. Such new versions will be similar in spirit to the present version, but may differ in detail to address new problems or concerns.

Each version is given a distinguishing version number. If the Library specifies a version number of this License which applies to it and "any later version", you have the option of following the terms and conditions either of that version or of any later version published by the Free Software Foundation. If the Library does not specify a license version number, you may choose any version ever published by the Free Software Foundation.

14) If you wish to incorporate parts of the Library into other free programs whose distribution conditions are incompatible with these, write to the author to ask for permission. For software which is copyrighted by the Free Software Foundation, write to the Free Software Foundation; we sometimes make exceptions for this. Our decision will be guided by the two goals of preserving the free status of all derivatives of our free software and of promoting the sharing and reuse of software generally.

#### NO WARRANTY

15) BECAUSE THE LIBRARY IS LICENSED FREE OF CHARGE, THERE IS NO WARRANTY FOR THE LIBRARY, TO THE EXTENT PERMITTED BY APPLICABLE LAW. EXCEPT WHEN OTHERWISE STATED IN WRITING THE COPYRIGHT HOLDERS AND/OR OTHER PARTIES PROVIDE THE LIBRARY "AS IS" WITHOUT WARRANTY OF ANY KIND, EITHER EXPRESSED OR IMPLIED, INCLUDING, BUT NOT LIMITED TO, THE IMPLIED WARRANTIES OF MERCHANTABILITY AND FITNESS FOR A PARTICULAR PURPOSE. THE ENTIRE RISK AS TO THE QUALITY AND PERFORMANCE OF THE LIBRARY IS WITH YOU. SHOULD THE LIBRARY PROVE DEFECTIVE, YOU ASSUME THE COST OF ALL NECESSARY SERVICING, REPAIR OR CORRECTION.

16) IN NO EVENT UNLESS REQUIRED BY APPLICABLE LAW OR AGREED TO IN WRITING WILL ANY COPYRIGHT HOLDER, OR ANY OTHER PARTY WHO MAY MODIFY AND/OR REDISTRIBUTE THE LIBRARY AS PERMITTED ABOVE, BE LIABLE TO YOU FOR DAMAGES, INCLUDING ANY GENERAL, SPECIAL, INCIDENTAL OR CONSEQUENTIAL DAMAGES ARISING OUT OF THE USE OR INABILITY TO USE THE LIBRARY (INCLUDING BUT NOT LIMITED TO LOSS OF DATA OR DATA BEING RENDERED INACCURATE OR LOSSES SUSTAINED BY YOU OR THIRD PARTIES OR A FAILURE OF THE LIBRARY TO OPERATE WITH ANY OTHER SOFTWARE), EVEN IF SUCH HOLDER OR OTHER PARTY HAS BEEN ADVISED OF THE POSSIBILITY OF SUCH DAMAGES.

END OF TERMS AND CONDITIONS

How to Apply These Terms to Your New Libraries

If you develop a new library, and you want it to be of the greatest possible use to the public, we recommend making it free software that everyone can redistribute and change. You can do so by permitting redistribution under these terms (or, alternatively, under the terms of the ordinary General Public License).

To apply these terms, attach the following notices to the library. It is safest to attach them to the start of each source file to most effectively convey the exclusion of warranty; and each file should have at least the "copyright" line and a pointer to where the full notice is found.

one line to give the library's name and an idea of what it does.

Copyright (C) year name of author

This library is free software; you can redistribute it and/or modify it under the terms of the GNU Lesser General Public License as published by the Free Software Foundation; either version 2.1 of the License, or (at your option) any later version.

This library is distributed in the hope that it will be useful, but WITHOUT ANY WARRANTY; without even the implied warranty of MERCHANTABILITY or FITNESS FOR A PARTICULAR PURPOSE.

See the GNU Lesser General Public License for more details.

You should have received a copy of the GNU Lesser General Public License along with this library; if not, write to the Free Software Foundation, Inc., 51 Franklin Street, Fifth Floor, Boston, MA 02110-1301 USA.

Also add information on how to contact you by electronic and paper mail.

You should also get your employer (if you work as a programmer) or your school, if any, to sign a "copyright disclaimer" for the library, if necessary. Here is a sample; alter the names:

Yoyodyne, Inc., hereby disclaims all copyright interest in the library 'Frob' (a library for tweaking knobs) written by James Random Hacker.

Signature of Ty Coon, 1 April 1990 Ty Coon, President of Vice

That's all there is to it!

CodeIgniter License Agreement

Copyright (c) 2008 - 2014, EllisLab, Inc.

All rights reserved.

This license is a legal agreement between you and EllisLab Inc. for the use of CodeIgniter Software (the "Software"). By obtaining the Software you agree to comply with the terms and conditions of this license.

Permitted Use

You are permitted to use, copy, modify, and distribute the Software and its documentation, with or without modification, for any purpose, provided that the following conditions are met:

A copy of this license agreement must be included with the distribution.

Redistributions of source code must retain the above copyright notice in all source code files.

Redistributions in binary form must reproduce the above copyright notice in the documentation and/or other materials provided with the distribution.

Any files that have been modified must carry notices stating the nature of the change and the names of those who changed them.

Products derived from the Software must include an acknowledgment that they are derived from CodeIgniter in their documentation and/or other materials provided with the distribution.

Products derived from the Software may not be called "CodeIgniter", nor may "CodeIgniter" appear in their name, without prior written permission from EllisLab, Inc.

Indemnity

You agree to indemnify and hold harmless the authors of the Software and any contributors for any direct, indirect, incidental, or consequential third-party claims, actions or suits, as well as any related expenses, liabilities, damages, settlements or fees arising from your use or misuse of the Software, or a violation of any terms of this license.

#### Disclaimer of Warranty

THE SOFTWARE IS PROVIDED "AS IS", WITHOUT WARRANTY OF ANY KIND, EXPRESSED OR IMPLIED, INCLUDING, BUT NOT LIMITED TO, WARRANTIES OF QUALITY, PERFORMANCE, NON-INFRINGEMENT, MERCHANTABILITY, OR FITNESS FOR A PARTICULAR PURPOSE.

#### Limitations of Liability

YOU ASSUME ALL RISK ASSOCIATED WITH THE INSTALLATION AND USE OF THE SOFTWARE. IN NO EVENT SHALL THE AUTHORS OR COPYRIGHT HOLDERS OF THE SOFTWARE BE LIABLE FOR CLAIMS, DAMAGES OR OTHER LIABILITY ARISING FROM, OUT OF, OR IN CONNECTION WITH THE SOFTWARE. LICENSE HOLDERS ARE SOLELY RESPONSIBLE FOR DETERMINING THE APPROPRIATENESS OF USE AND ASSUME ALL RISKS ASSOCIATED WITH ITS USE, INCLUDING BUT NOT LIMITED TO THE RISKS OF PROGRAM ERRORS, DAMAGE TO EQUIPMENT, LOSS OF DATA OR SOFTWARE PROGRAMS, OR UNAVAILABILITY OR INTERRUPTION OF OPERATIONS.

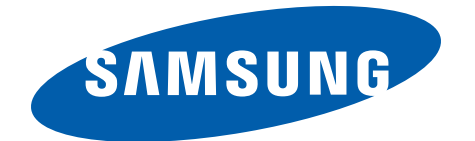

www.samsung.com